# 41 Standard Keymap

#### **Table of content**

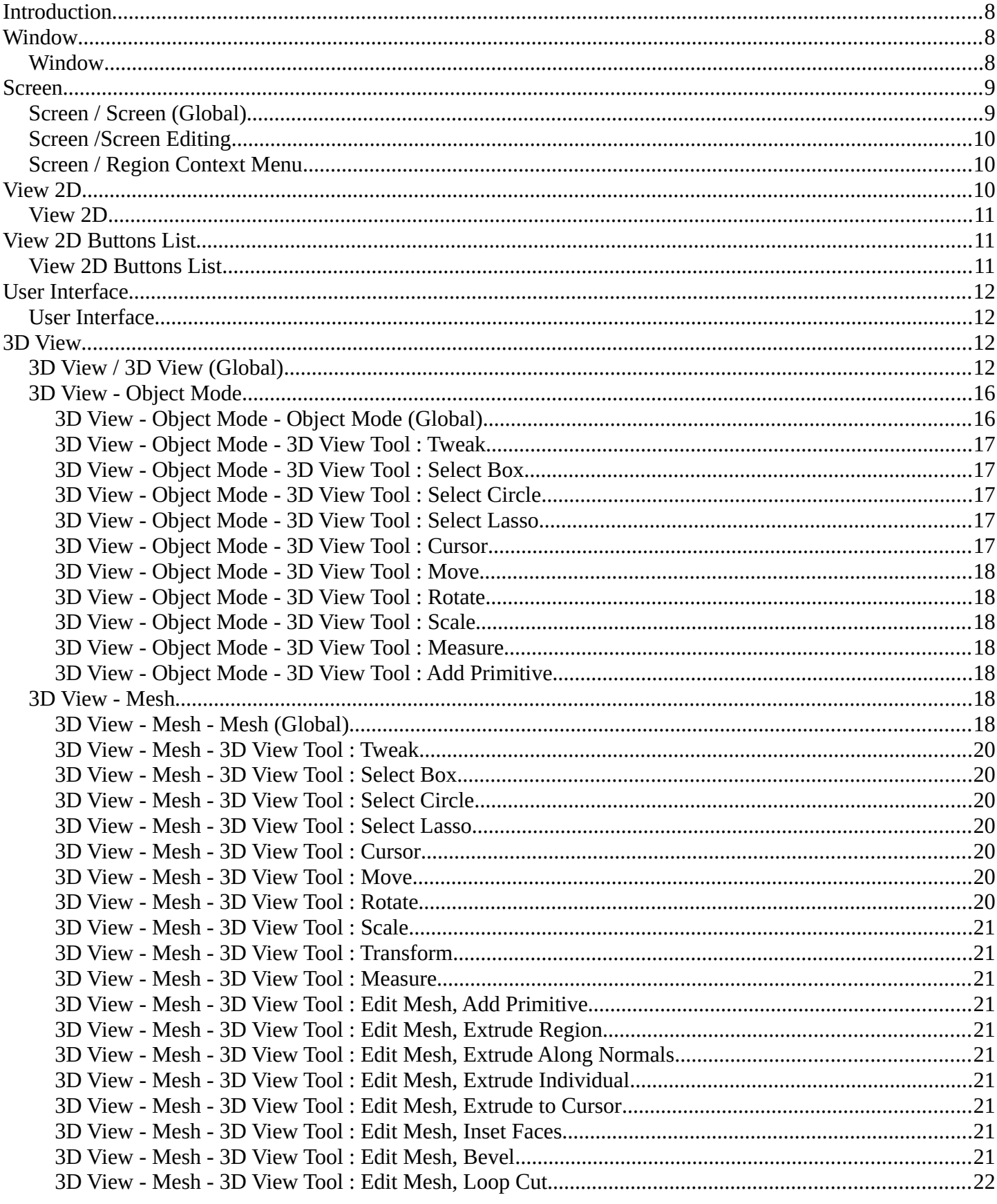

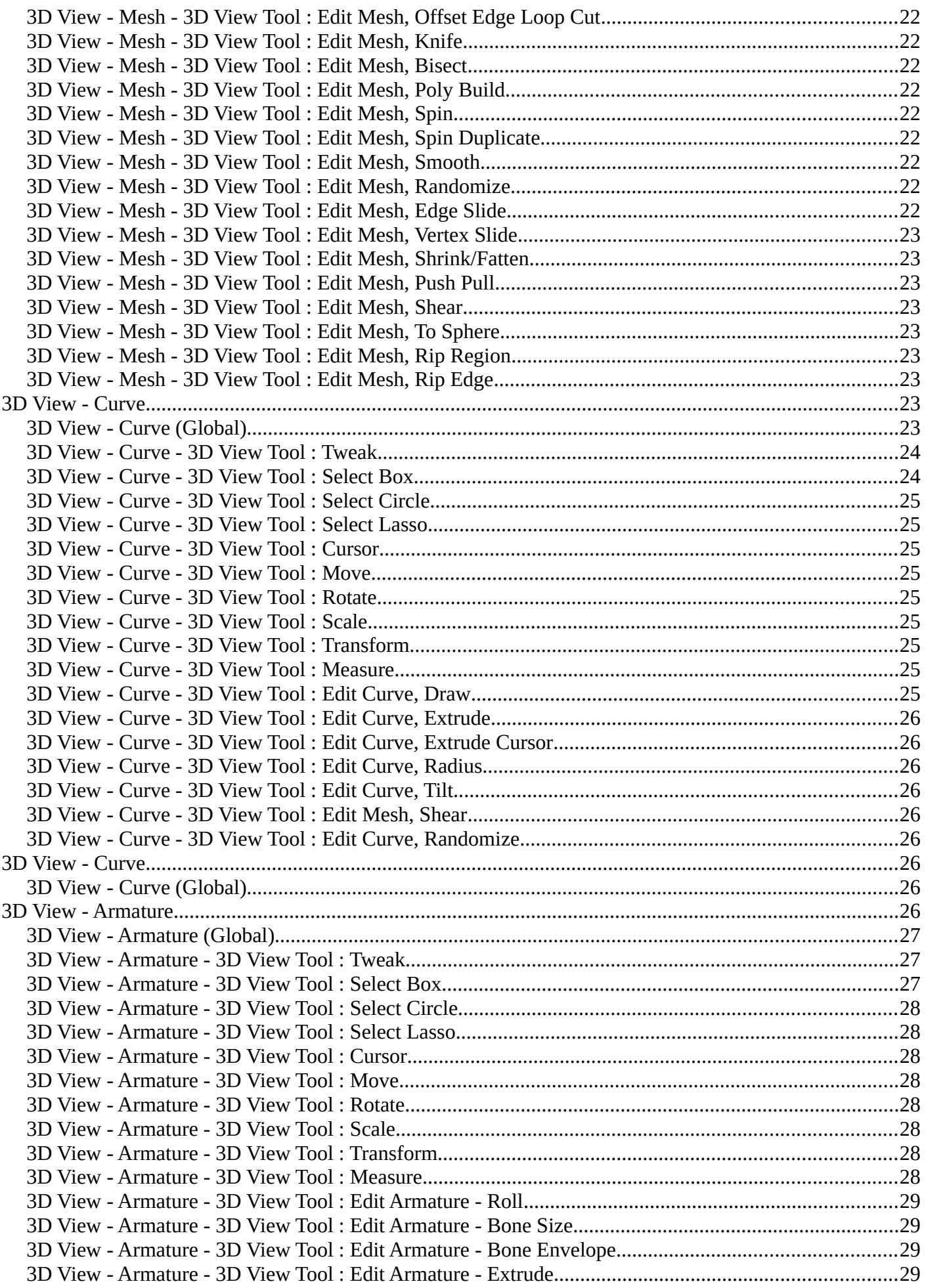

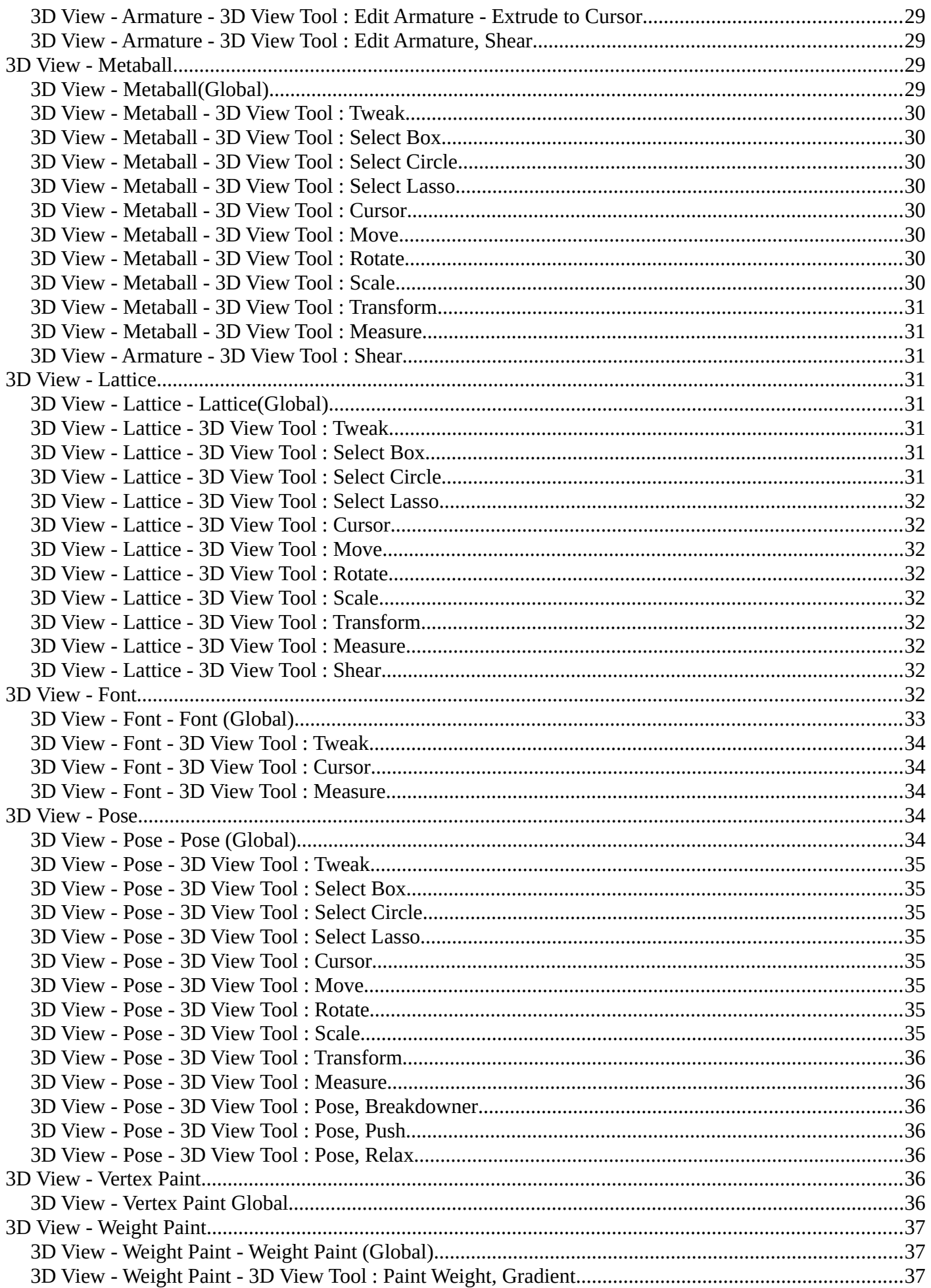

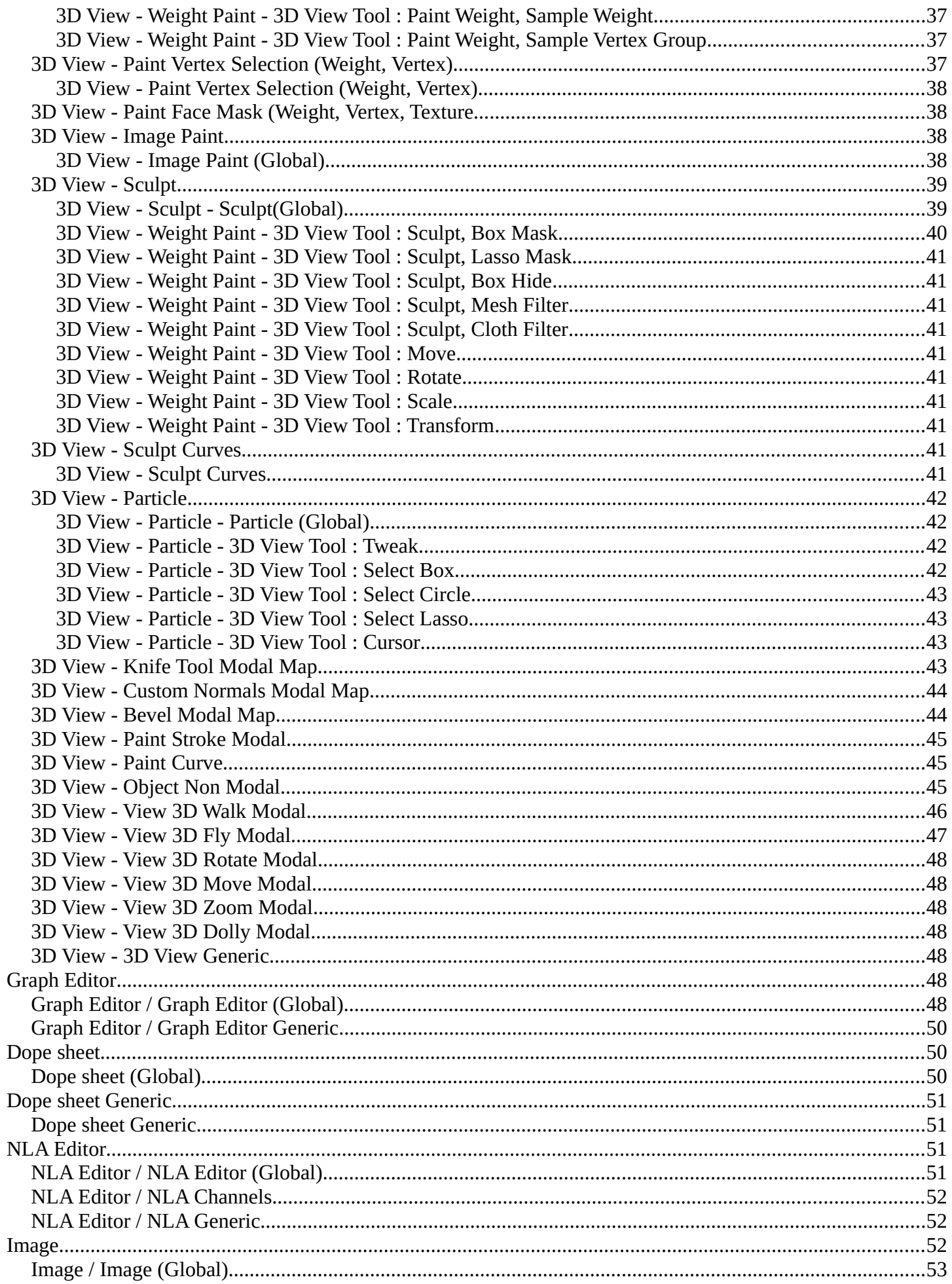

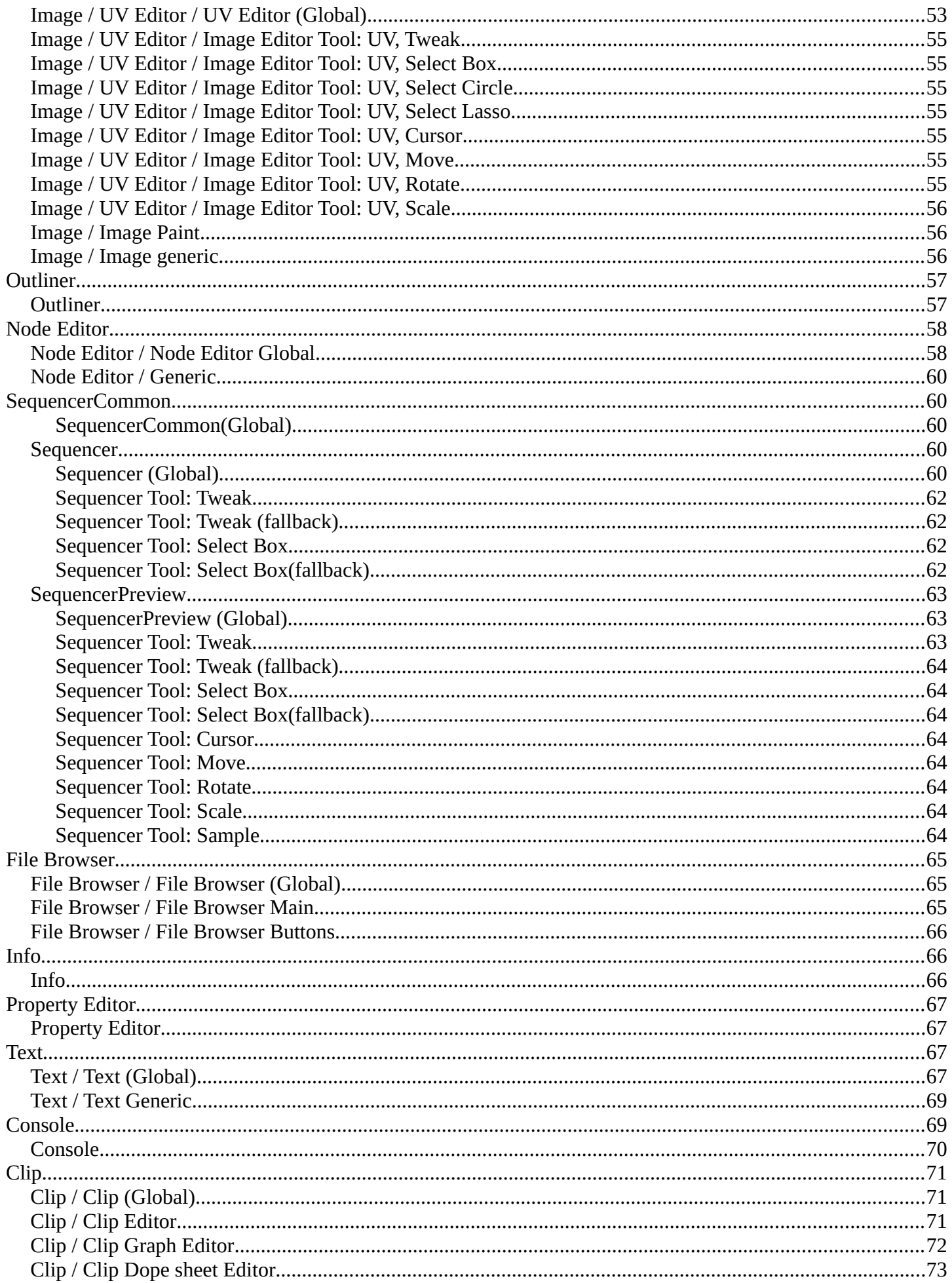

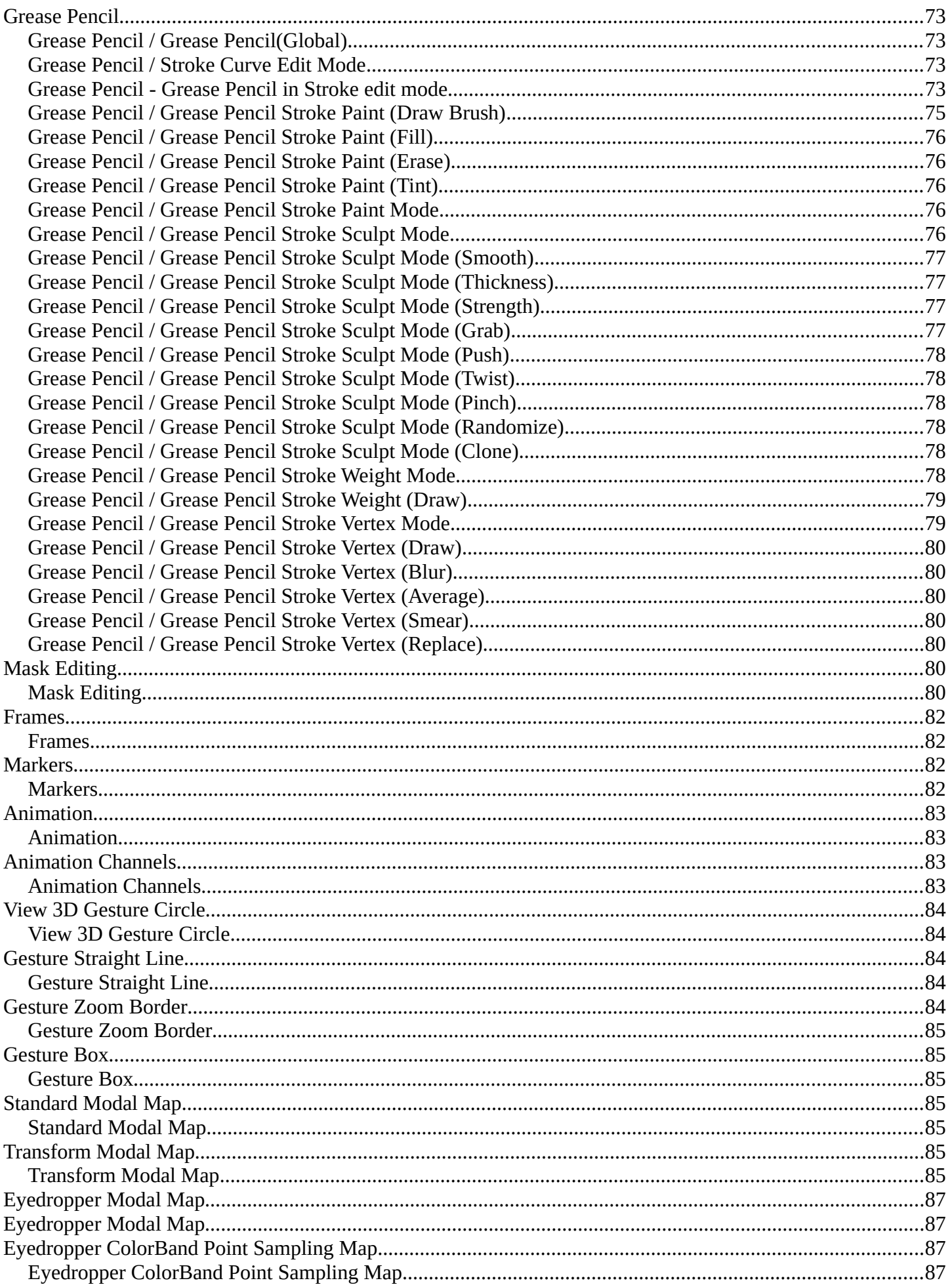

Bforartists 4 Reference Manual - 41 Standard Keymap

### <span id="page-7-0"></span>**Introduction**

The interaction concept for Bforartists is the graphical UI. And so the Bforartists key map is as reduced as possible. It still contains most of the standard navigation hotkeys, and also standard hotkeys like for copy and paste, but many hotkeys for tools are removed. So that users can implement their own hotkeys how they need it and when they need it.

The key map that you can find in the Input Manager in the User Preferences is nevertheless still pretty heavy as you can see here. That's because the Input Manager in the user preferences contains all available user interaction. And not just the usual hotkeys to call tools like in other software. There is no distinction between tools and things like editor

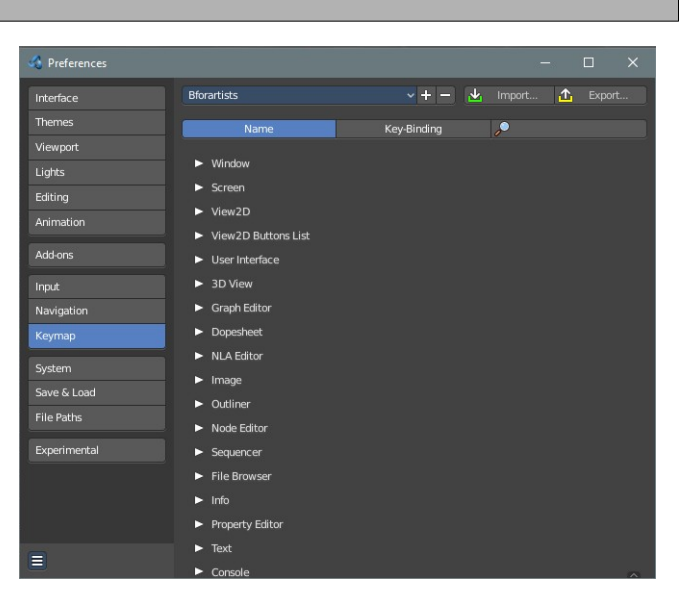

manipulation. Every user interaction is defined here. So be careful what you change at the here listed input nodes. You may remove a vital part to deal with windows for example.

The hotkeys are also editor specific. So there are lots of repetitions when you need the same hotkeys across several editors too. Navigation hotkeys for example exists in all editor sub categories.

The key manager is divided into categories. And this part of the manual follows the same structure.

#### **Legend**

press = press and hold click = press and release dbl- = Double tap. You need to press this key twice. release = run when releasing from a press, eg. mouse up click-drag = press and hold and move mouse, eg. clicking and dragging

Most hotkeys are set to "press" Ndof hotkeys are for tablet or 3d mouse.

**Note:** *Some hotkeys are used in more than one menu. That's for example the case for hotkeys in the Node Editor section. They are true in three different editors, Shader Editor, Compositor, and Texture Node Editor. To make it even worse, some exists in just one editor, and in a special mode.* 

#### **For Mac OS users**

When a hotkey is listed with "Ctrl", this will mean the keyboard "Option" key.

#### <span id="page-7-1"></span>**Window**

<span id="page-7-2"></span>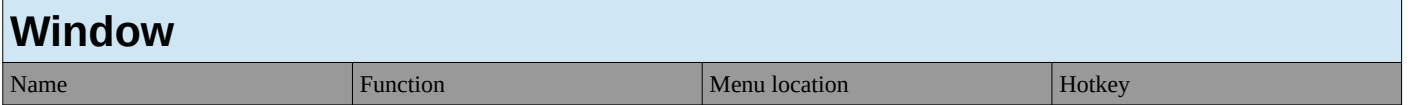

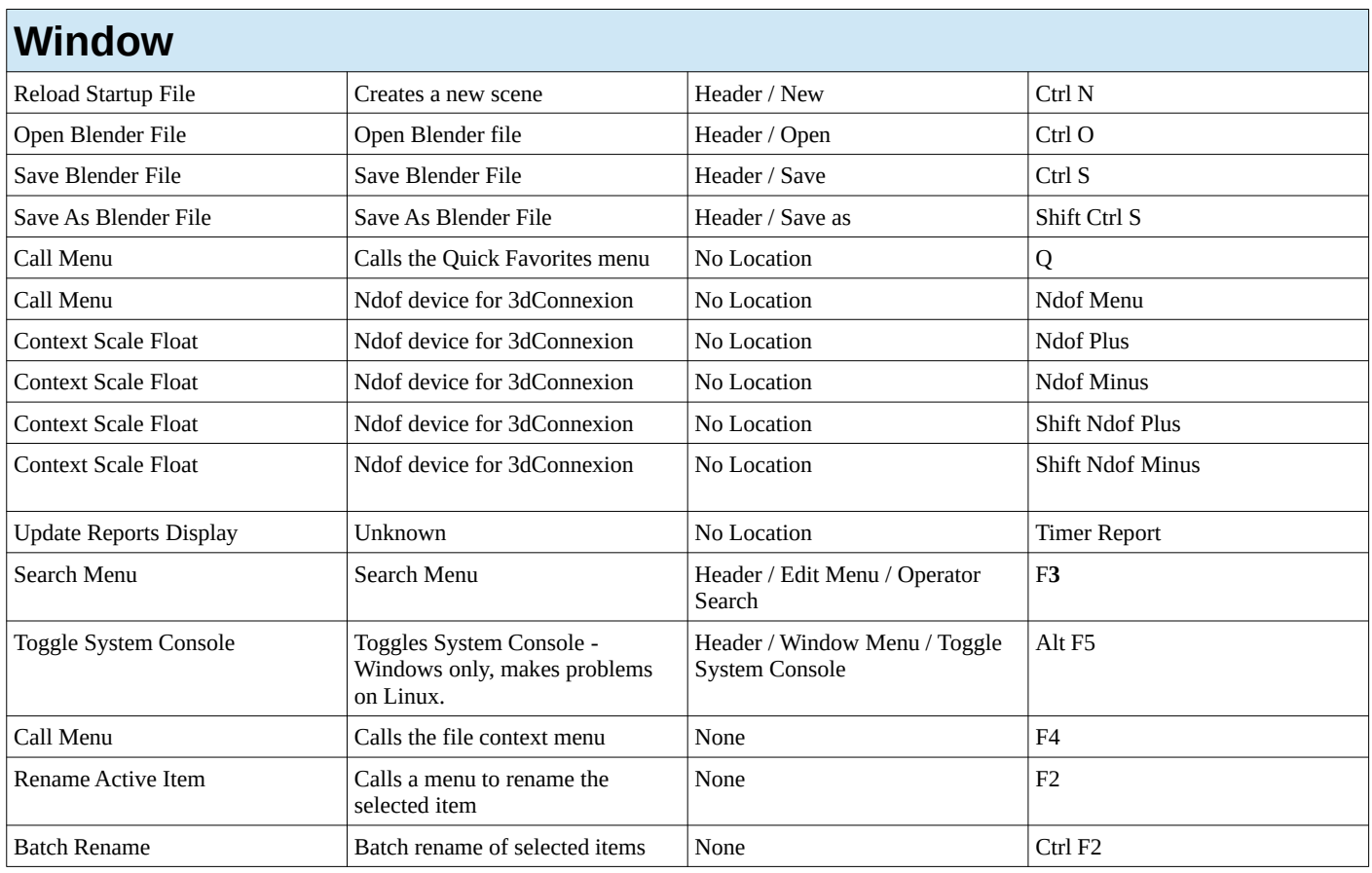

# <span id="page-8-0"></span>**Screen**

<span id="page-8-1"></span>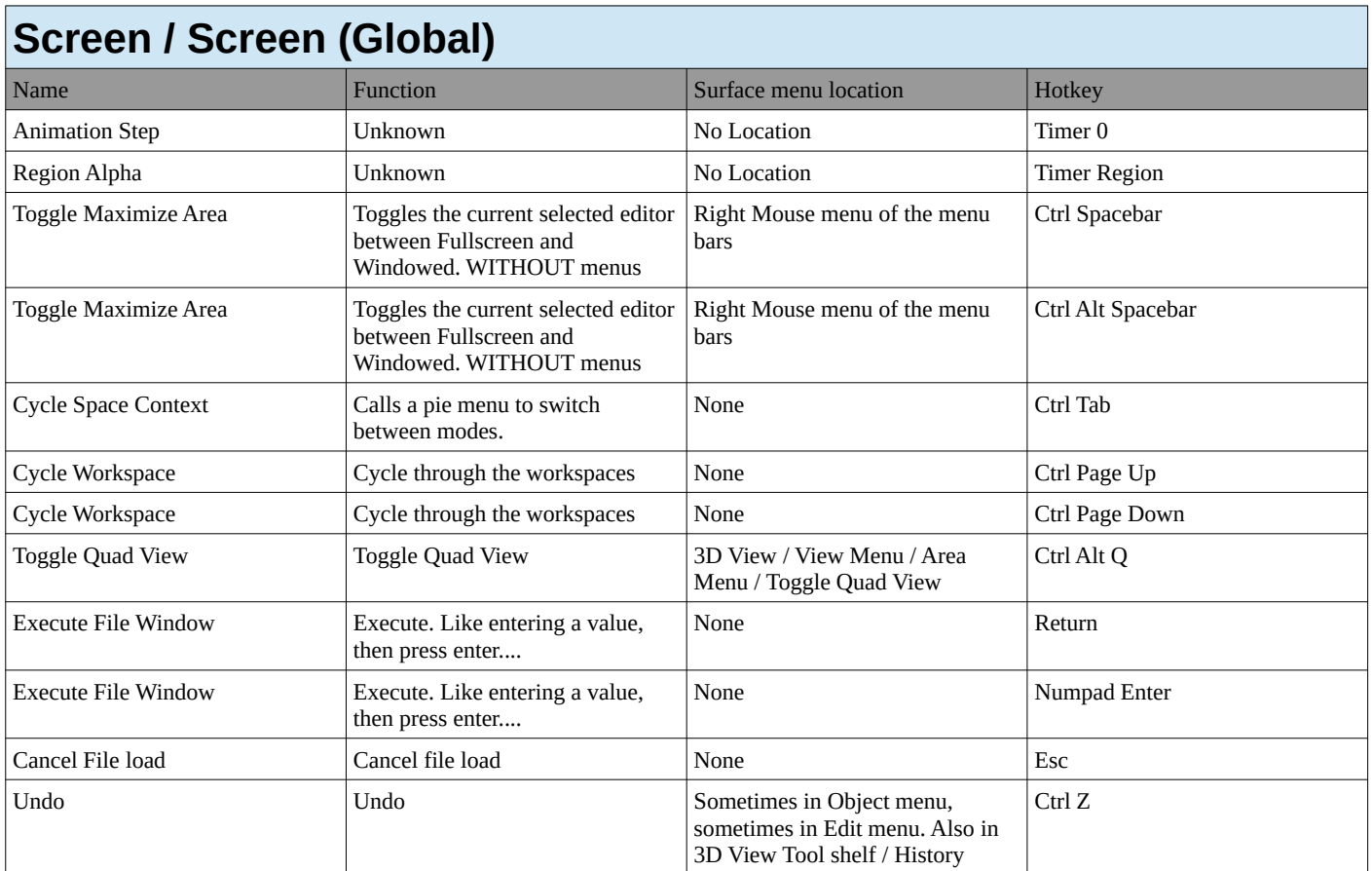

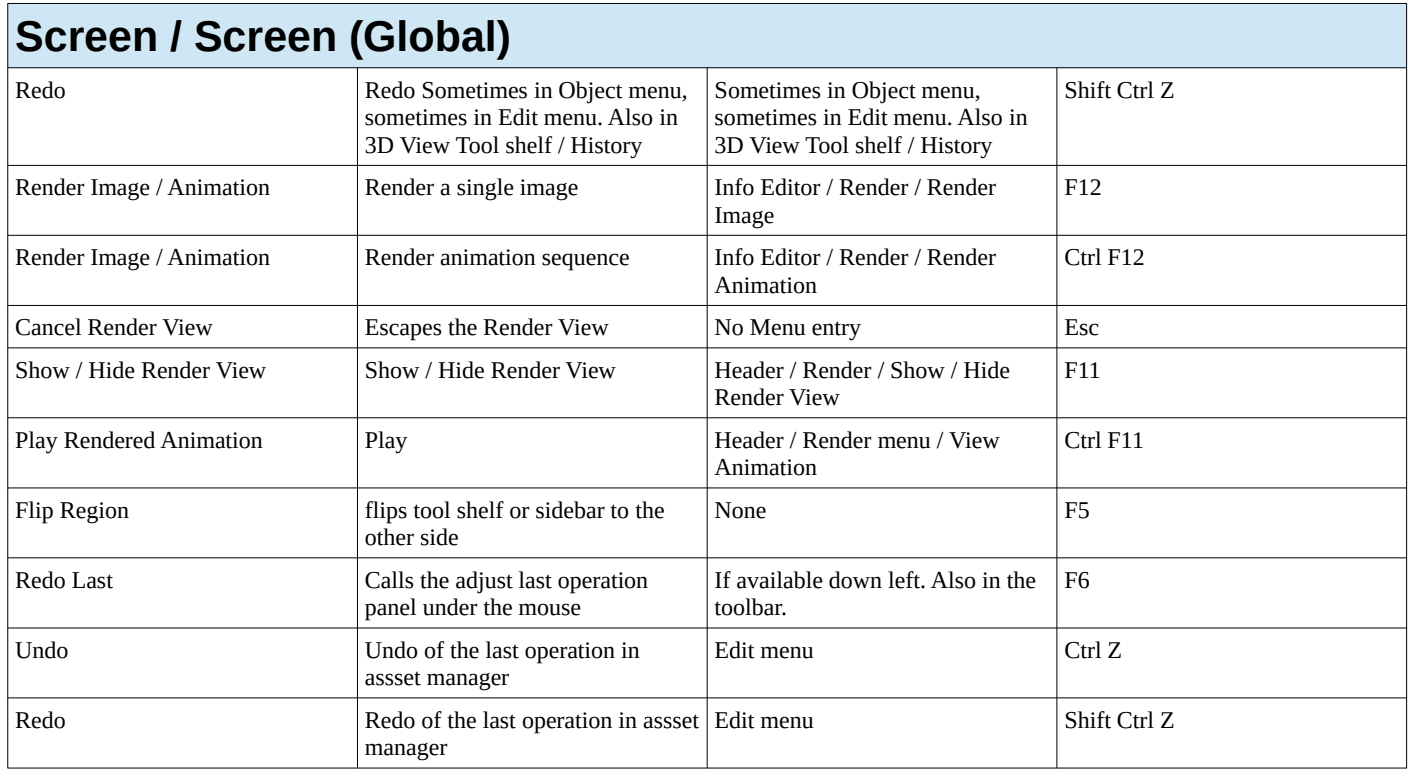

<span id="page-9-0"></span>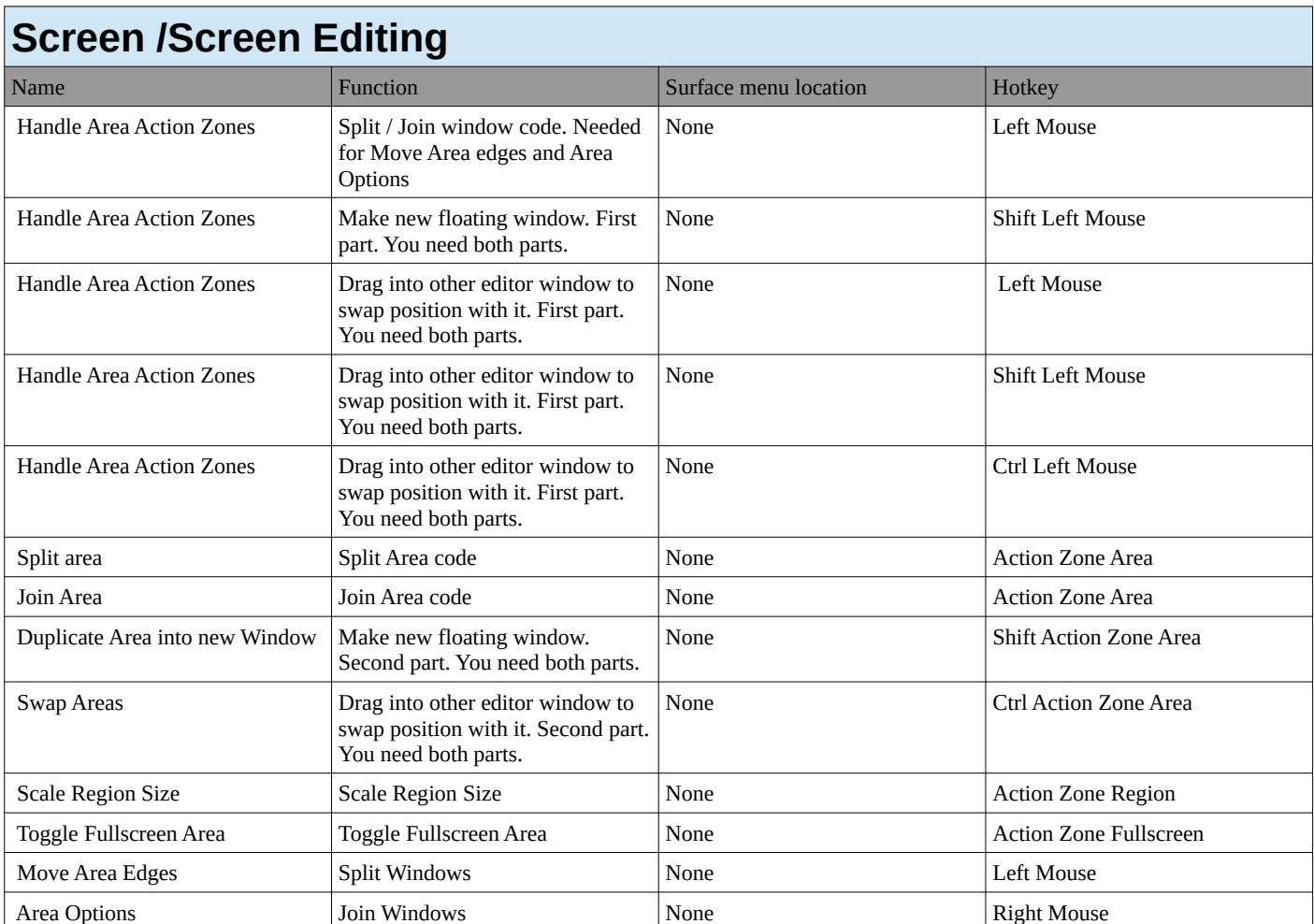

<span id="page-10-0"></span>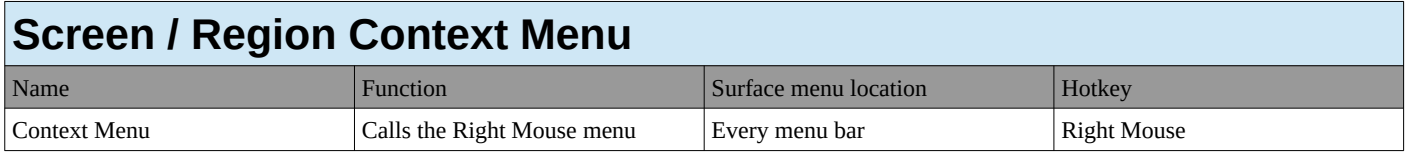

# <span id="page-10-1"></span>**View 2D**

<span id="page-10-2"></span>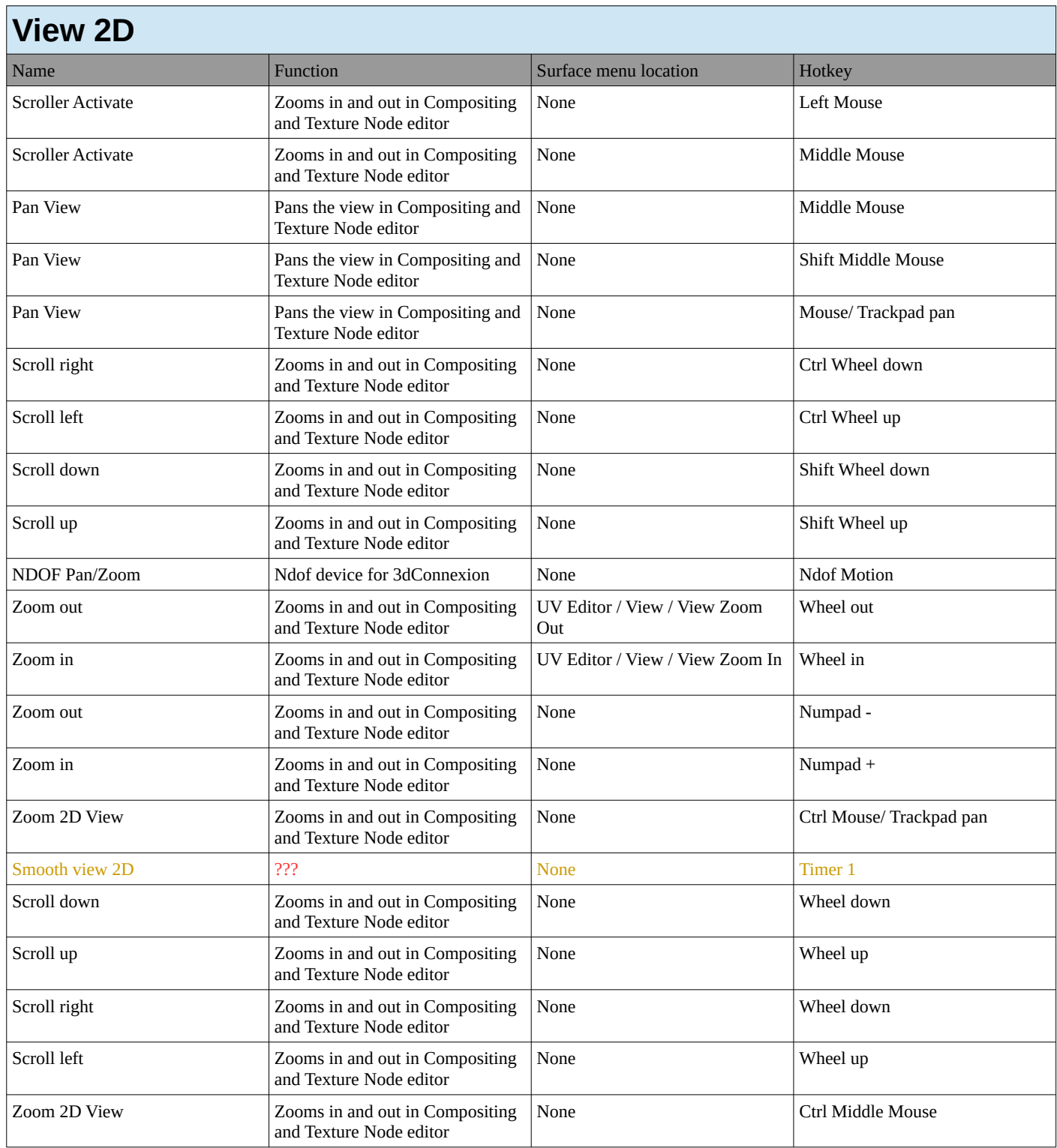

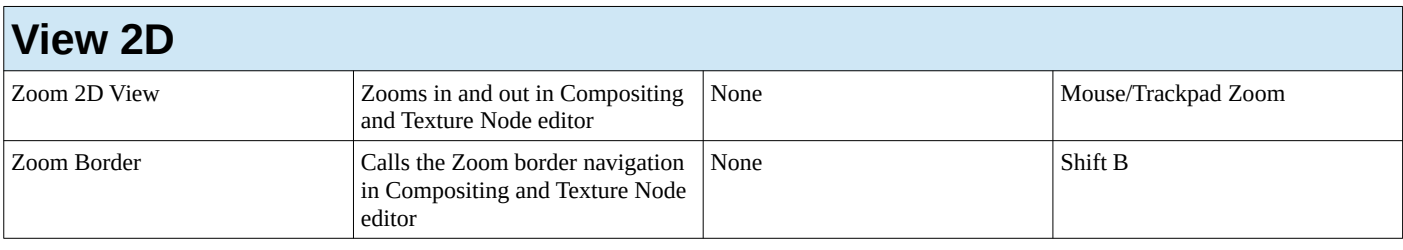

# <span id="page-11-0"></span>**View 2D Buttons List**

<span id="page-11-1"></span>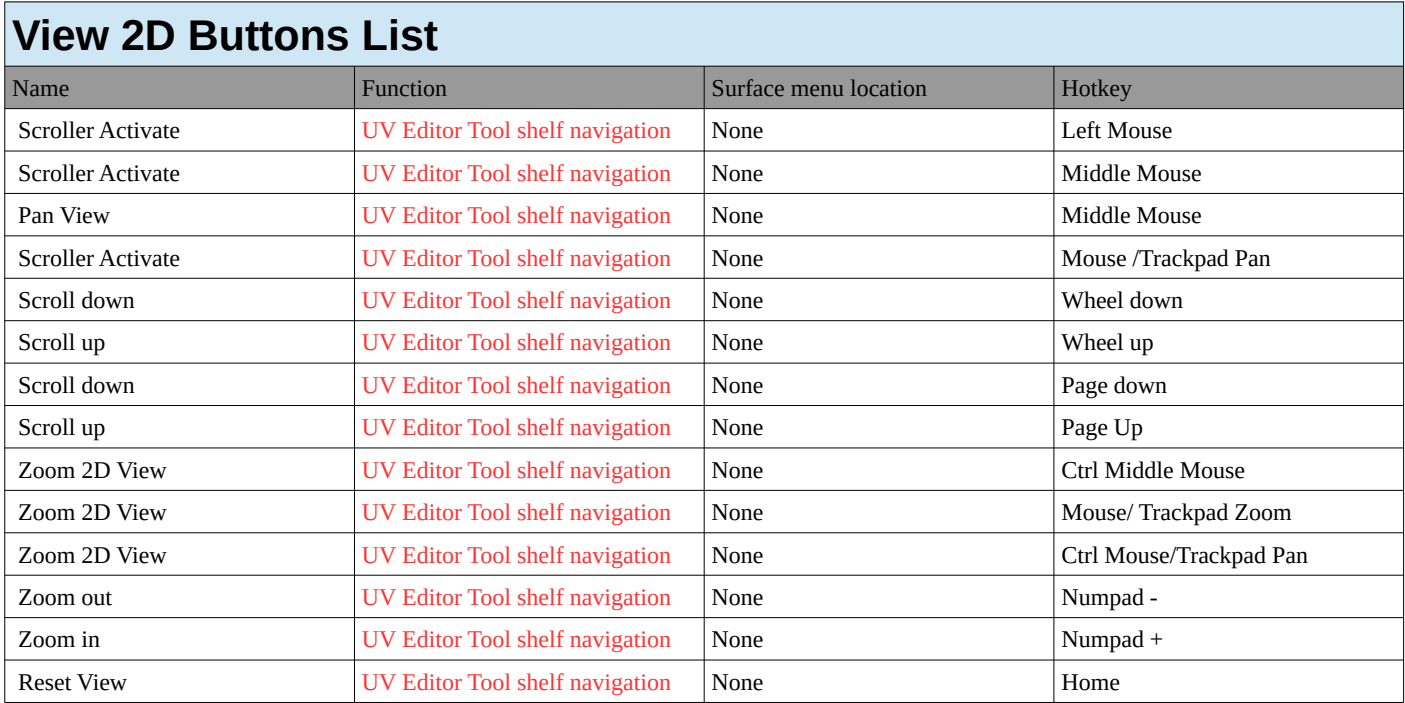

# <span id="page-11-2"></span>**User Interface**

### <span id="page-11-3"></span>**User Interface**

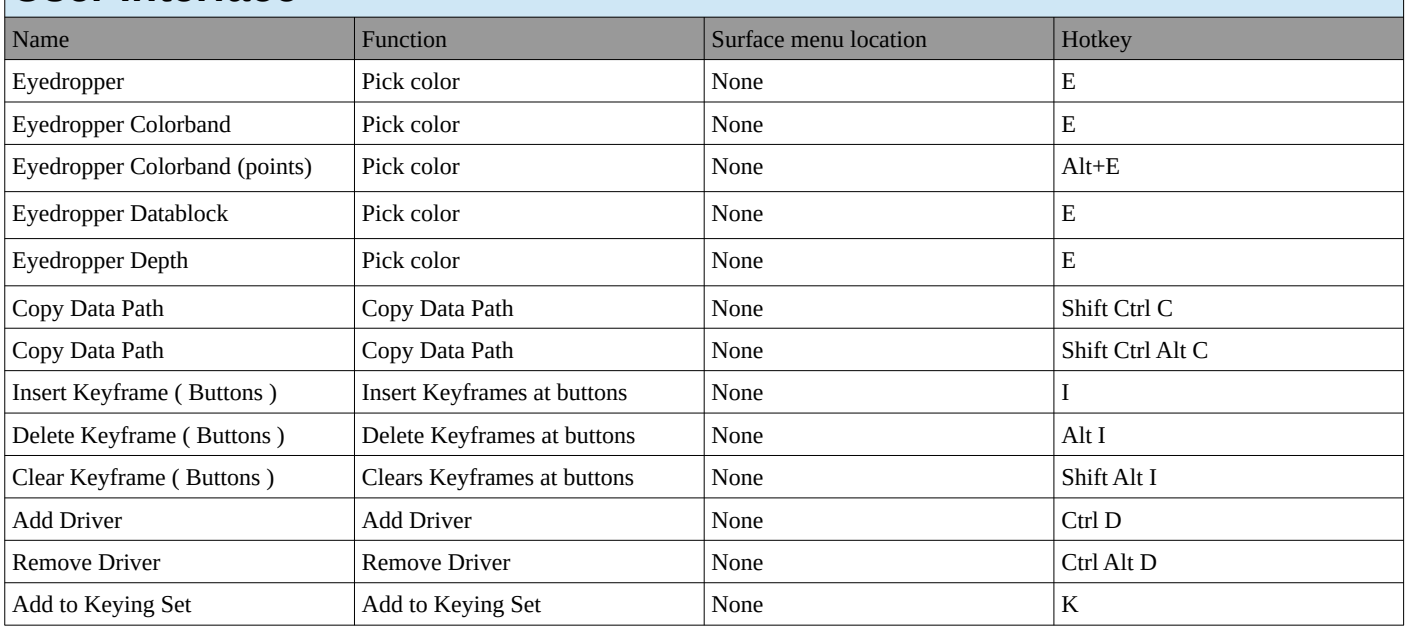

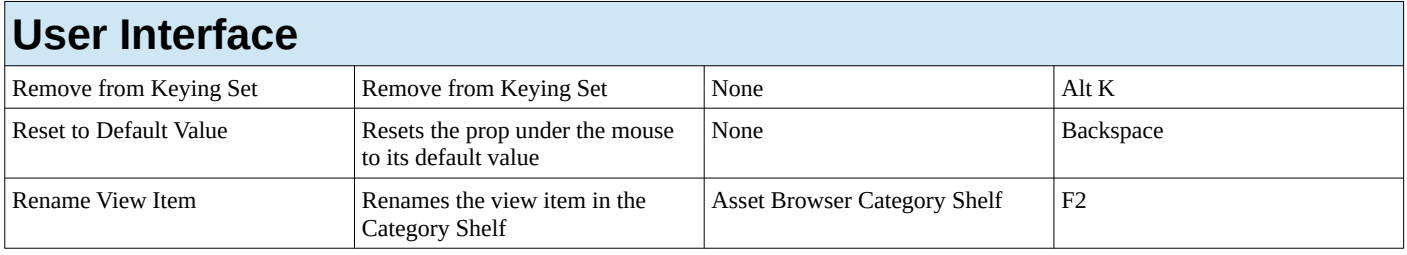

# <span id="page-12-0"></span>**3D View**

# <span id="page-12-1"></span>**3D View / 3D View (Global)**

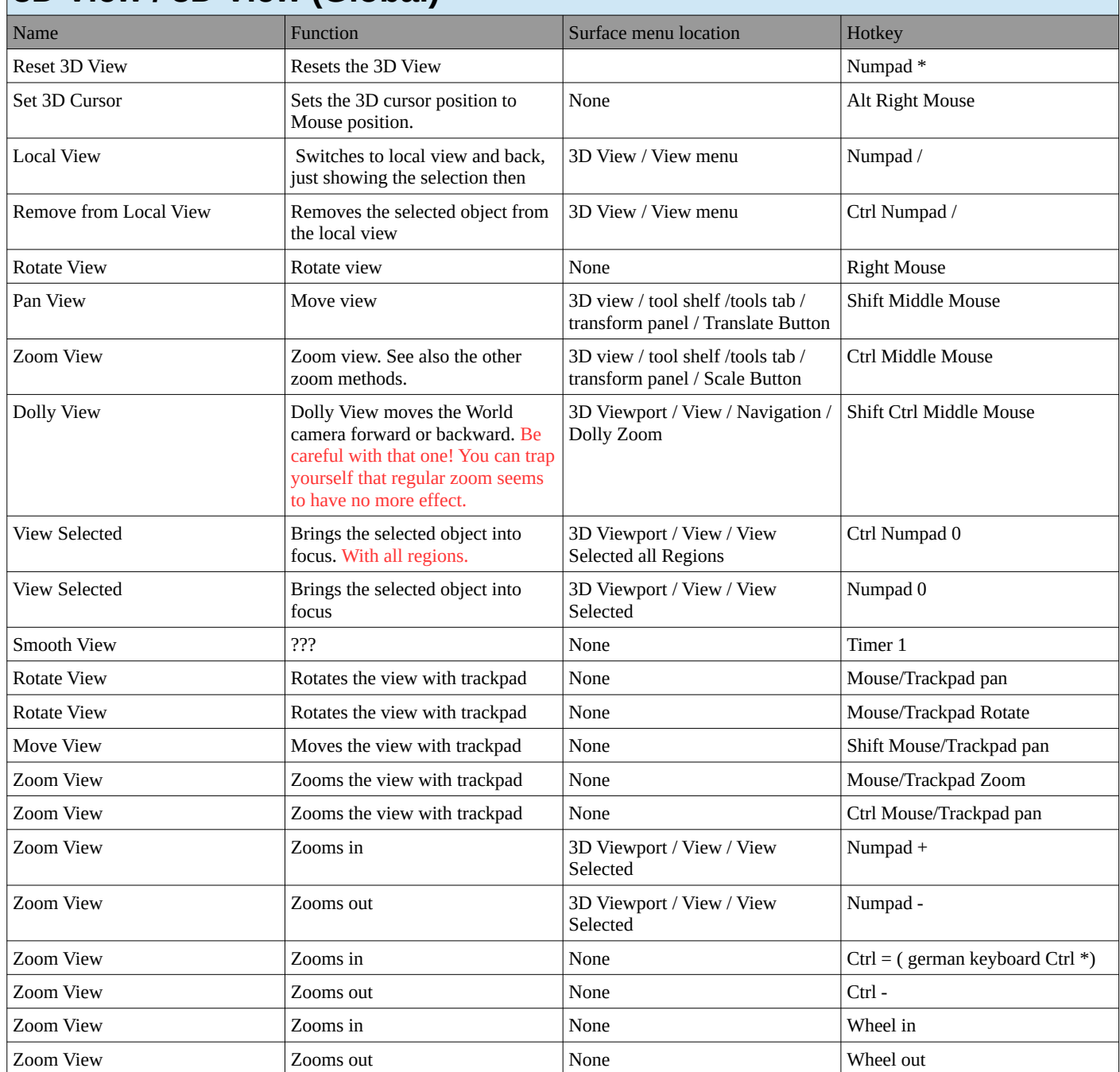

#### **3D View / 3D View (Global)** Dolly View Moves in. Dolly View moves the

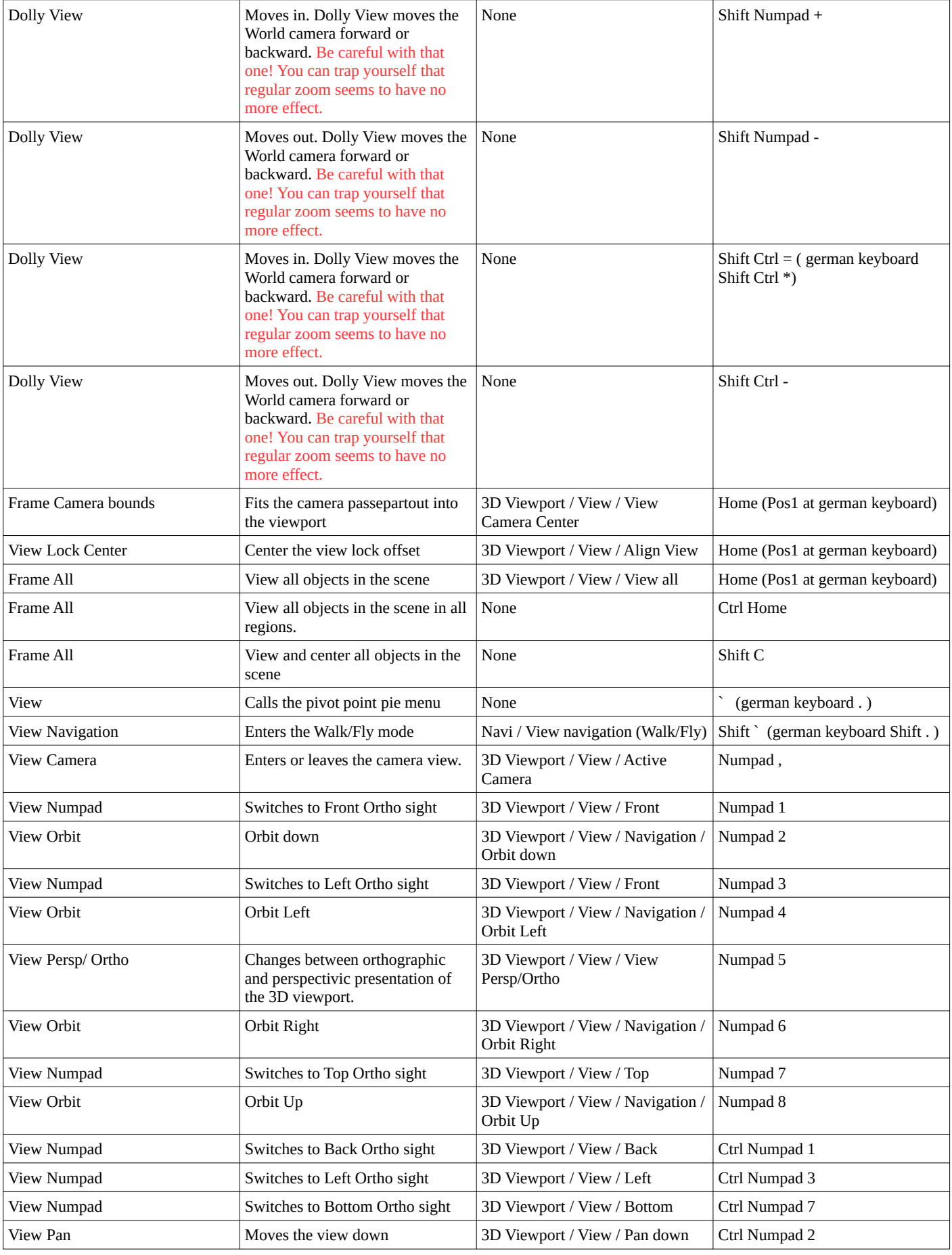

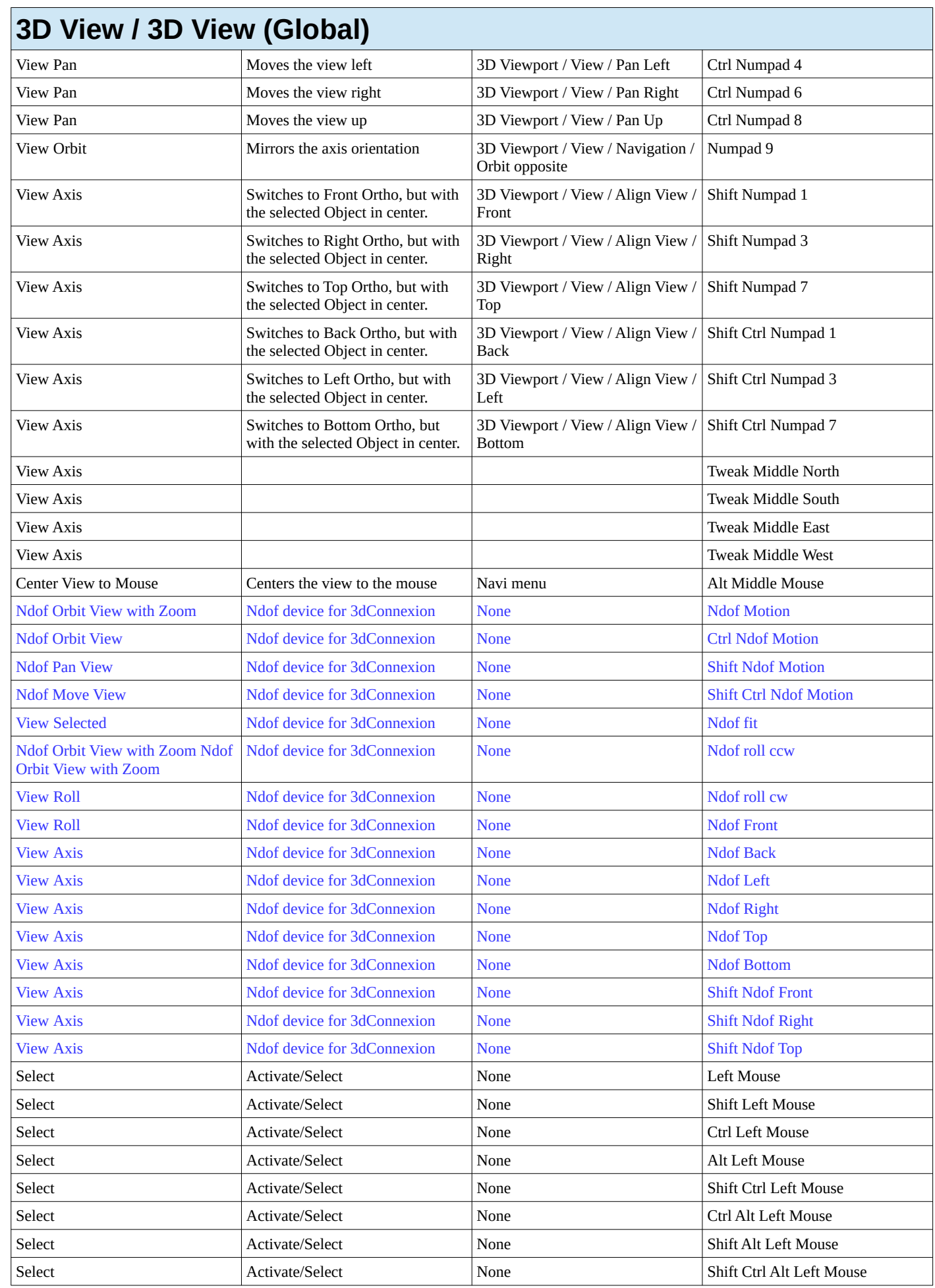

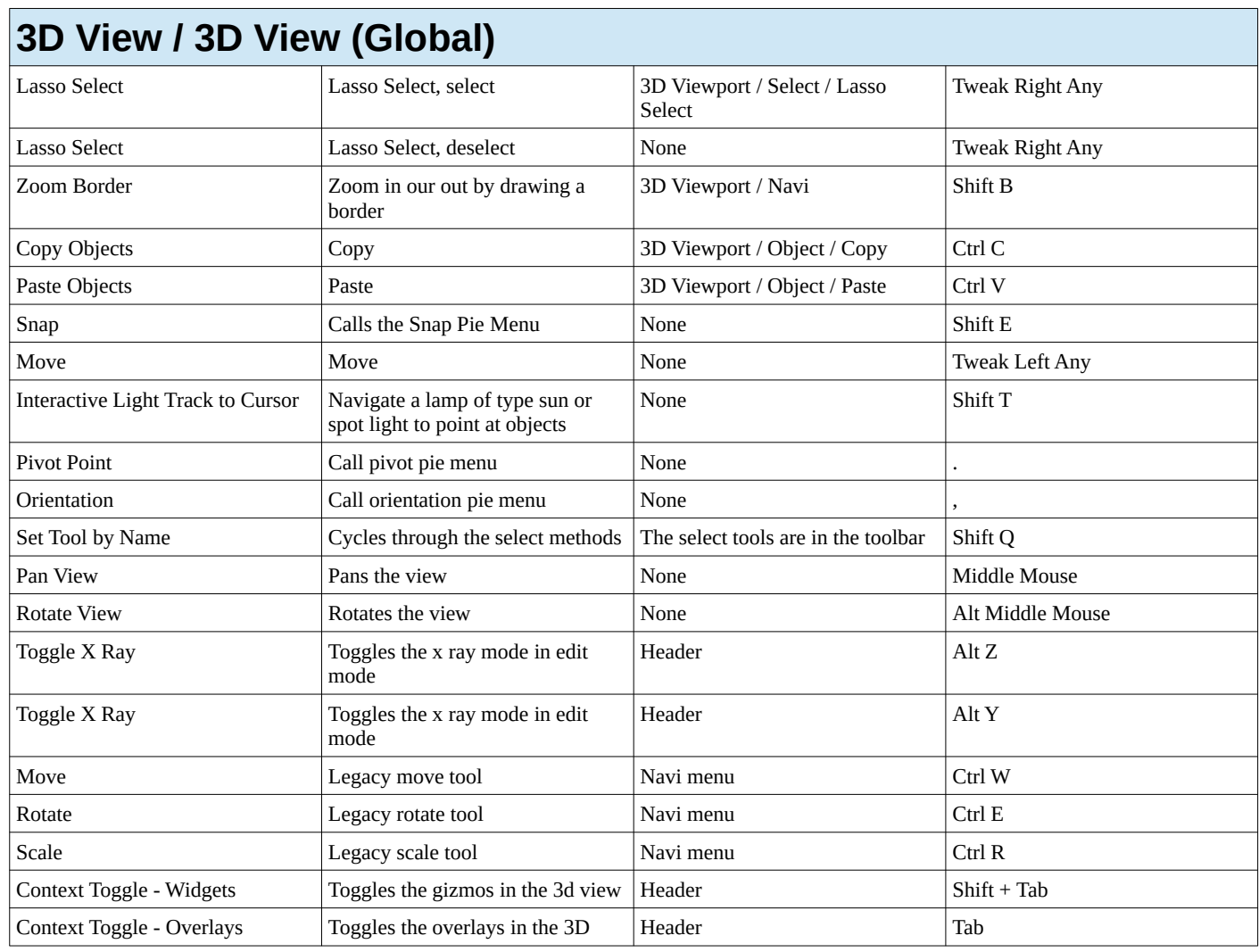

# <span id="page-15-0"></span>**3D View - Object Mode**

<span id="page-15-1"></span>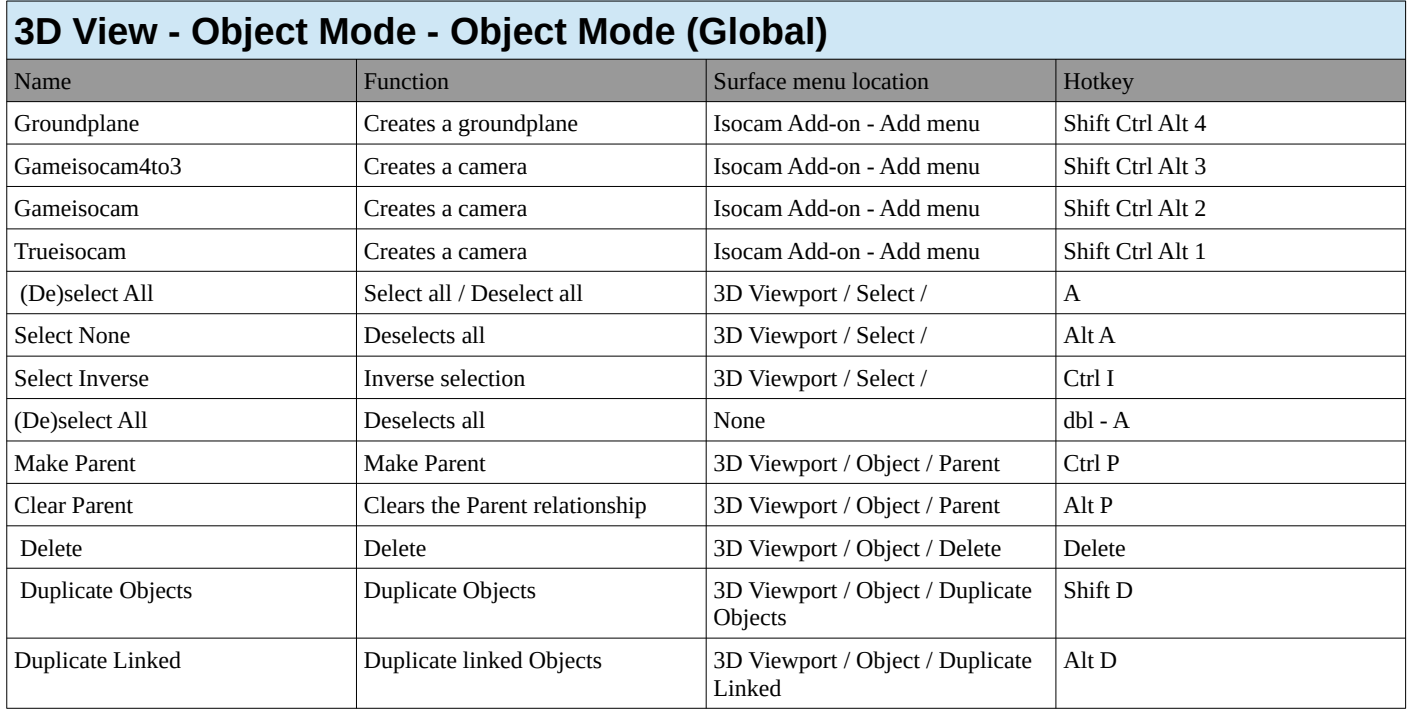

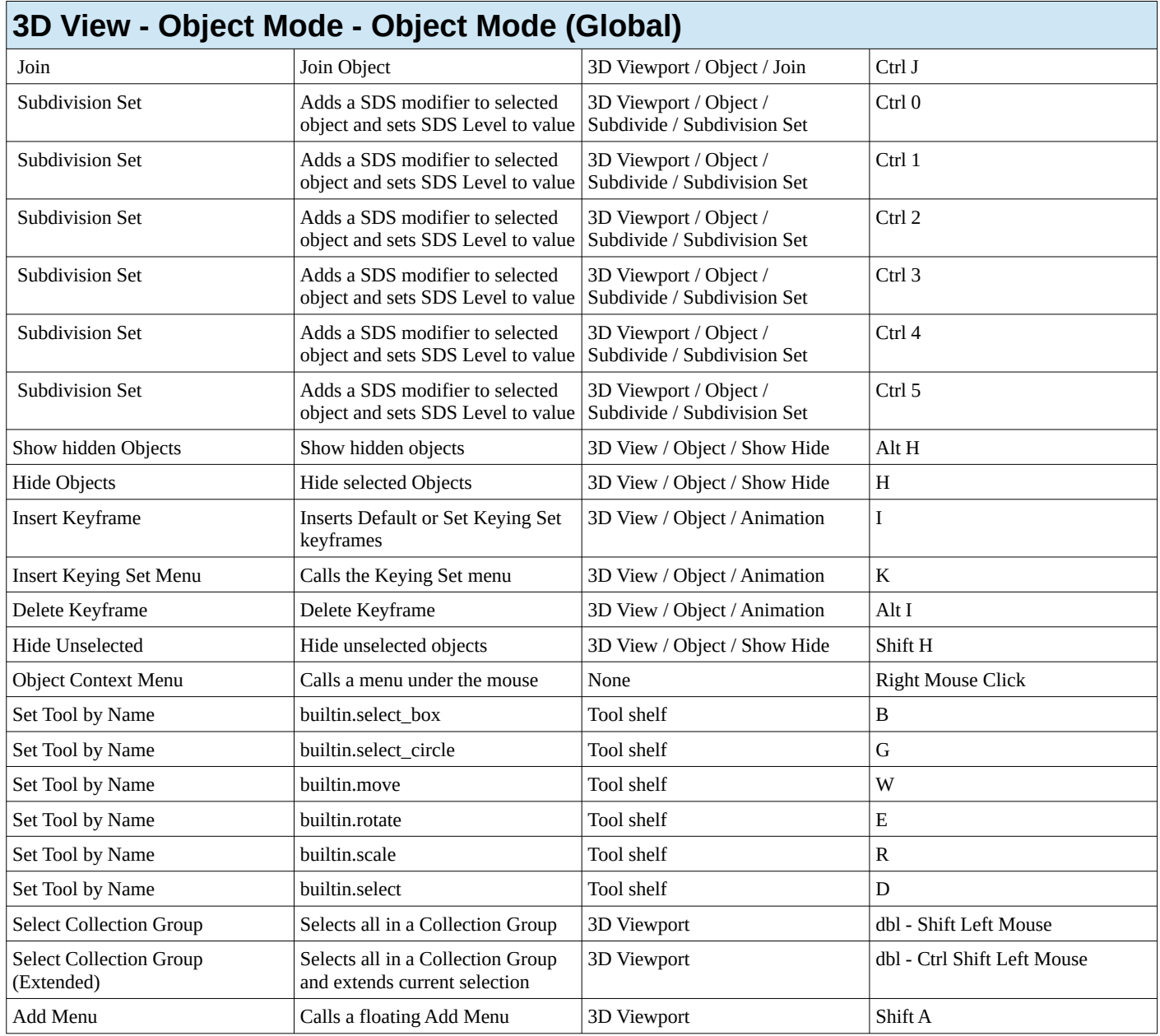

<span id="page-16-0"></span>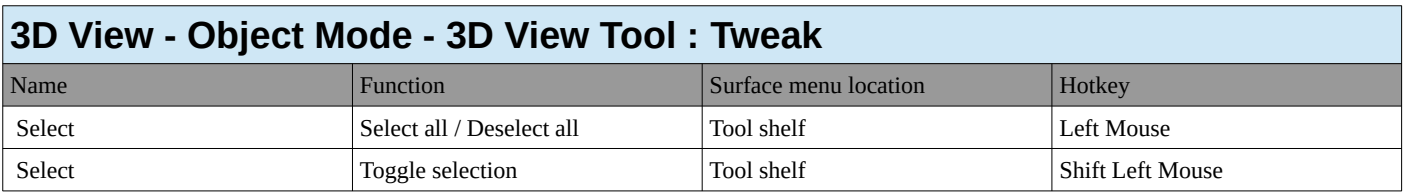

# <span id="page-16-1"></span>**3D View - Object Mode - 3D View Tool : Select Box**

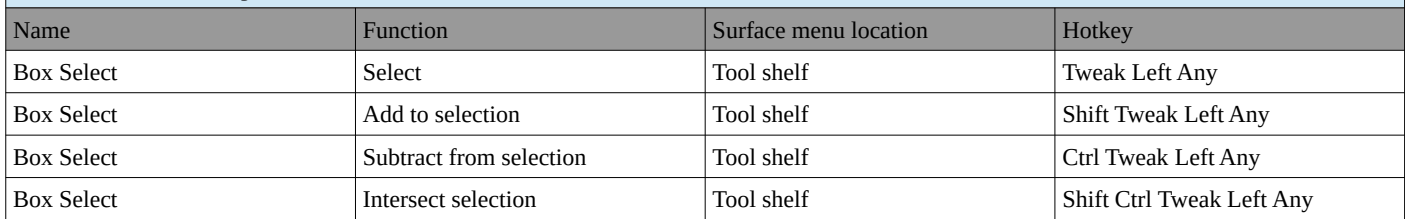

<span id="page-17-0"></span>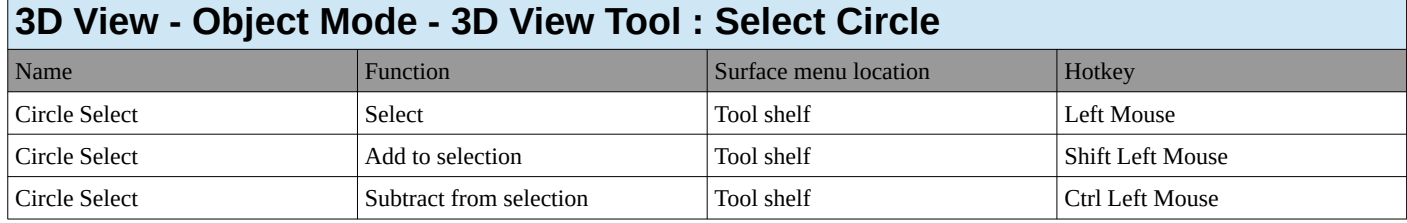

<span id="page-17-1"></span>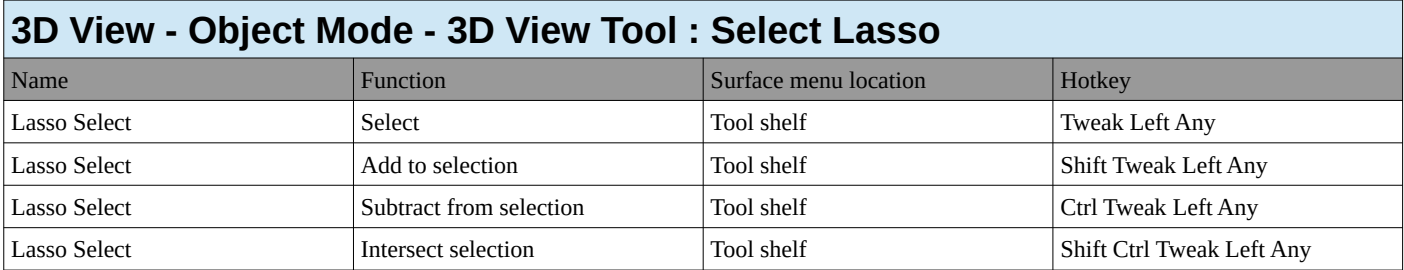

<span id="page-17-2"></span>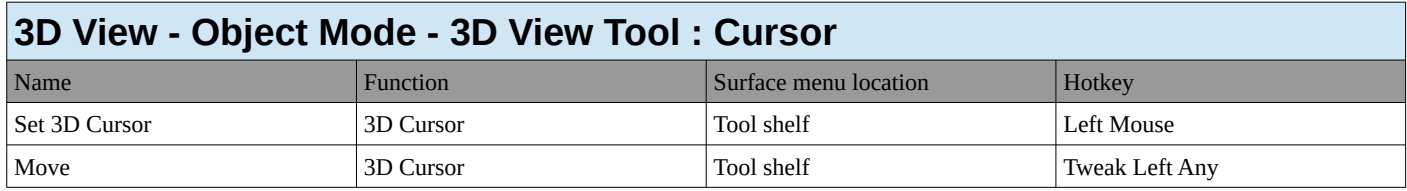

<span id="page-17-3"></span>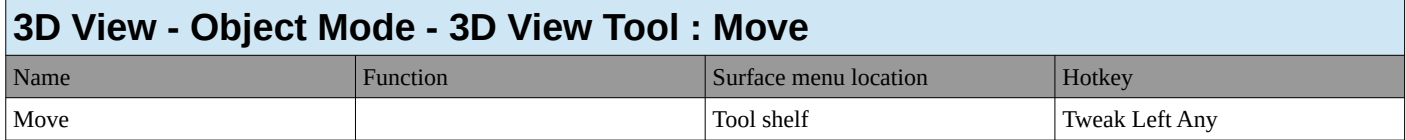

<span id="page-17-4"></span>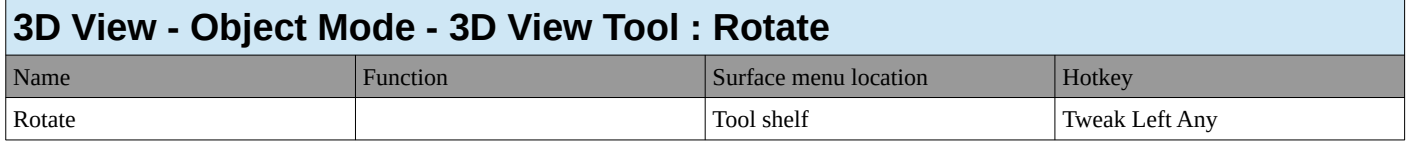

<span id="page-17-5"></span>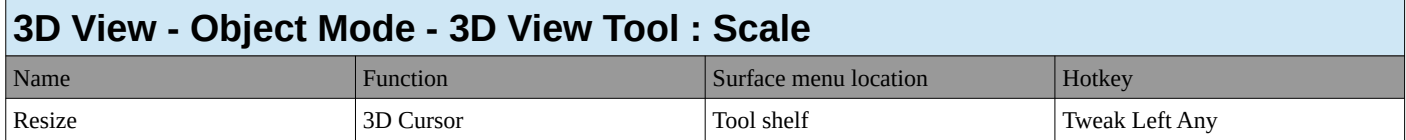

<span id="page-17-6"></span>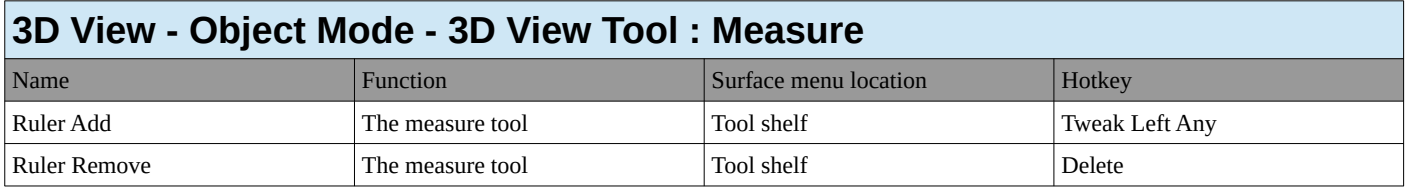

<span id="page-17-7"></span>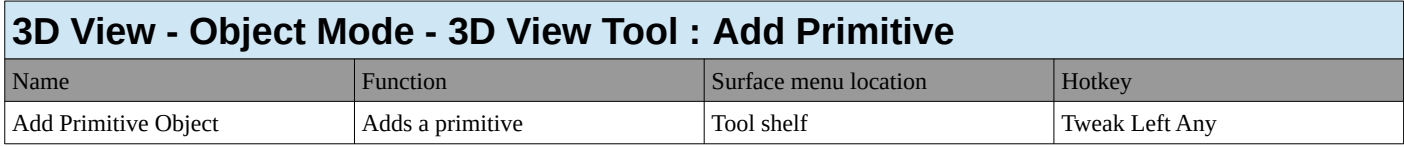

# <span id="page-17-8"></span>**3D View - Mesh**

<span id="page-17-9"></span>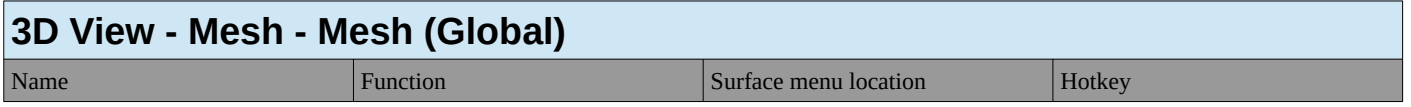

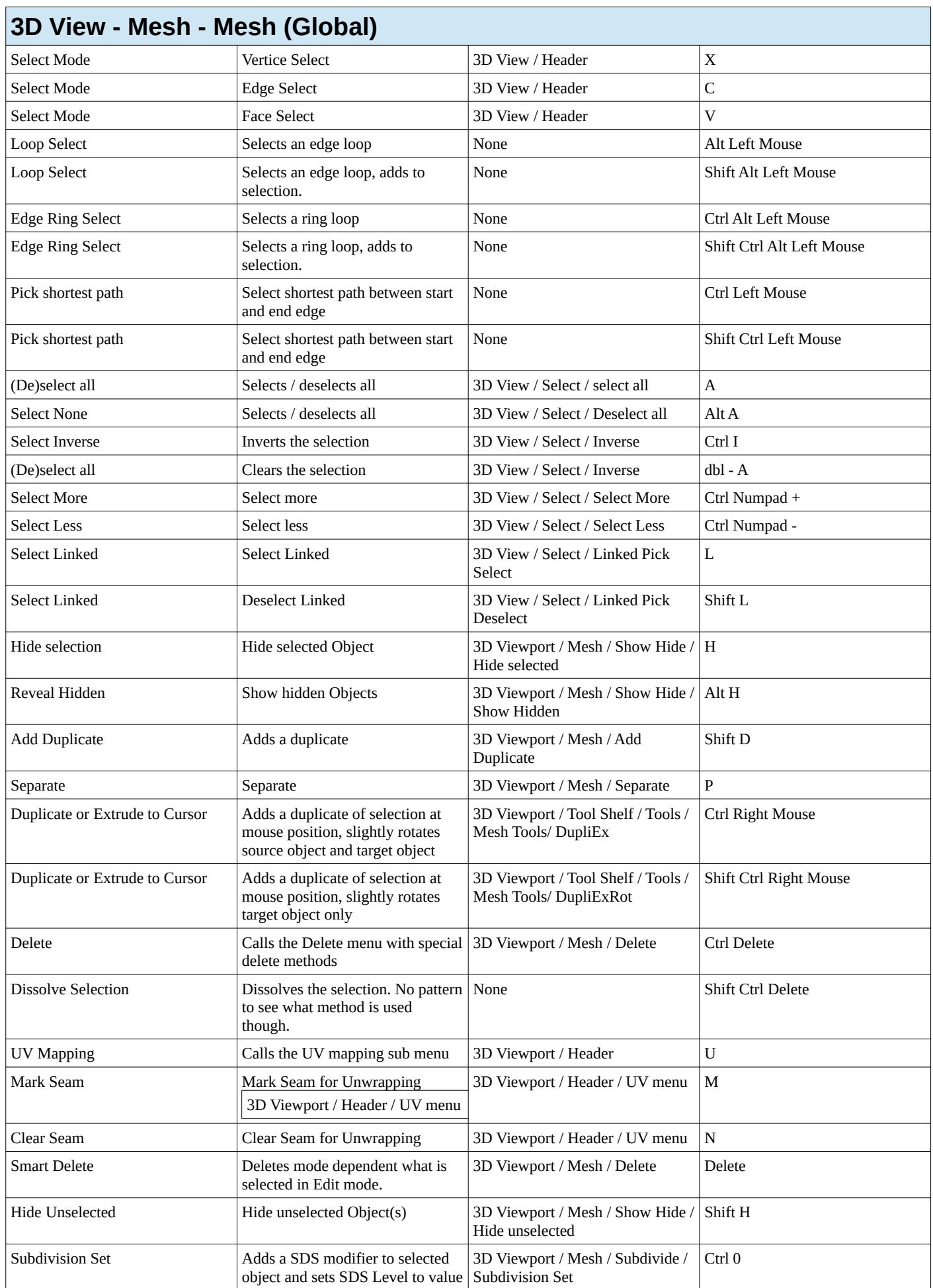

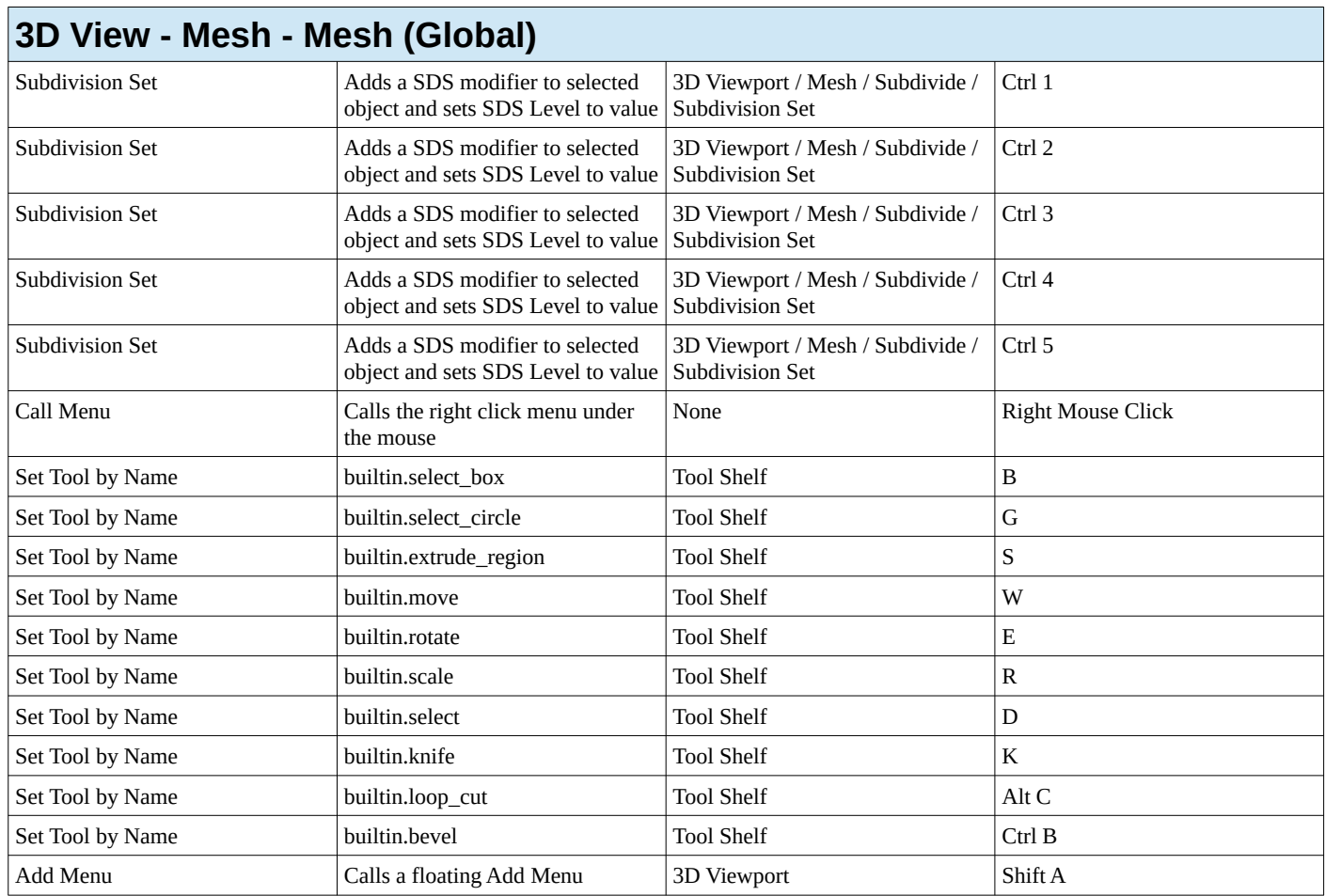

<span id="page-19-0"></span>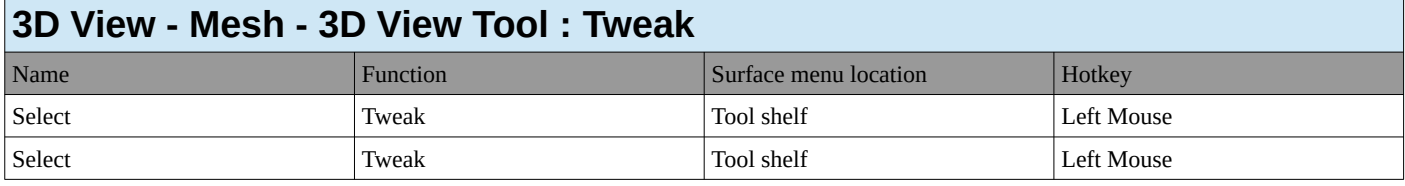

<span id="page-19-1"></span>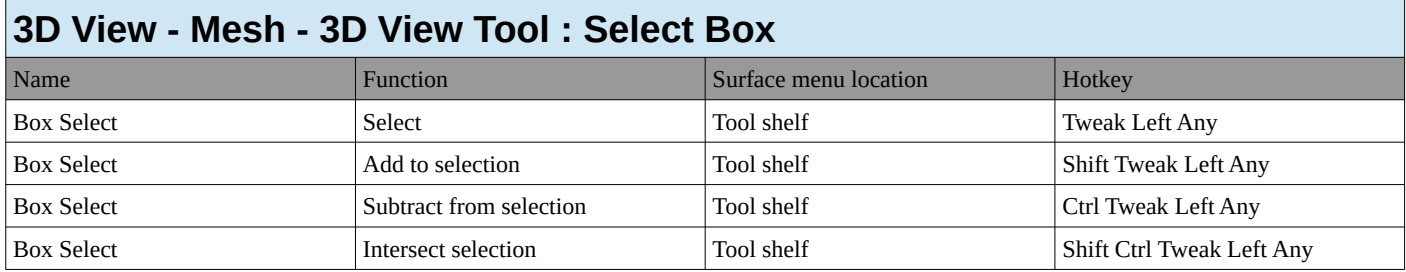

<span id="page-19-2"></span>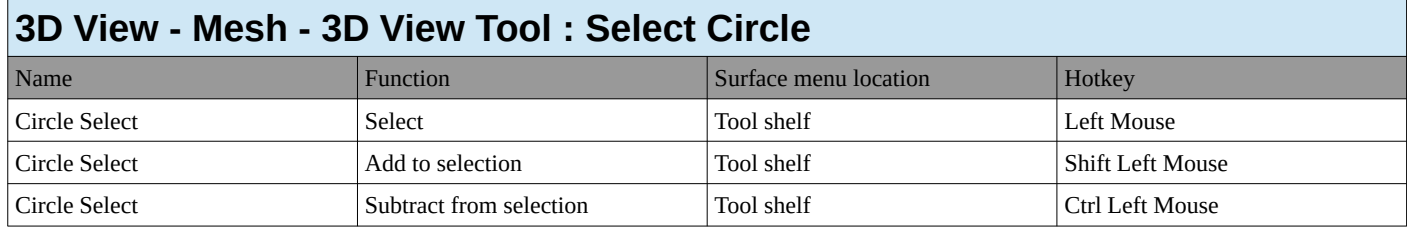

<span id="page-19-3"></span>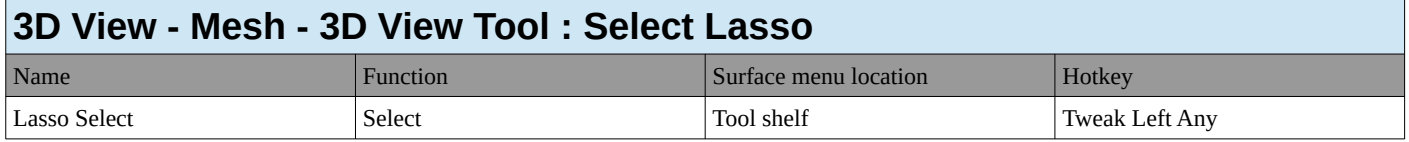

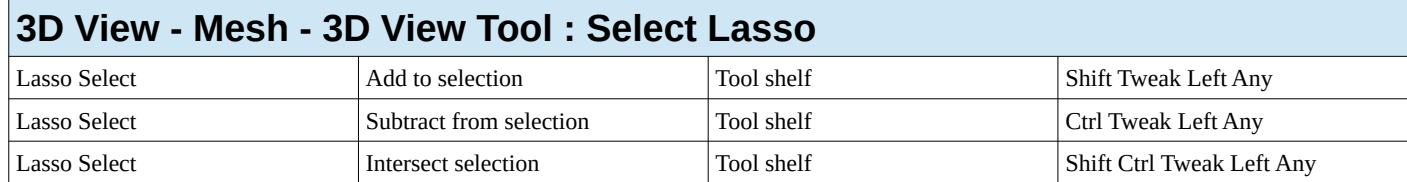

<span id="page-20-0"></span>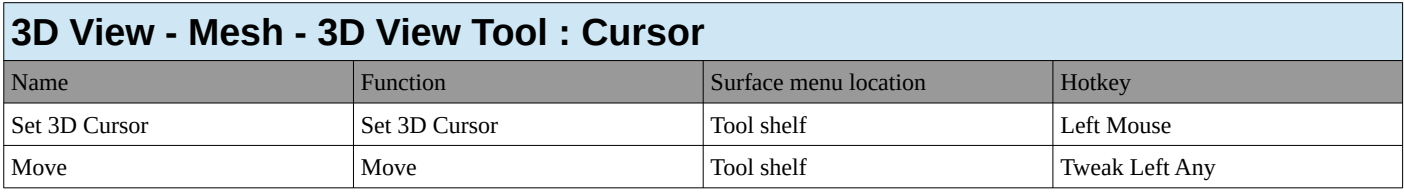

<span id="page-20-1"></span>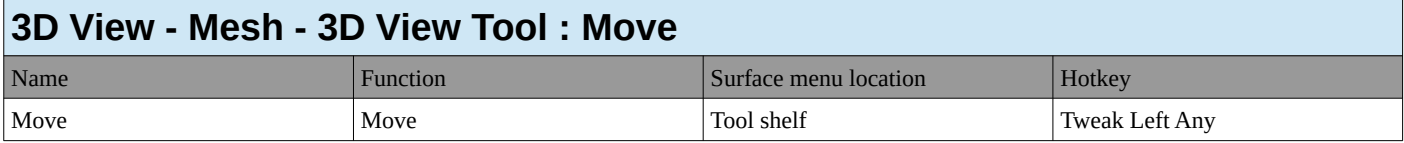

<span id="page-20-2"></span>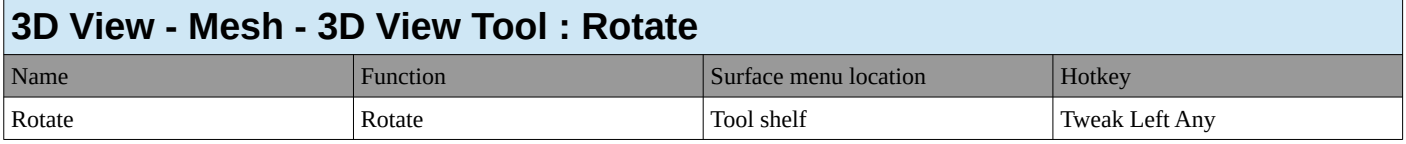

<span id="page-20-3"></span>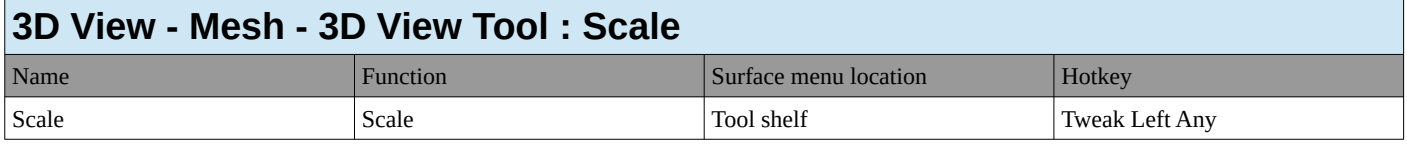

<span id="page-20-4"></span>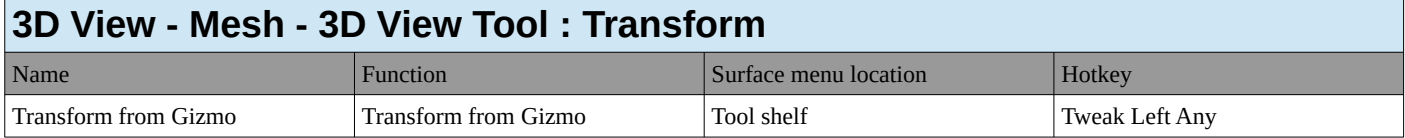

<span id="page-20-5"></span>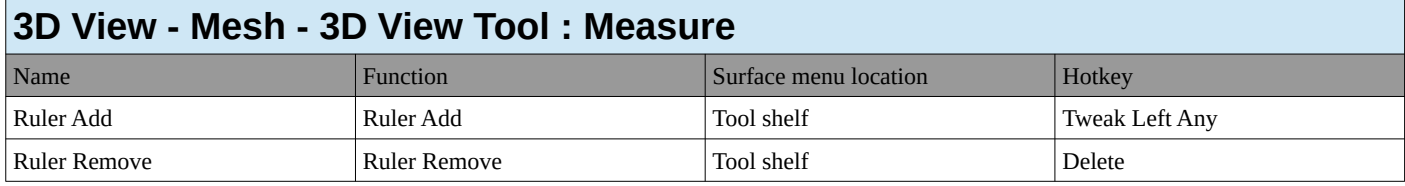

<span id="page-20-6"></span>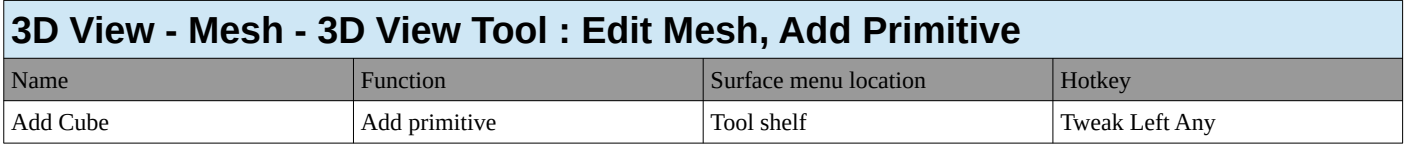

<span id="page-20-7"></span>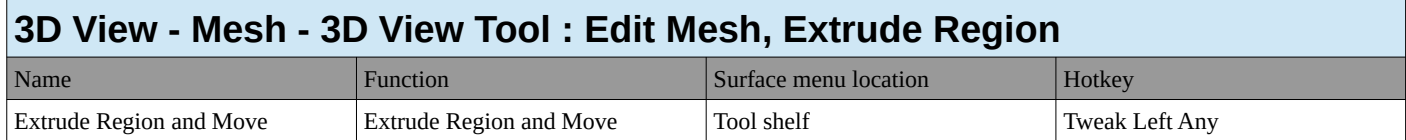

<span id="page-20-8"></span>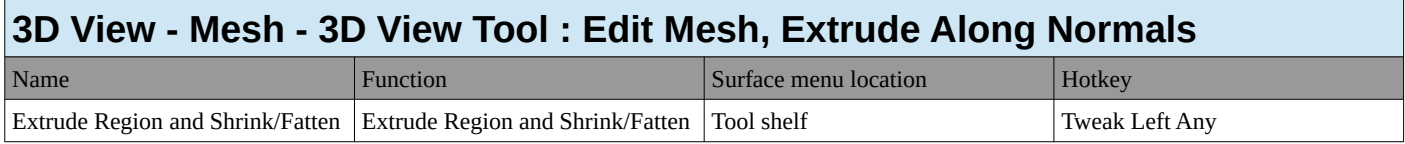

<span id="page-21-0"></span>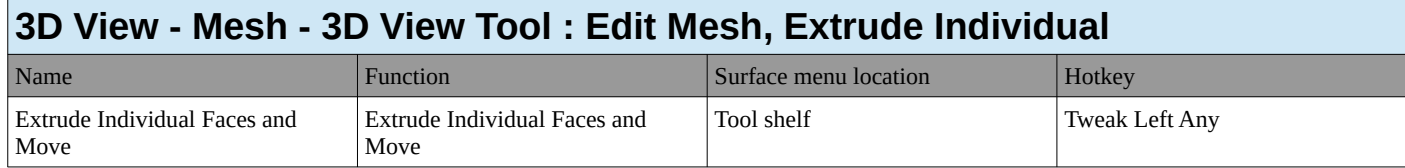

<span id="page-21-1"></span>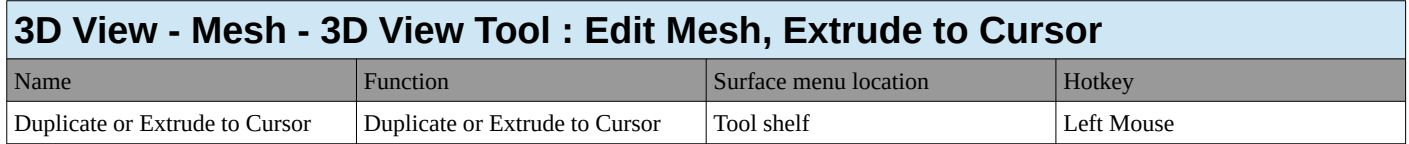

<span id="page-21-2"></span>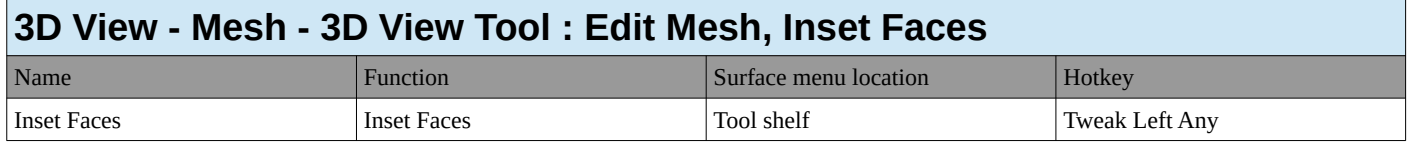

<span id="page-21-3"></span>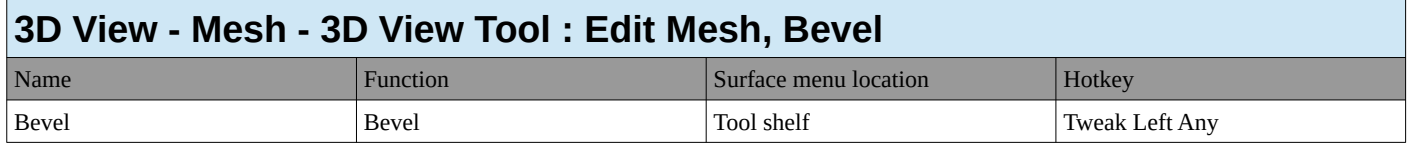

<span id="page-21-4"></span>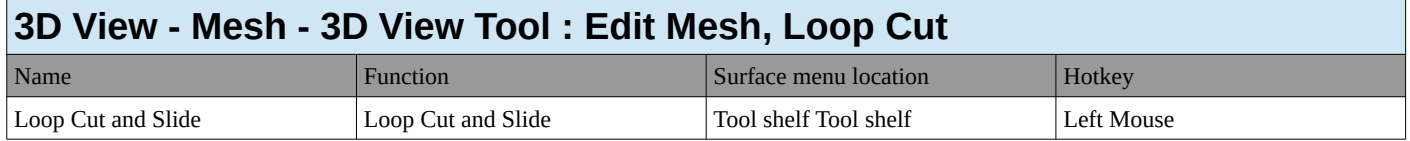

<span id="page-21-5"></span>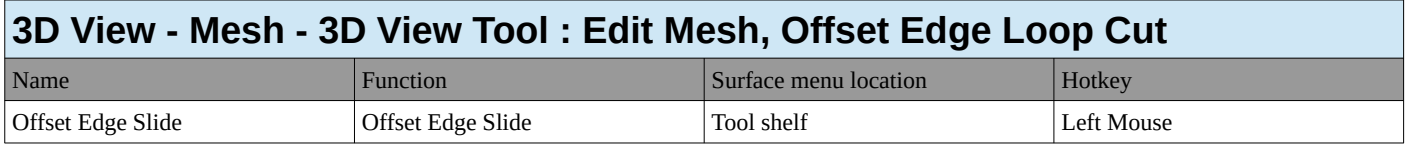

<span id="page-21-6"></span>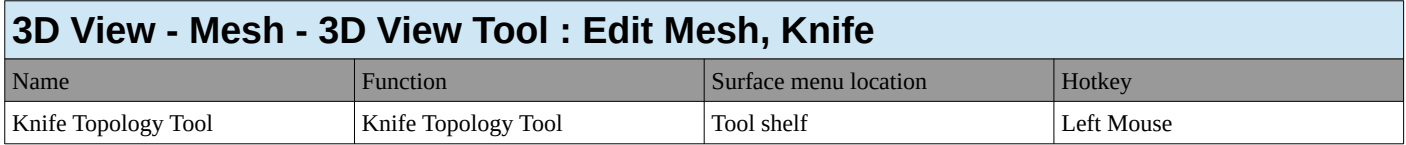

<span id="page-21-7"></span>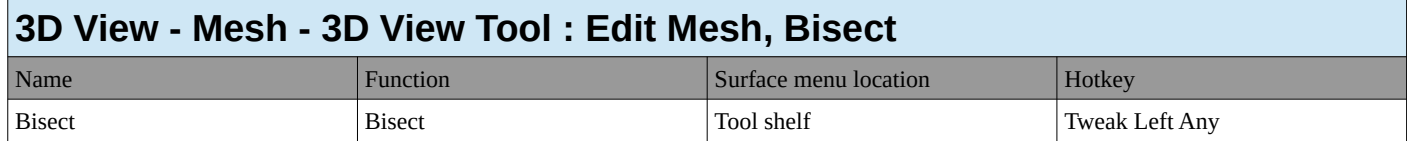

<span id="page-21-8"></span>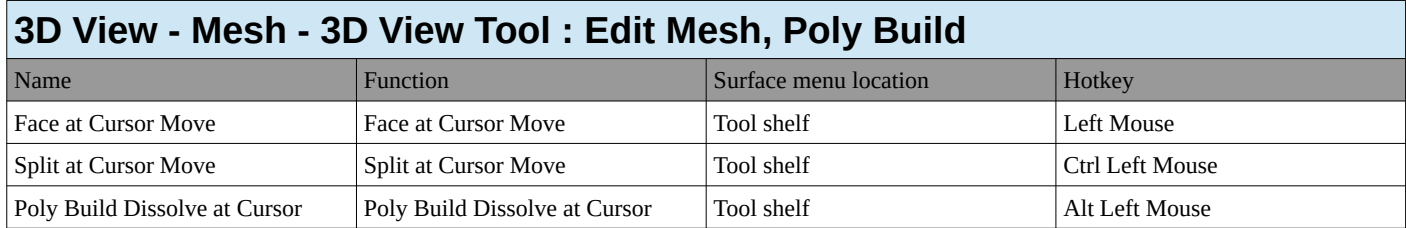

<span id="page-21-9"></span>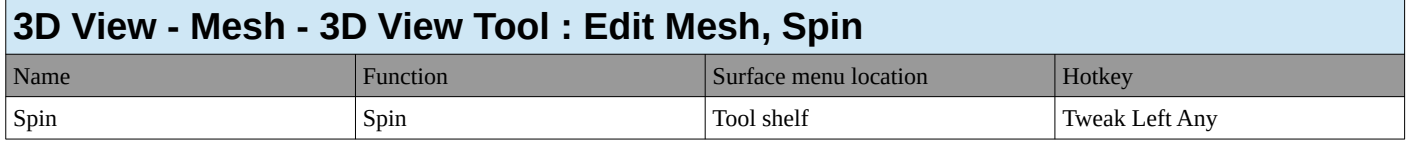

<span id="page-22-0"></span>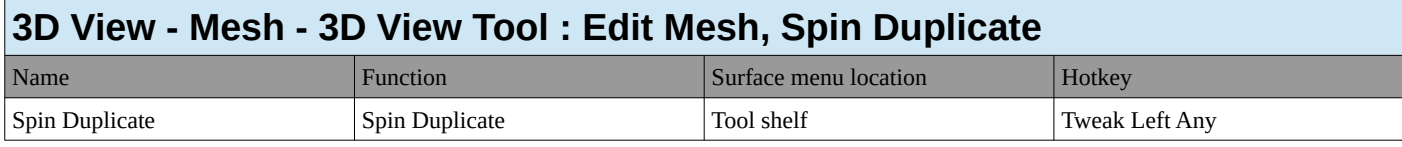

<span id="page-22-1"></span>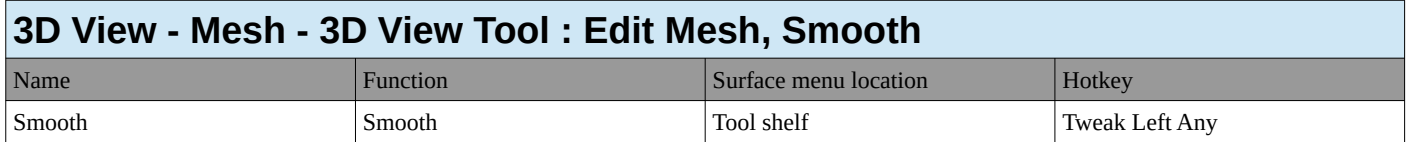

<span id="page-22-2"></span>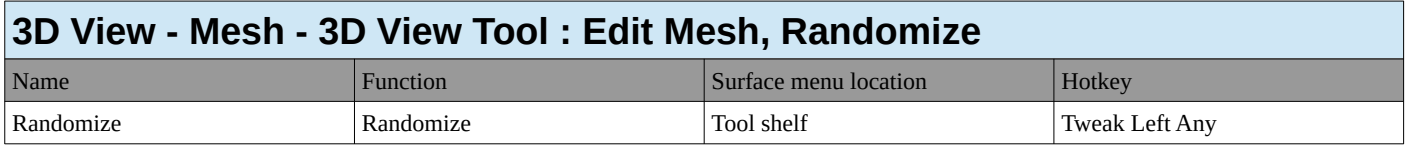

<span id="page-22-3"></span>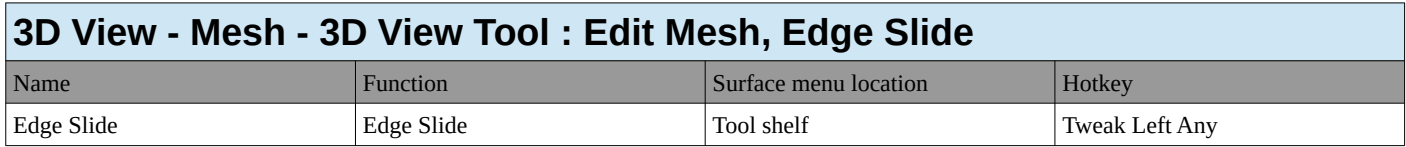

<span id="page-22-4"></span>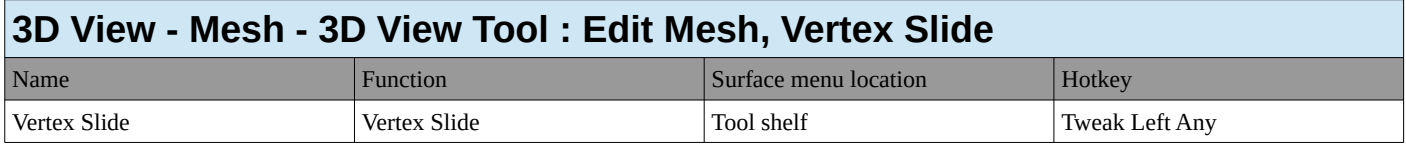

<span id="page-22-5"></span>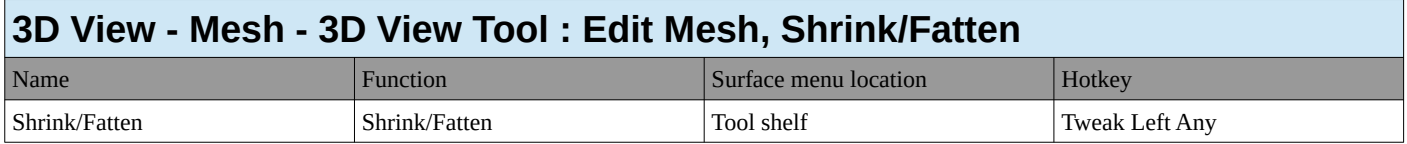

<span id="page-22-6"></span>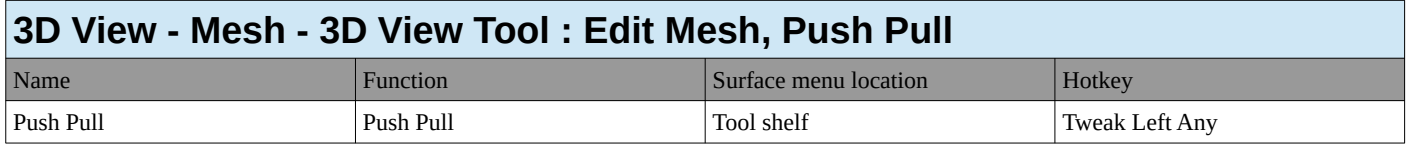

<span id="page-22-7"></span>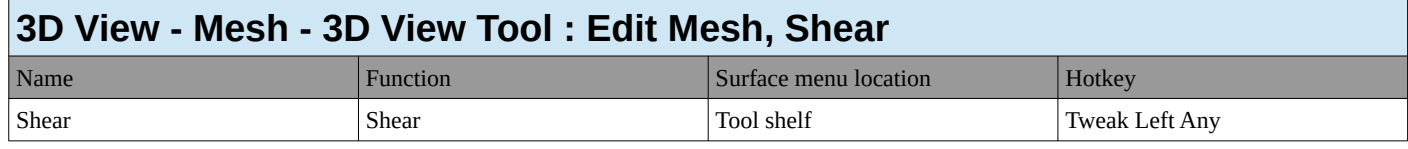

<span id="page-22-8"></span>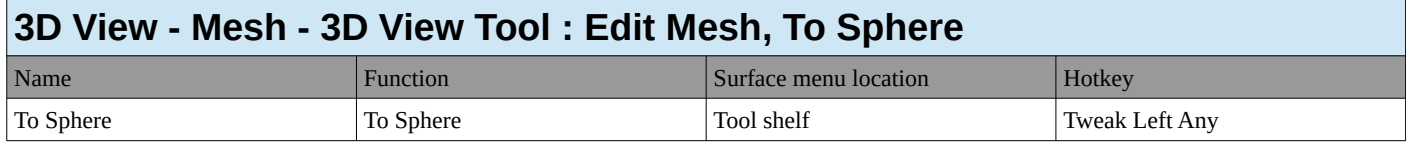

<span id="page-22-9"></span>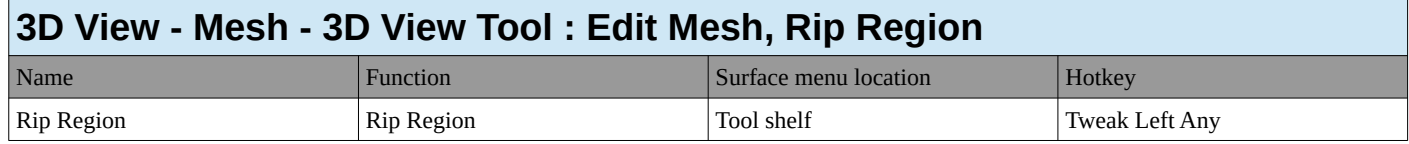

<span id="page-22-10"></span>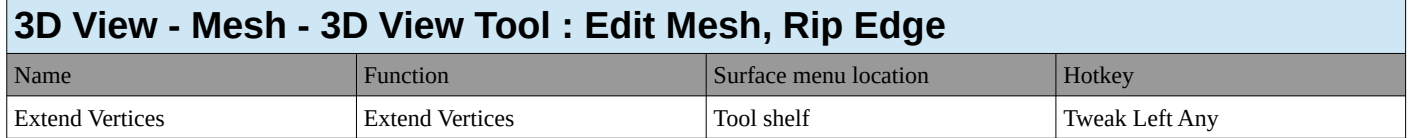

#### <span id="page-23-0"></span>**3D View - Curve**

#### <span id="page-23-1"></span>**3D View - Curve (Global)** Name Function Surface menu location Research Surface menu location Research Hotkey Add Vertex **Adds** a duplicate of the selected curve points under the mouse. None Ctrl Right Mouse (De)select all Selects all Selects all Select / (De)select / (De)select all A Select None Deselects all 3D Viewport / Select / (De)select all Alt A Select Inverse Inverts the selection 3D Viewport / Select / Inverse Ctrl I (De)select all deselects all 3D Viewport / Select / (De)select all dbl A Select More Select more Select more 3D Viewport / Select / Select / Select / Select / Select in Select in Select in Select in Select in Select in Select in Select in Select in Select in Select in Select in Select in Select More Ctrl Numpad + Select Less Select Less Select Less Select Less Select Assets Select Assets Select Assets Select Assets Select Assets Select Assets Select Assets Select Assets Select Assets Select Assets Select Assets Select Assets Select Select Linked Select Linked 3D View / Select / Linked Pick Select L Select Linked Deselect Linked 3D View / Select / Linked Pick **Deselect** Shift L Picks shortest path Picks shortest path None None Ctrl Left Mouse Extrude Extrudes a new path segment and SD Viewport / Tool Shelf / Tools / Curve Tools / Extrude S Add Duplicate Add Duplicate Add Duplicate 3D Viewport / Curve / Add **Duplicate** Shift D Make Segment Make curve segment 3D Viewport / Control Points / Make Segments F Delete Calls the Delete menu 3D Viewport / Curve / Delete Delete Dissolve Vertices Delete 3D Viewport / Curve / Delete Ctrl Delete Transform Shrink Fatten Shrink Fatten Shrink Fatten Shrine Research Assembly 2D Viewport / Curve / Transform / Shrink Fatten Alt S Reveal Hidden **Show hidden Objects** 3D Viewport / Curve / Show Hide / Show Hidden Alt H Hide selection **Hide selected Object** 3D Viewport / Curve / Show Hide / Hide selected H Hide selection **Hide unselected Object(s)** 3D Viewport / Curve / Show Hide / Hide unselected Shift H Curve Context Menu calls a menu under the mouse None None Right Mouse Click Set Tool by Name builtin.select\_box Tool Shelf B Set Tool by Name builtin.select\_circle Tool Shelf G Set Tool by Name builtin.move Tool Shelf W Set Tool by Name builtin.rotate Tool Shelf E Set Tool by Name builtin.scale Tool Shelf R Set Tool by Name builtin.select and Tool Shelf D Add Menu Calls a floating Add Menu 3D Viewport Shift A

<span id="page-24-0"></span>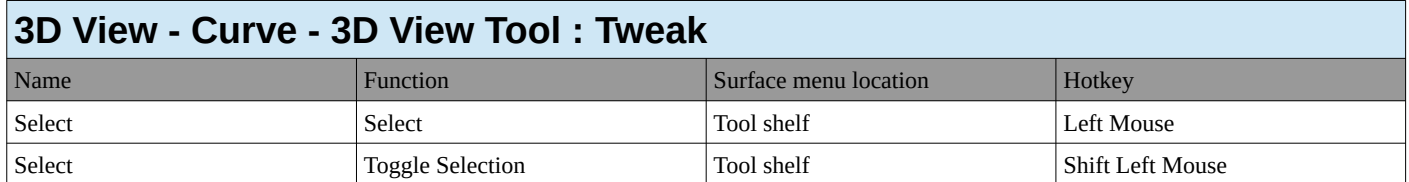

<span id="page-24-1"></span>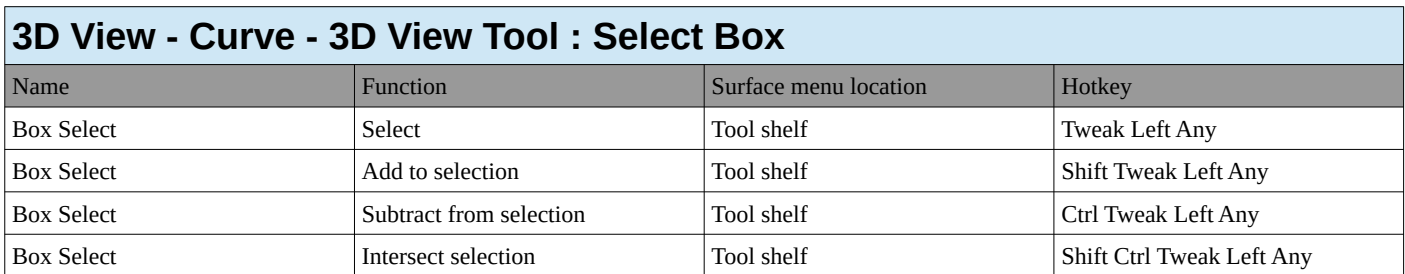

<span id="page-24-2"></span>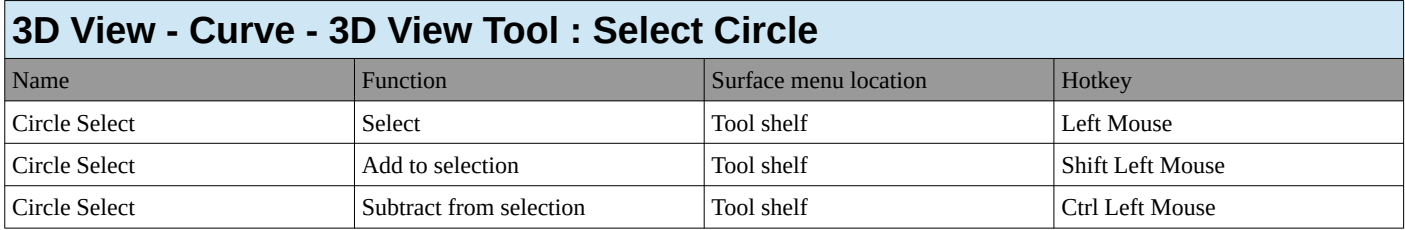

<span id="page-24-3"></span>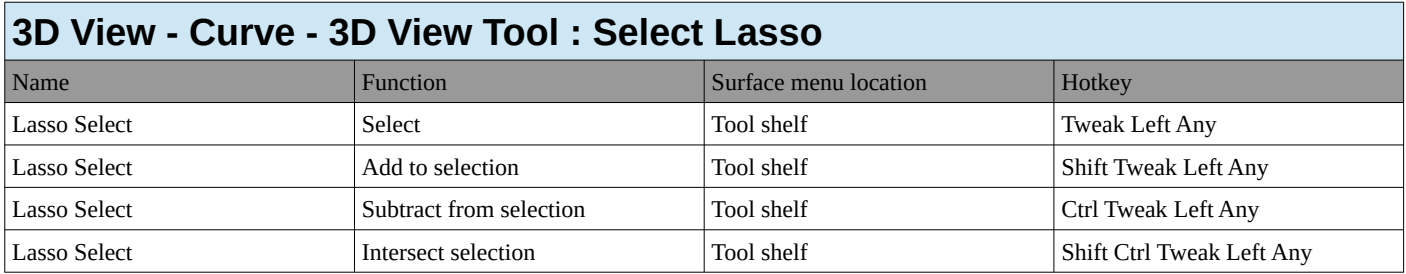

<span id="page-24-4"></span>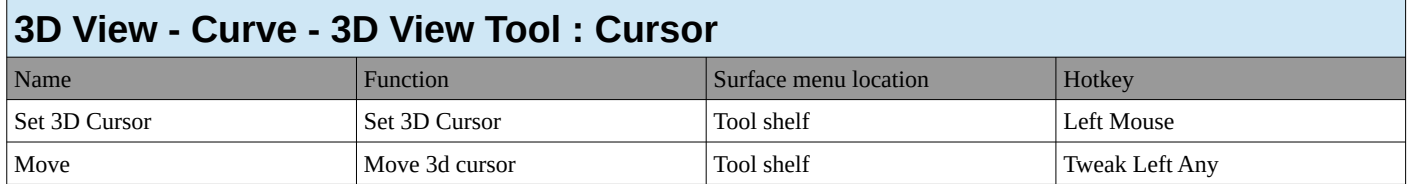

<span id="page-24-5"></span>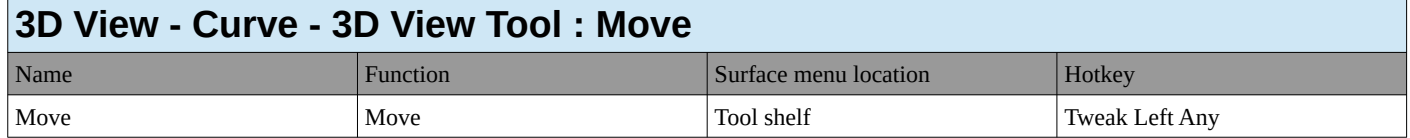

<span id="page-24-6"></span>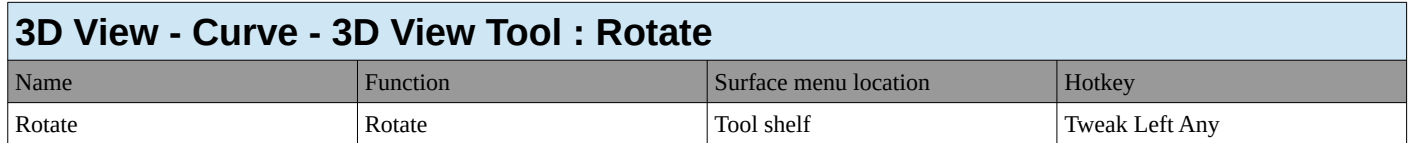

<span id="page-24-7"></span>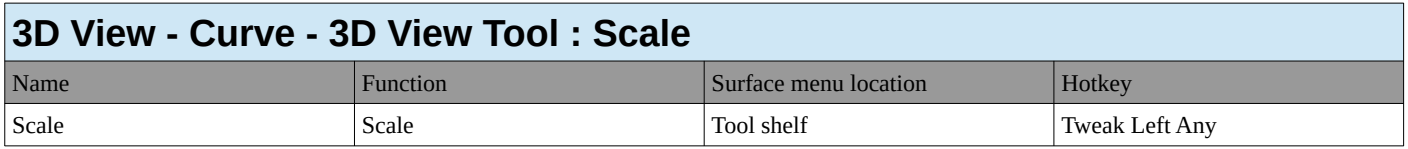

<span id="page-25-0"></span>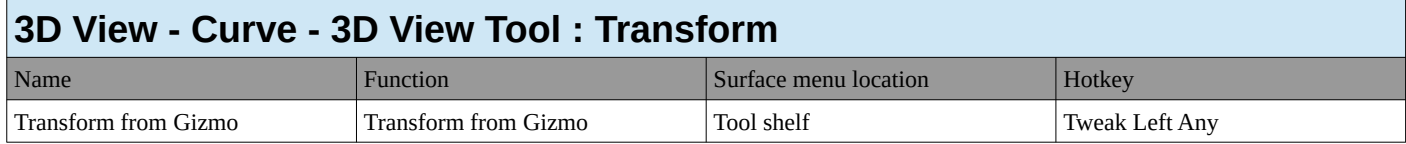

<span id="page-25-1"></span>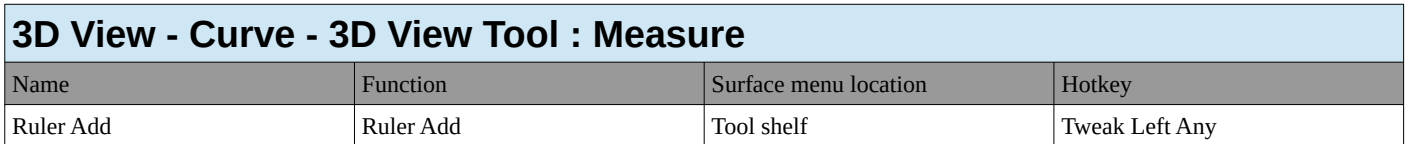

<span id="page-25-2"></span>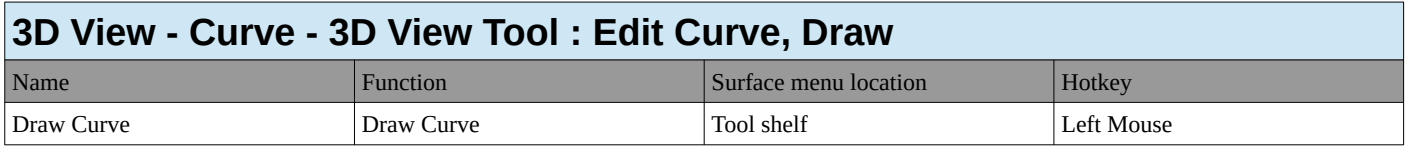

<span id="page-25-3"></span>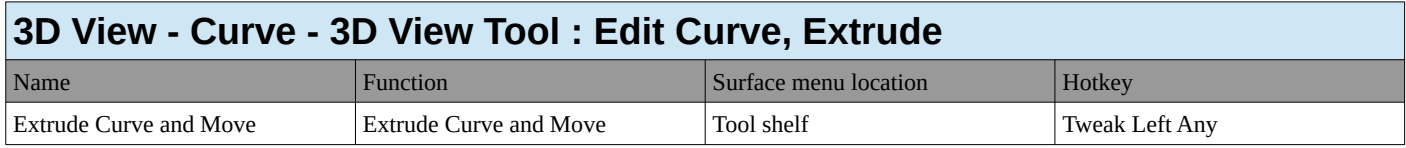

<span id="page-25-4"></span>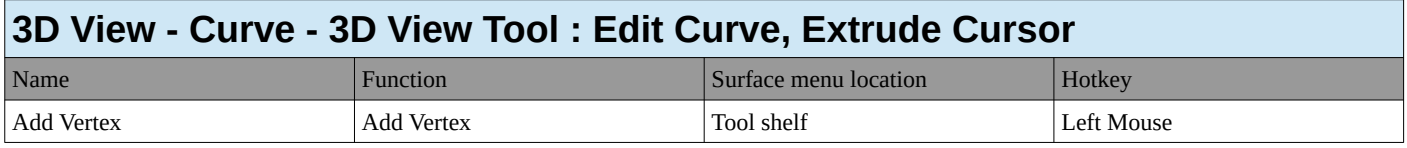

<span id="page-25-5"></span>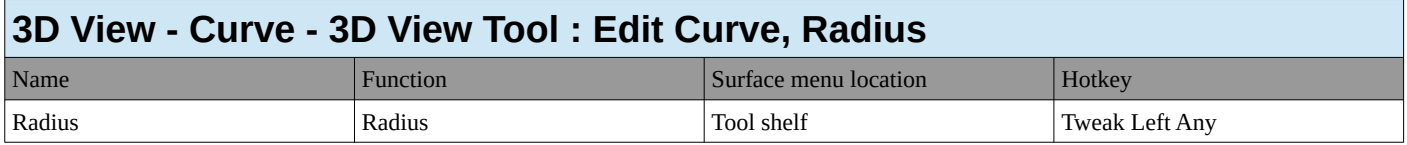

<span id="page-25-6"></span>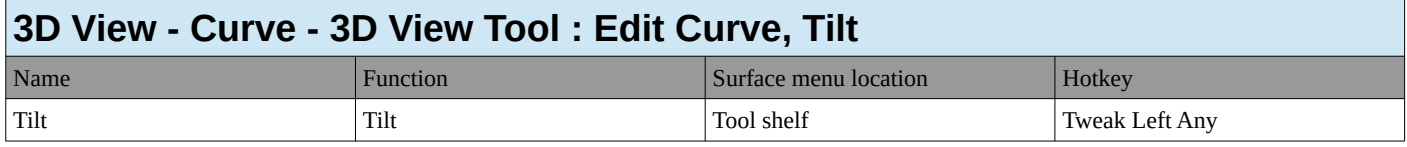

<span id="page-25-7"></span>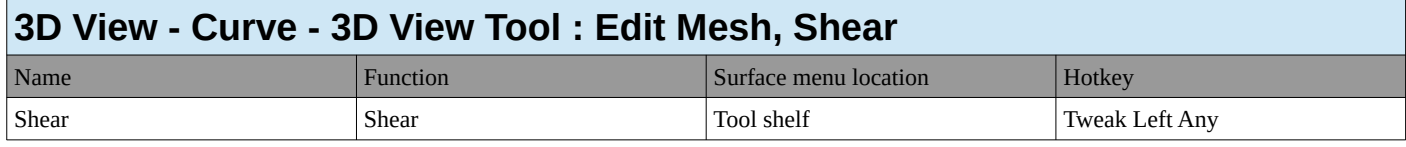

<span id="page-25-8"></span>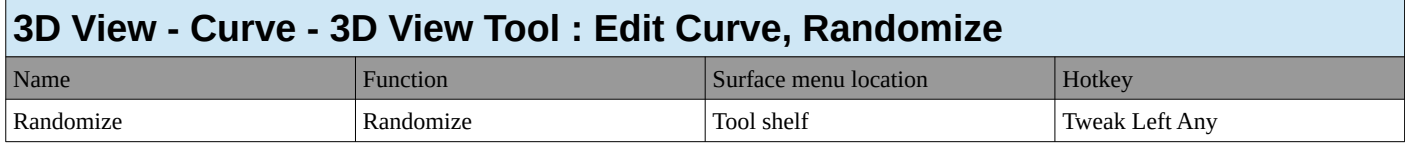

#### <span id="page-25-9"></span>**3D View - Curve**

#### <span id="page-25-10"></span>**3D View - Curve (Global)**

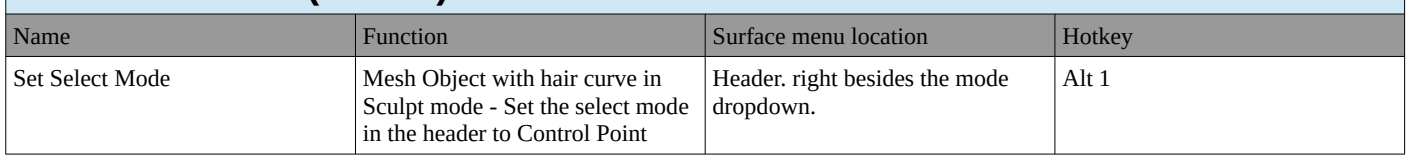

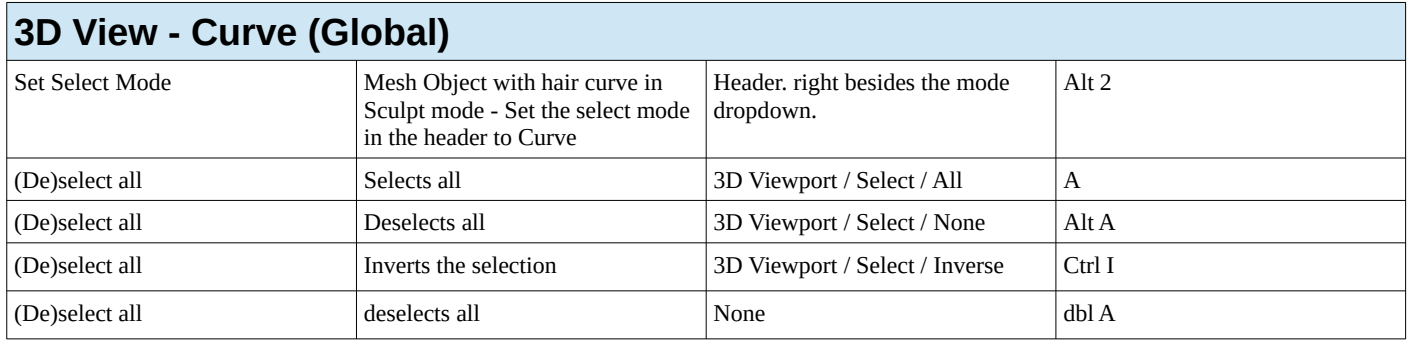

#### <span id="page-26-0"></span>**3D View - Armature**

<span id="page-26-1"></span>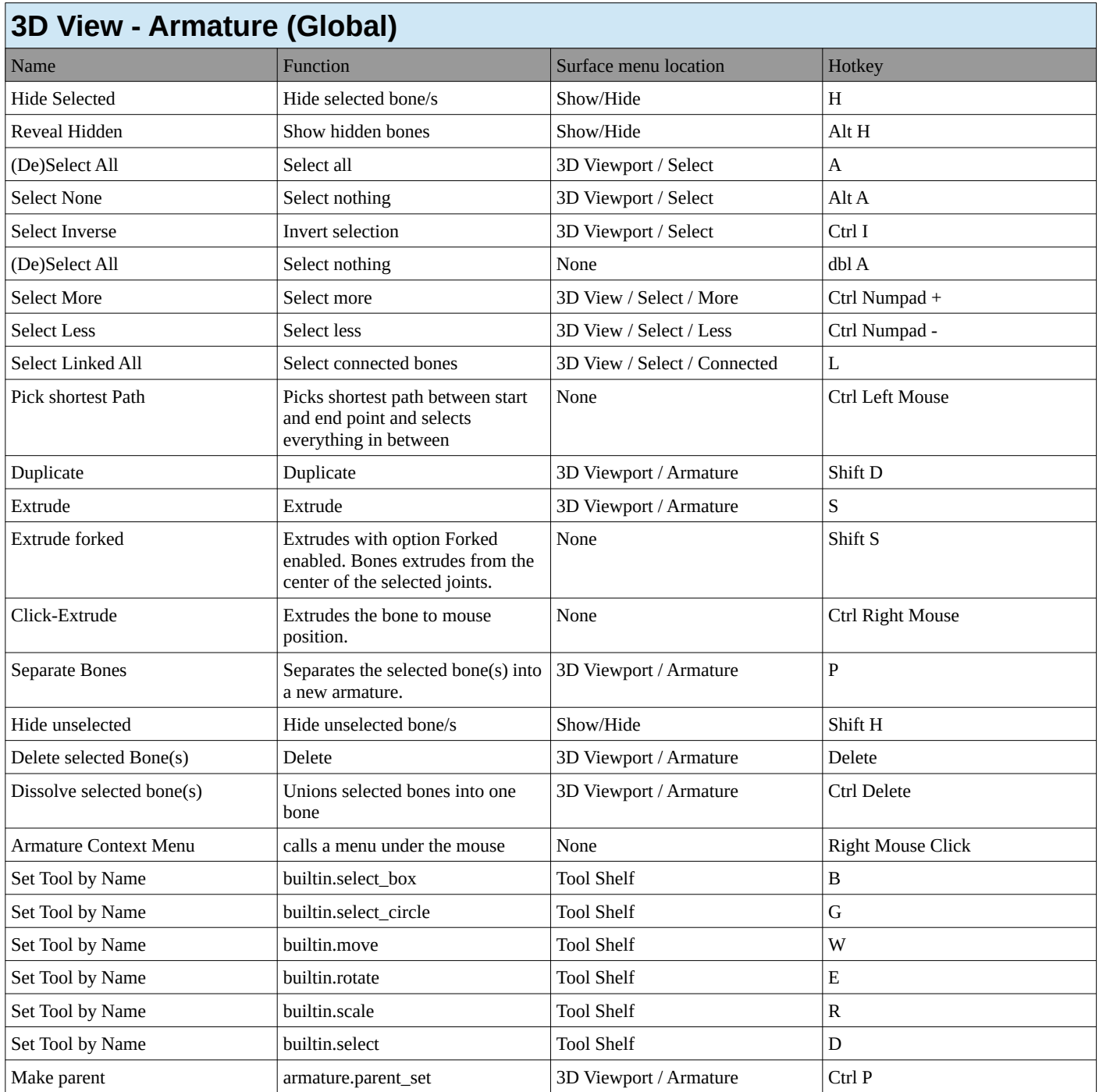

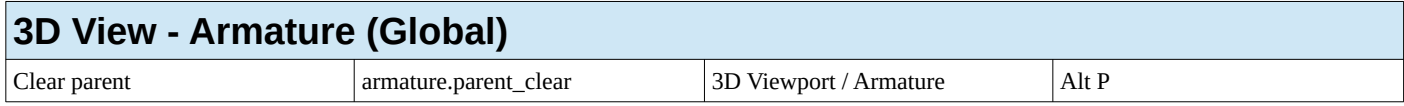

<span id="page-27-0"></span>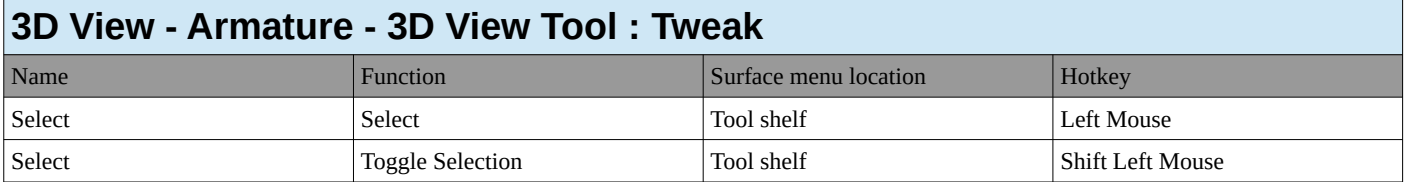

<span id="page-27-1"></span>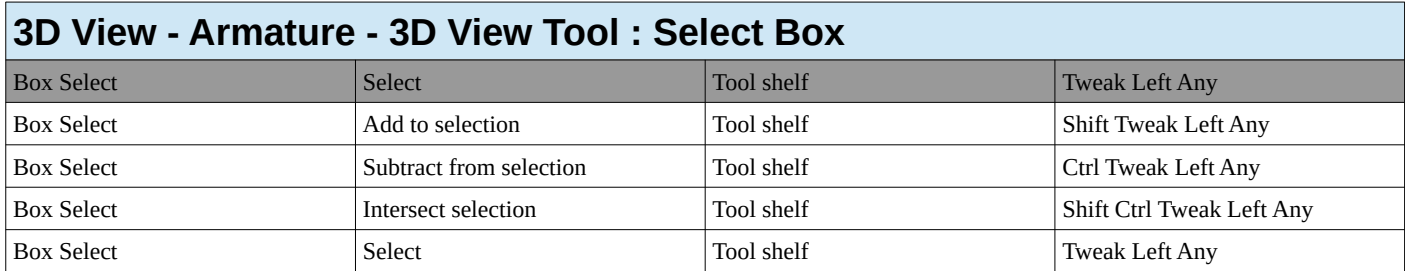

<span id="page-27-2"></span>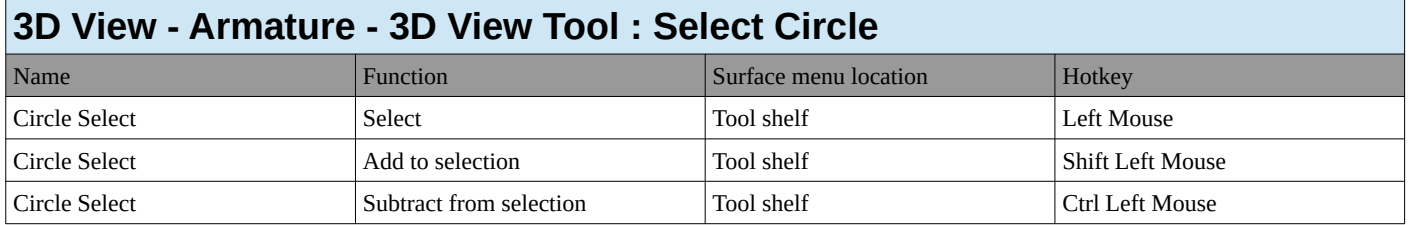

<span id="page-27-3"></span>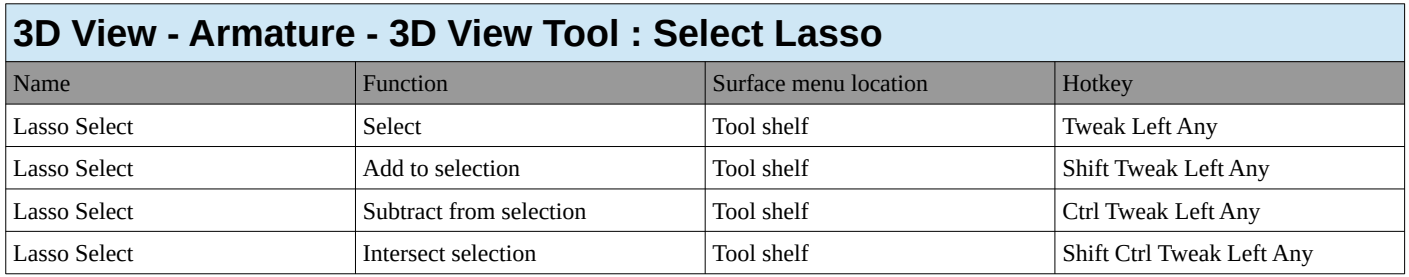

<span id="page-27-4"></span>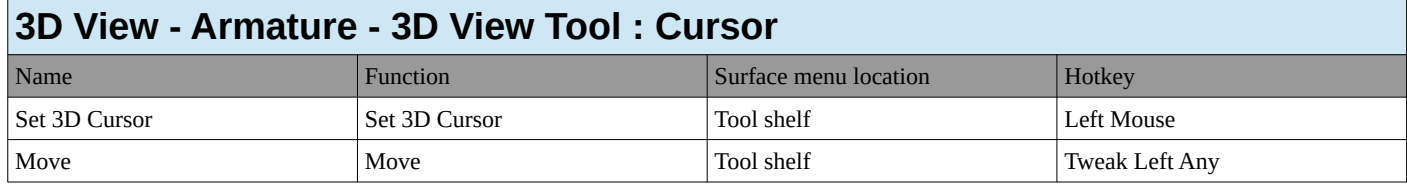

<span id="page-27-5"></span>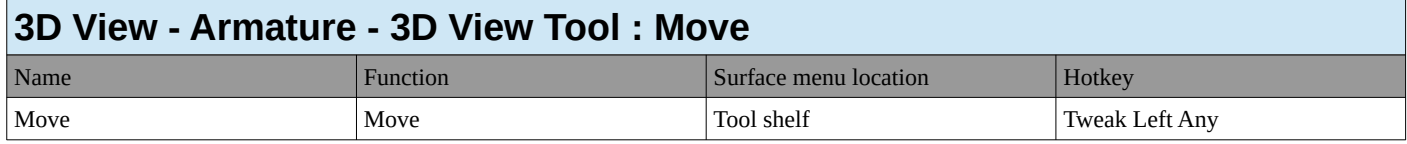

<span id="page-27-6"></span>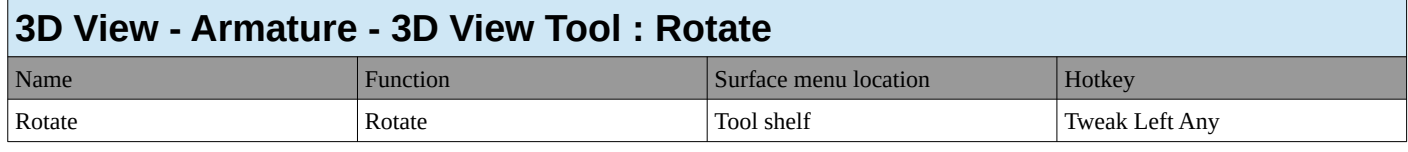

<span id="page-27-7"></span>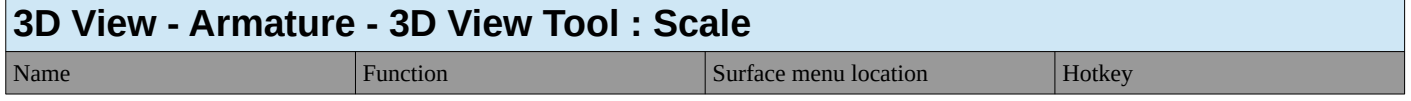

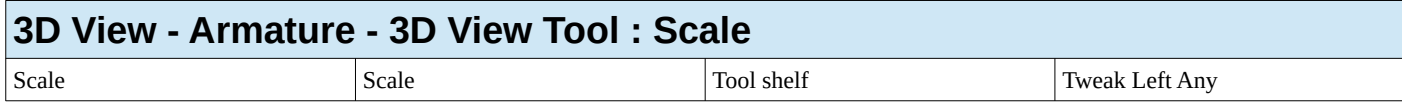

<span id="page-28-0"></span>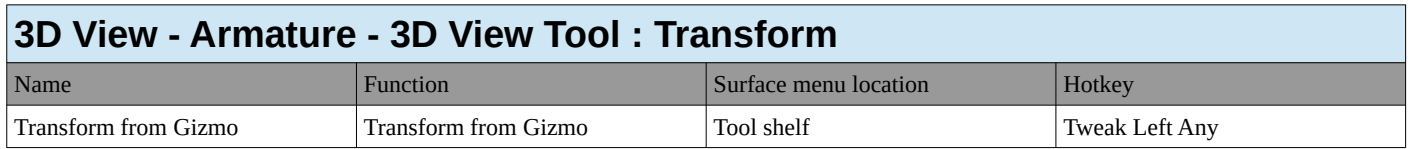

<span id="page-28-1"></span>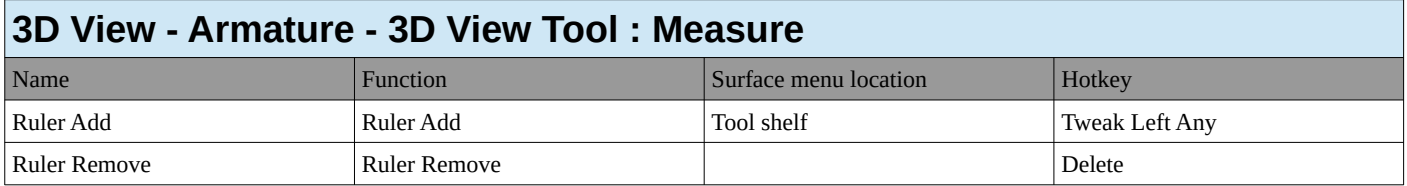

<span id="page-28-2"></span>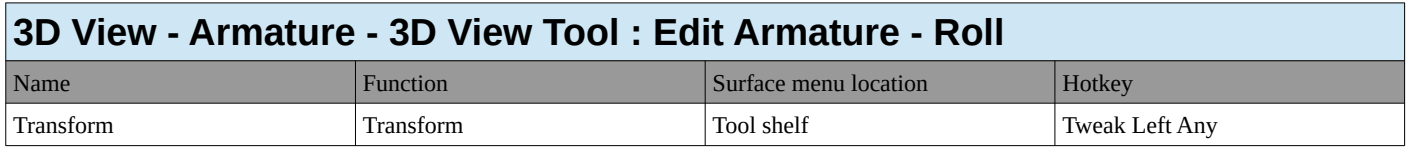

<span id="page-28-3"></span>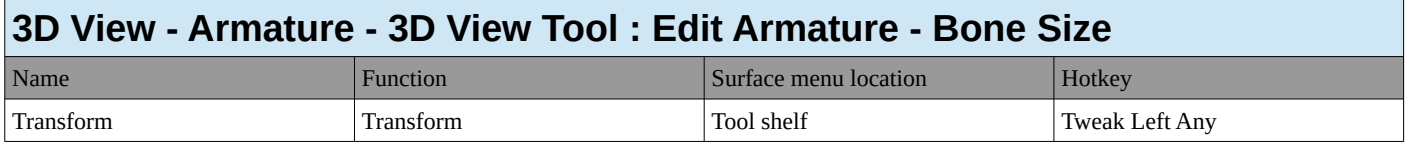

<span id="page-28-4"></span>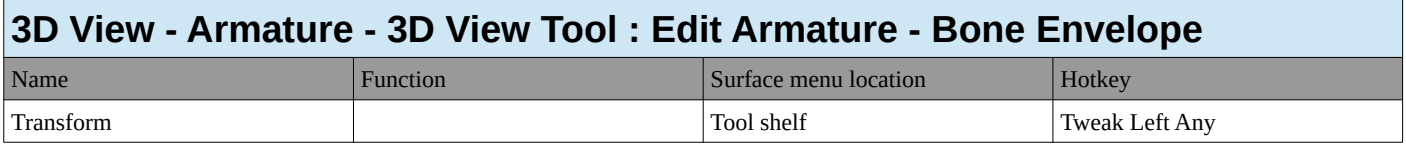

<span id="page-28-5"></span>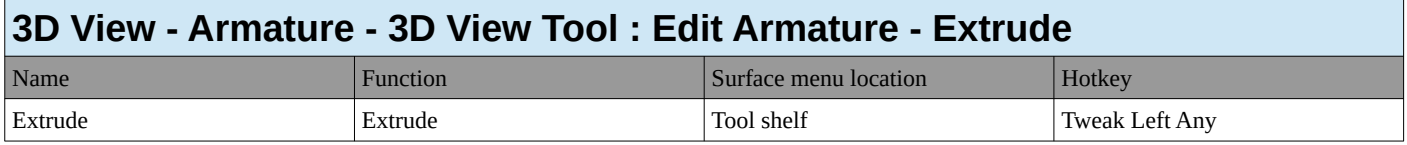

<span id="page-28-6"></span>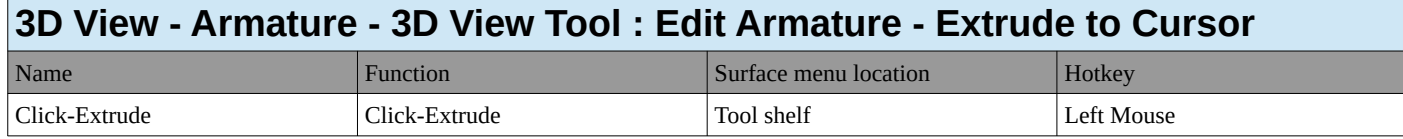

<span id="page-28-7"></span>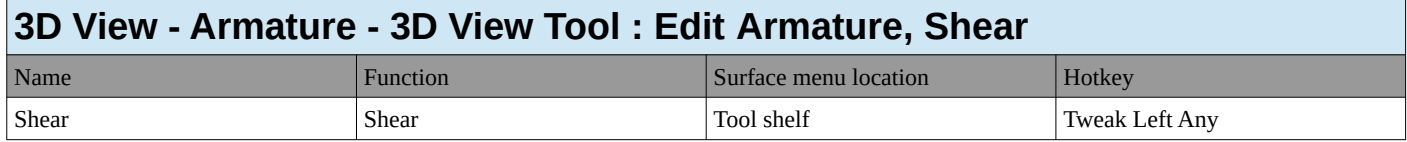

### <span id="page-28-8"></span>**3D View - Metaball**

<span id="page-28-9"></span>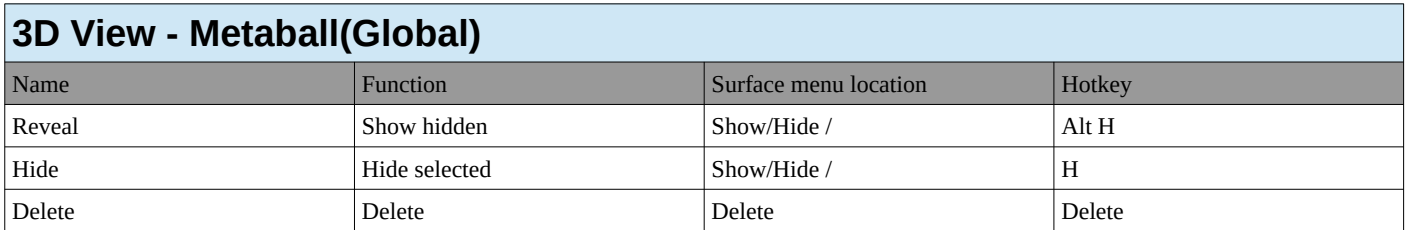

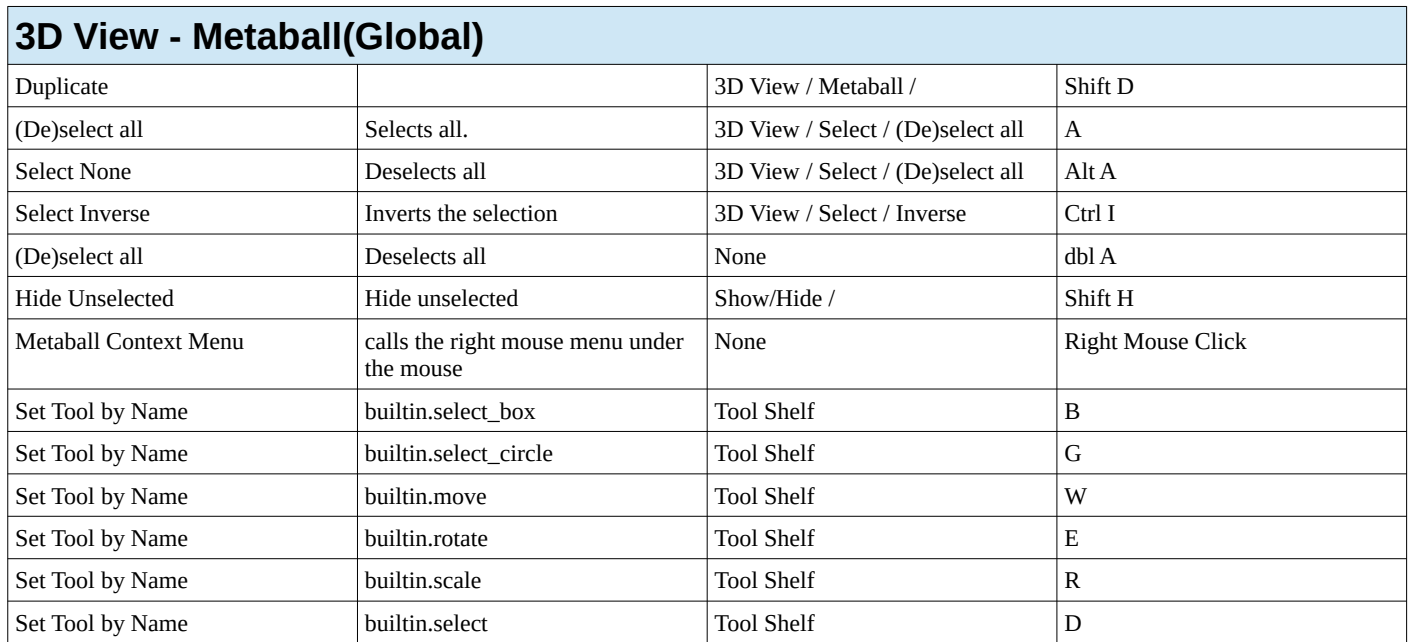

<span id="page-29-1"></span>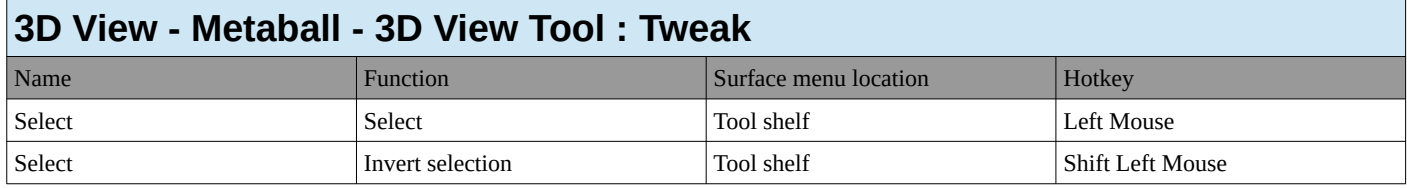

<span id="page-29-2"></span>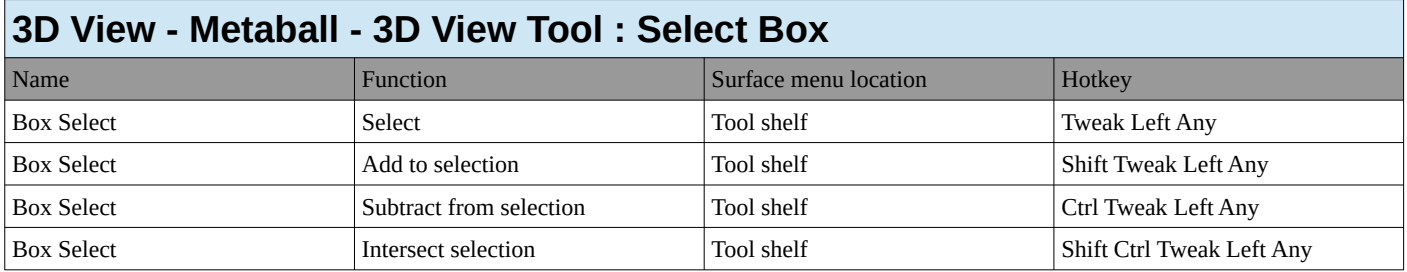

<span id="page-29-3"></span>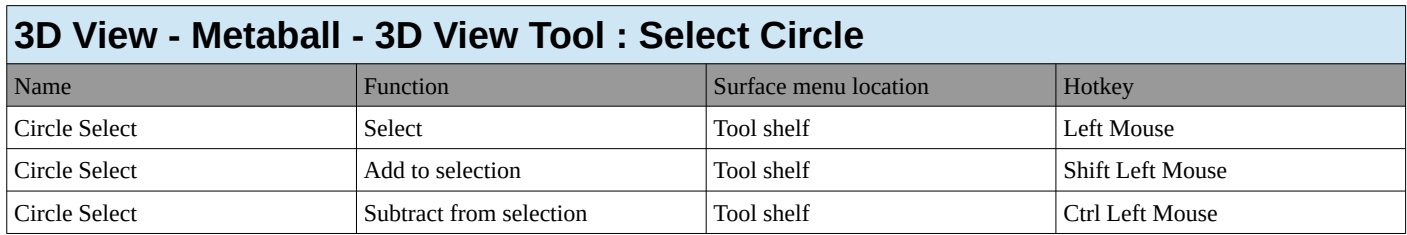

<span id="page-29-4"></span>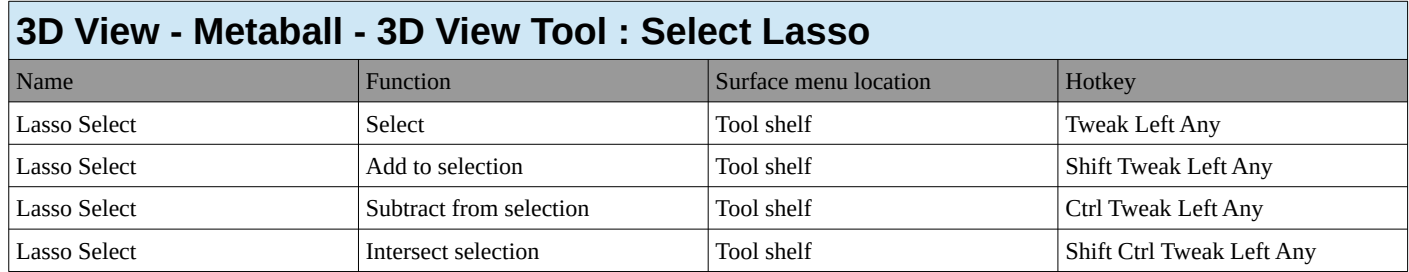

<span id="page-29-0"></span>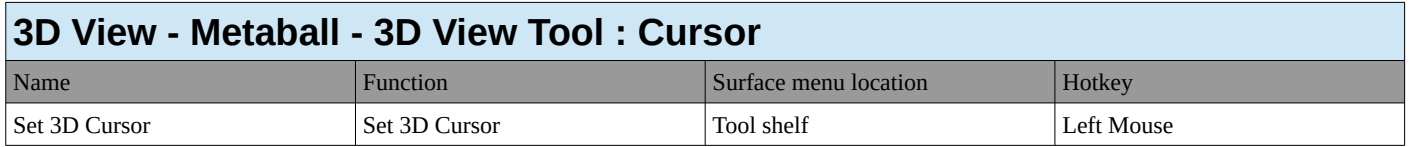

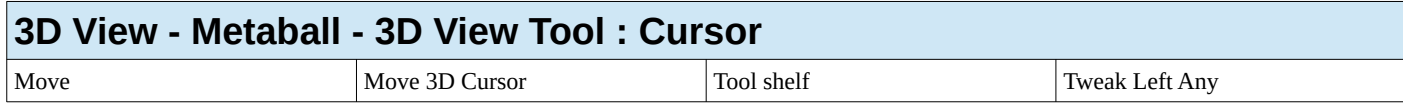

<span id="page-30-0"></span>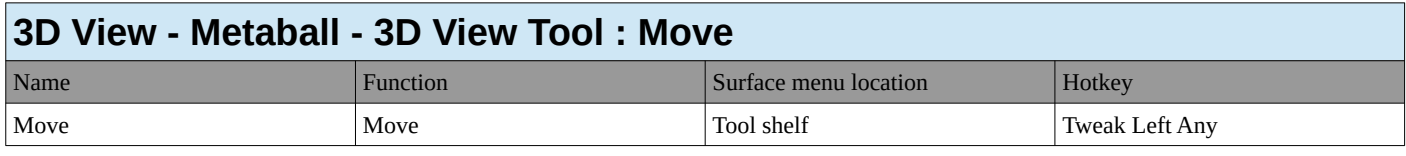

<span id="page-30-1"></span>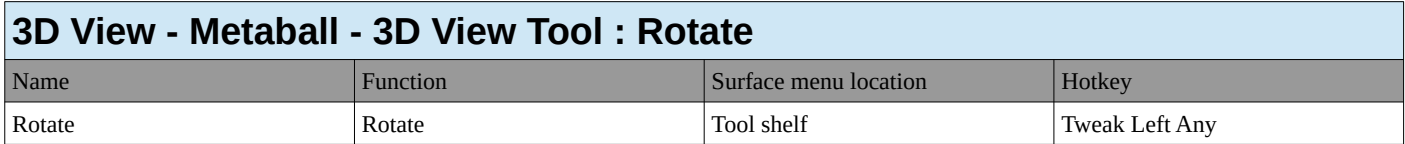

<span id="page-30-2"></span>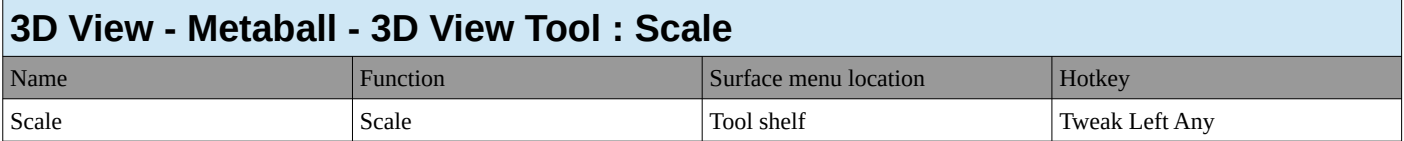

<span id="page-30-3"></span>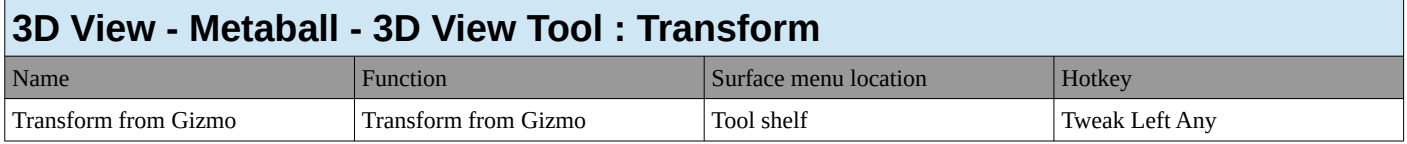

<span id="page-30-4"></span>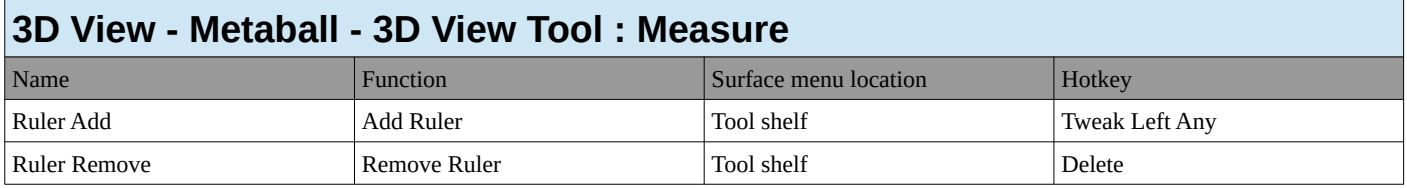

<span id="page-30-5"></span>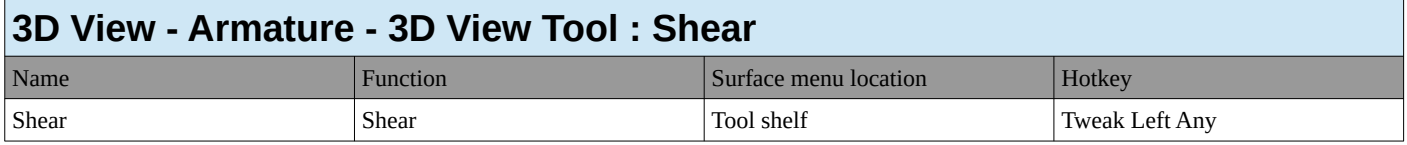

# <span id="page-30-6"></span>**3D View - Lattice**

<span id="page-30-7"></span>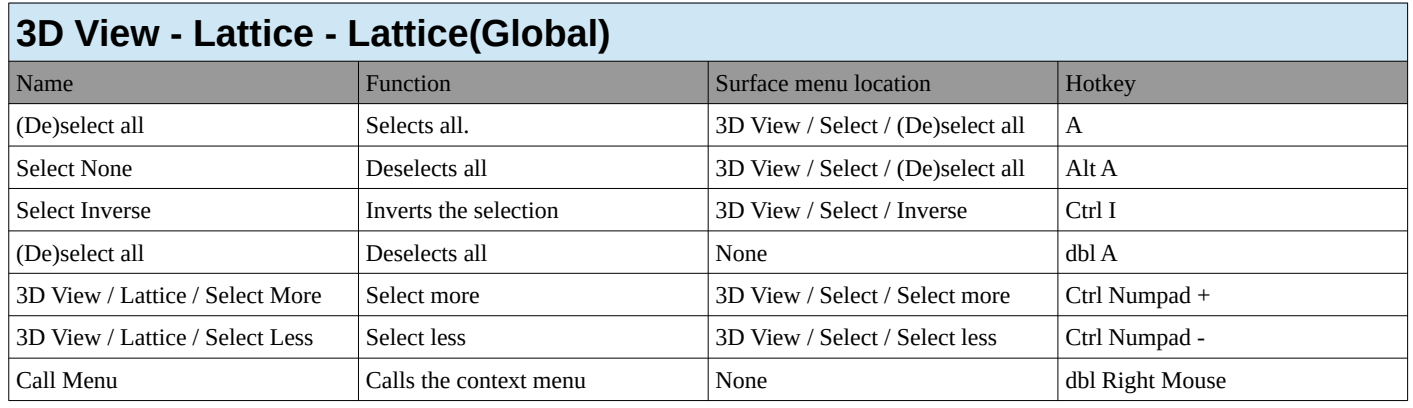

<span id="page-30-8"></span>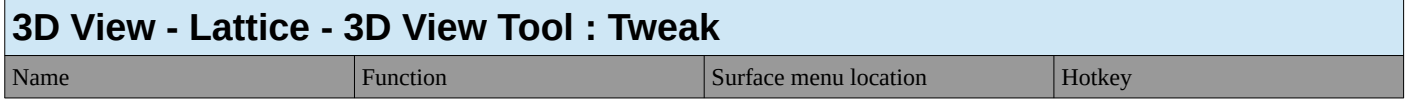

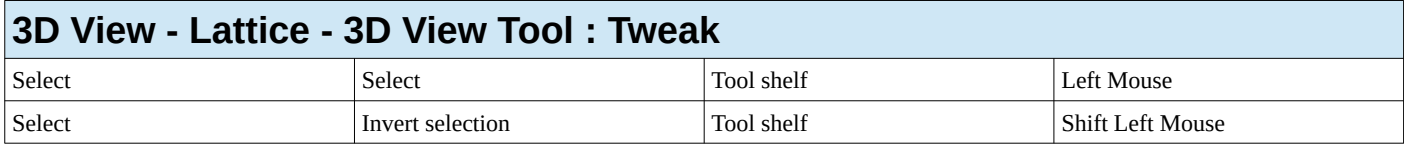

<span id="page-31-0"></span>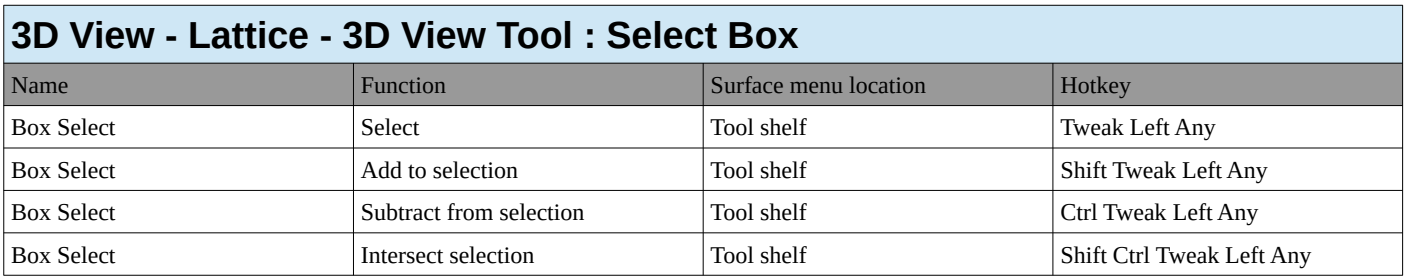

<span id="page-31-1"></span>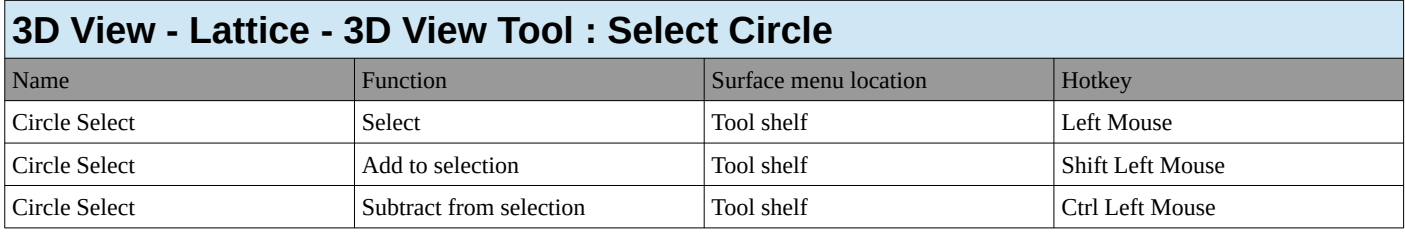

<span id="page-31-2"></span>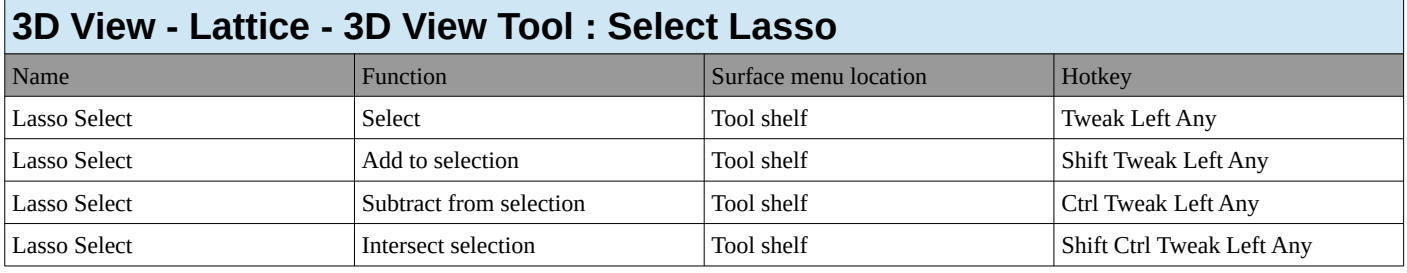

<span id="page-31-3"></span>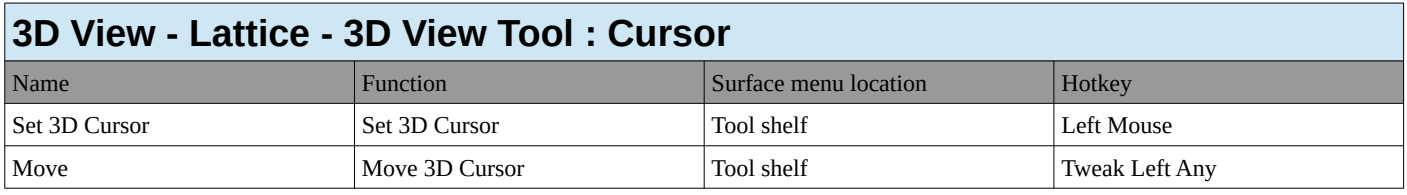

<span id="page-31-4"></span>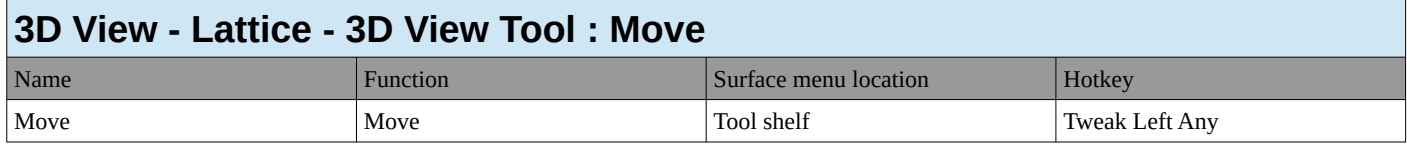

<span id="page-31-5"></span>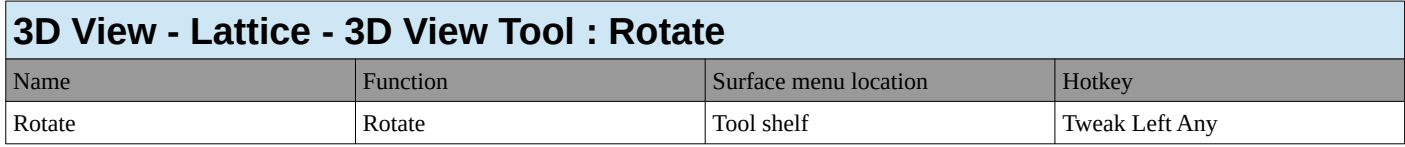

<span id="page-31-6"></span>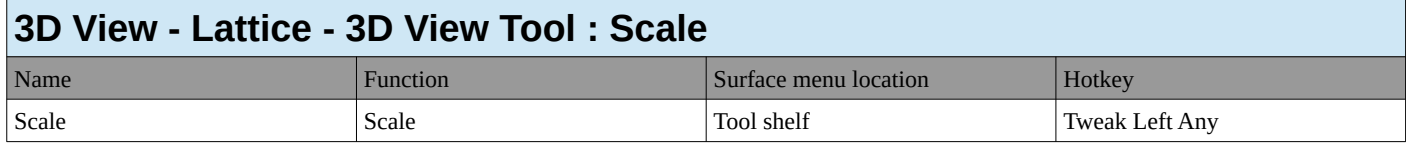

<span id="page-31-7"></span>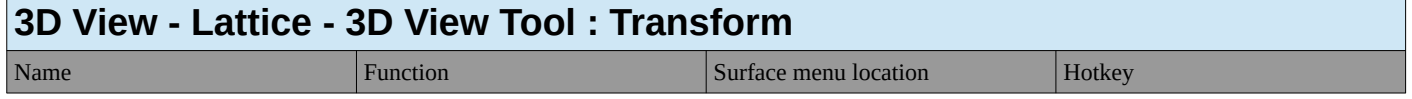

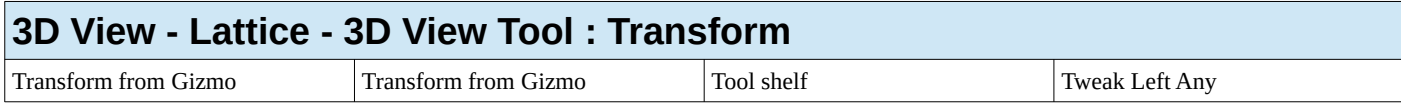

<span id="page-32-0"></span>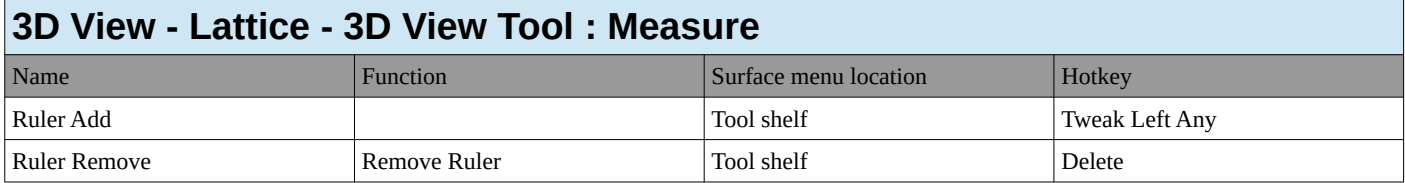

<span id="page-32-1"></span>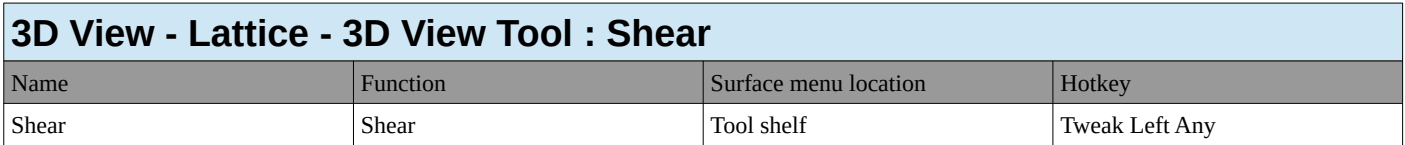

# <span id="page-32-2"></span>**3D View - Font**

<span id="page-32-3"></span>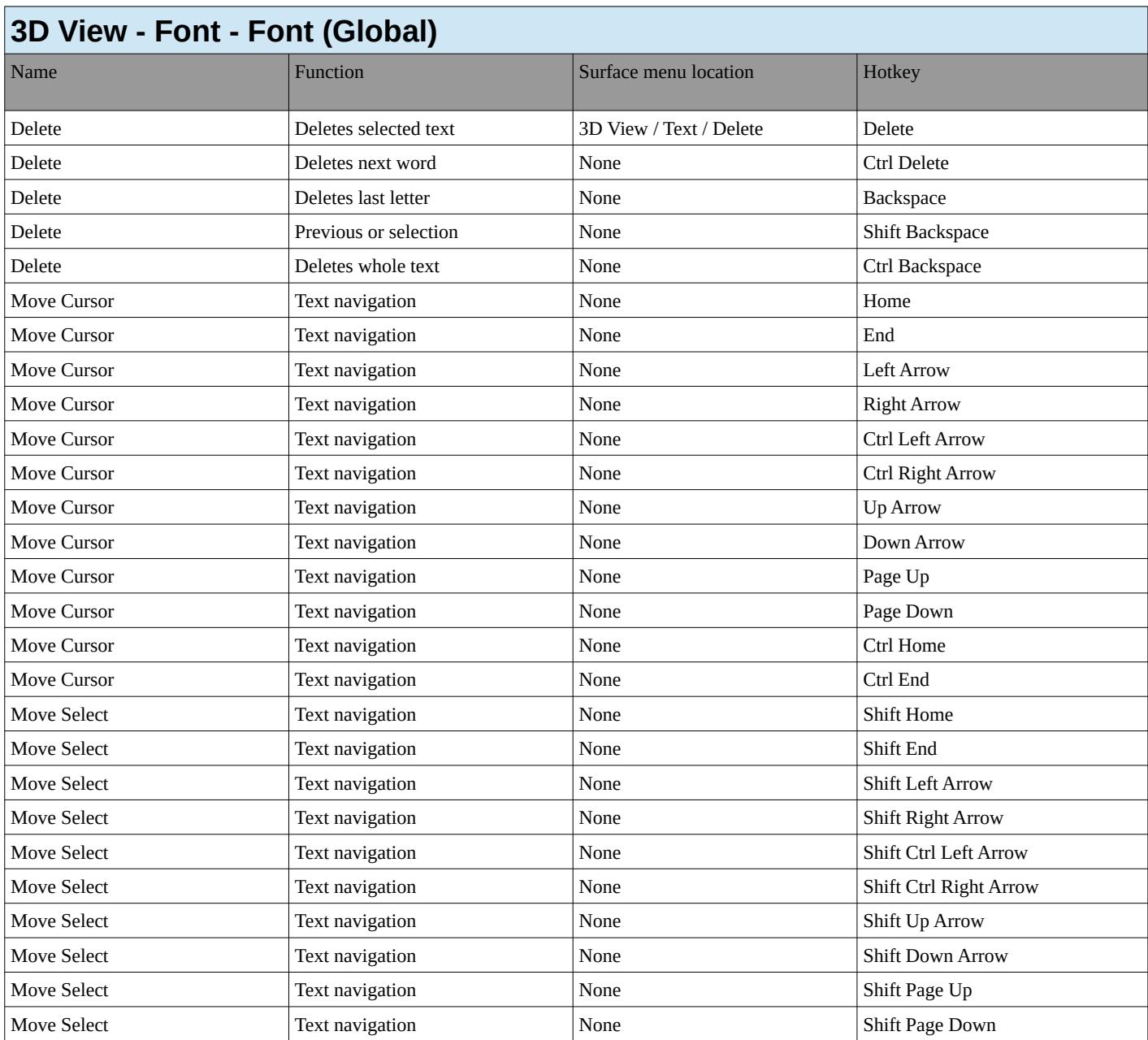

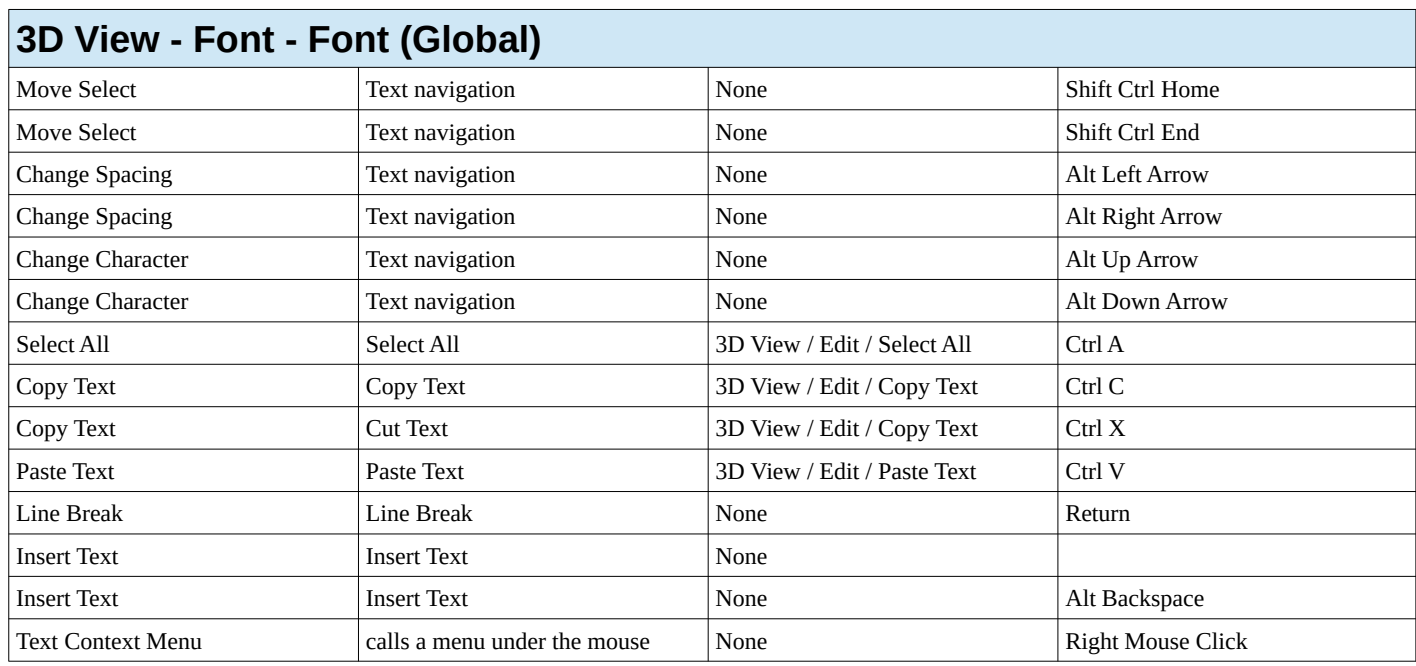

<span id="page-33-0"></span>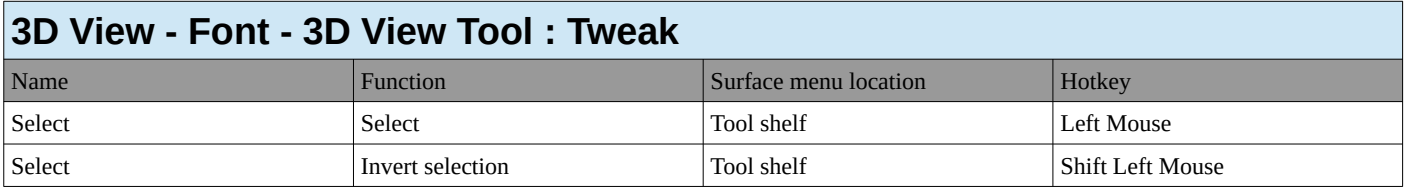

<span id="page-33-1"></span>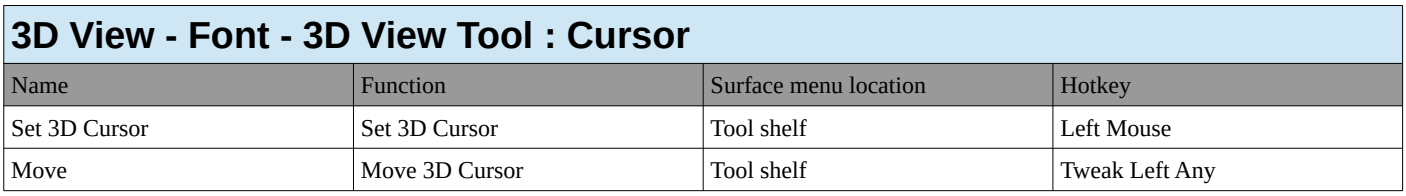

<span id="page-33-2"></span>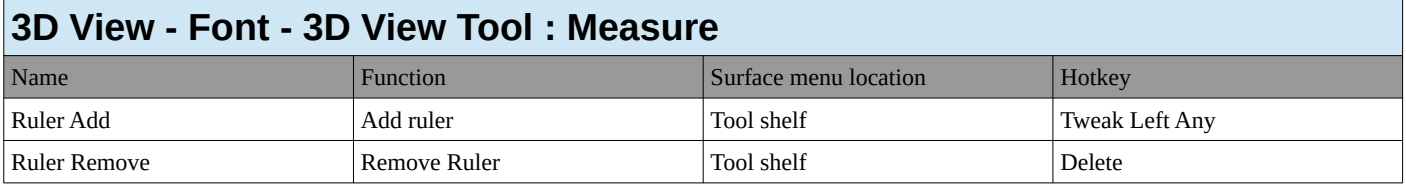

#### <span id="page-33-3"></span>**3D View - Pose**

<span id="page-33-4"></span>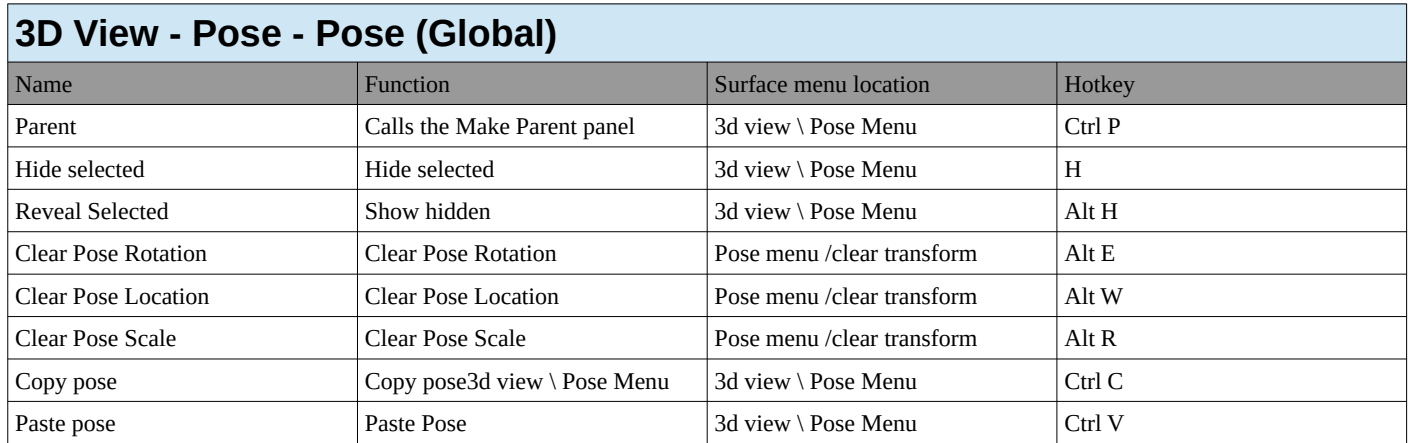

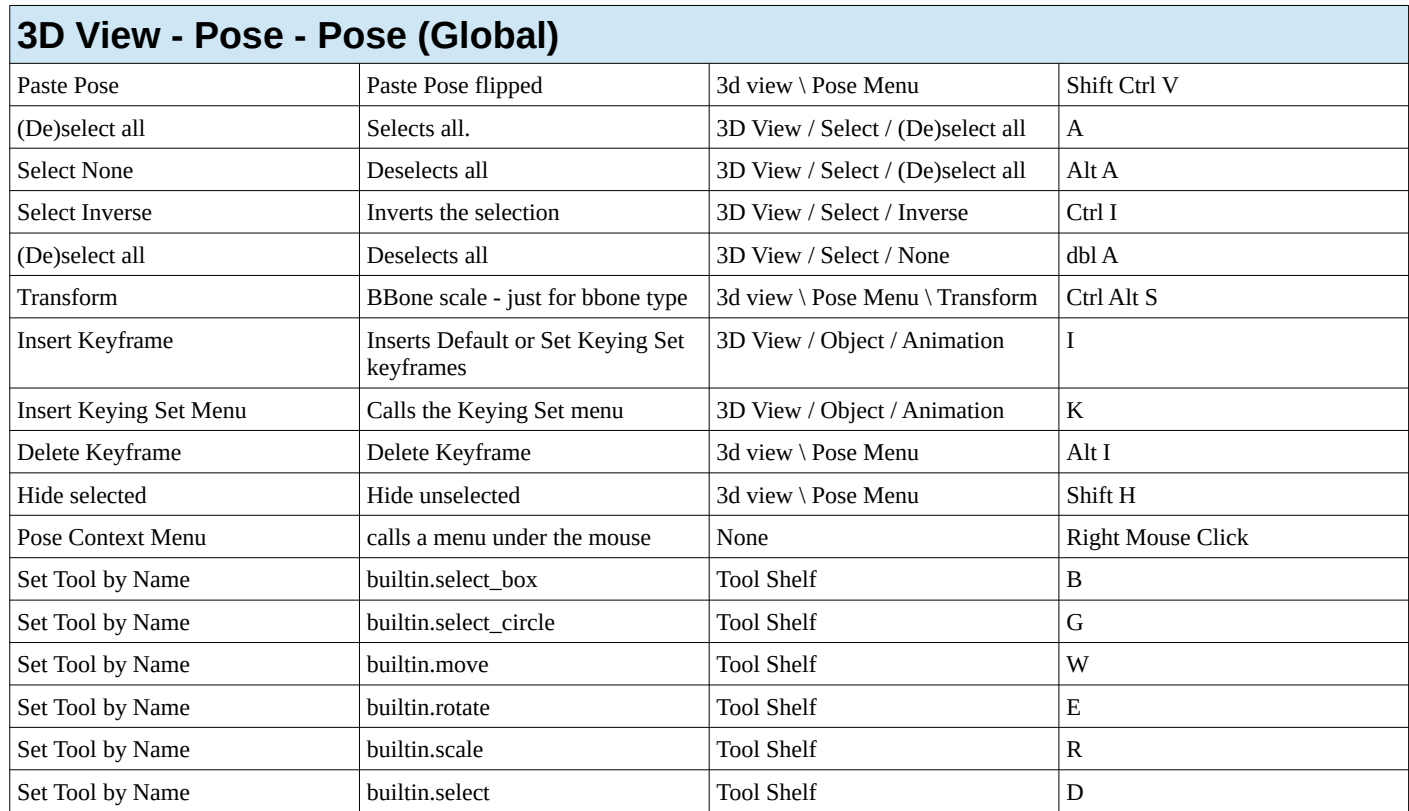

<span id="page-34-0"></span>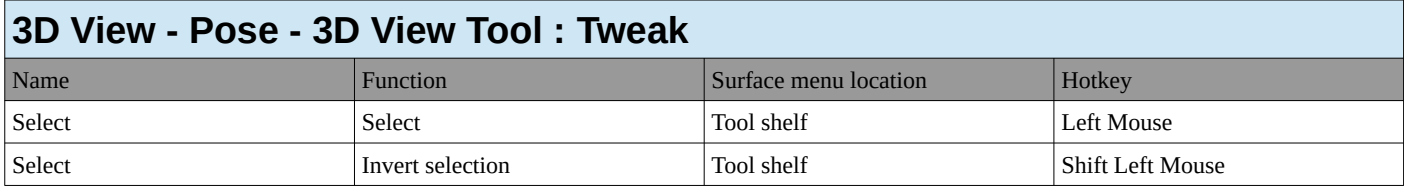

<span id="page-34-1"></span>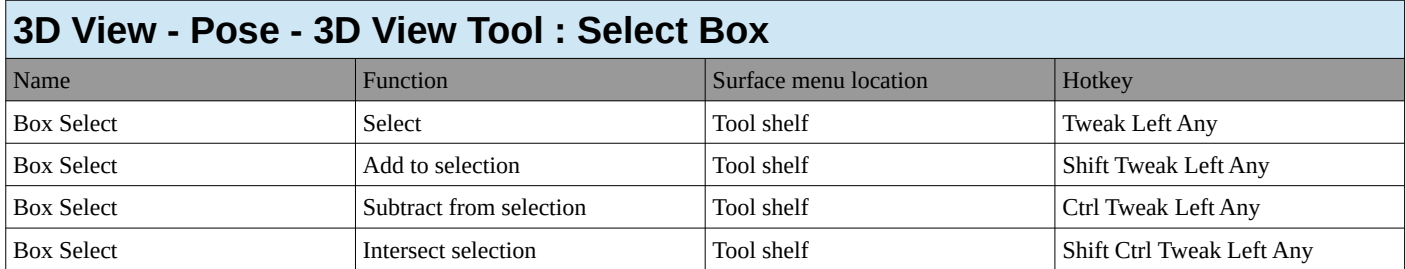

<span id="page-34-2"></span>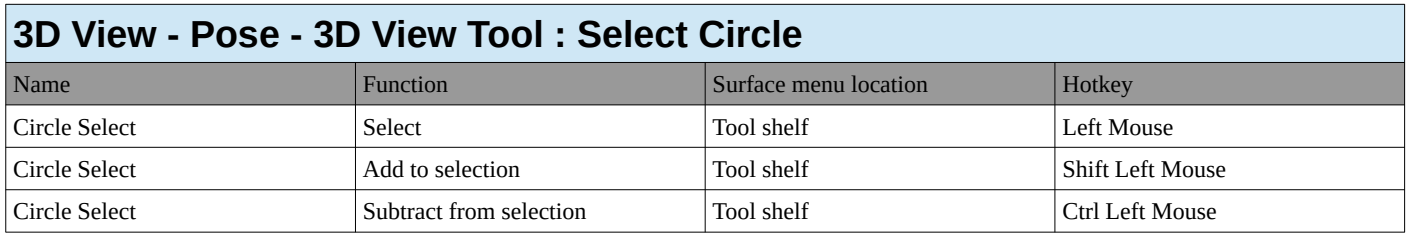

<span id="page-34-3"></span>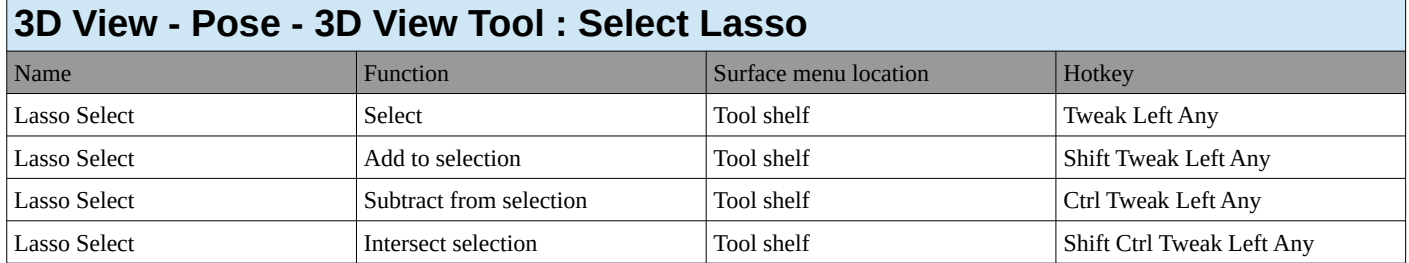

<span id="page-35-0"></span>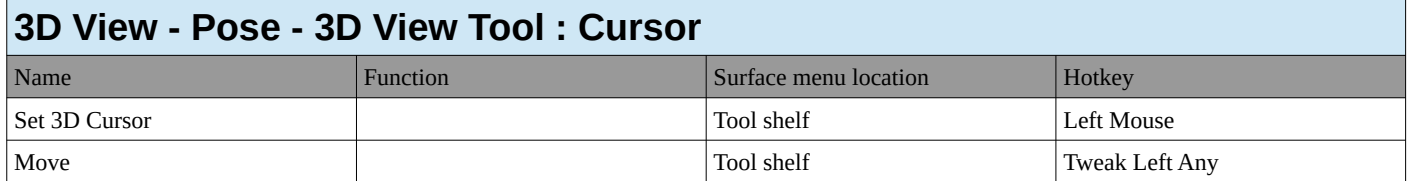

<span id="page-35-1"></span>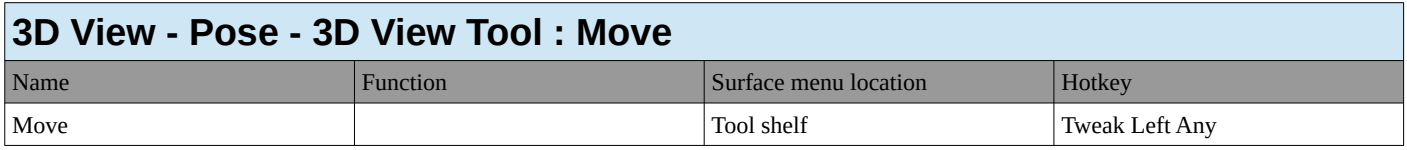

<span id="page-35-2"></span>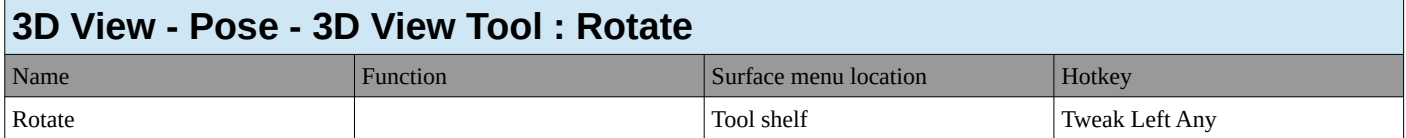

<span id="page-35-3"></span>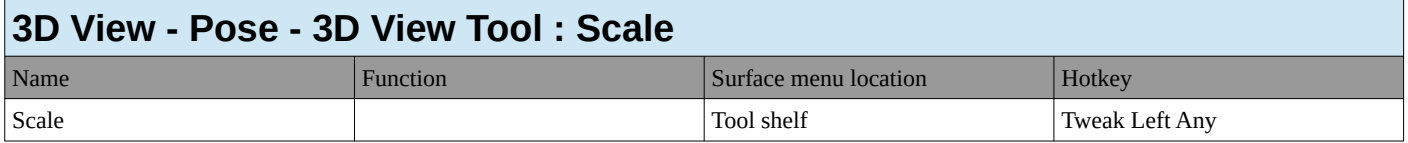

<span id="page-35-4"></span>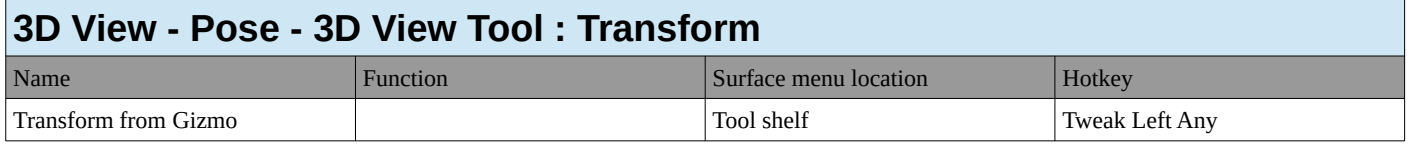

<span id="page-35-5"></span>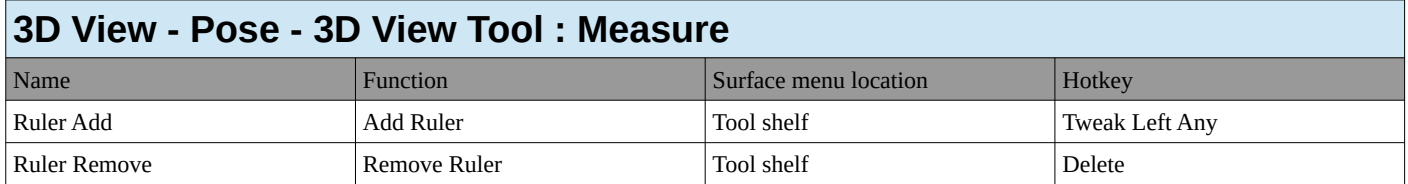

<span id="page-35-6"></span>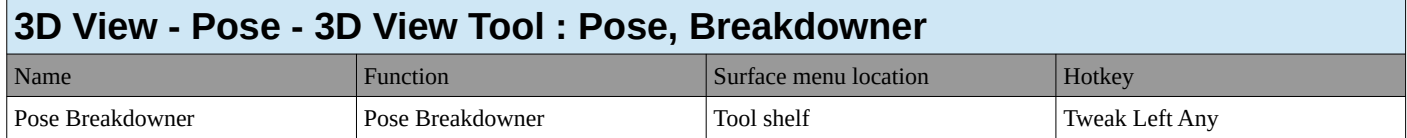

<span id="page-35-7"></span>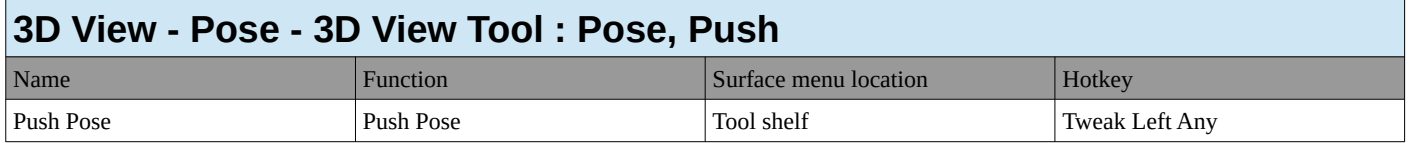

<span id="page-35-8"></span>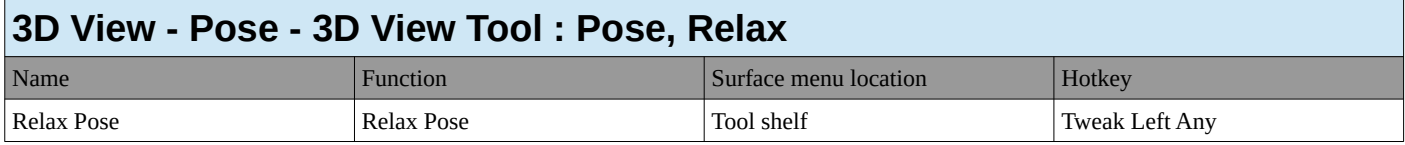

### <span id="page-35-9"></span>**3D View - Vertex Paint**
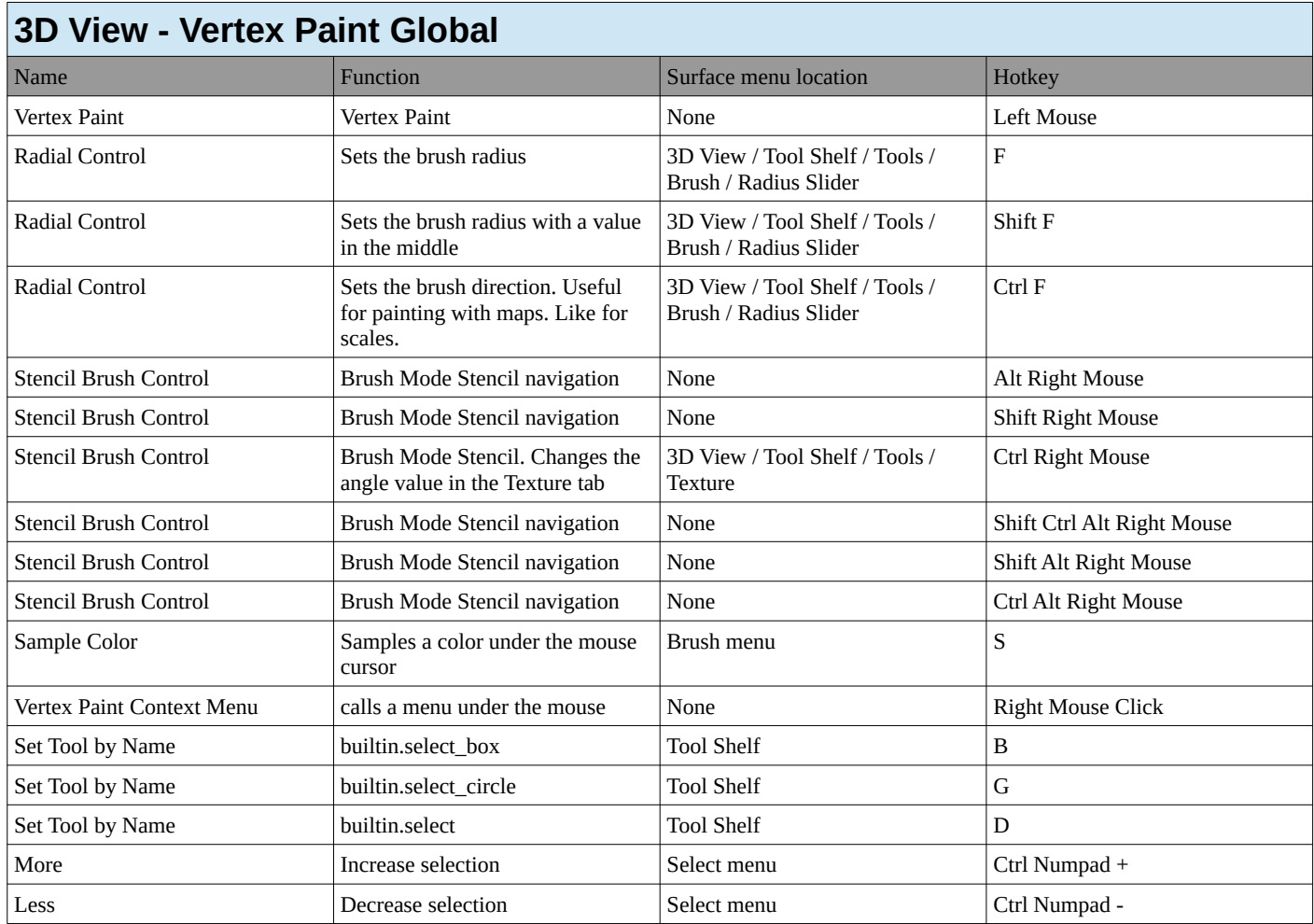

#### **3D View - Weight Paint**

#### **3D View - Weight Paint - Weight Paint (Global)**

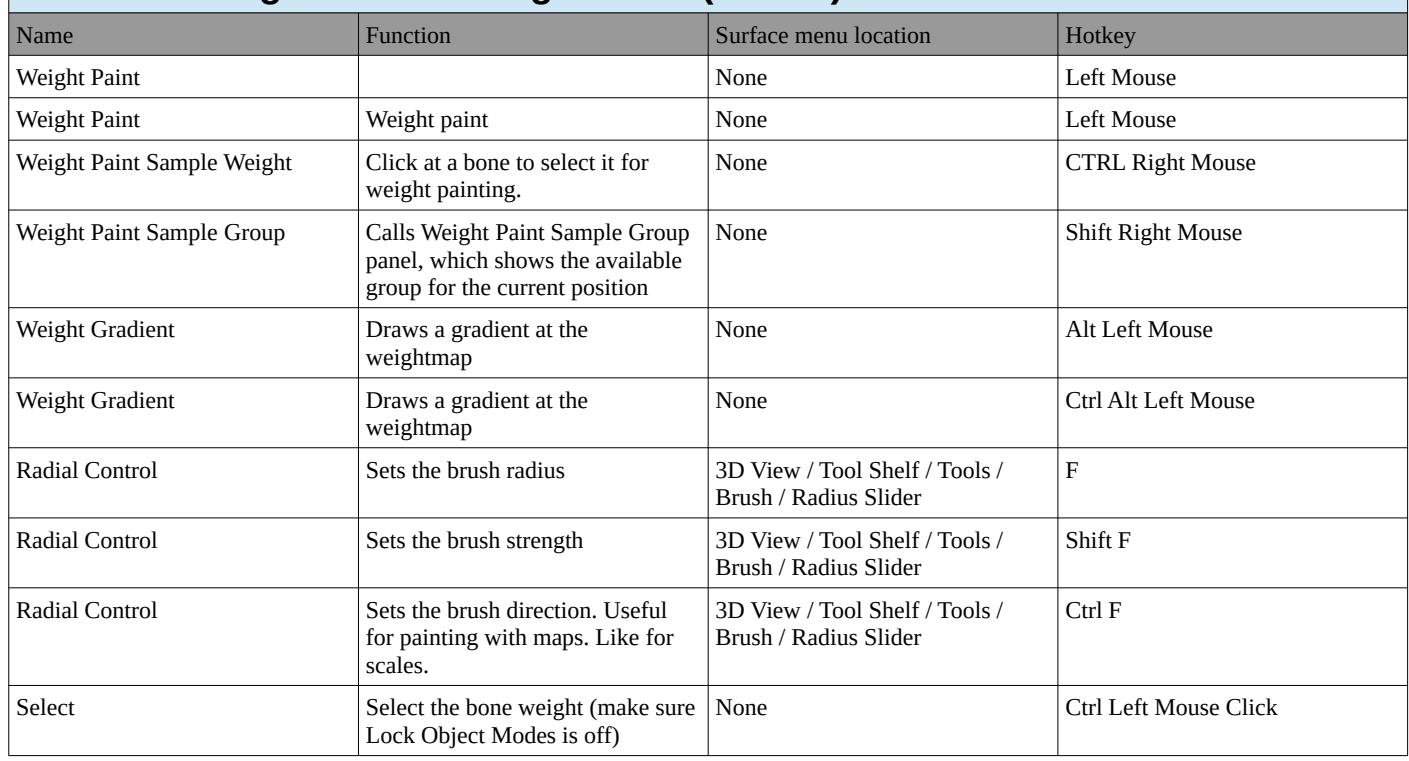

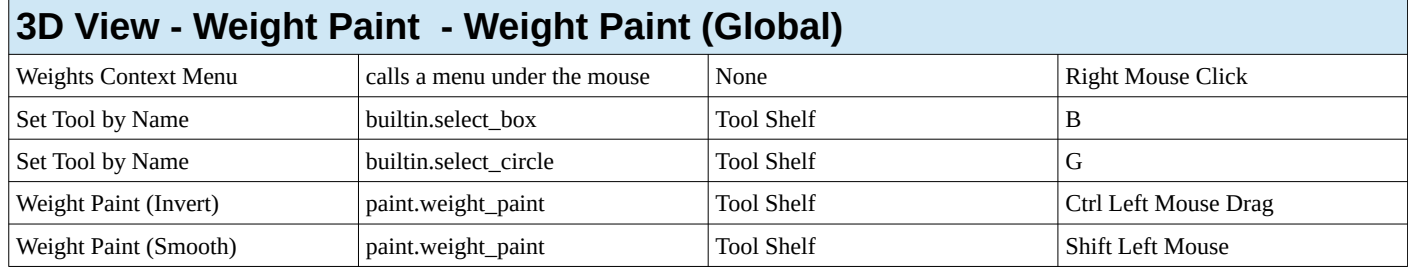

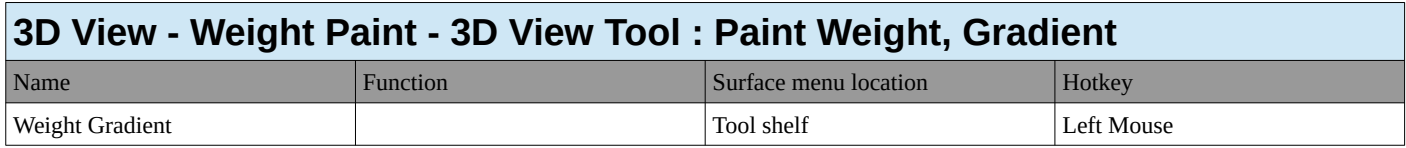

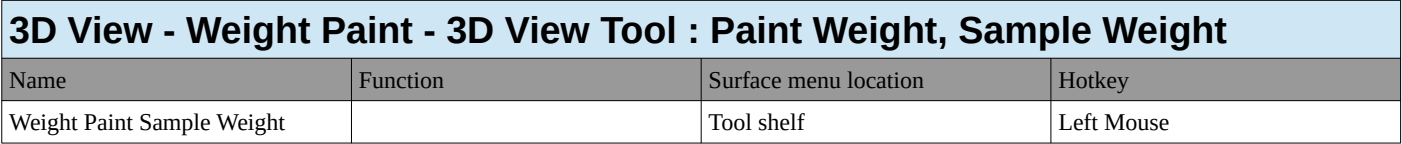

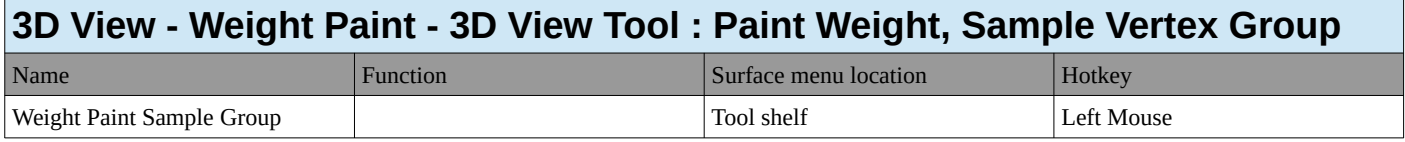

#### **3D View - Paint Vertex Selection (Weight, Vertex)**

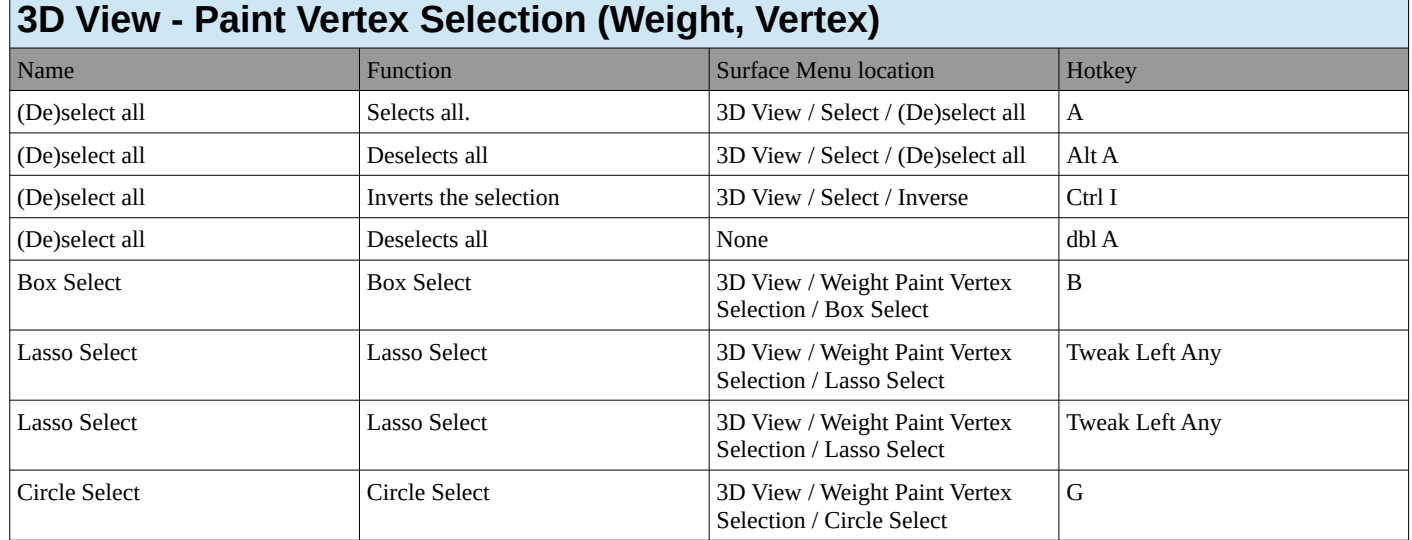

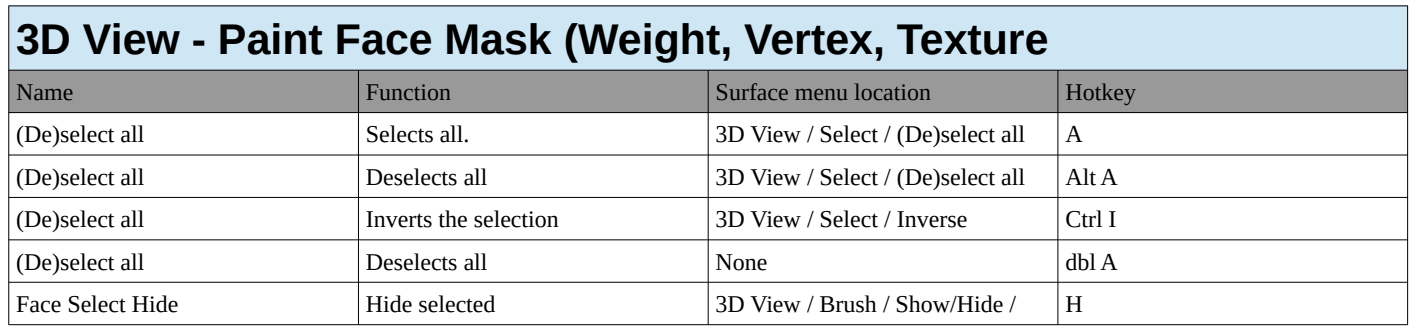

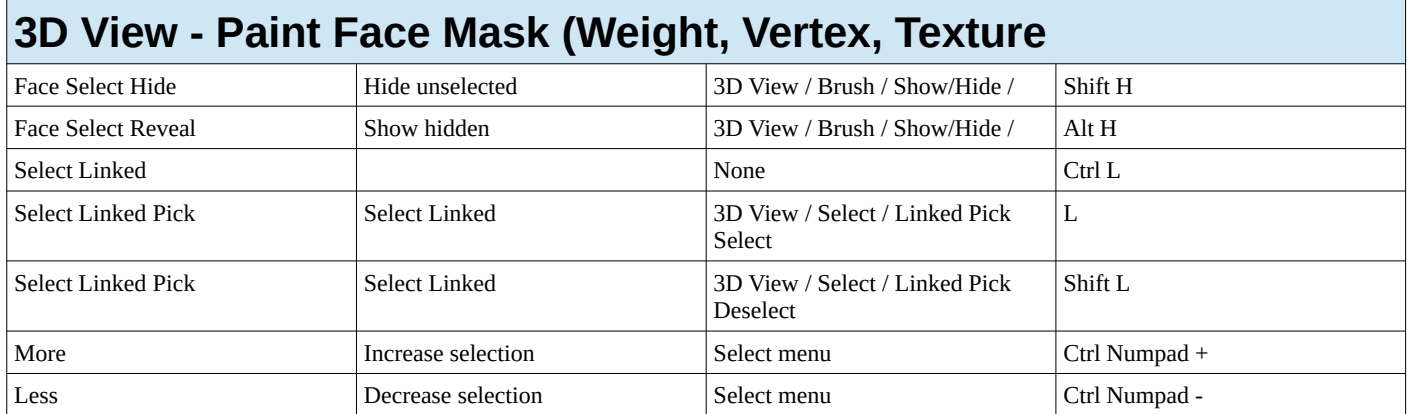

#### **3D View - Image Paint**

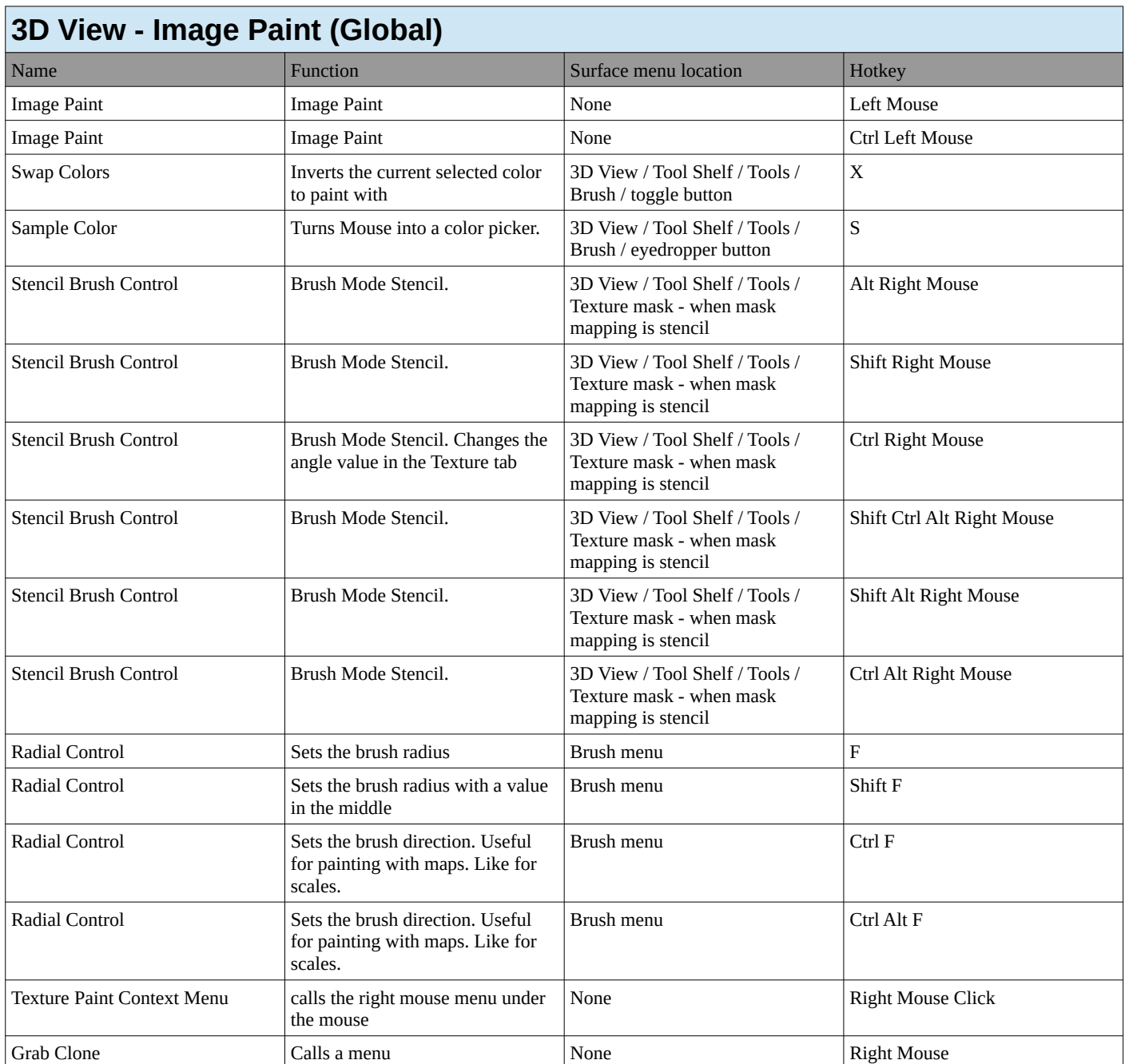

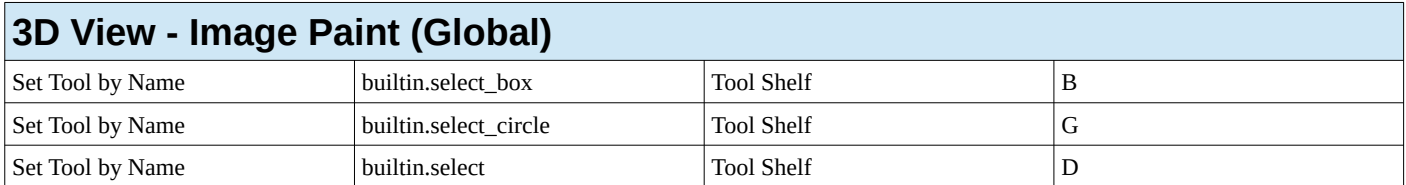

#### **3D View - Sculpt**

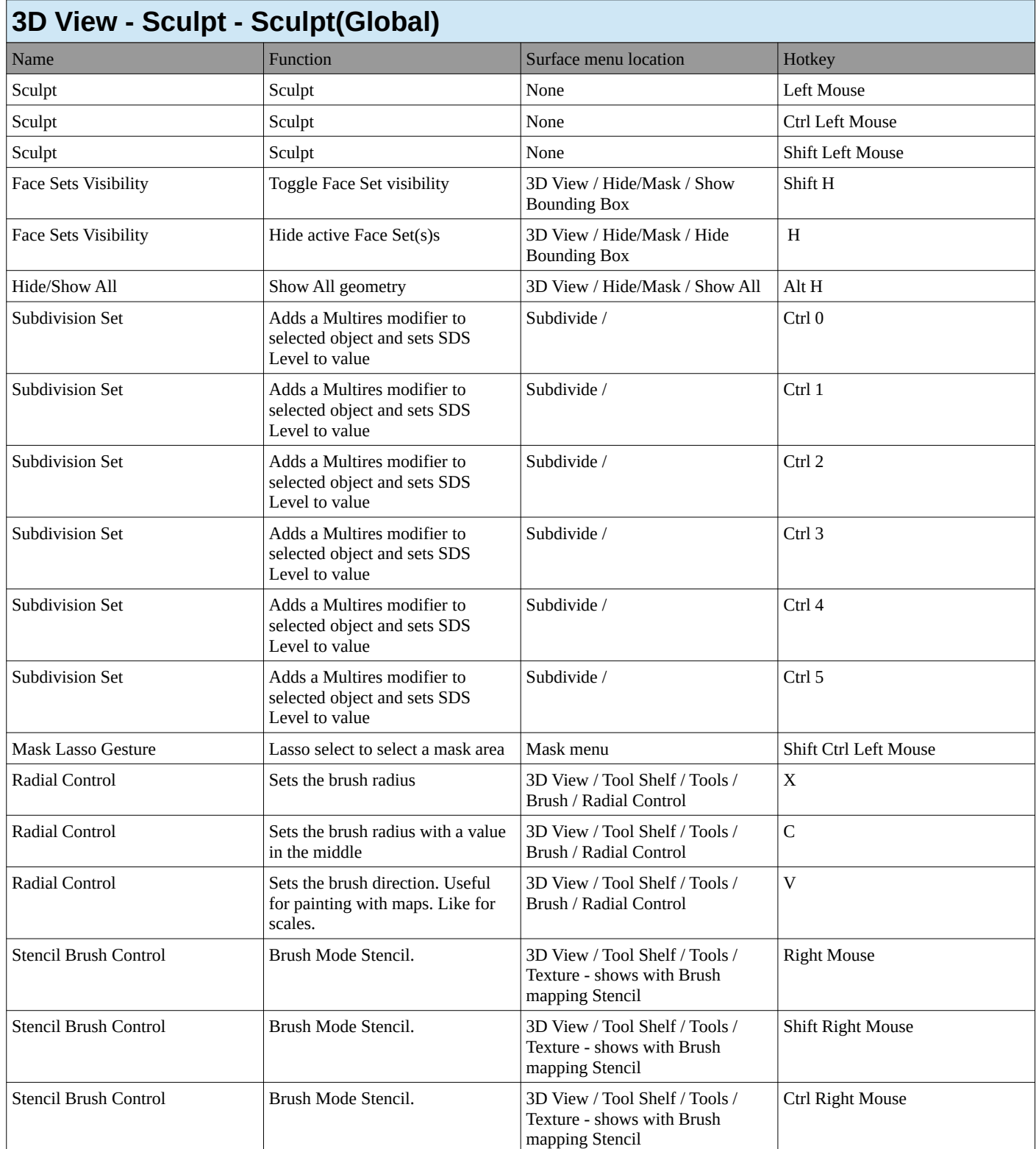

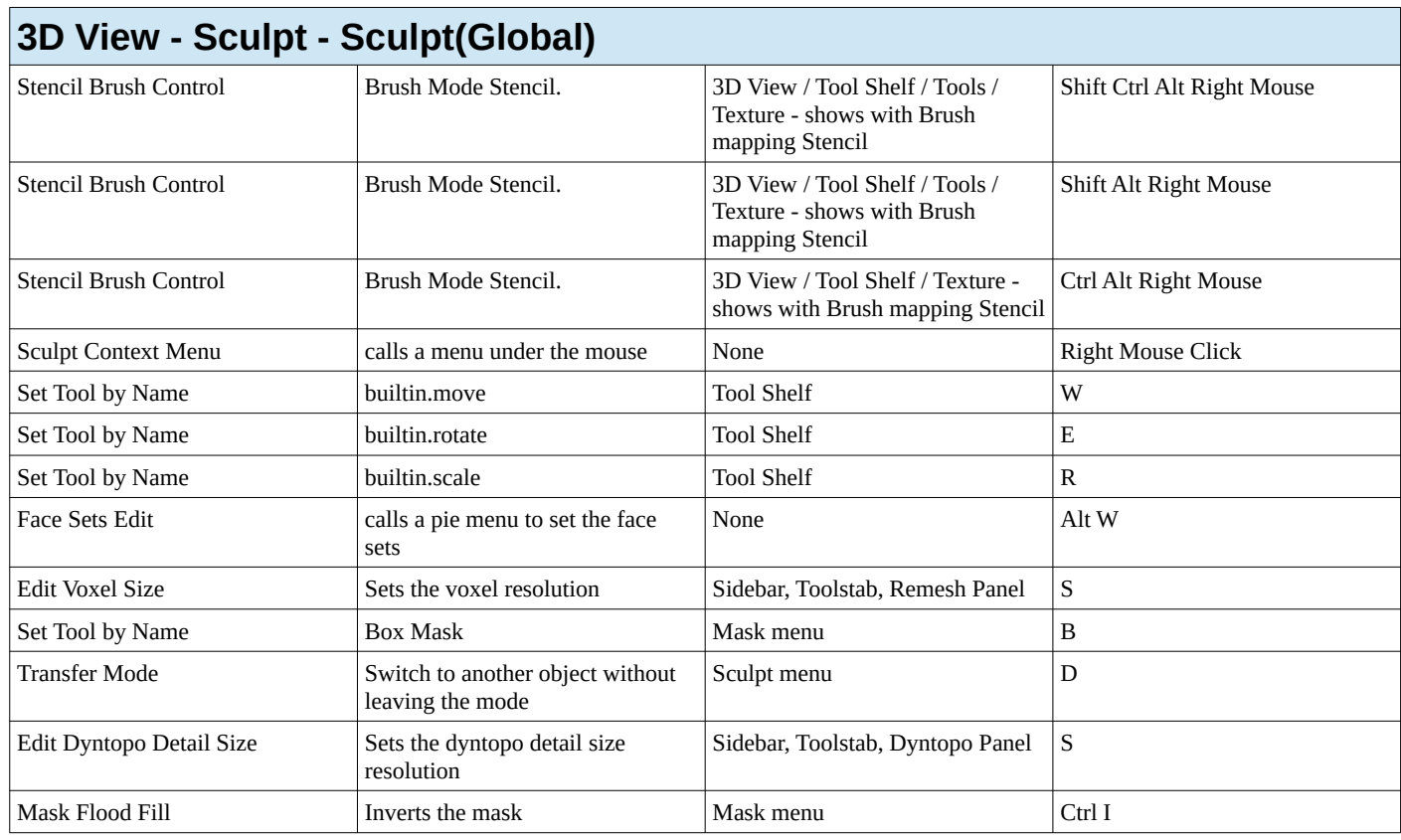

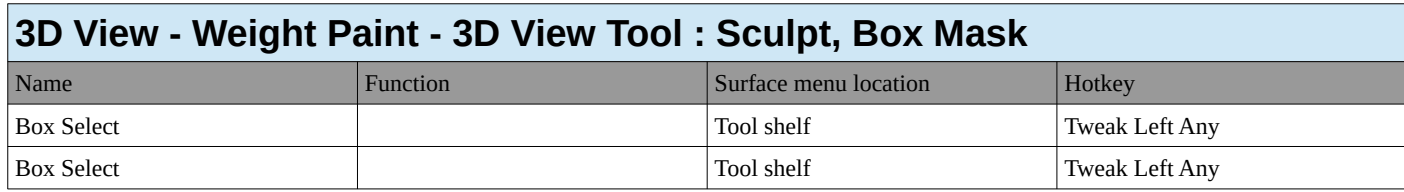

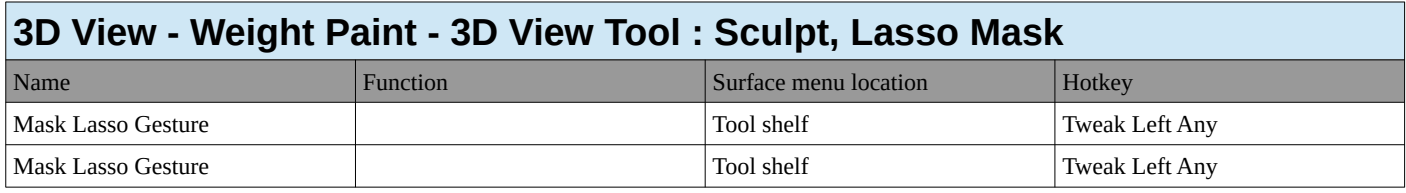

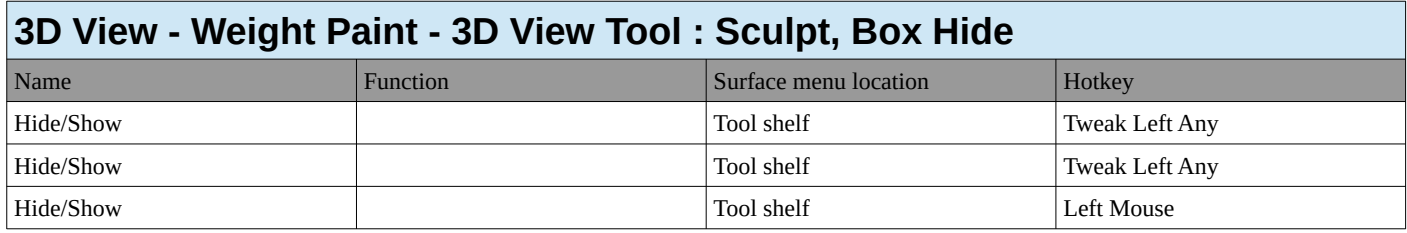

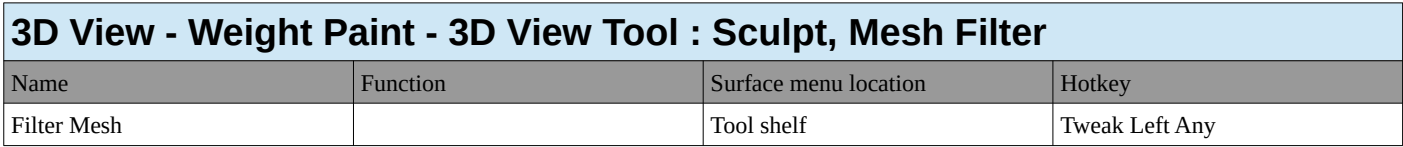

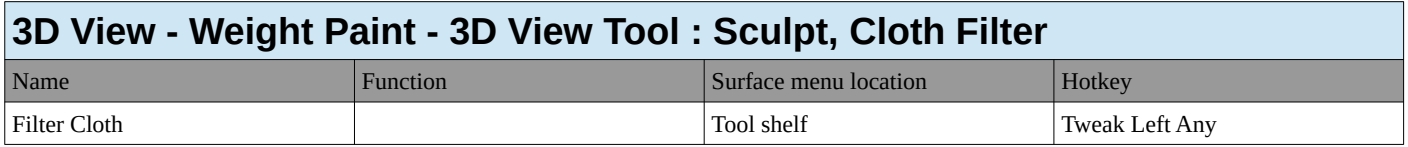

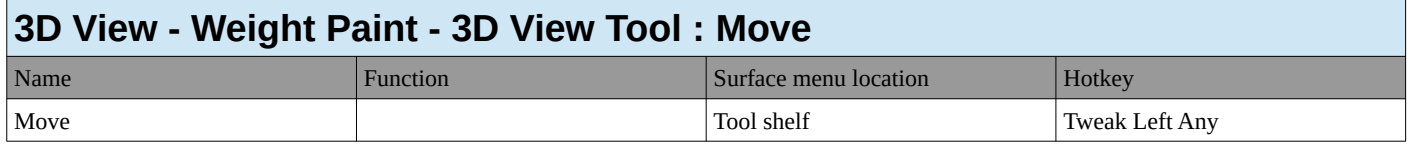

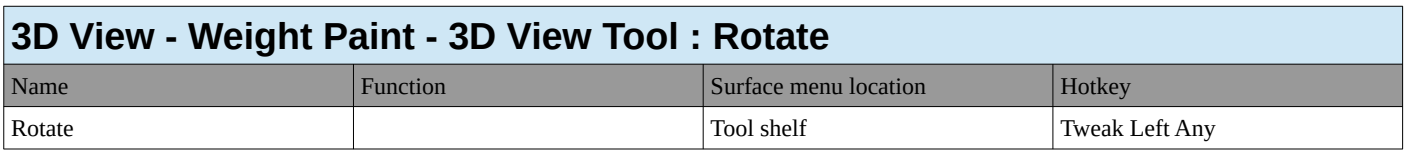

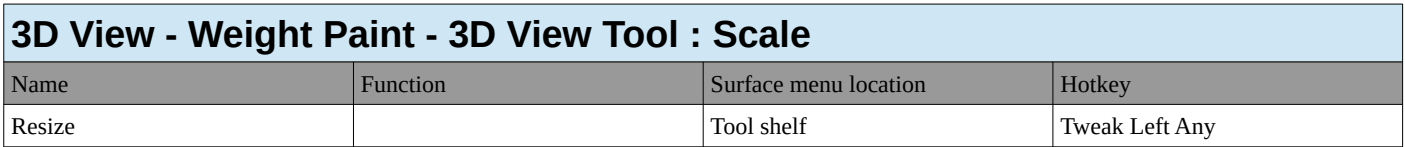

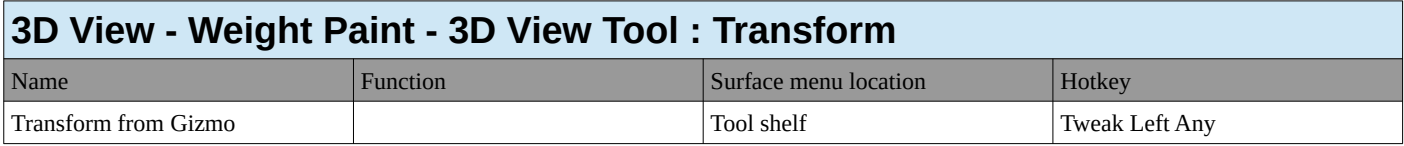

#### **3D View - Sculpt Curves**

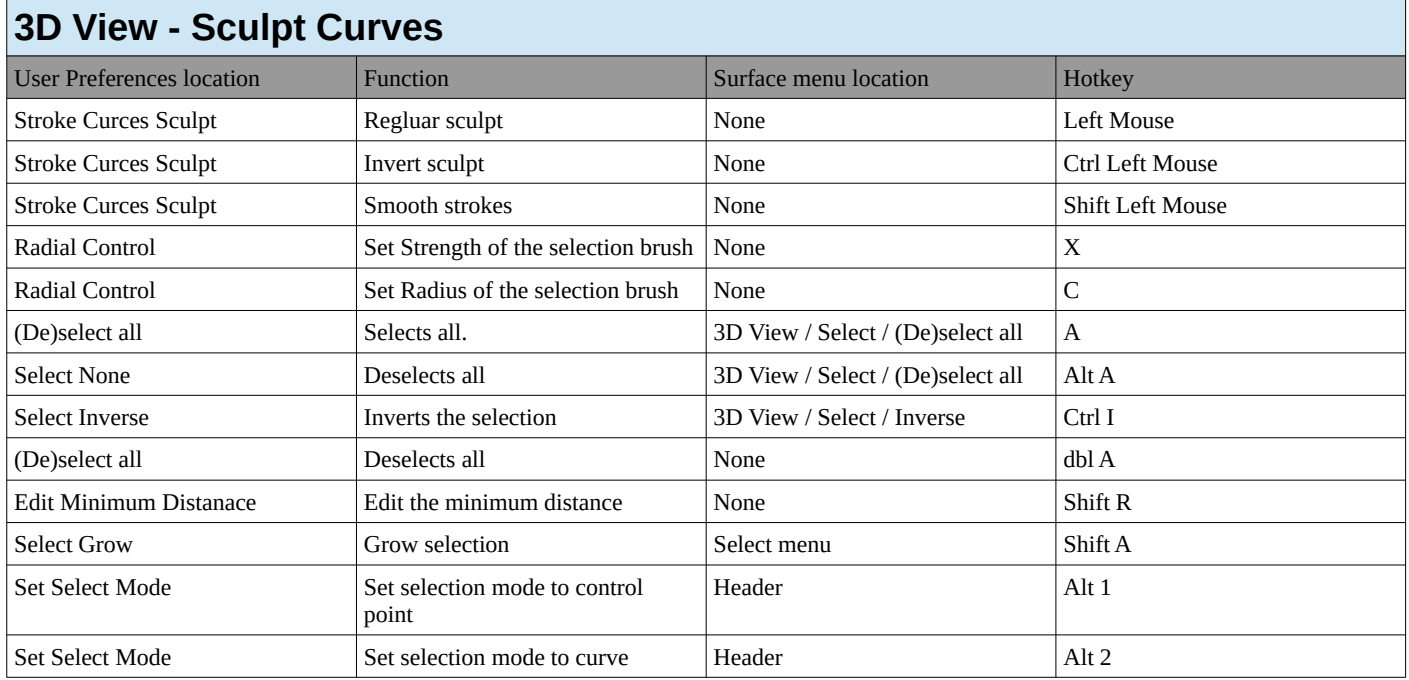

#### **3D View - Particle**

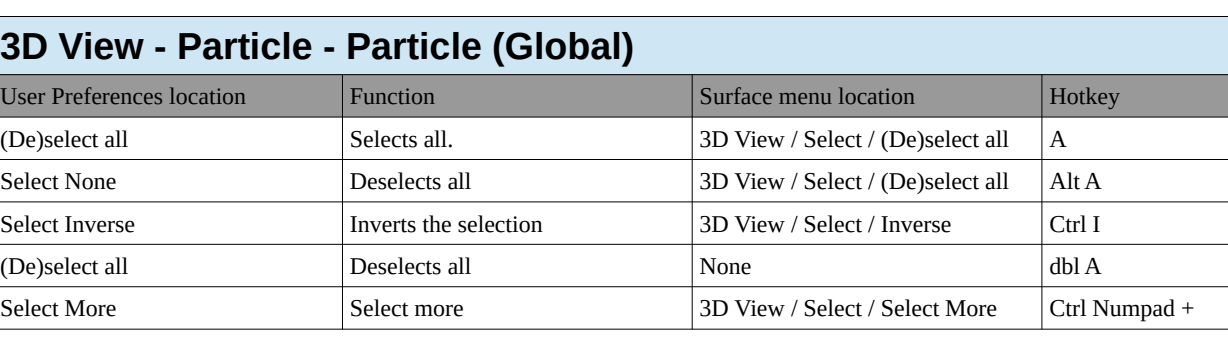

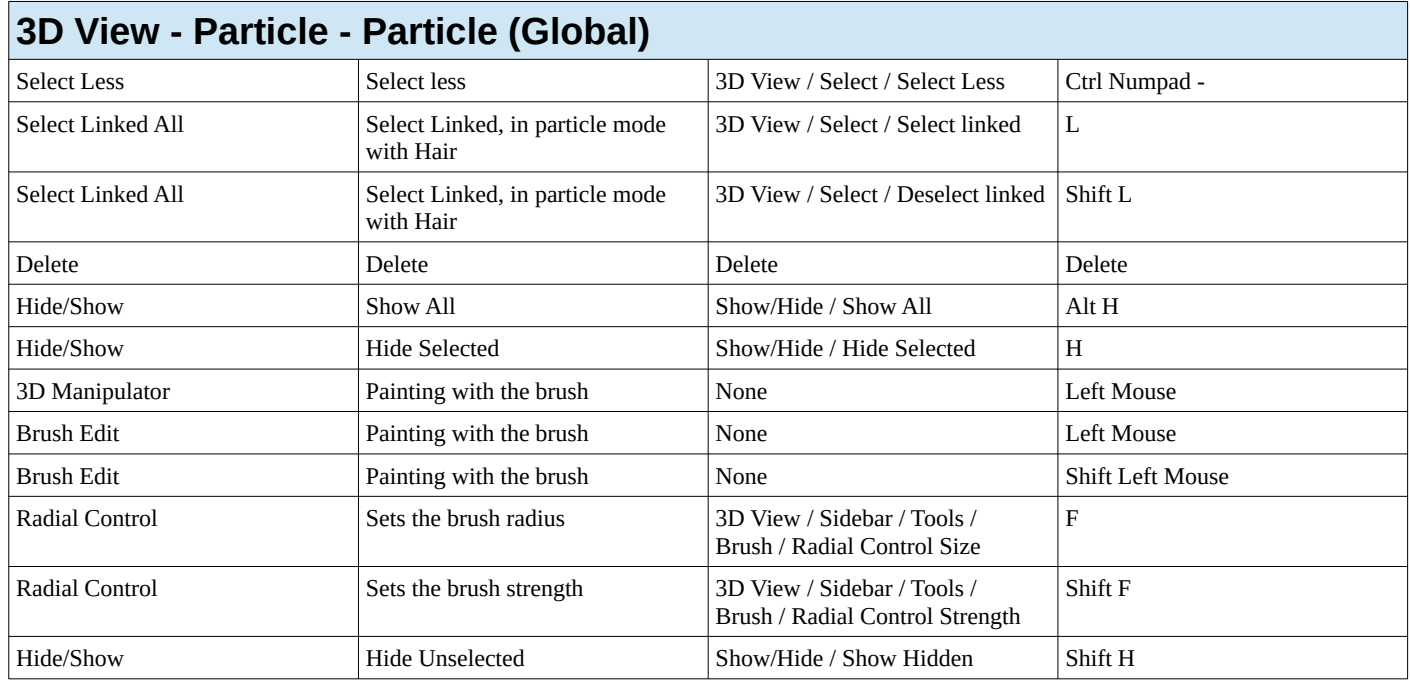

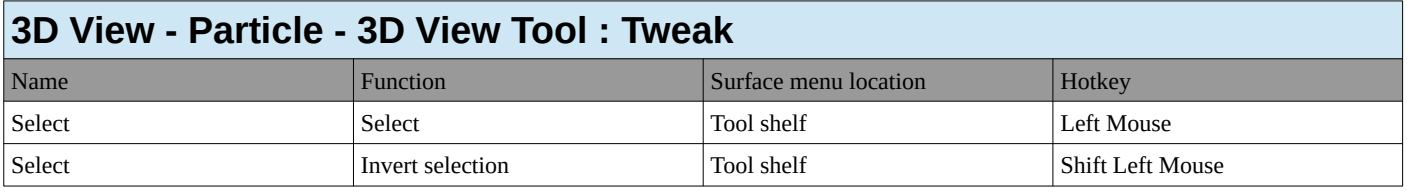

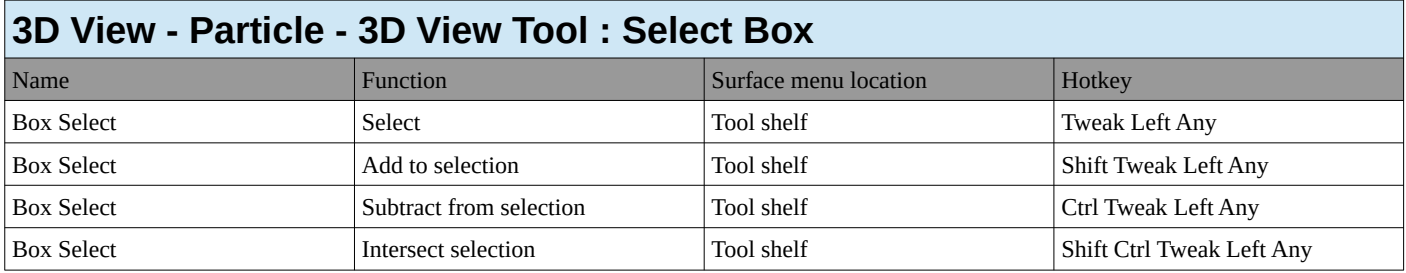

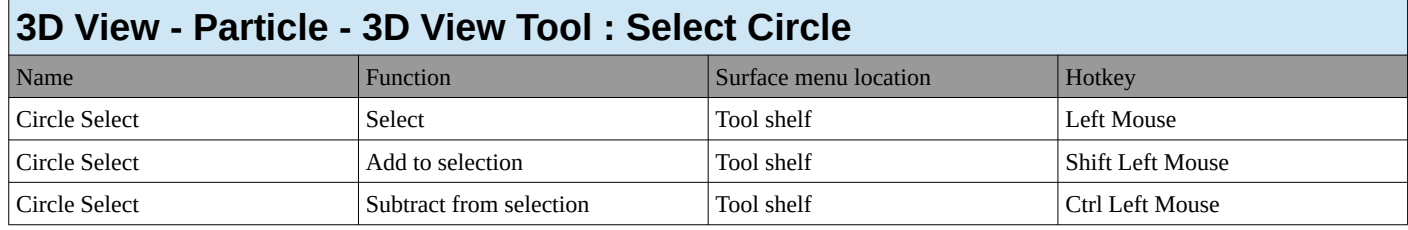

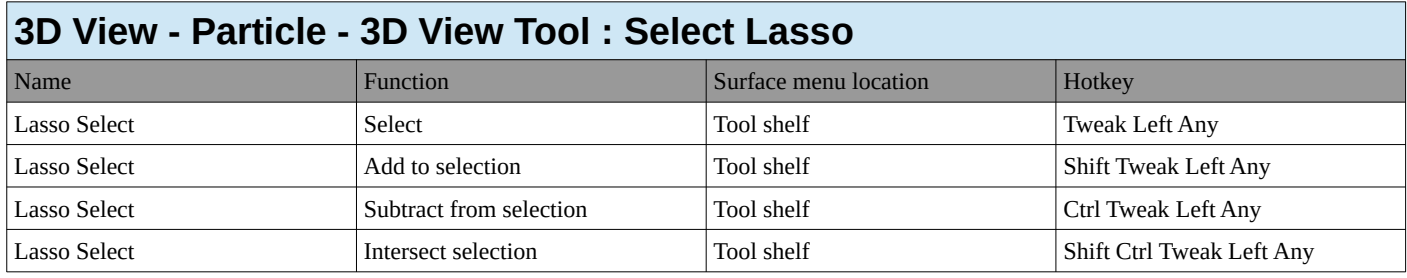

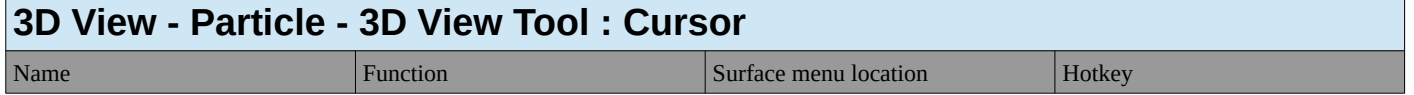

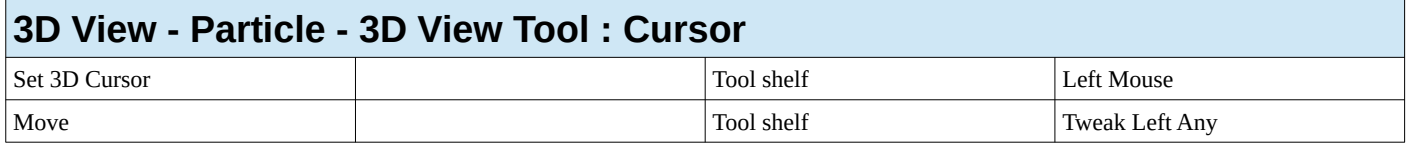

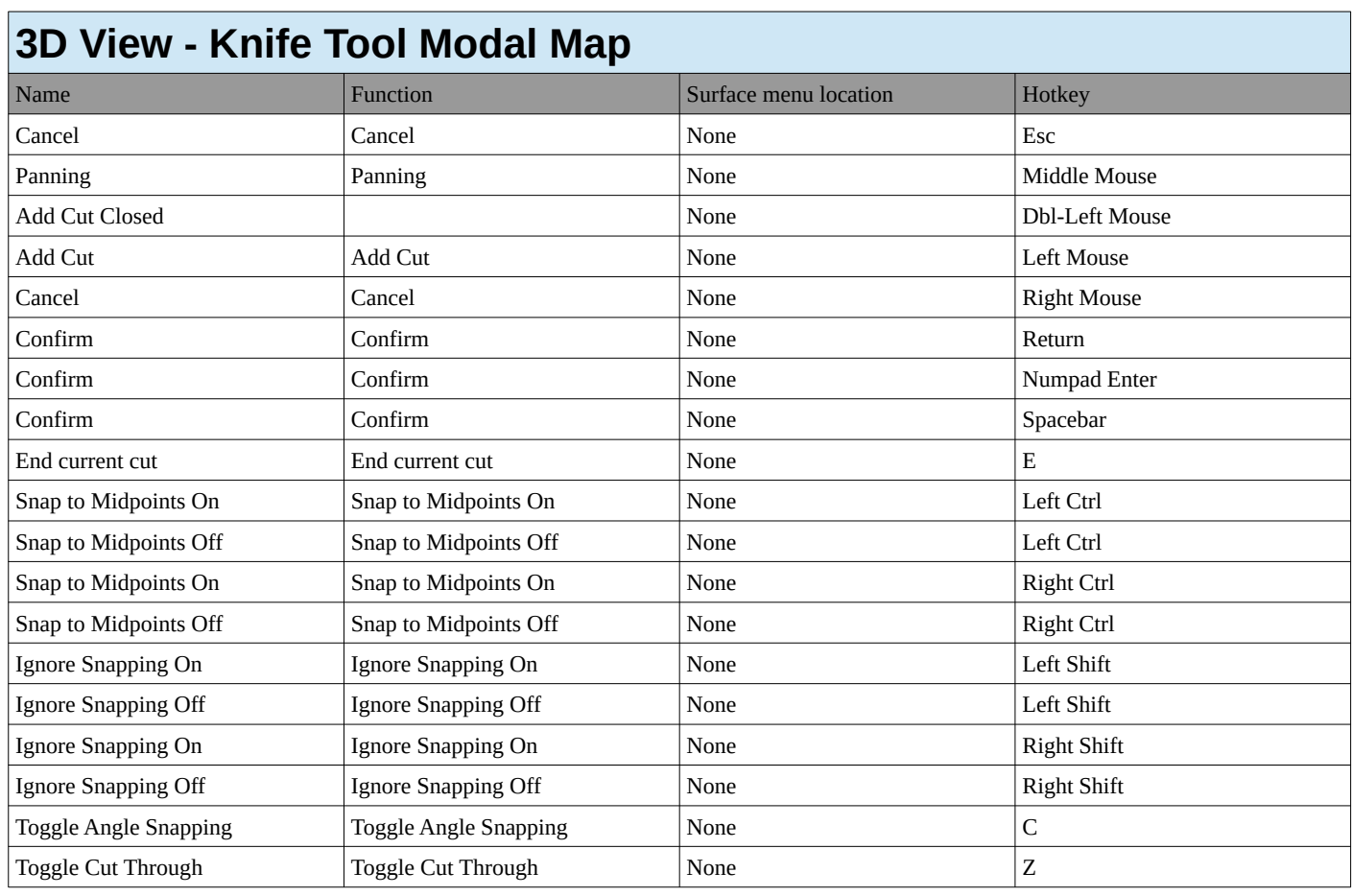

# **3D View - Custom Normals Modal Map**

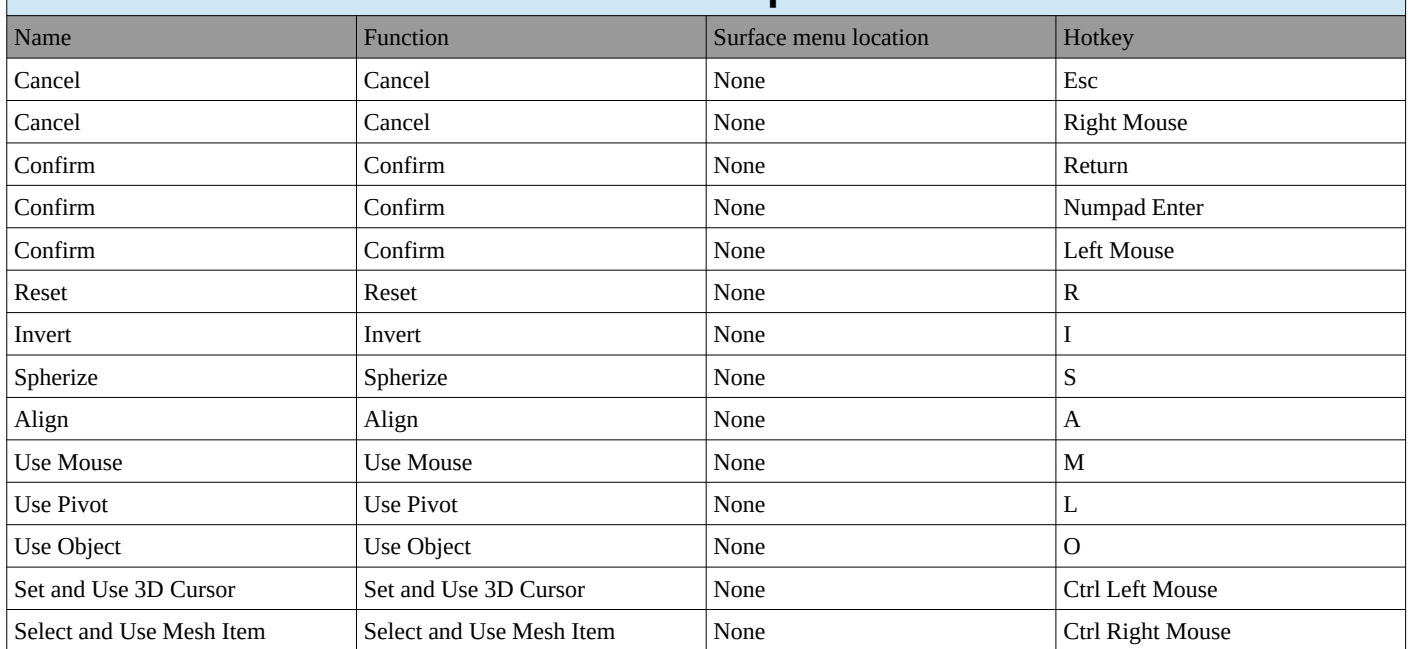

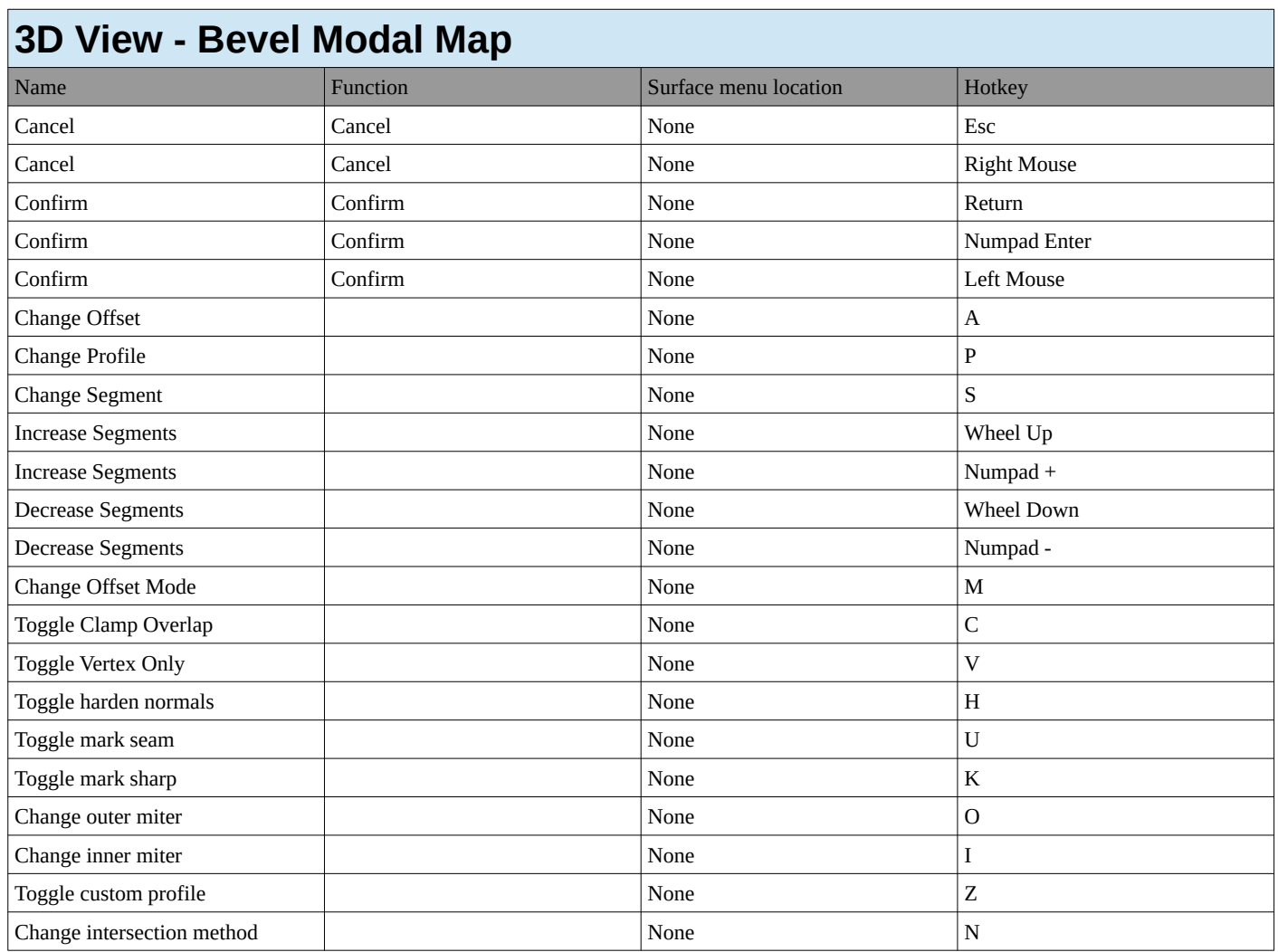

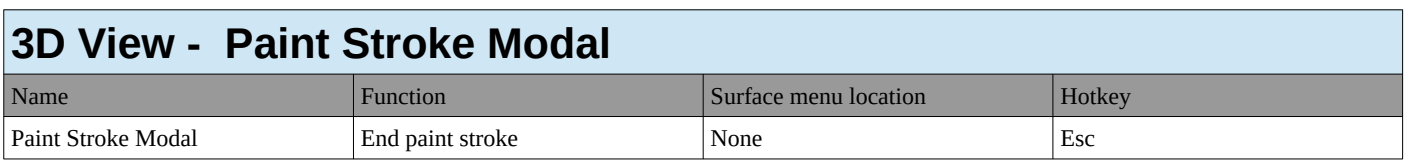

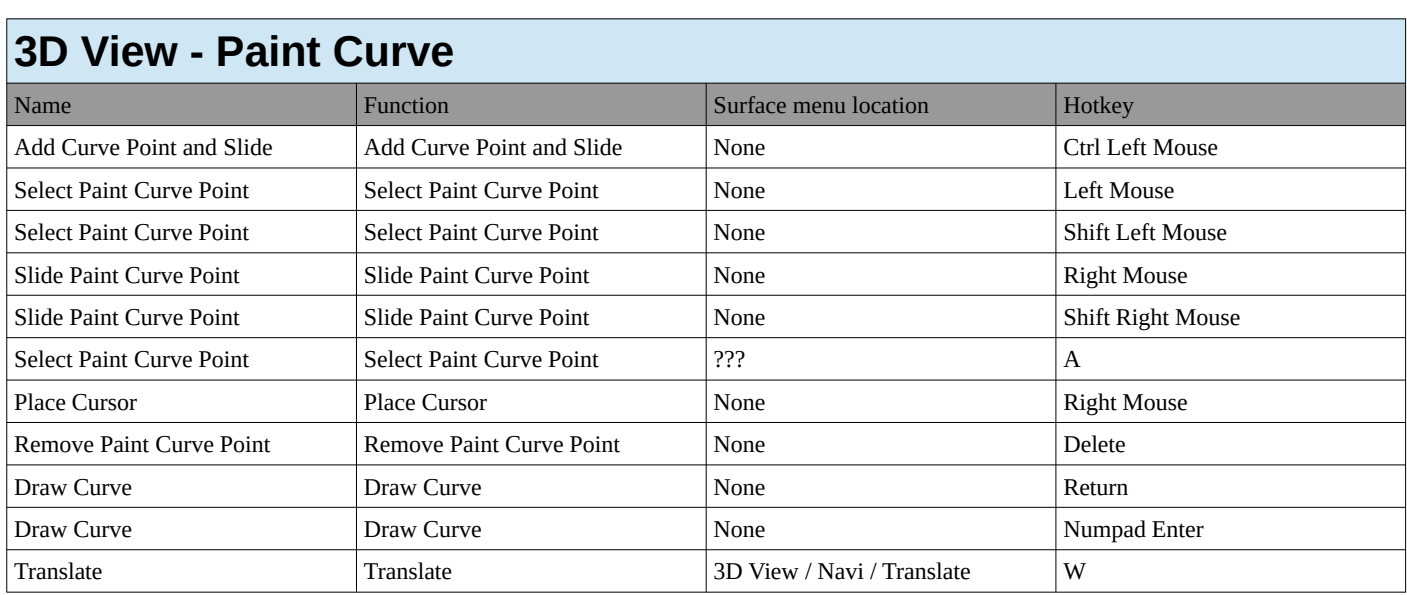

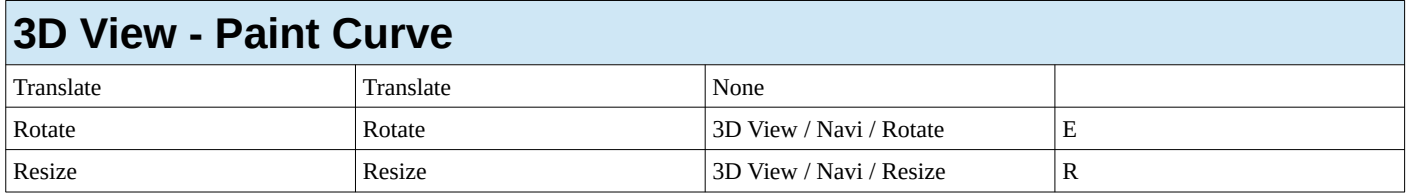

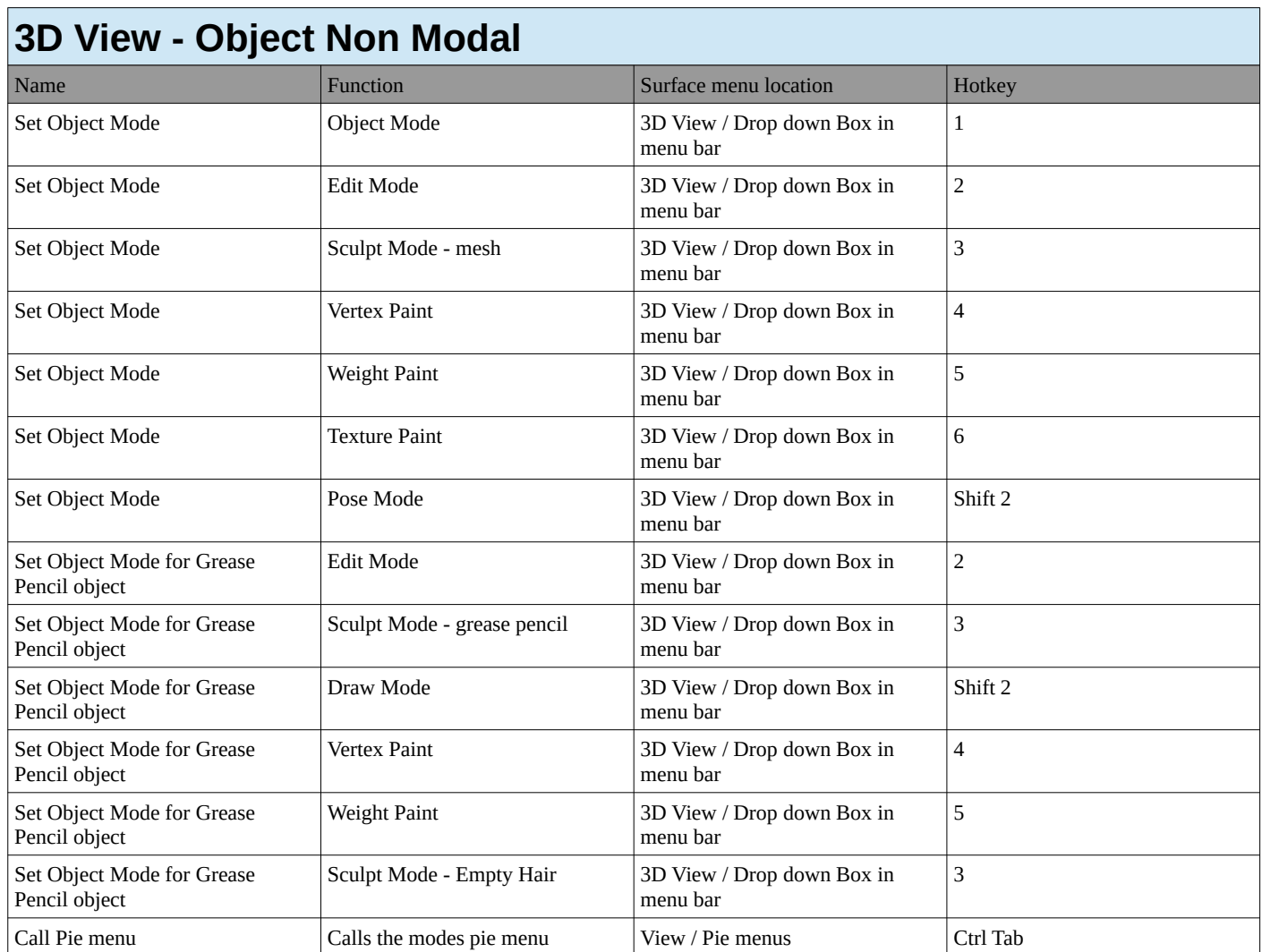

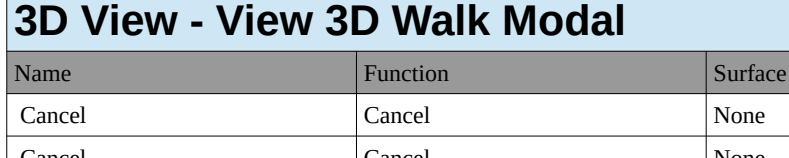

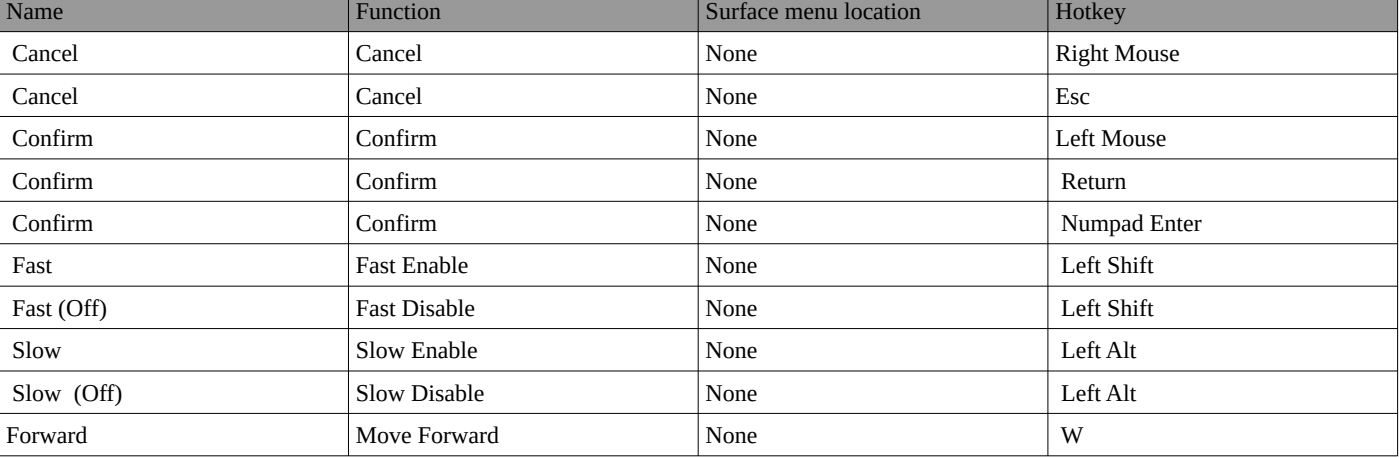

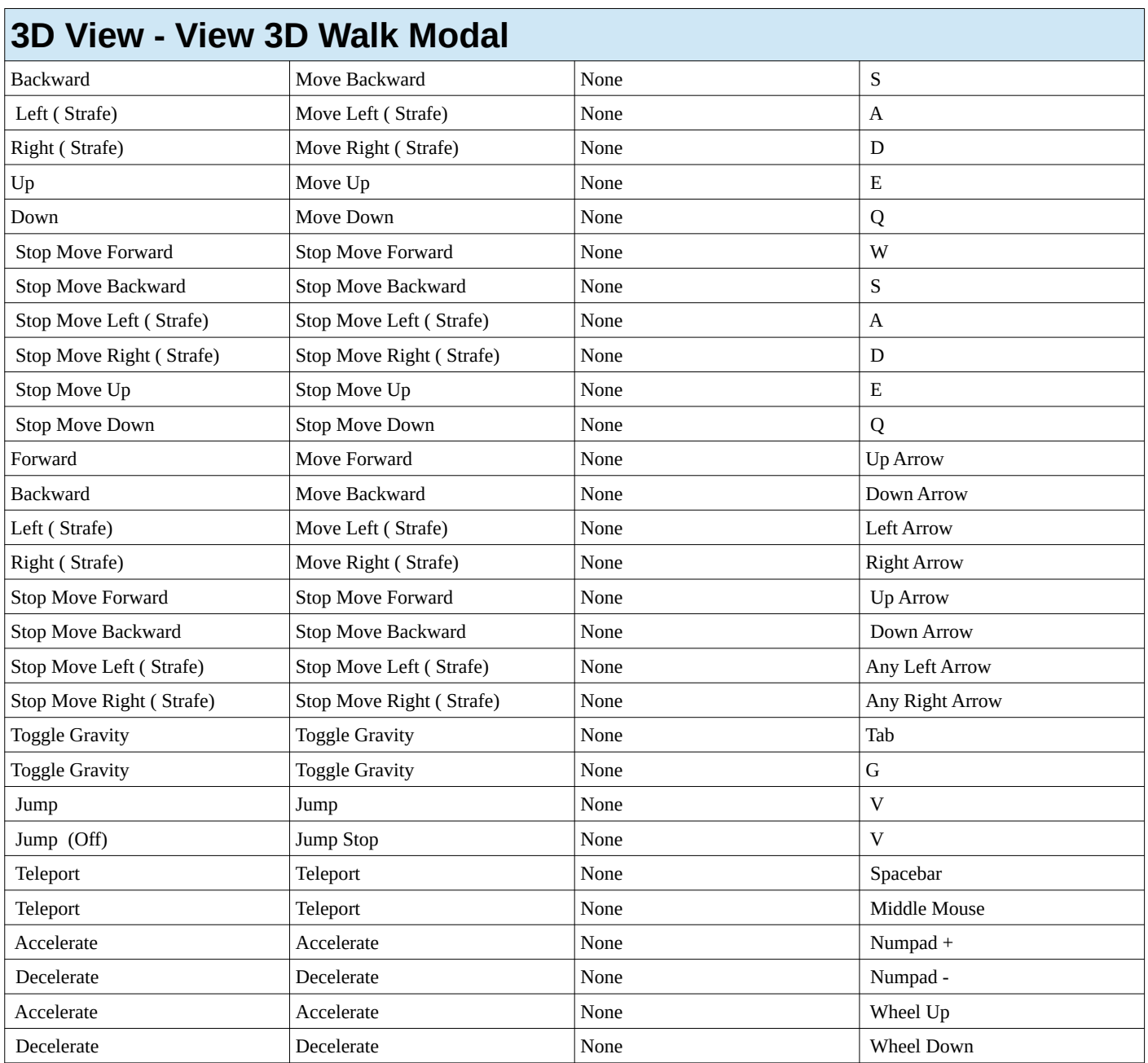

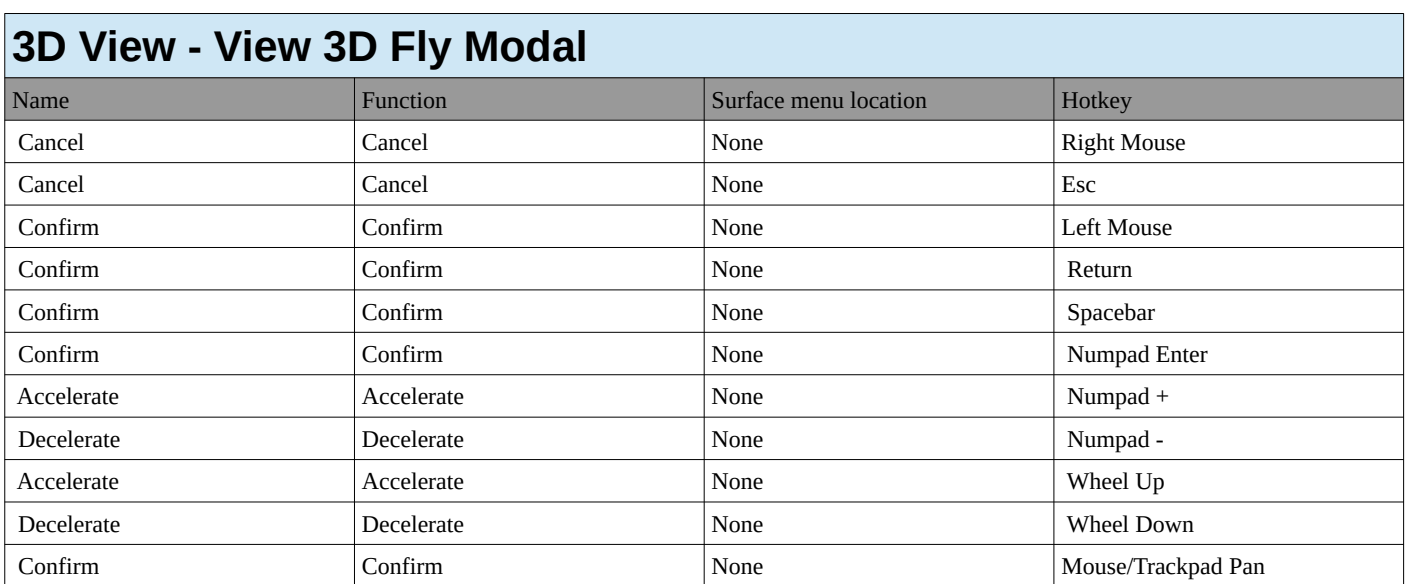

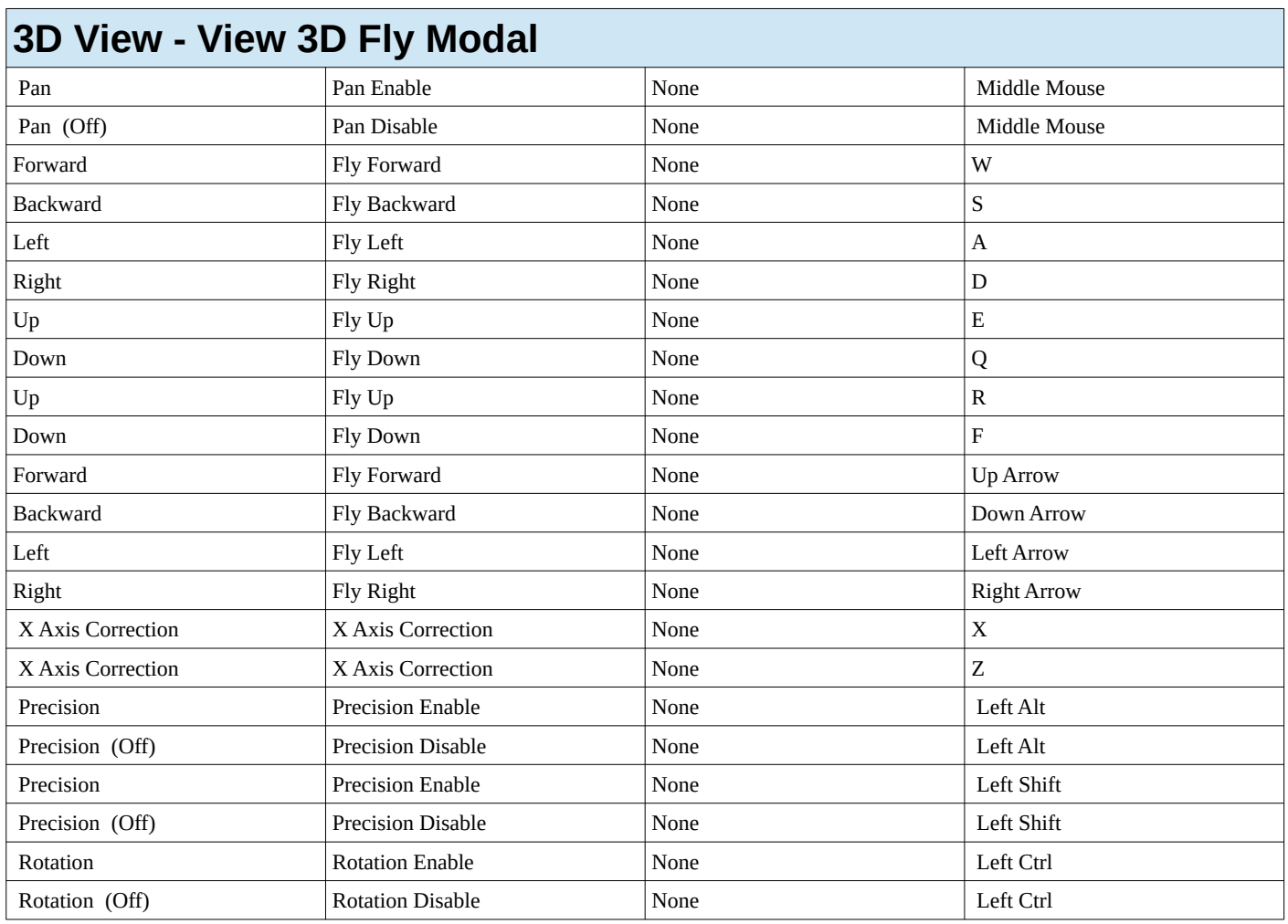

## **3D View - View 3D Rotate Modal**

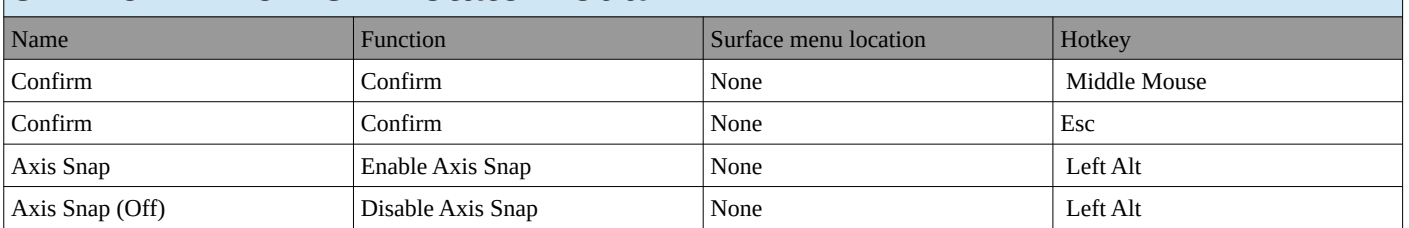

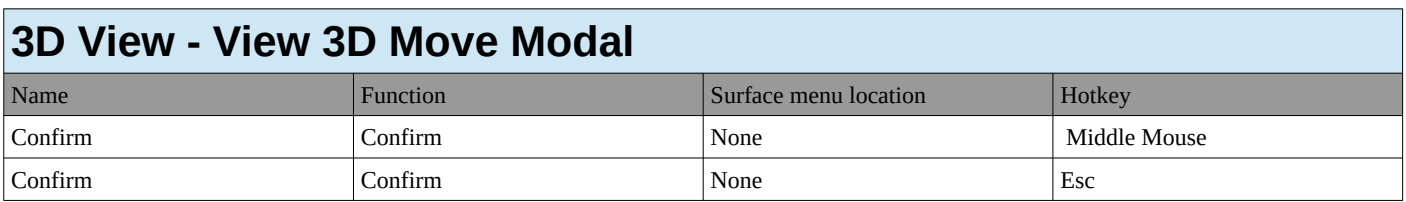

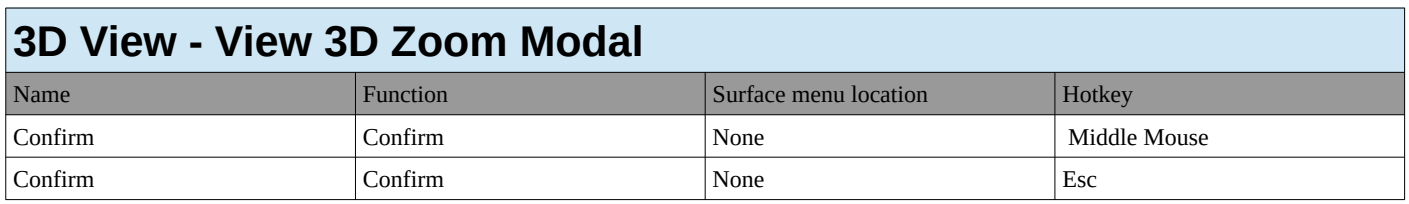

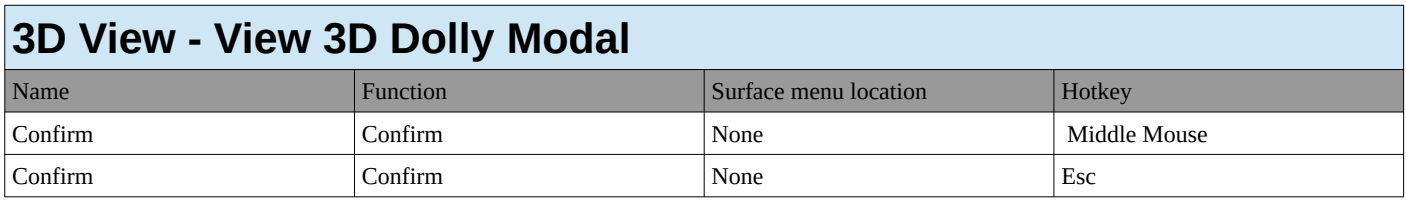

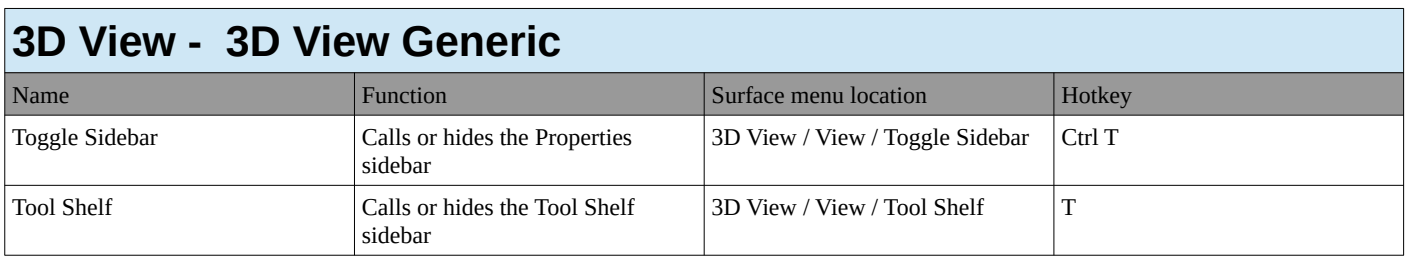

# **Graph Editor**

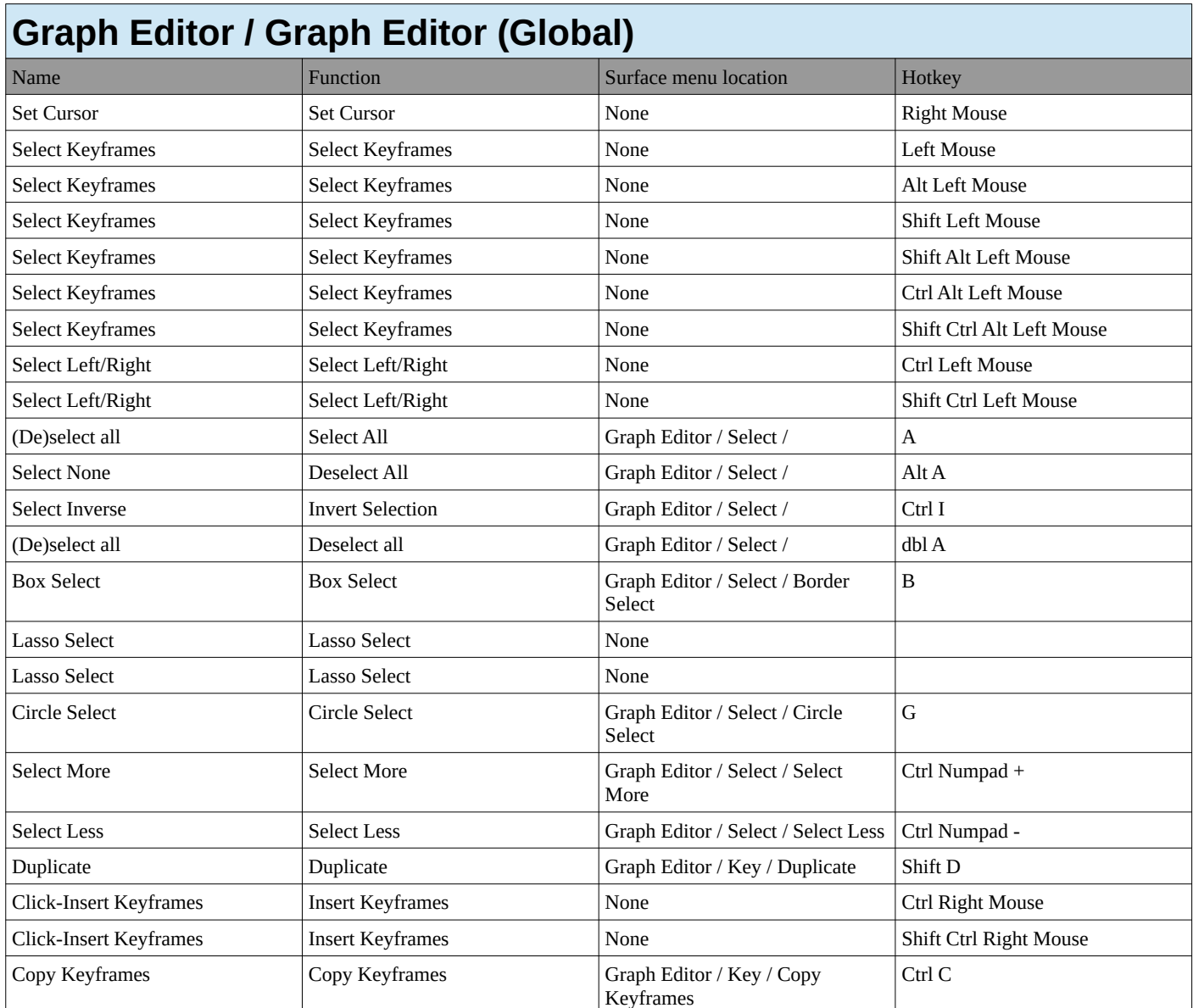

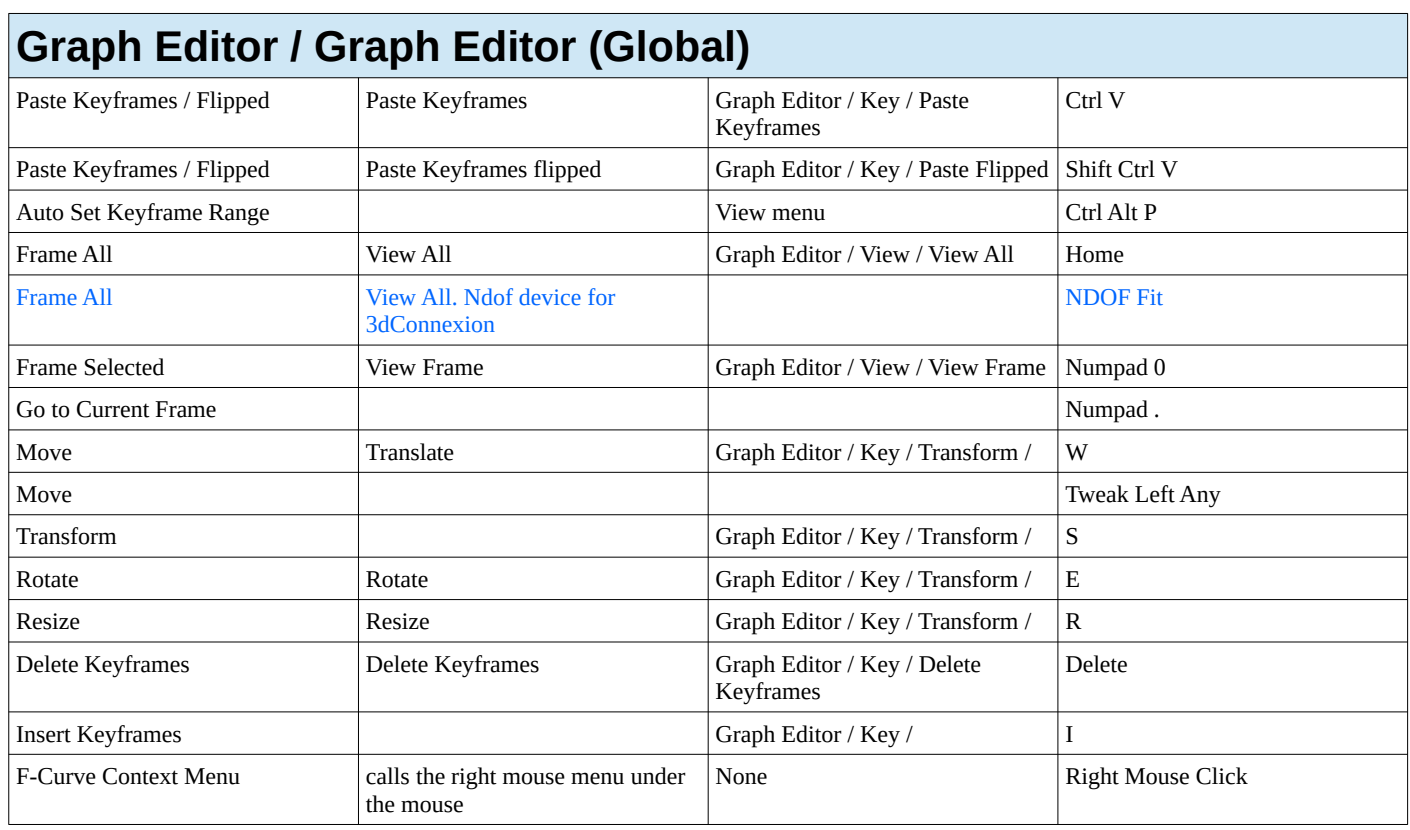

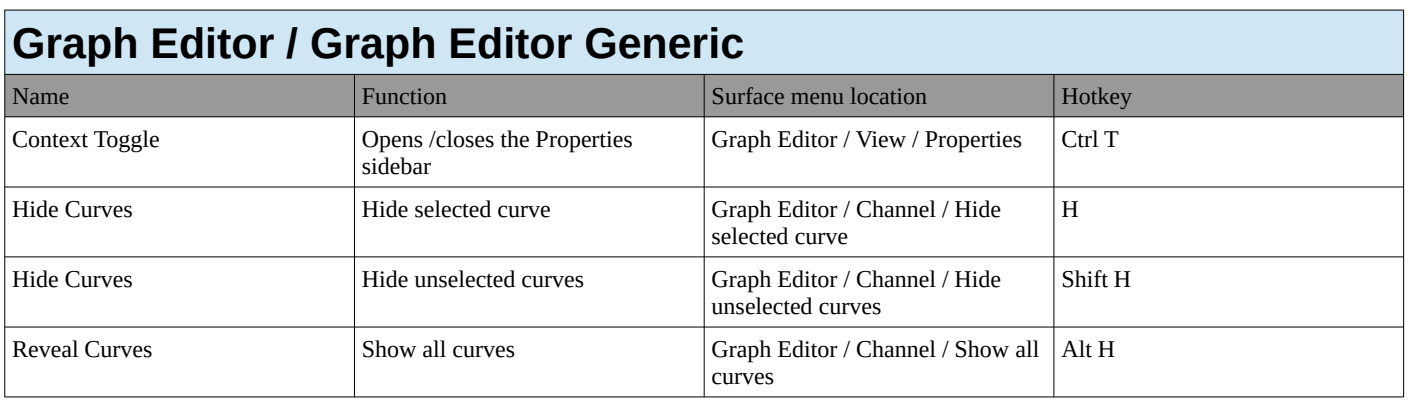

## **Dope sheet**

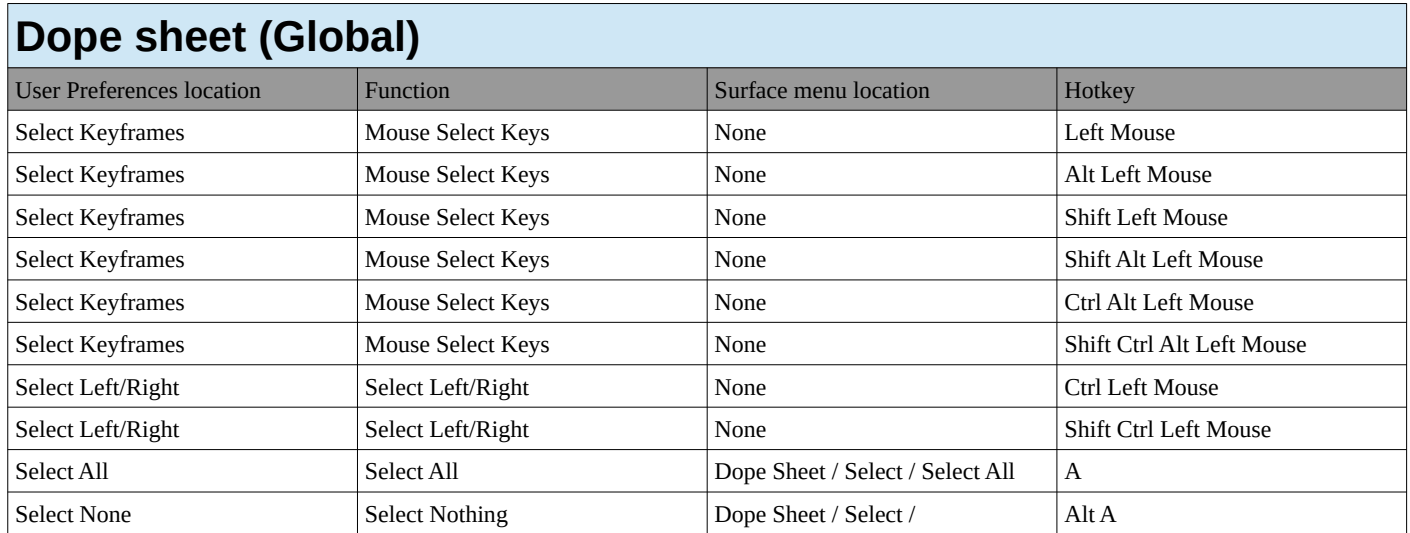

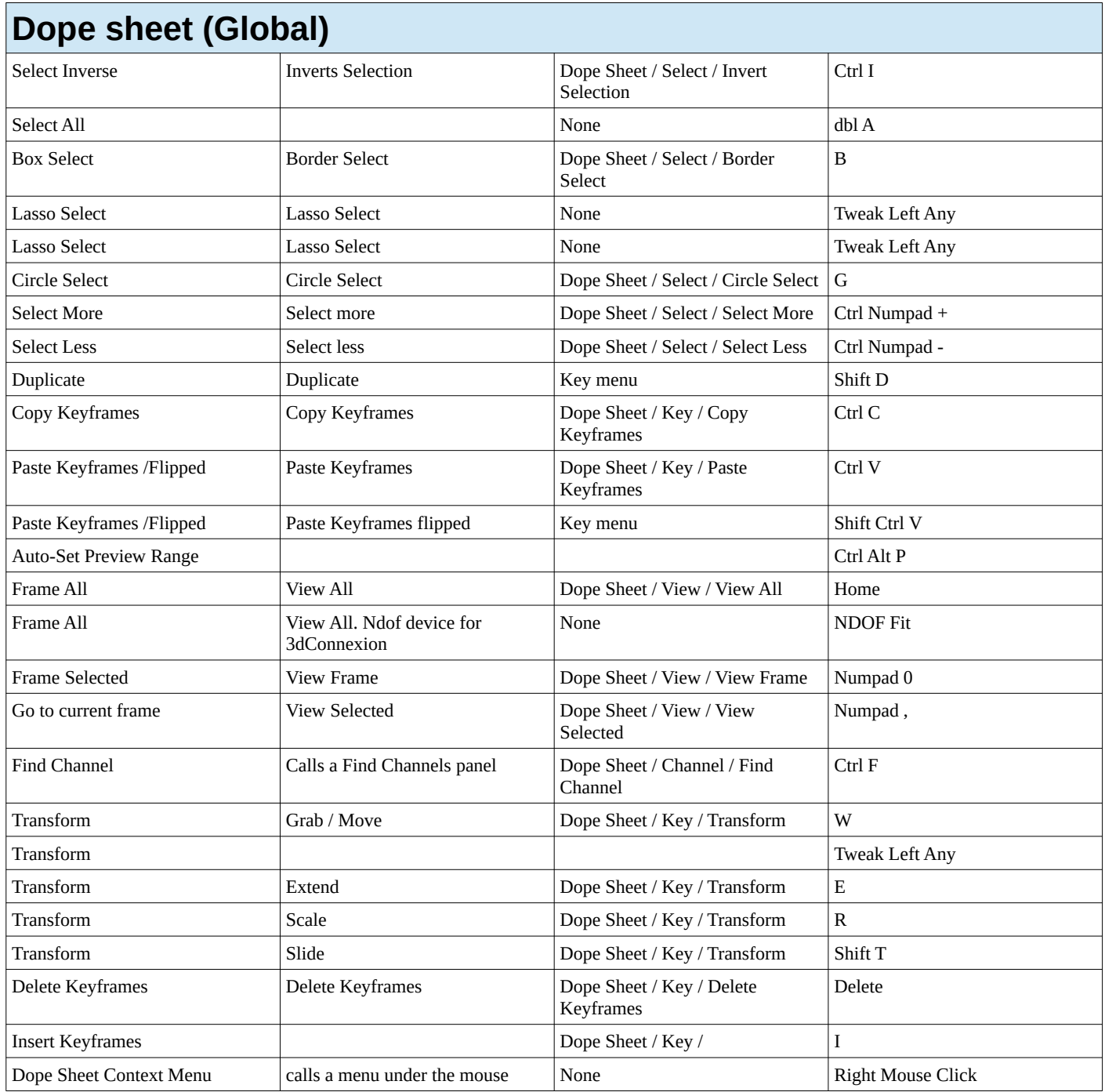

# **Dope sheet Generic**

## **Dope sheet Generic**

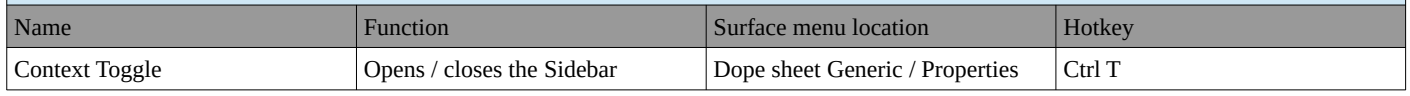

## **NLA Editor**

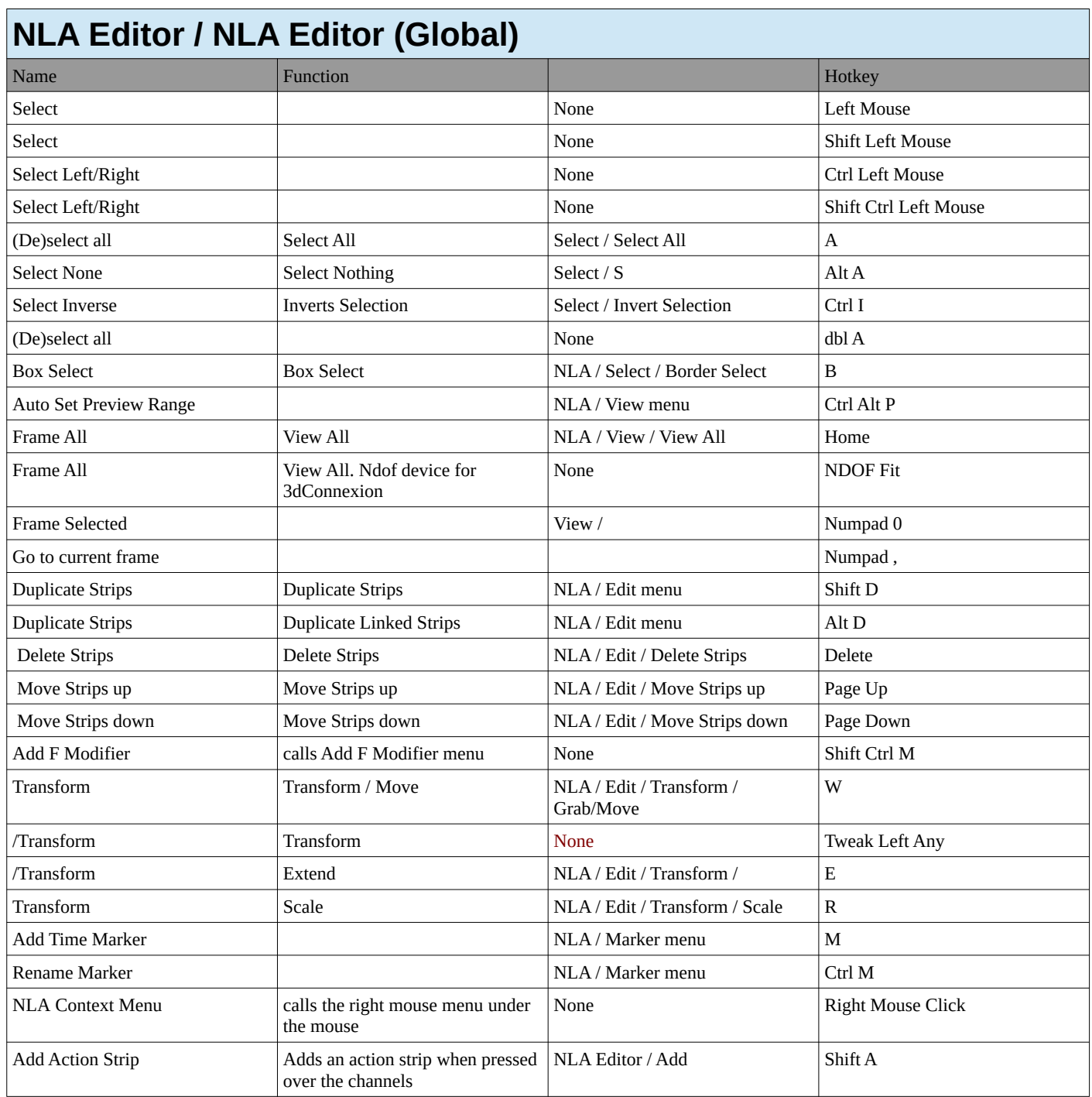

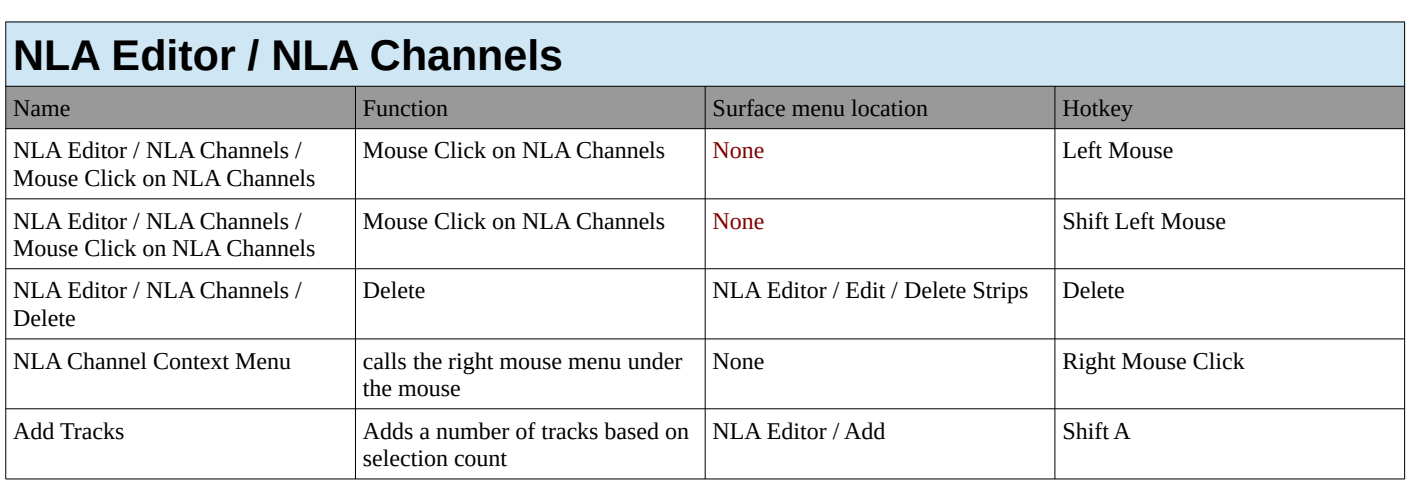

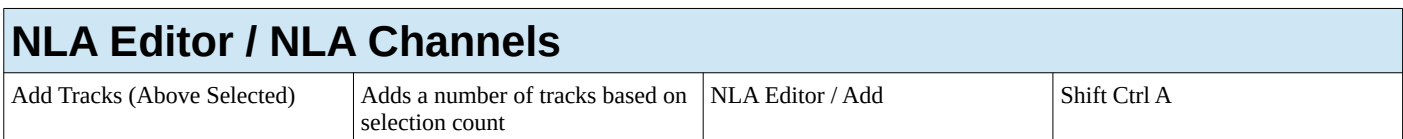

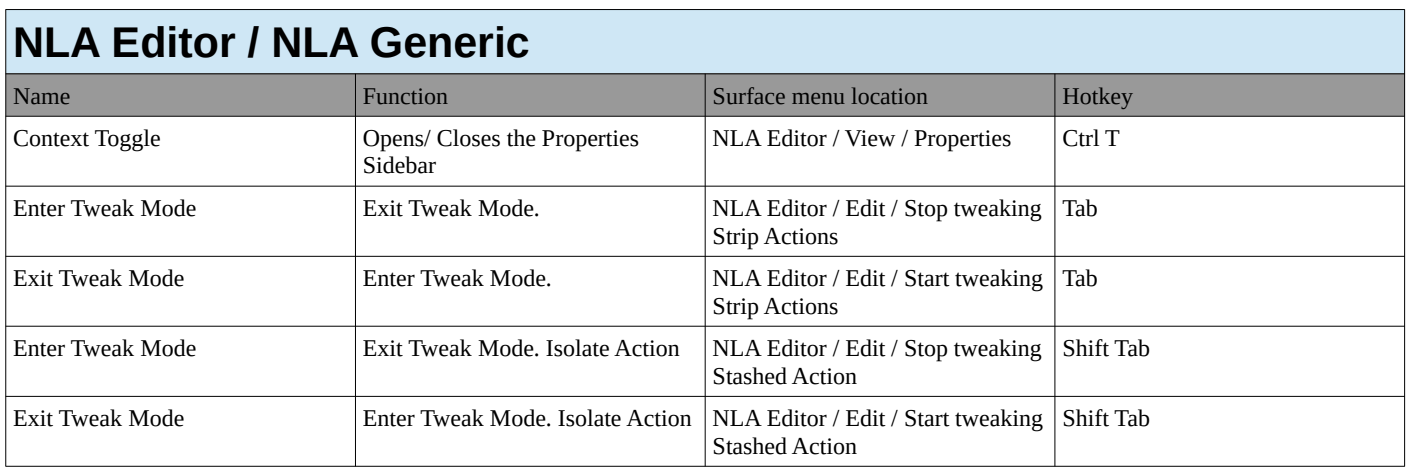

## **Image**

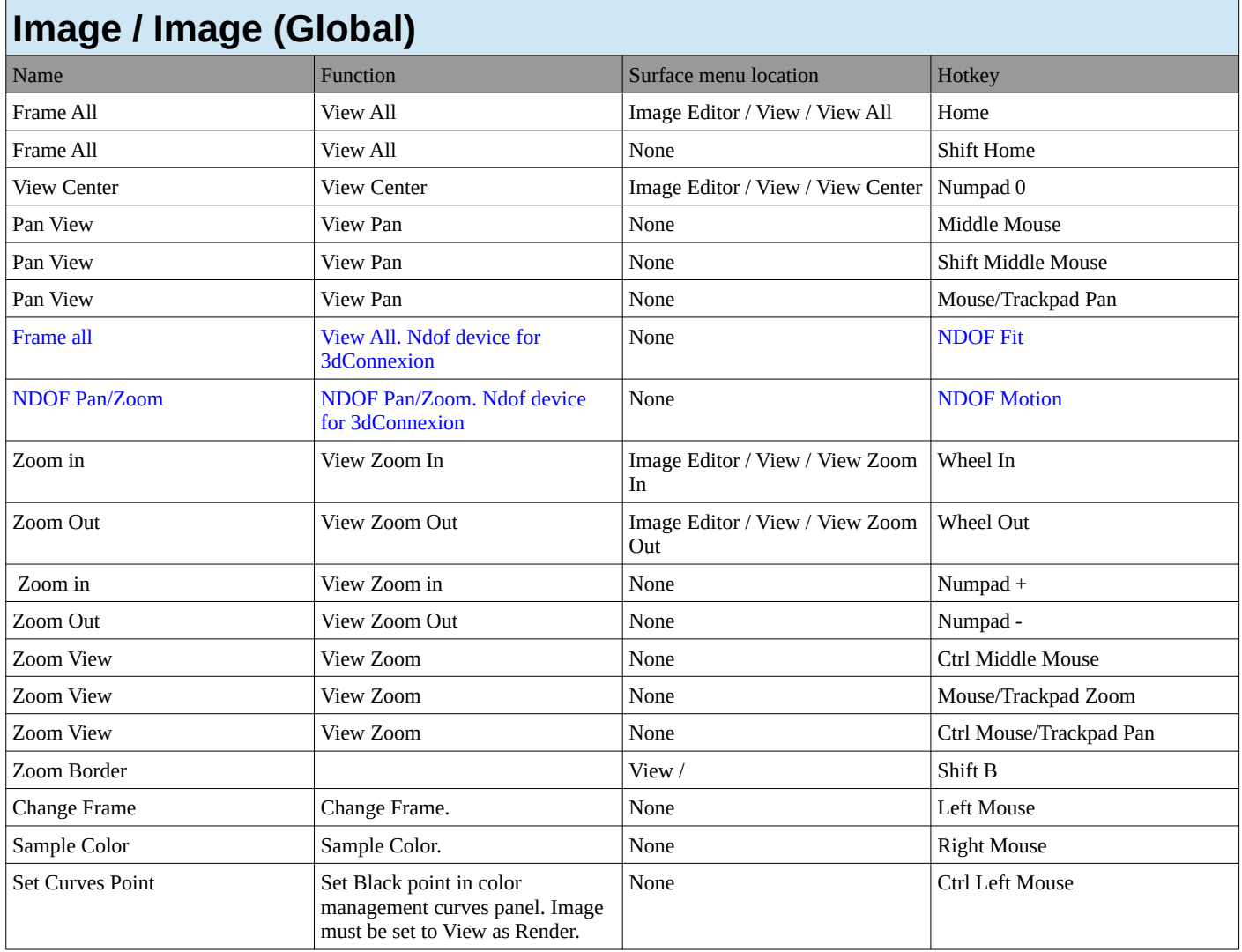

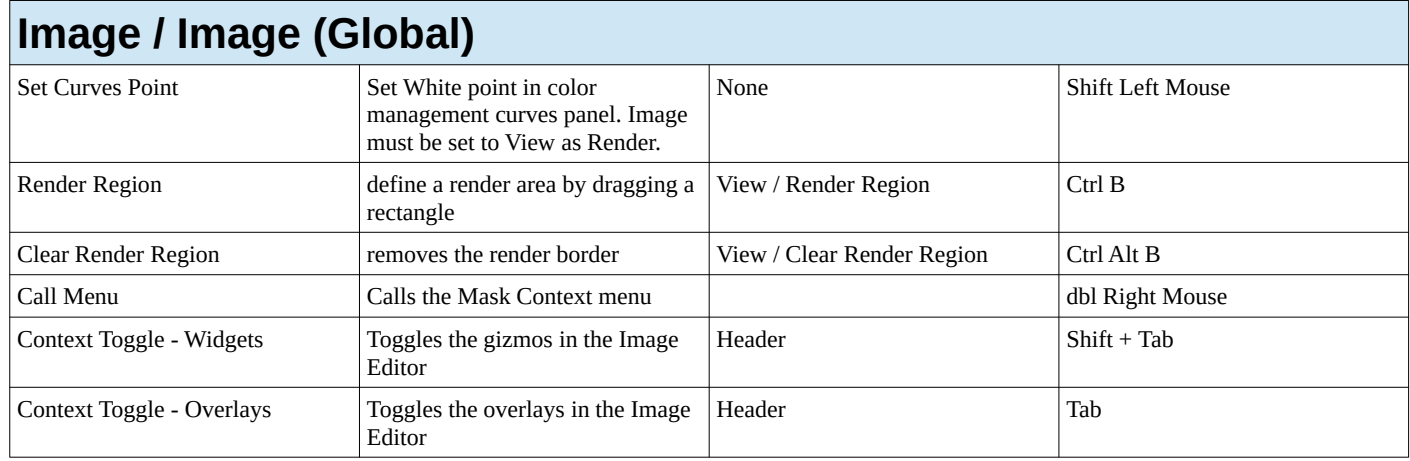

#### **Image / UV Editor / UV Editor (Global)** Name Function Surface menu location Research Surface menu location Research Hotkey Select Mode Select mode with UV sync on X Select Mode Select mode with UV sync on Header Select Mode Select Mode Select mode with UV sync on Header V **Select Mode ??? 4** Context Set Enum Select mode with UV sync off Header 1 Context Set Enum Select mode with UV sync off  $\frac{1}{2}$ Context Set Enum Select mode with UV sync off Header 3 Context Set Enum Select mode with UV sync off Header 4 Select Select Select None Left Mouse Select Select Select Select None Shift Left Mouse Loop Select Loop Select. No menu item possible, works with mouse position None Alt Left Mouse Loop Select Loop Select. No menu item possible, works with mouse position None Shift Alt Left Mouse Lasso Select UV Lasso Select None None Tweak Right Any Lasso Select UV Lasso Select None None Tweak Right Any Select Linked Pick Select Linked Pick Instead Pick Image Editor / Select / Linked Pick L Select More Select More Inage Editor / Select / More Ctrl Numpad + Select Less Select Less Select Less Image Editor / Select / Less Ctrl Numpad -(De)select all Select All Select / Select All A Select None Select Nothing Select / Select / Alt A Select Inverse Inverts Selection Select / Invert Selection Ctrl I (De)select all dbl A Unwrap U Hide selection **Hide selected Object** Image Editor / UV's / Show/Hide Faces / Hide Selected H

Faces / Hide Unselected

Faces / Reveal Hidden

Shift H

Alt H

Hide selection **Hide unselected Object(s)** Image Editor / UV's / Show/Hide

Reveal Hidden Show hidden Objects Image Editor / UV's / Show/Hide

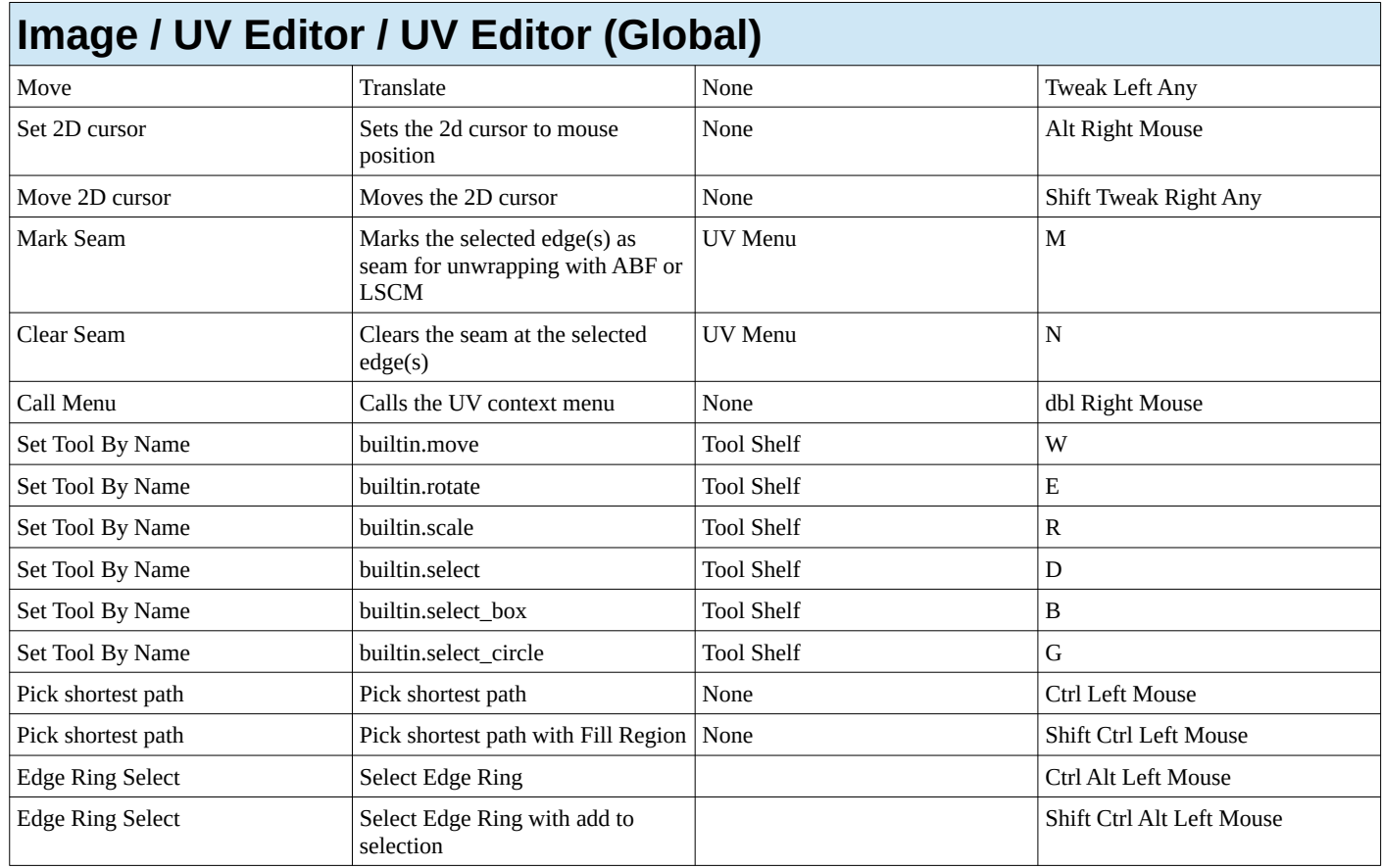

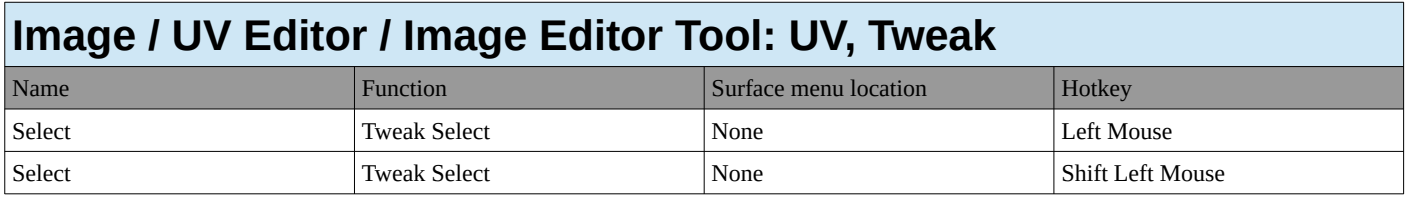

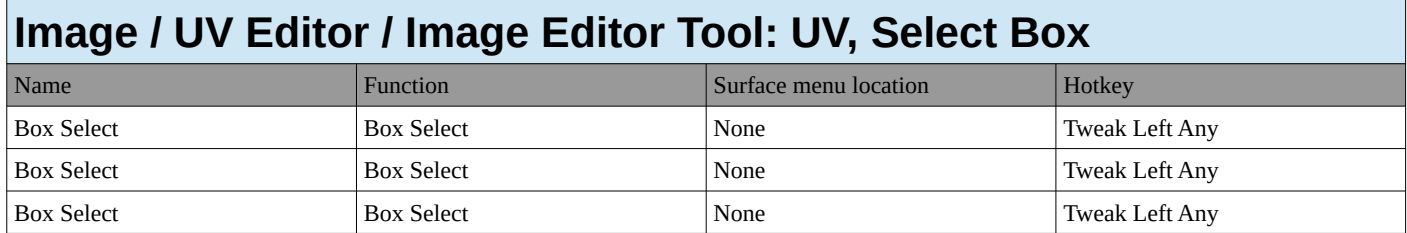

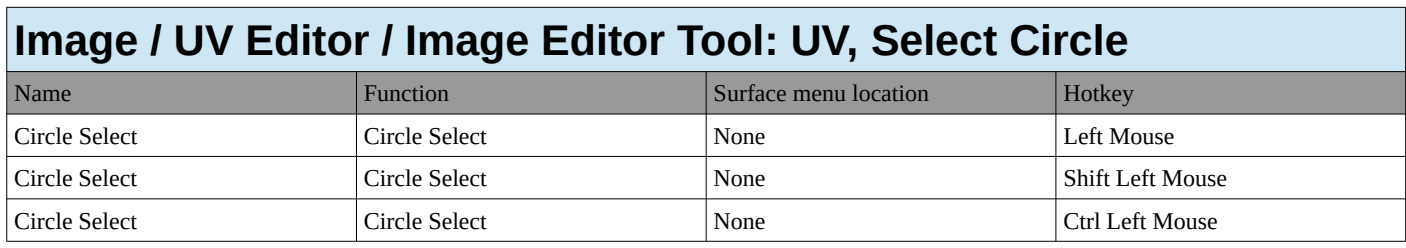

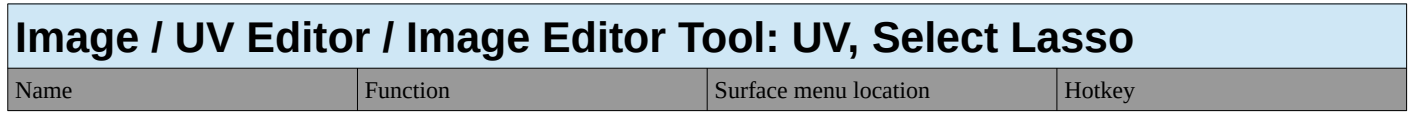

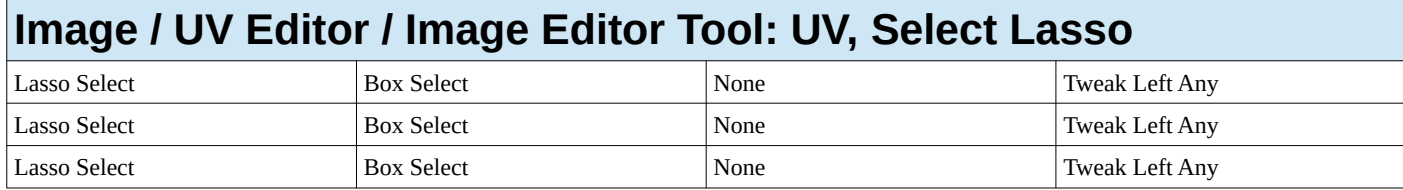

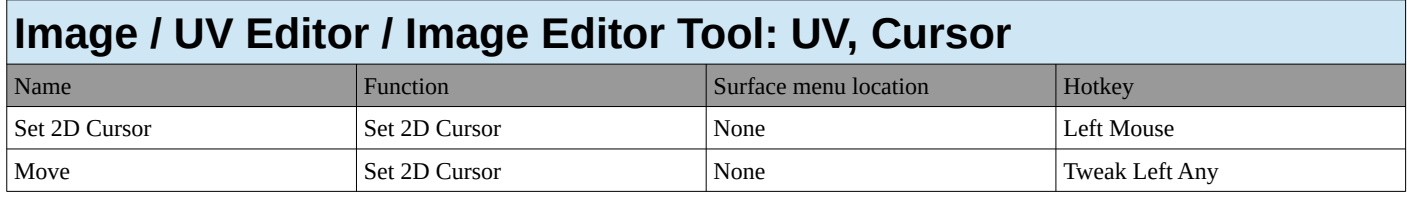

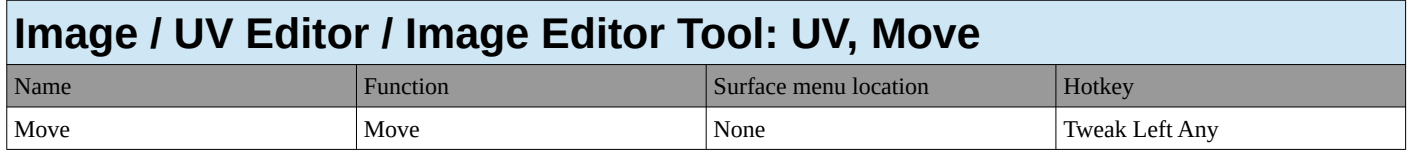

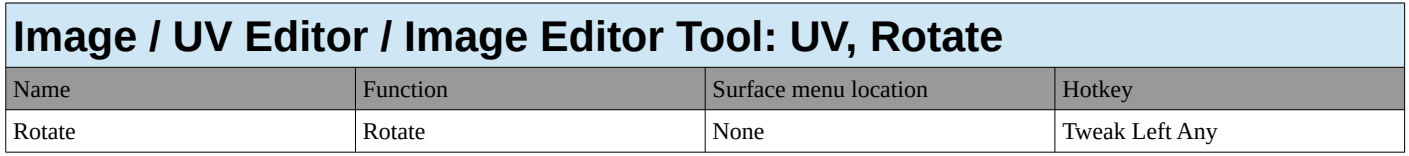

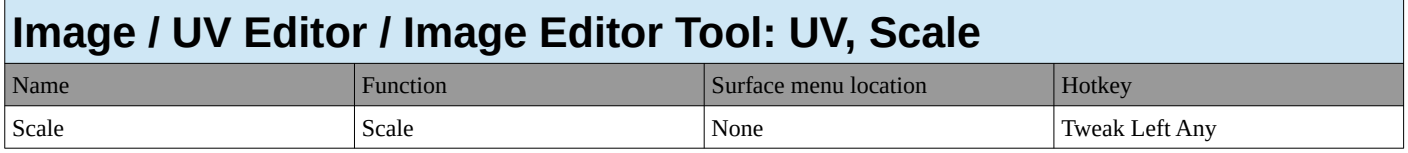

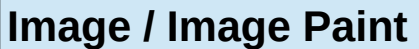

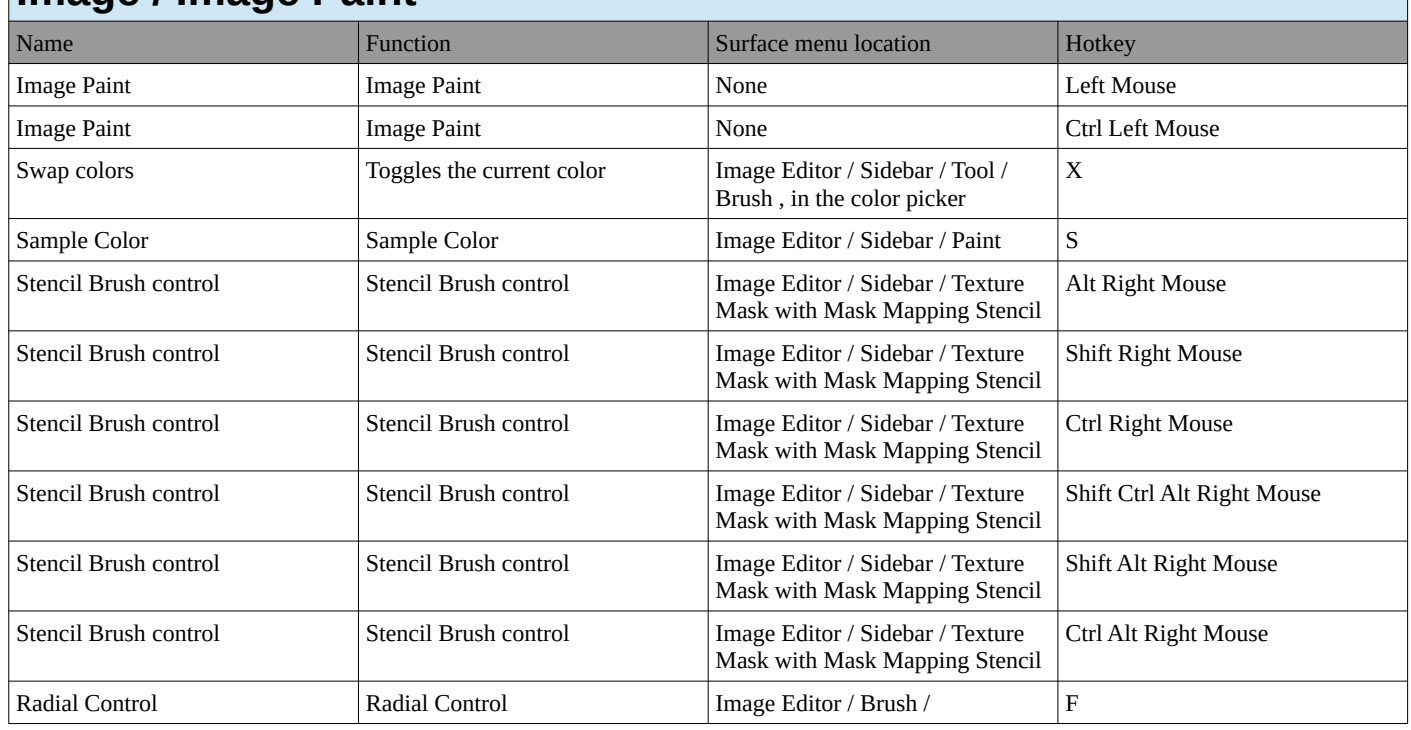

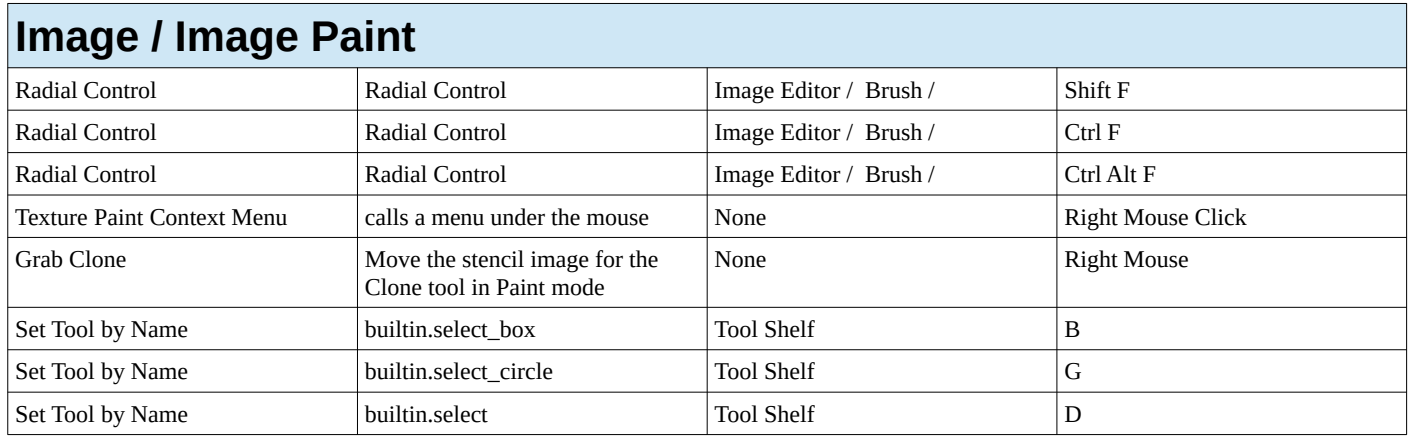

## **Image / Image generic**

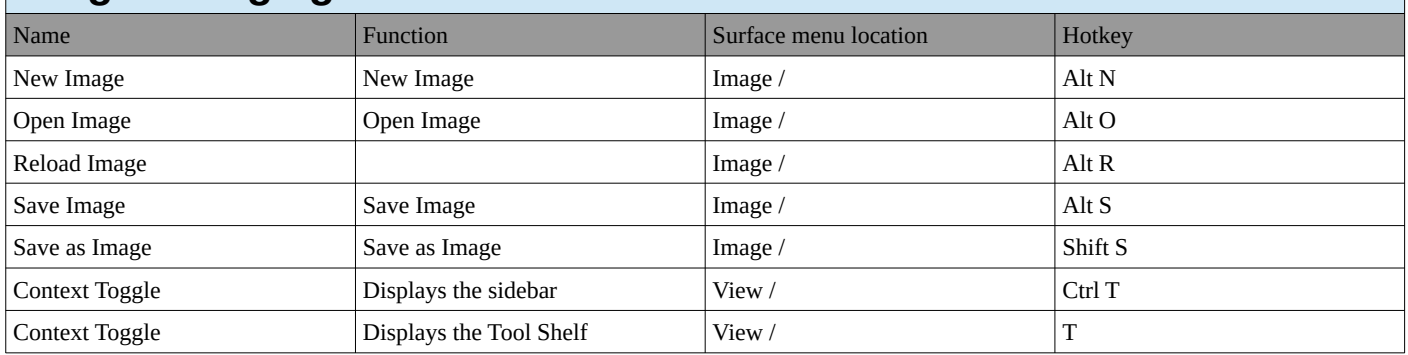

# **Outliner**

#### **Outliner**

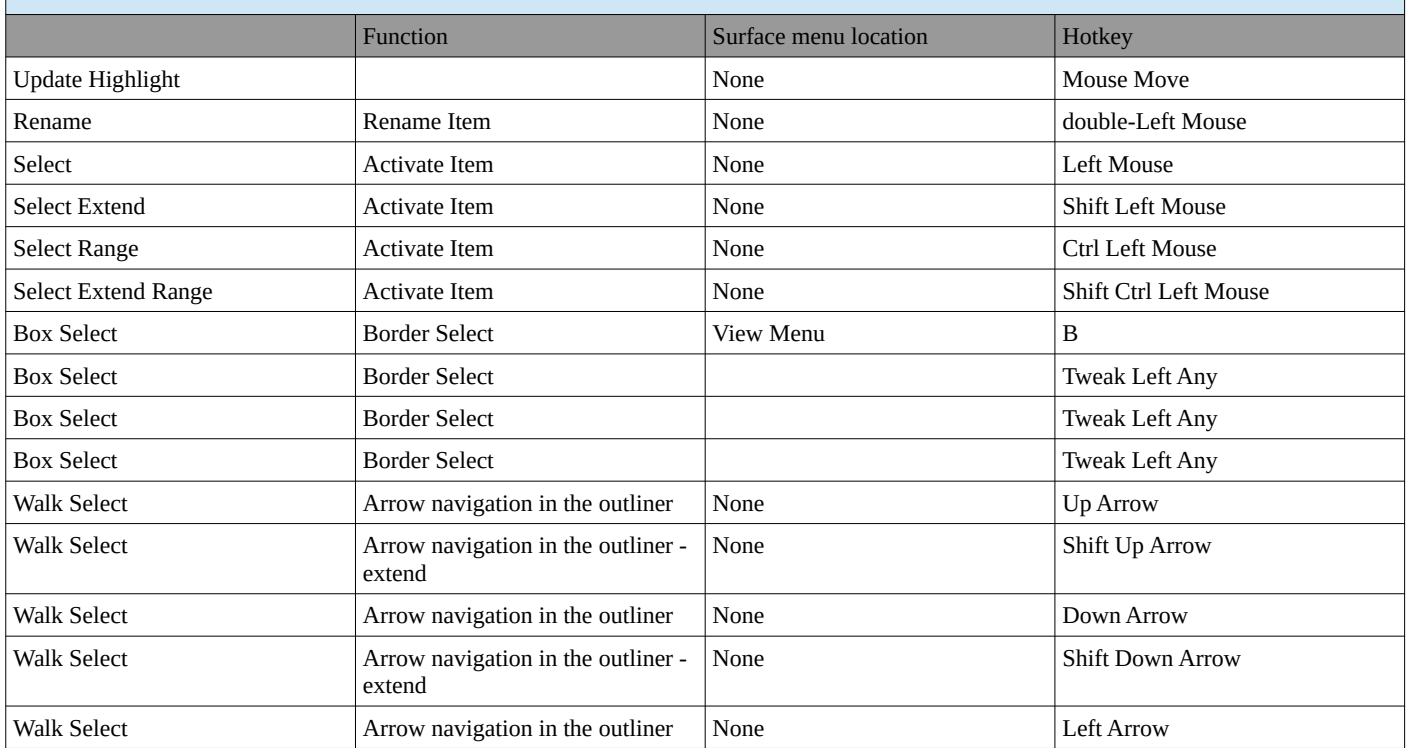

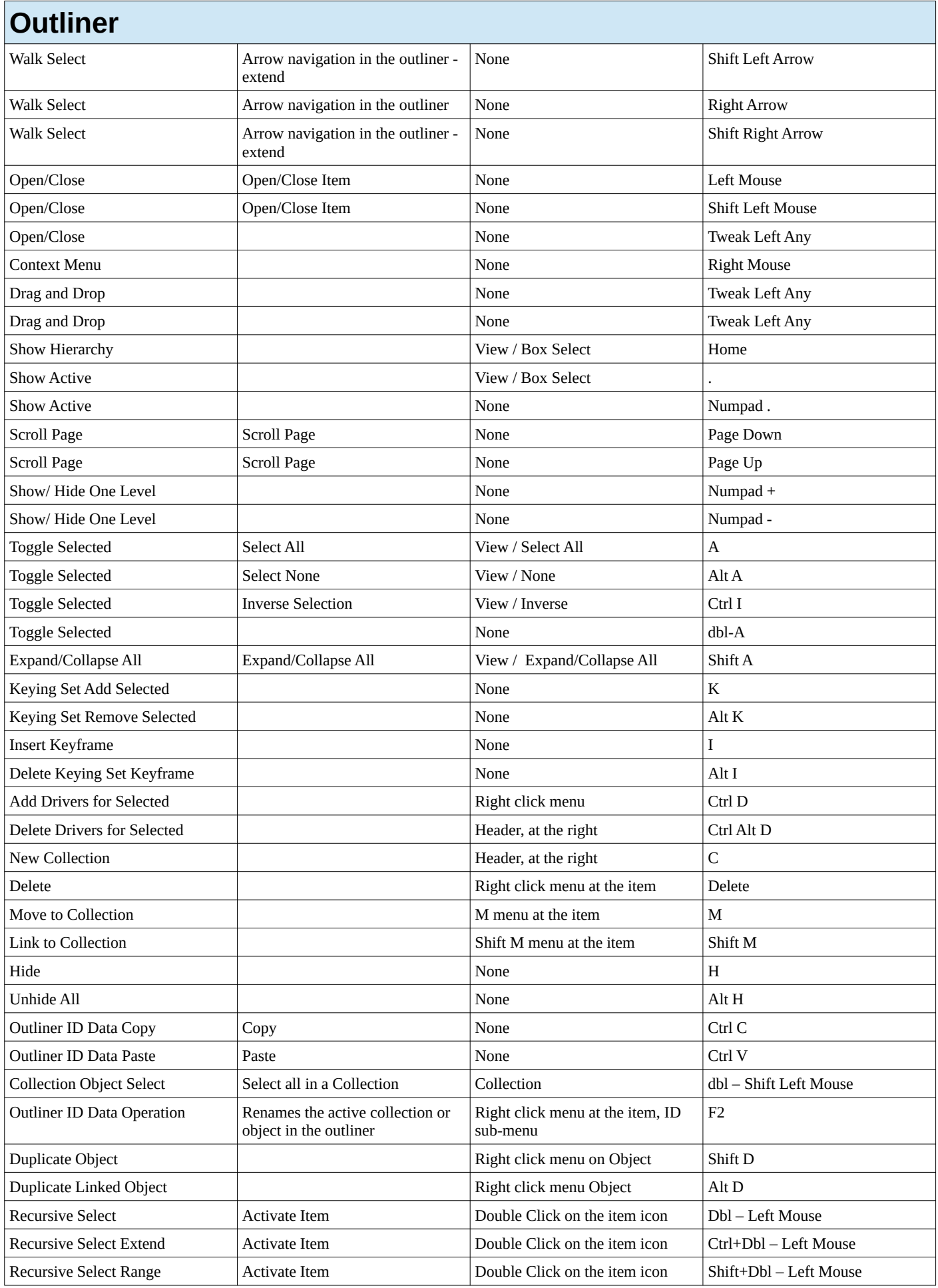

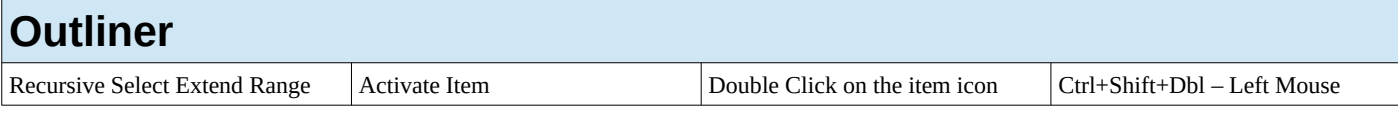

## **Node Editor**

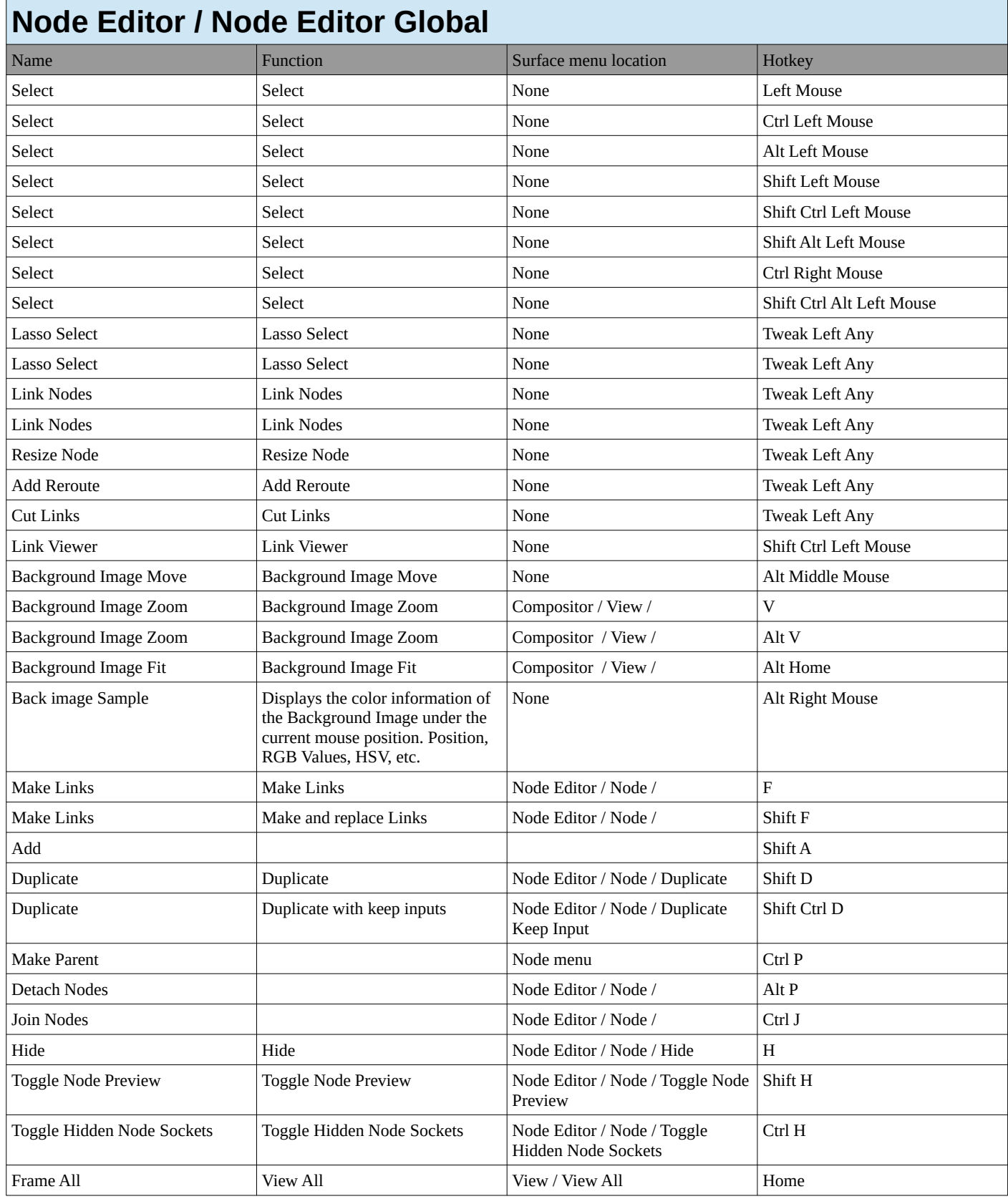

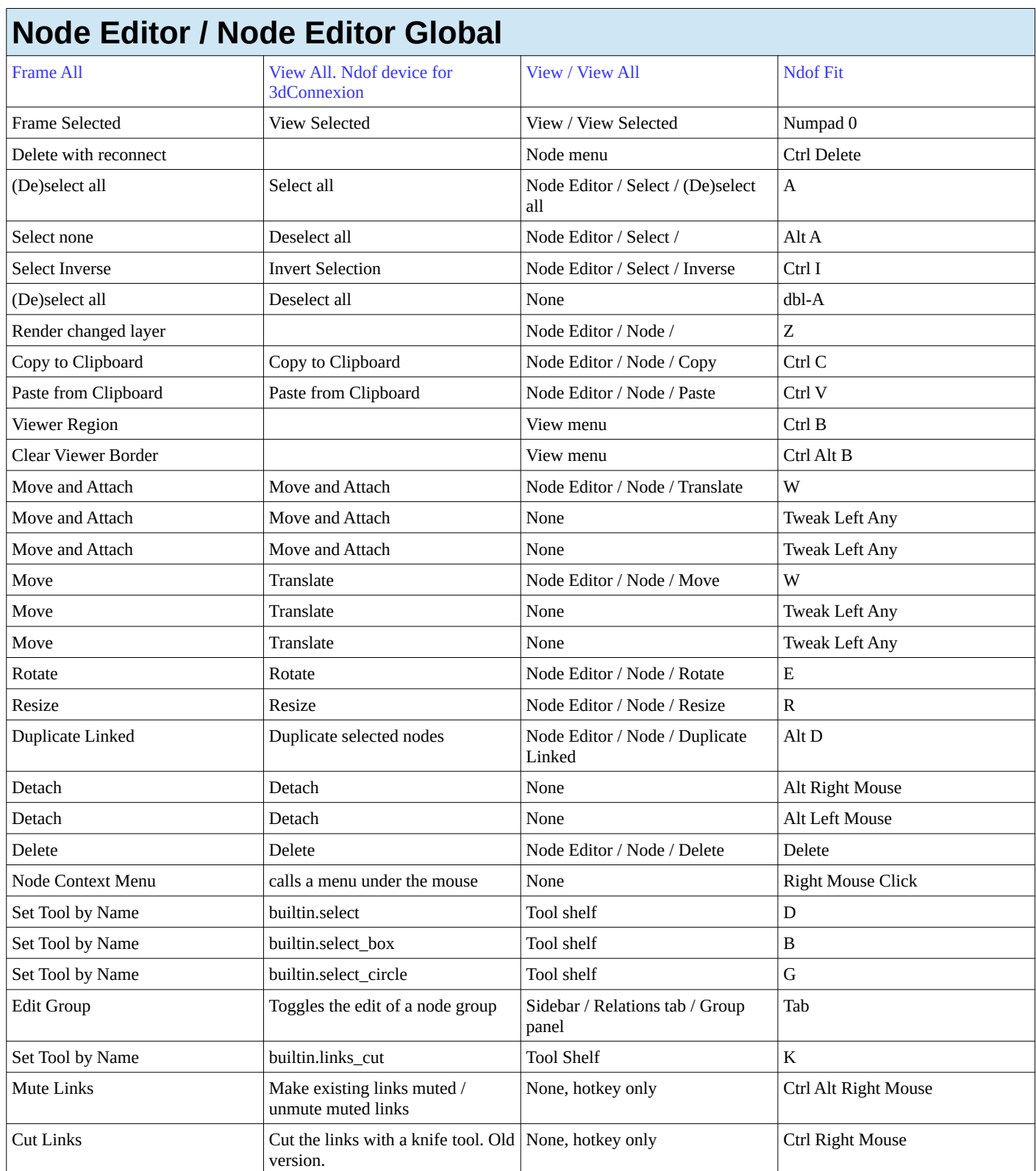

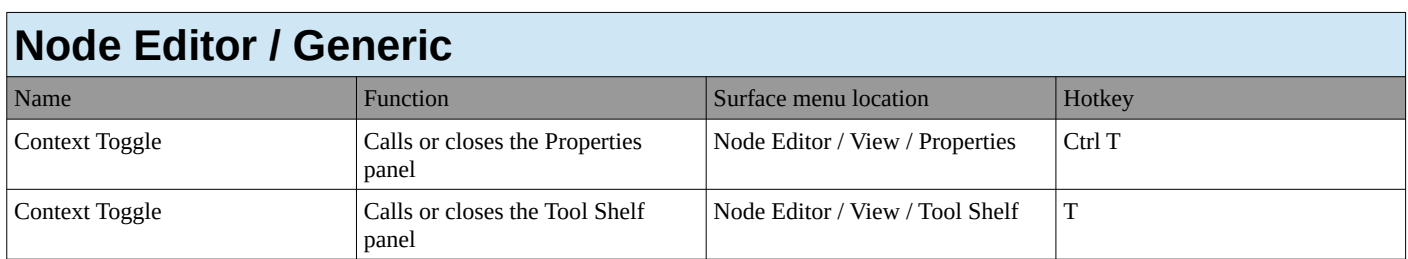

#### **SequencerCommon**

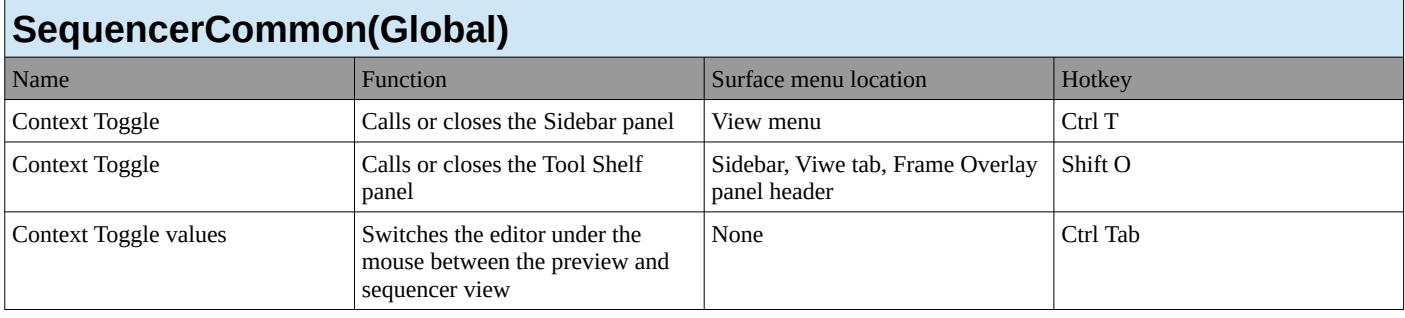

#### **Sequencer**

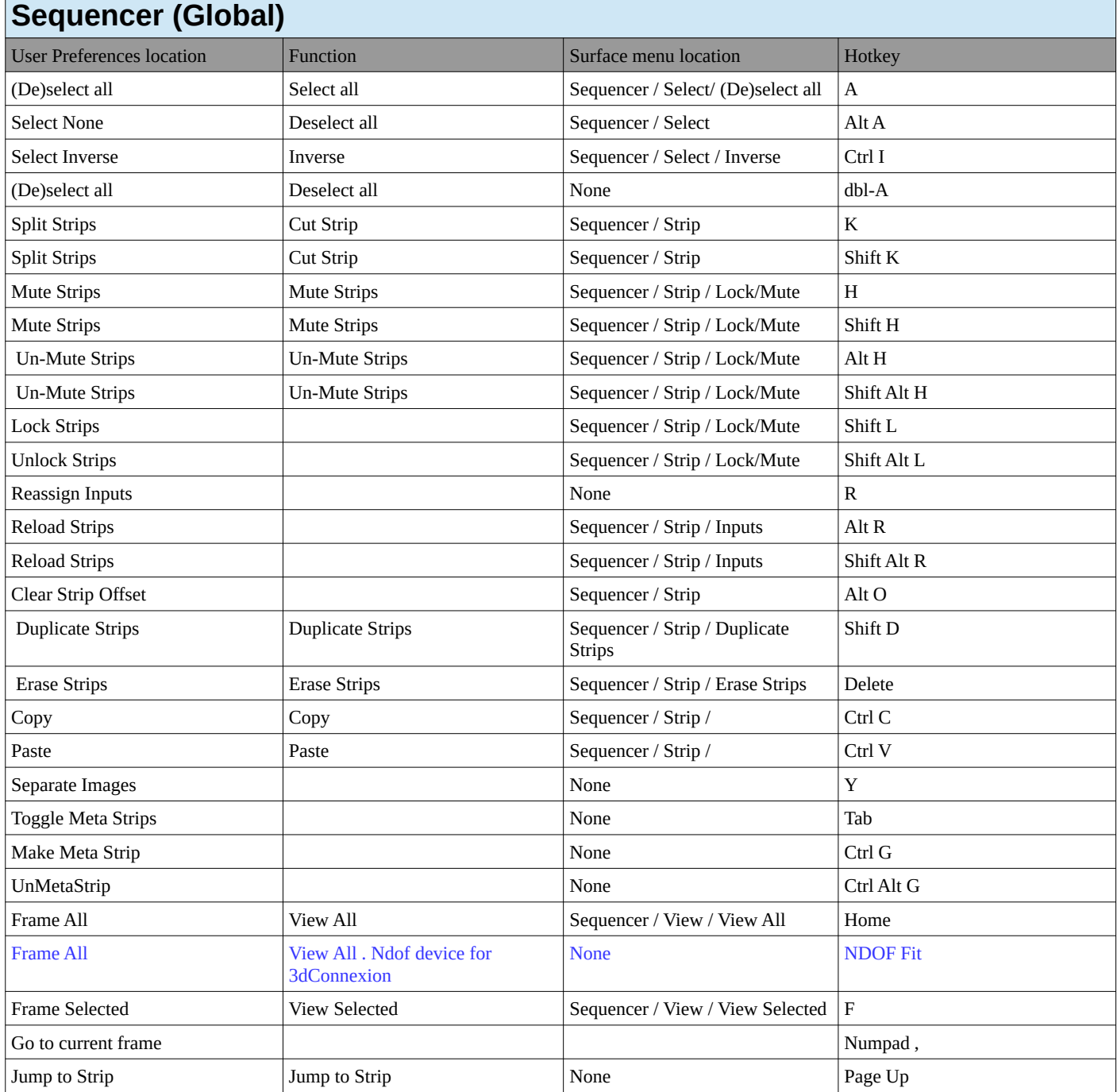

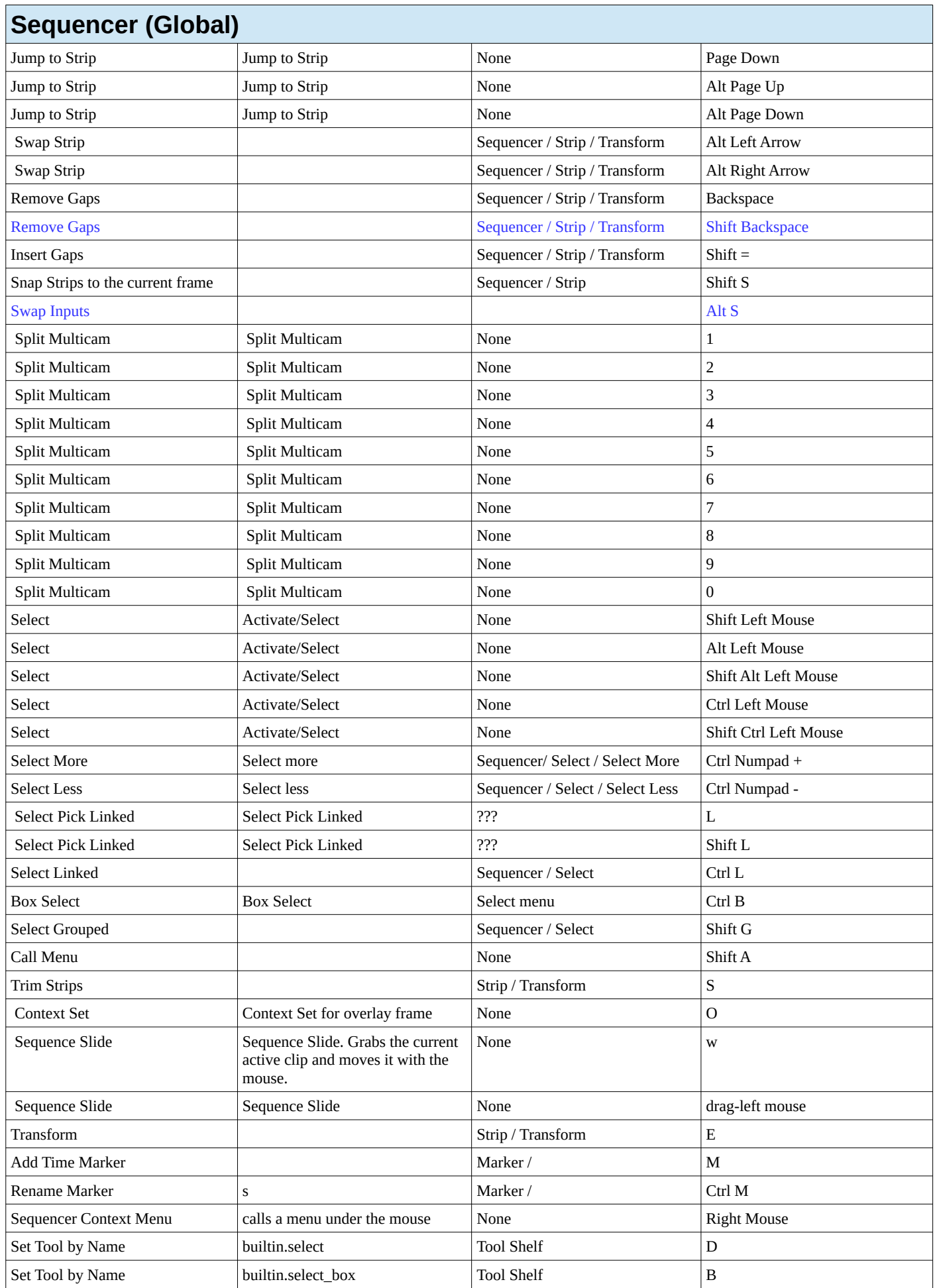

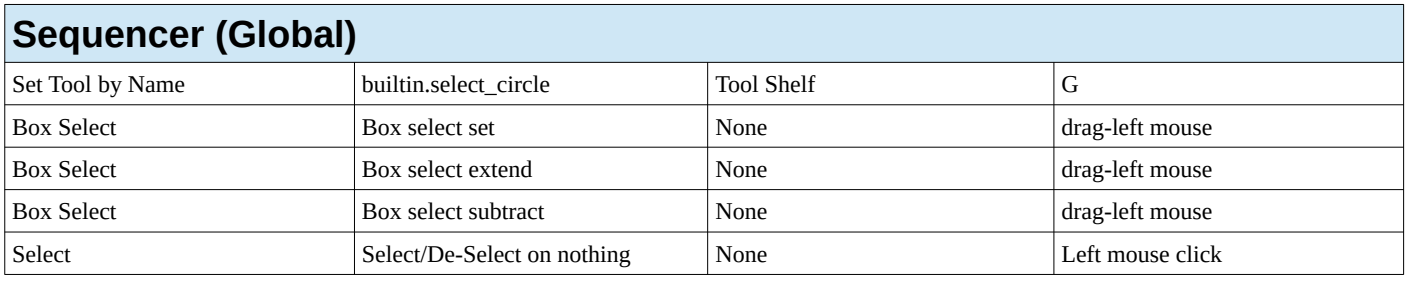

#### **Sequencer Tool: Tweak**

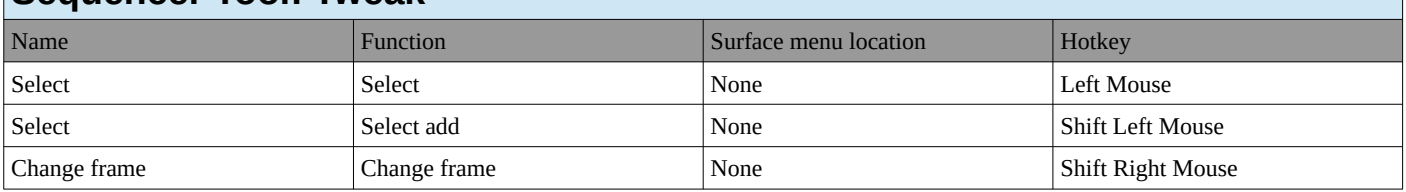

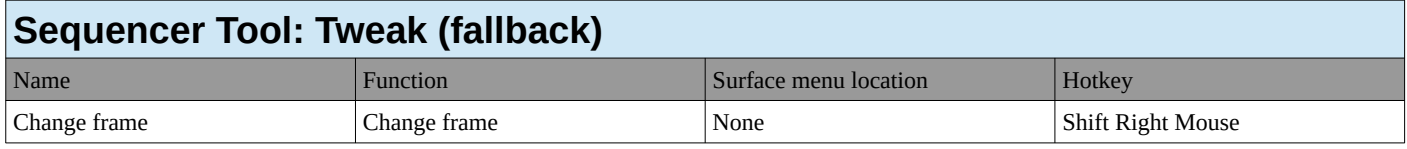

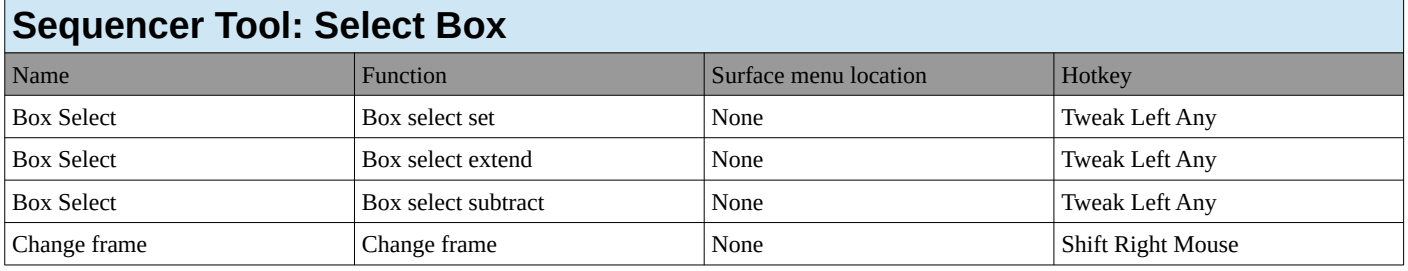

#### **Sequencer Tool: Select Box(fallback)**

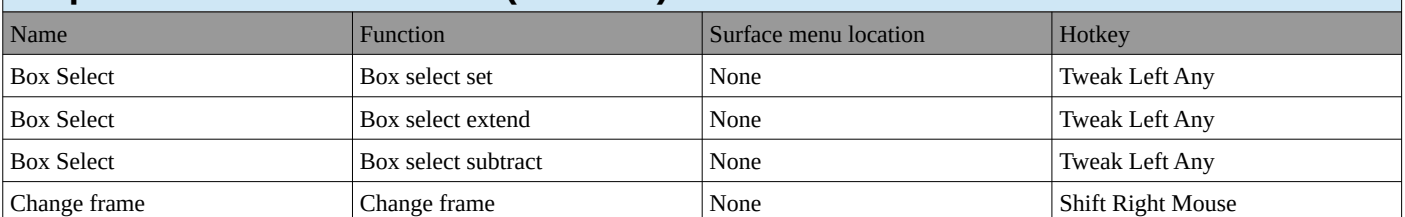

#### **SequencerPreview**

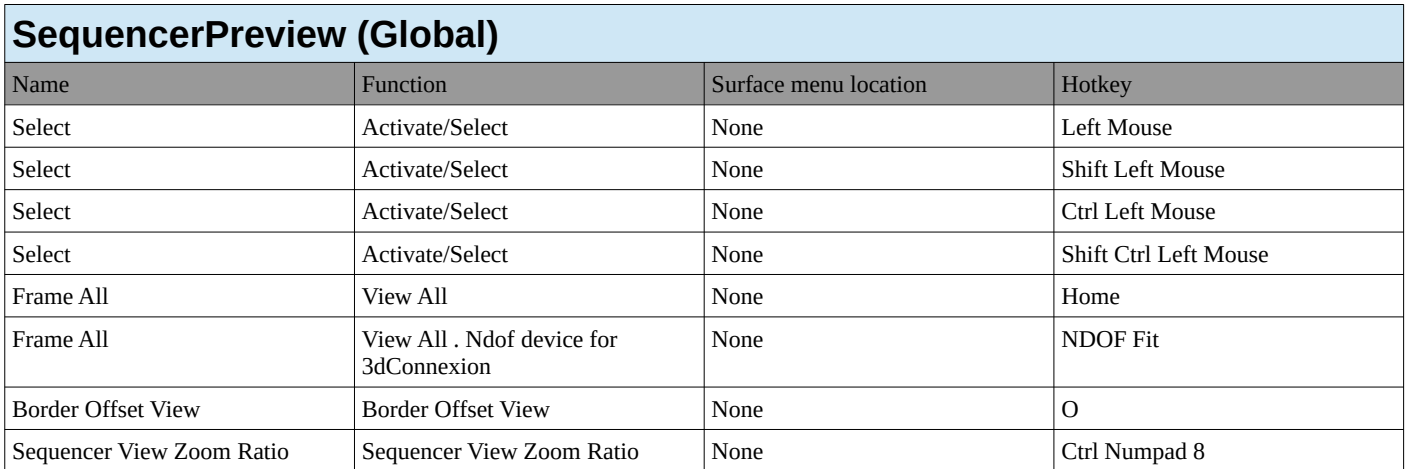

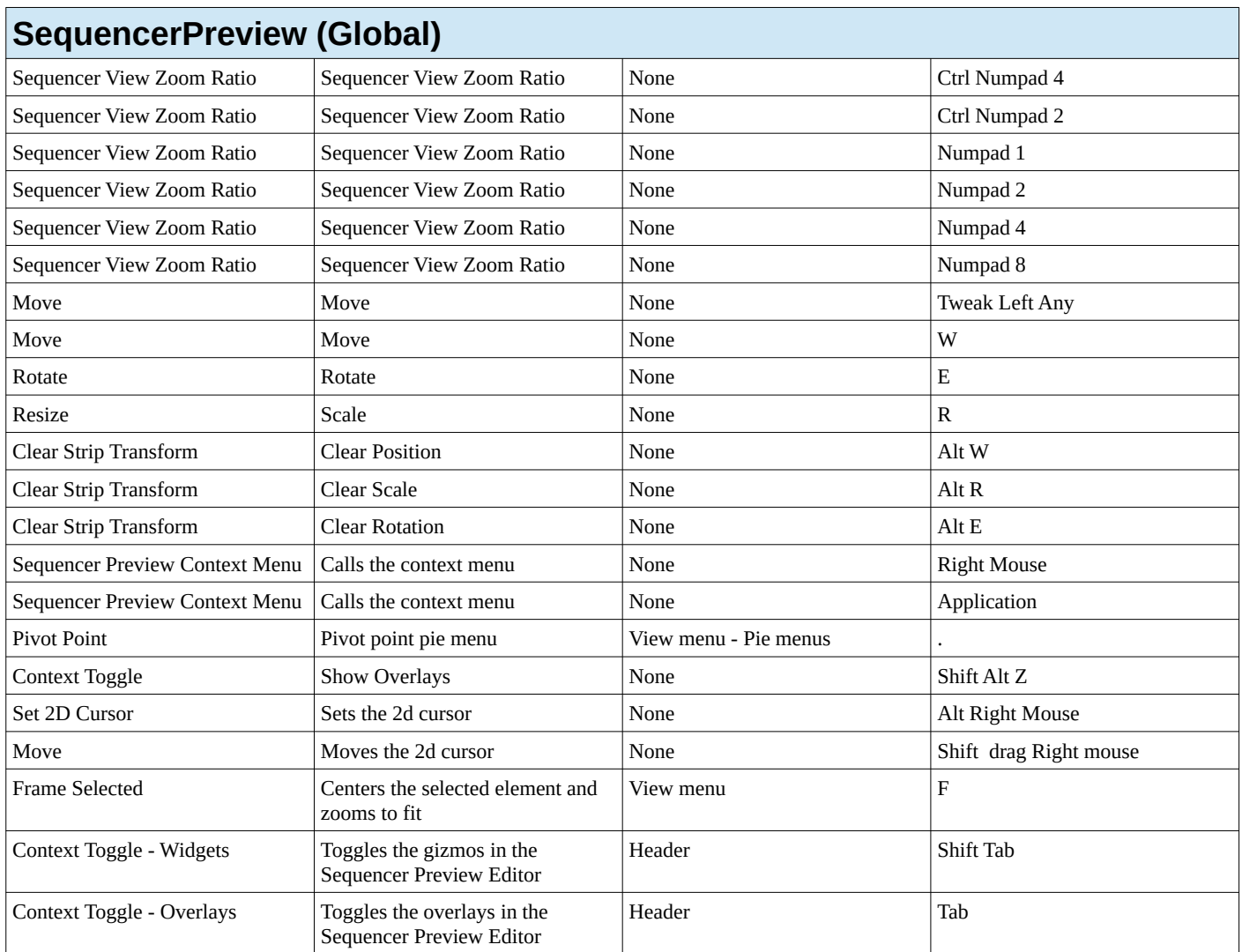

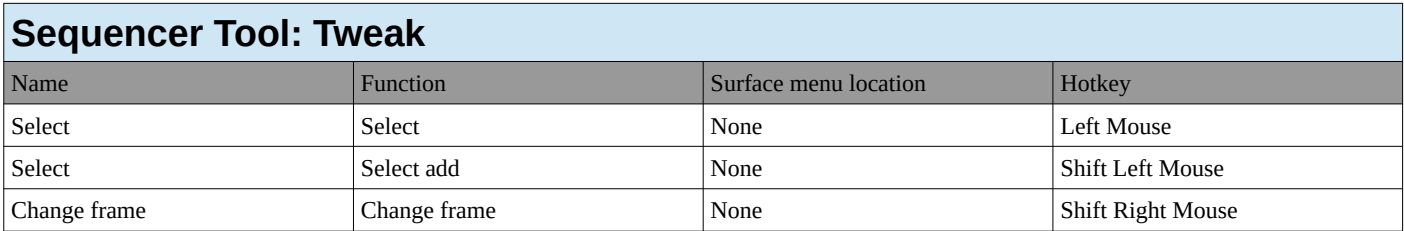

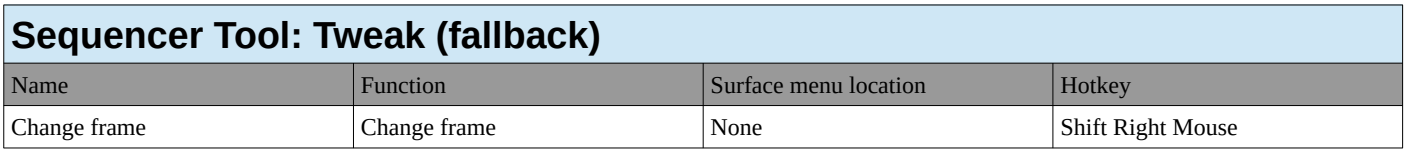

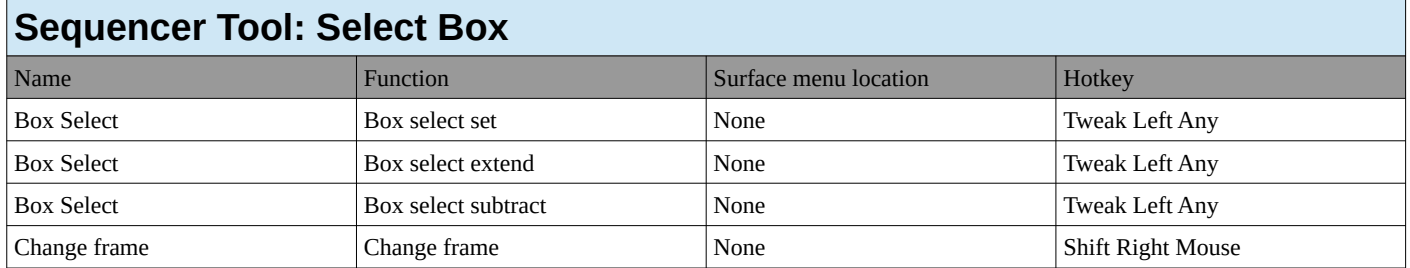

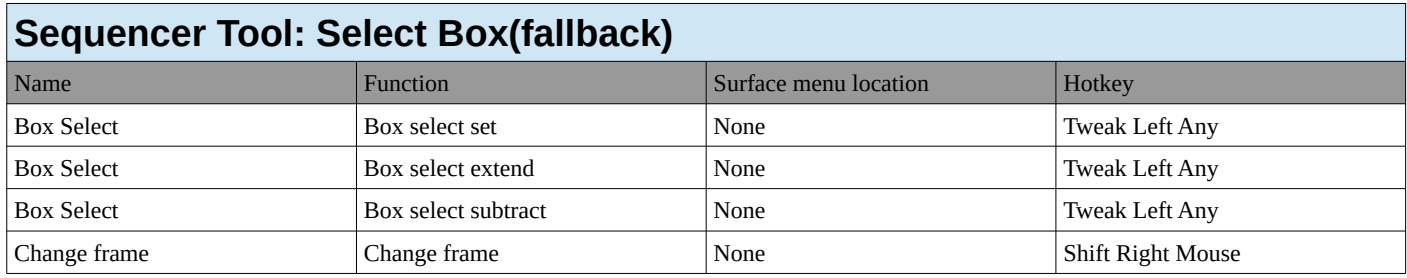

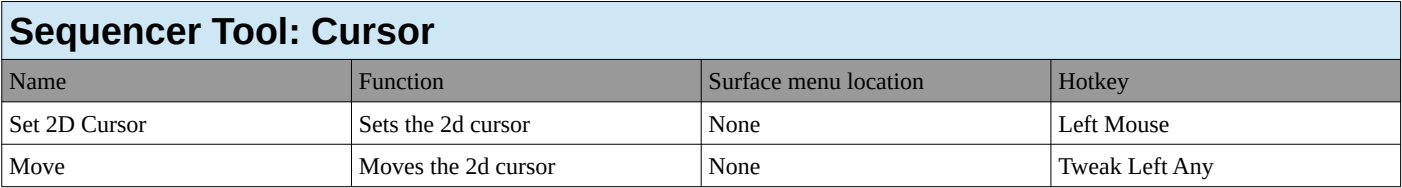

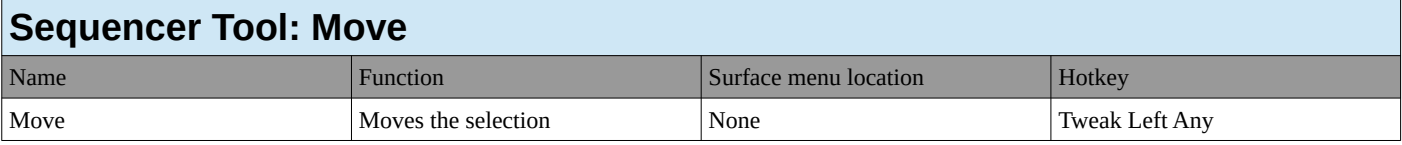

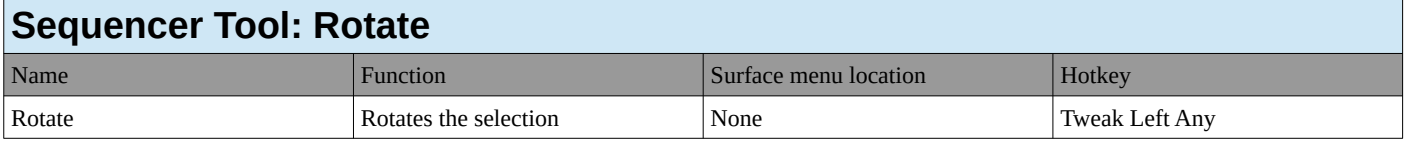

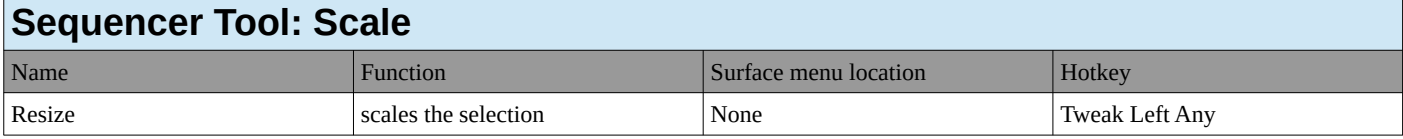

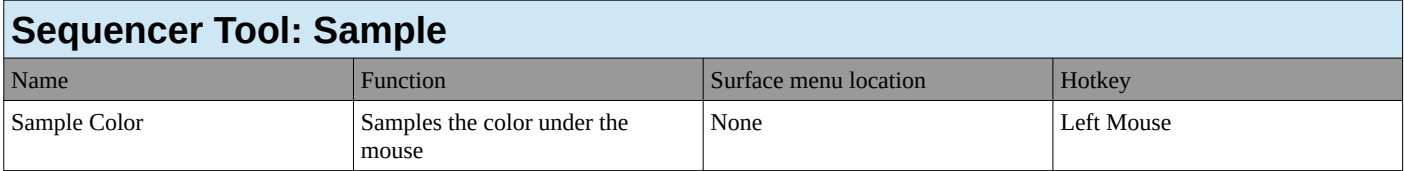

## **File Browser**

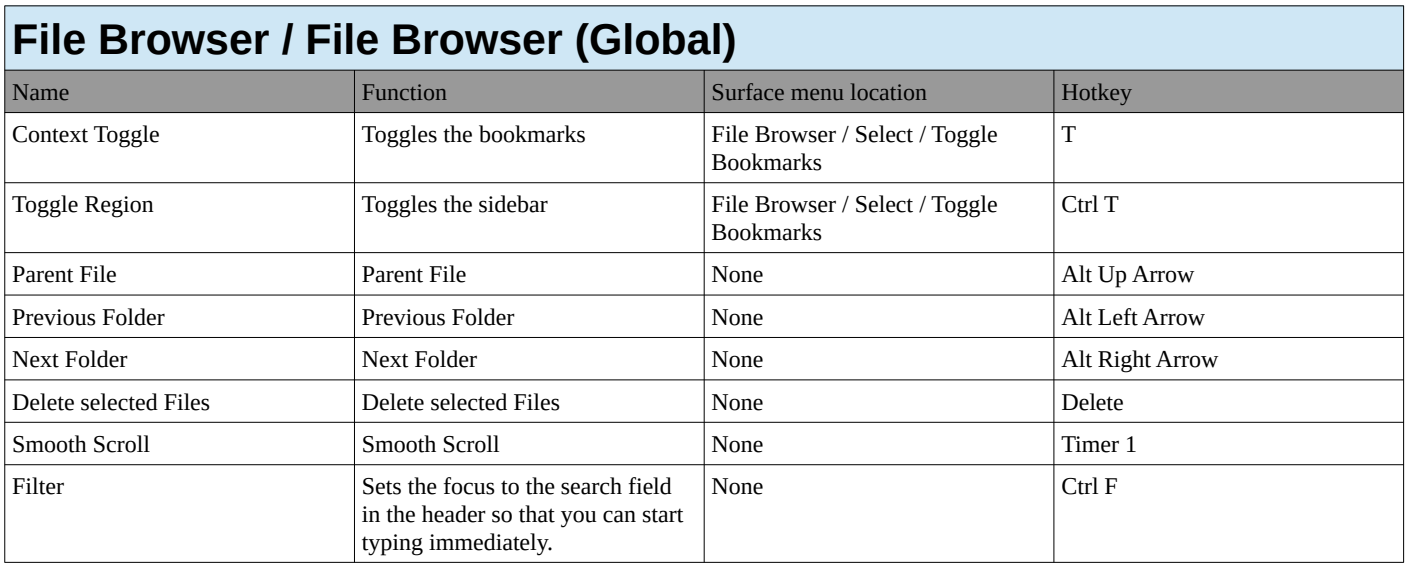

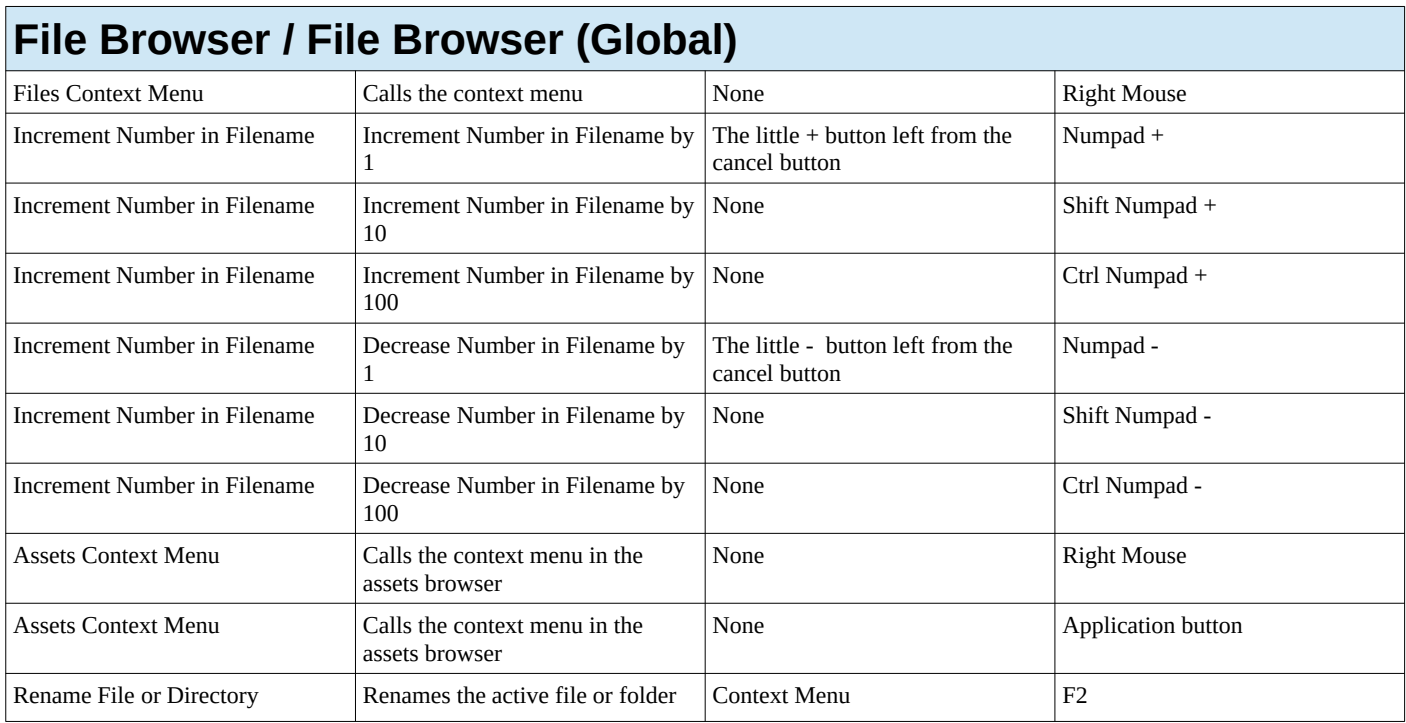

#### **File Browser / File Browser Main**

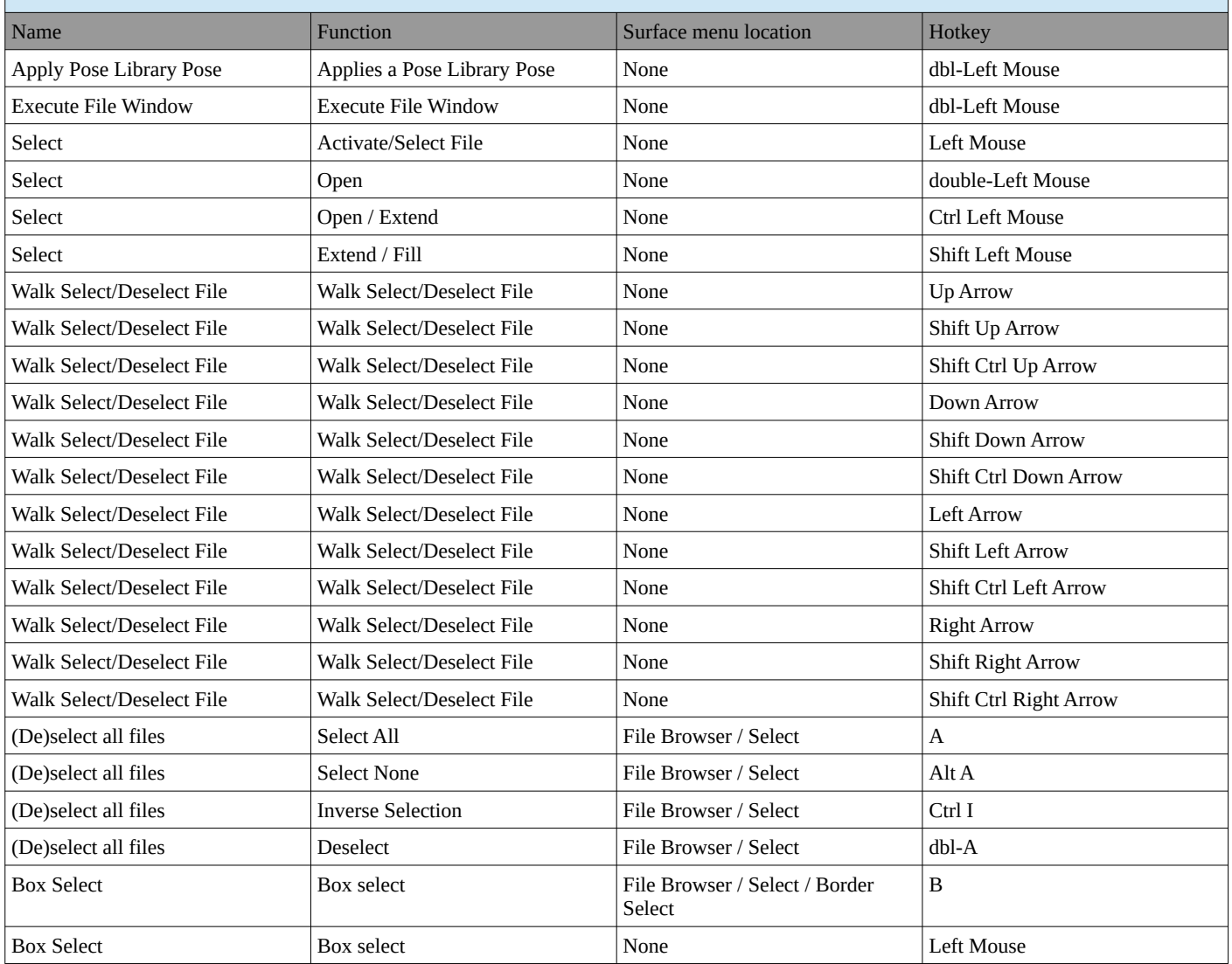

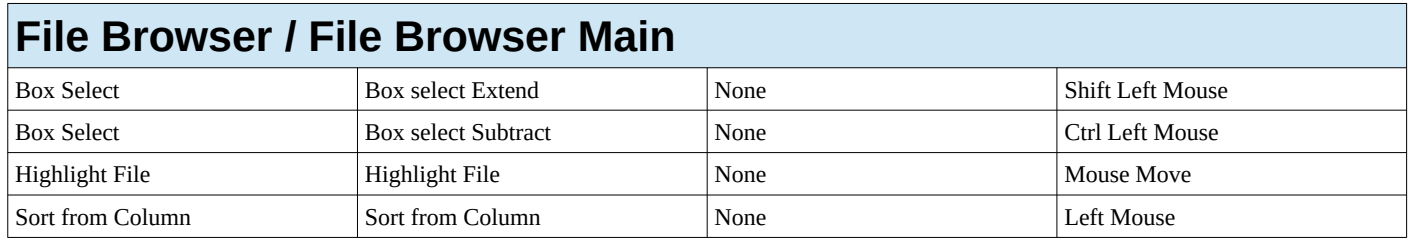

#### **File Browser / File Browser Buttons**

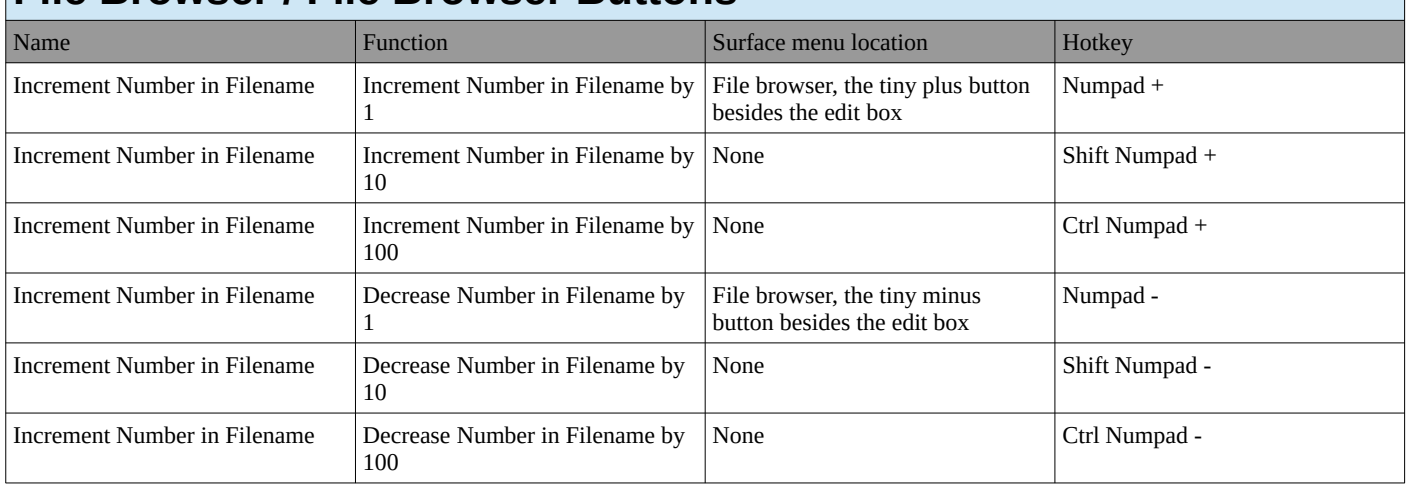

## **Info**

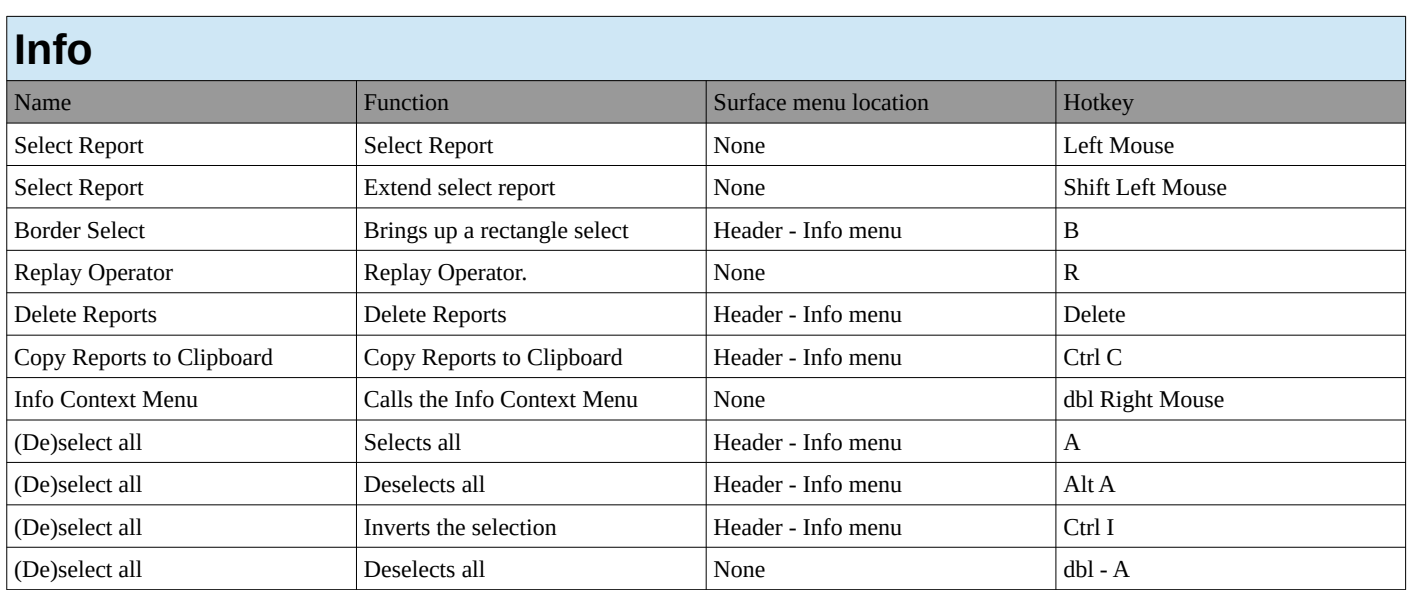

## **Property Editor**

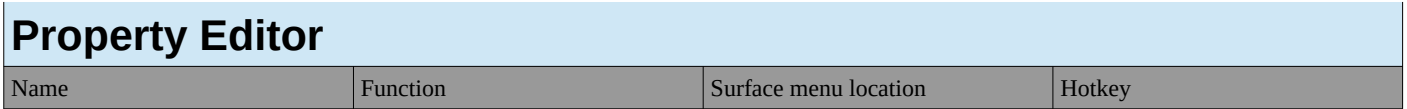

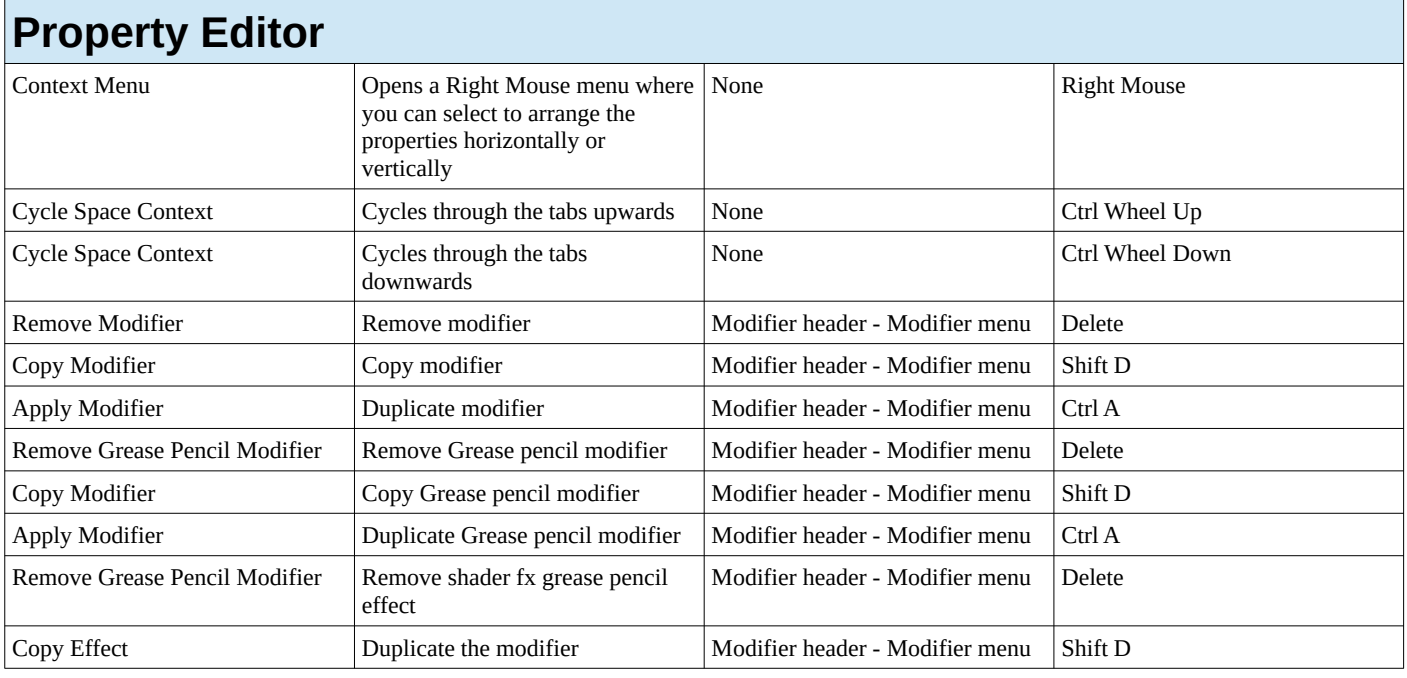

## **Text**

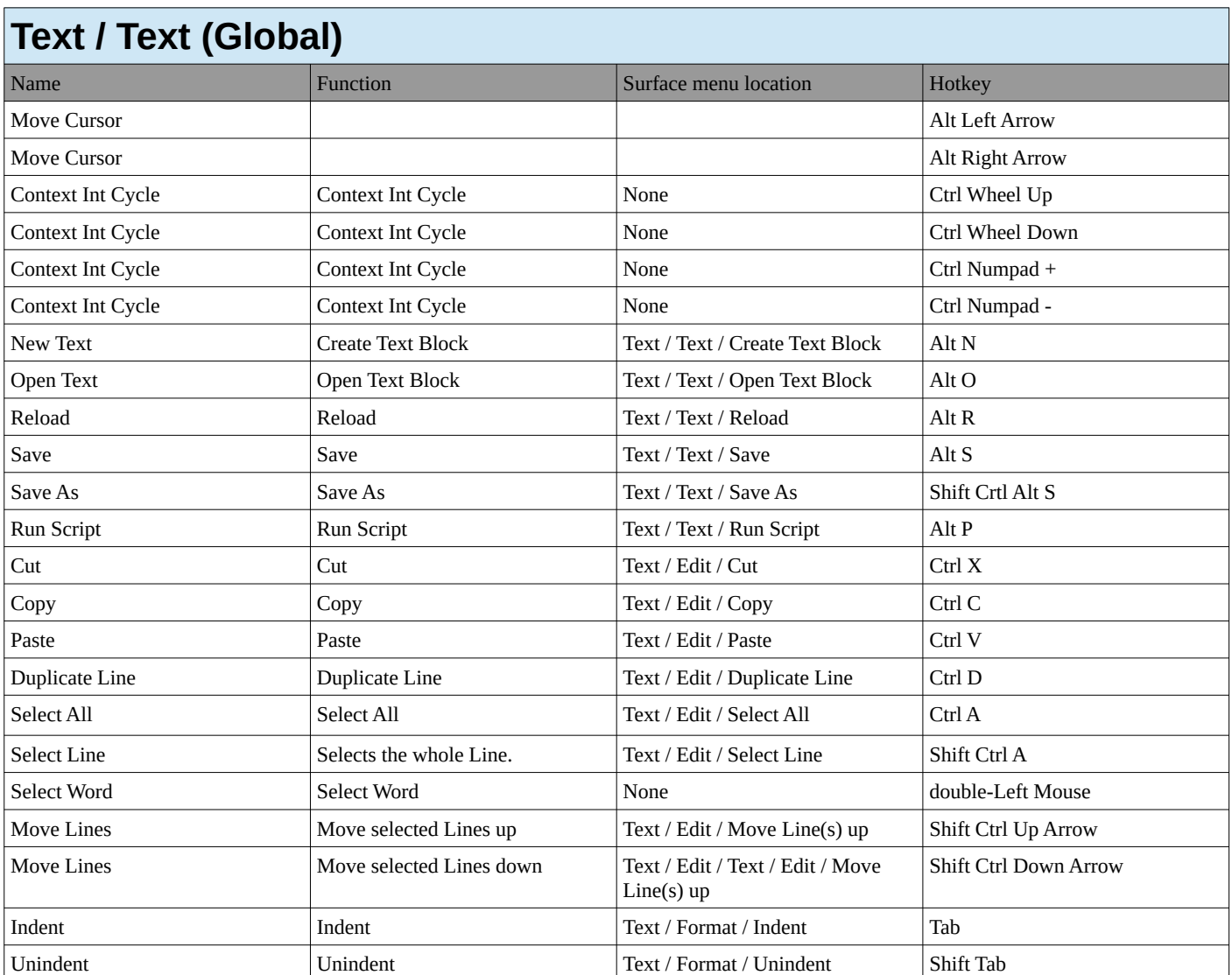

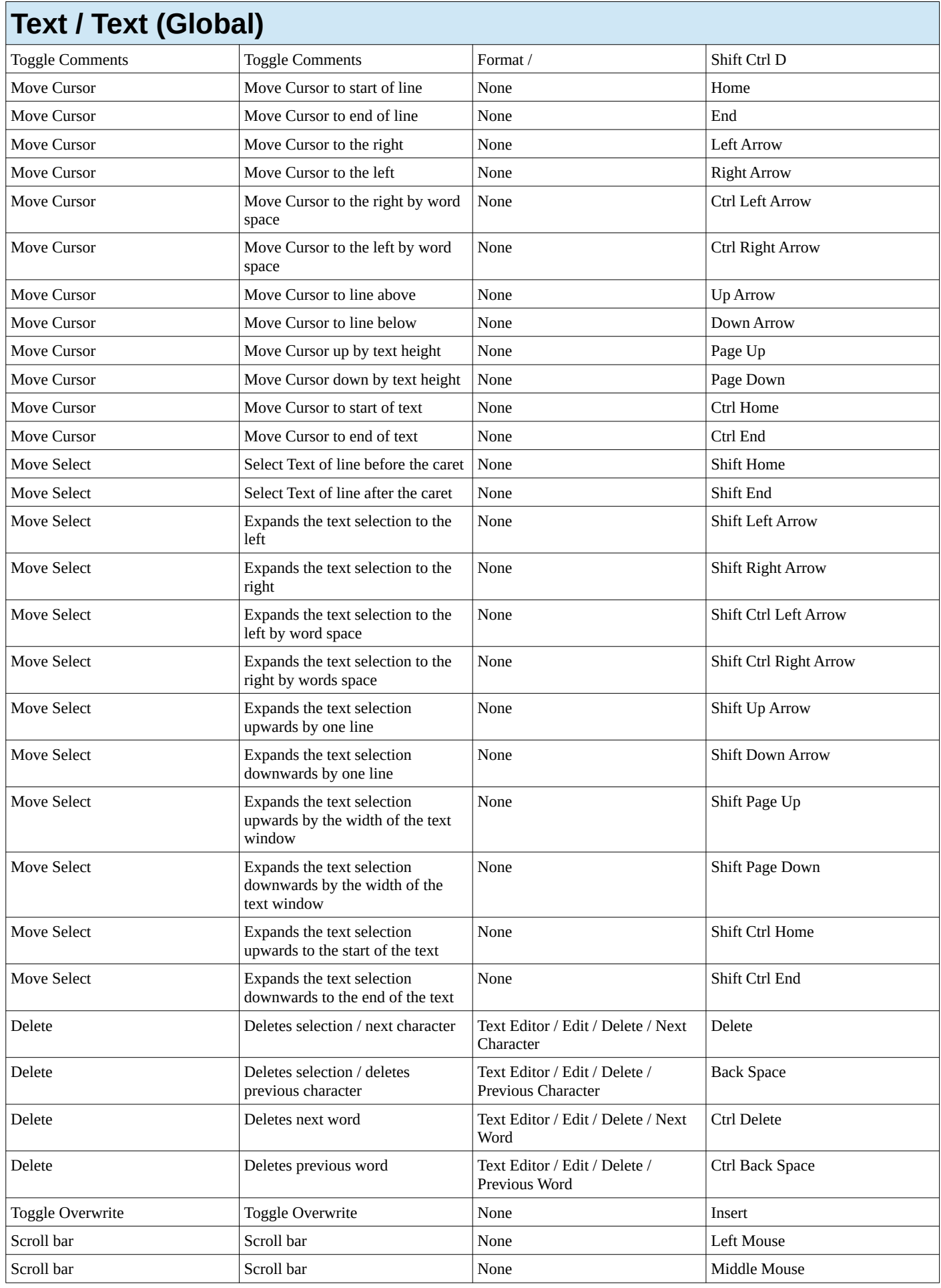

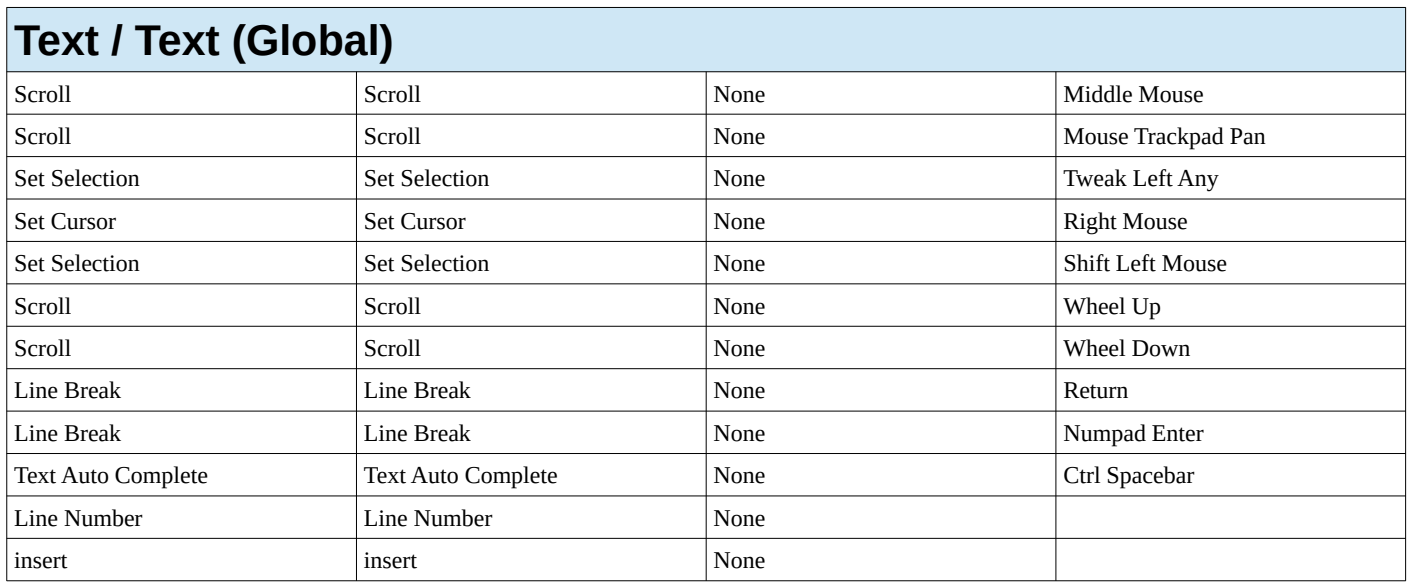

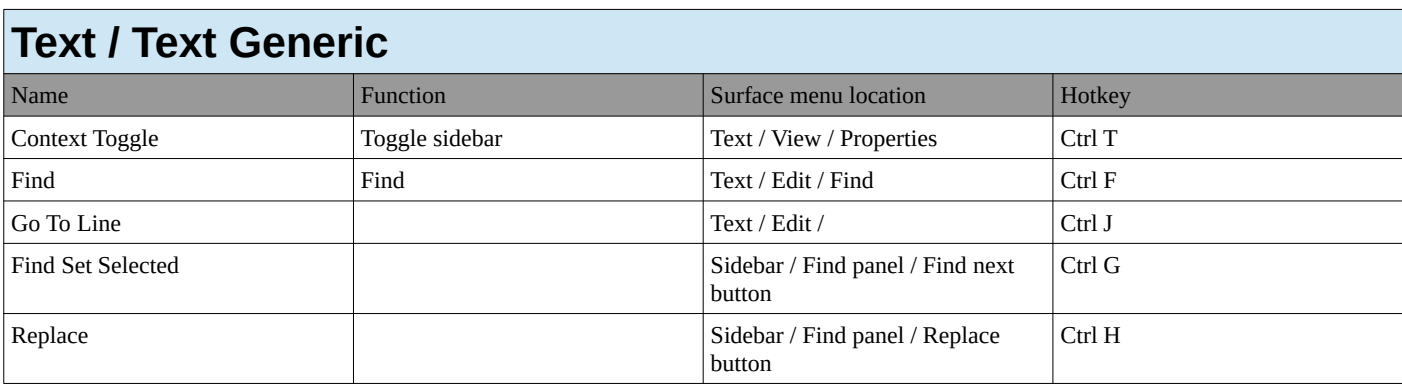

## **Console**

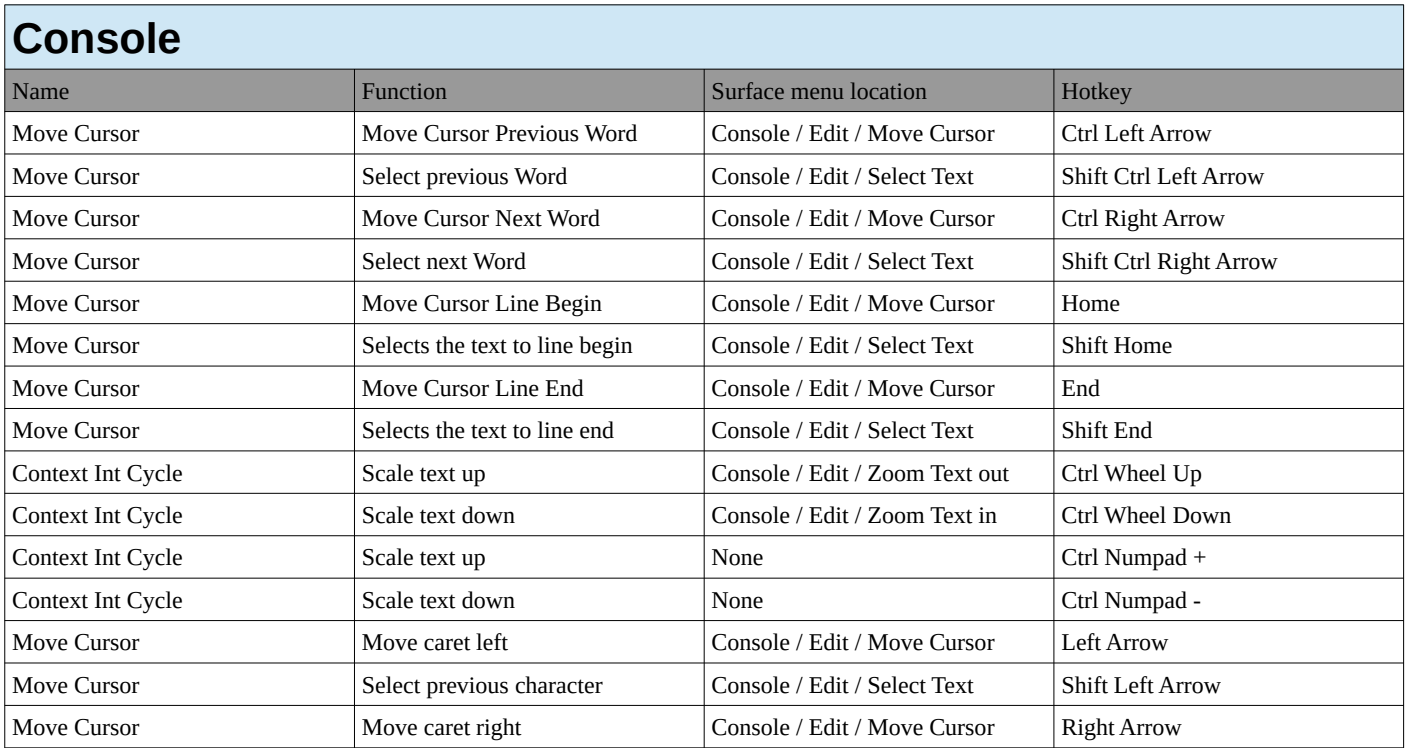

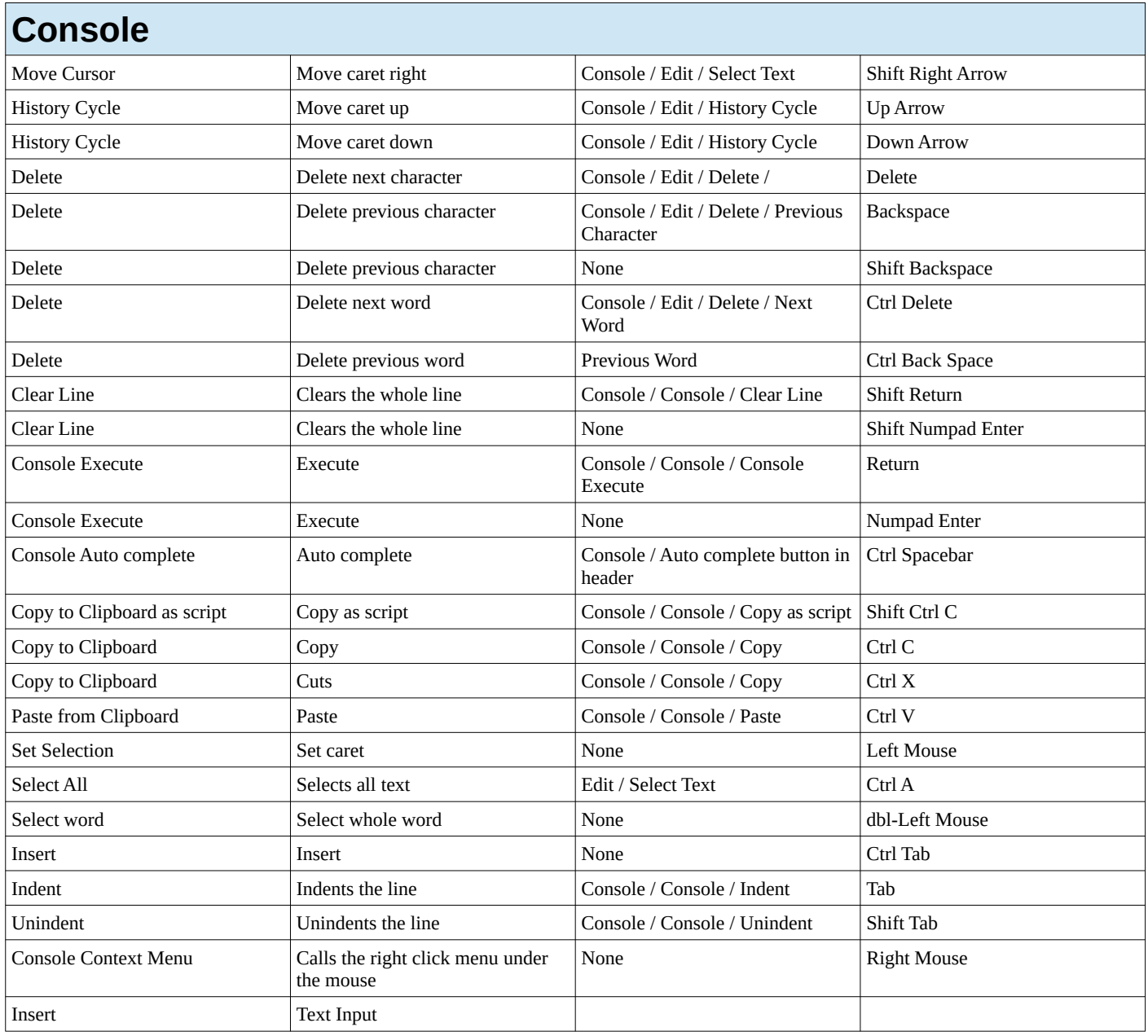

# **Clip**

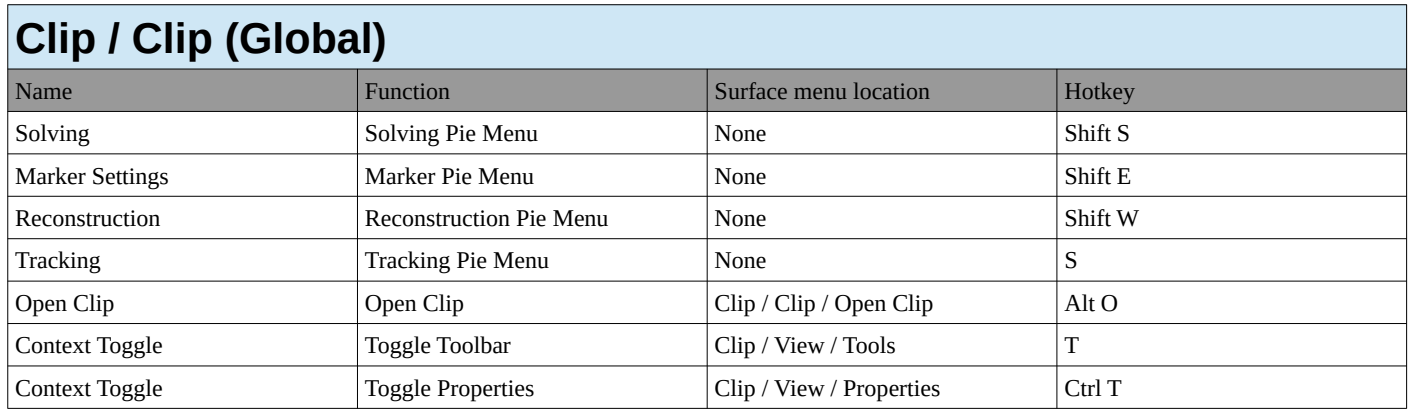

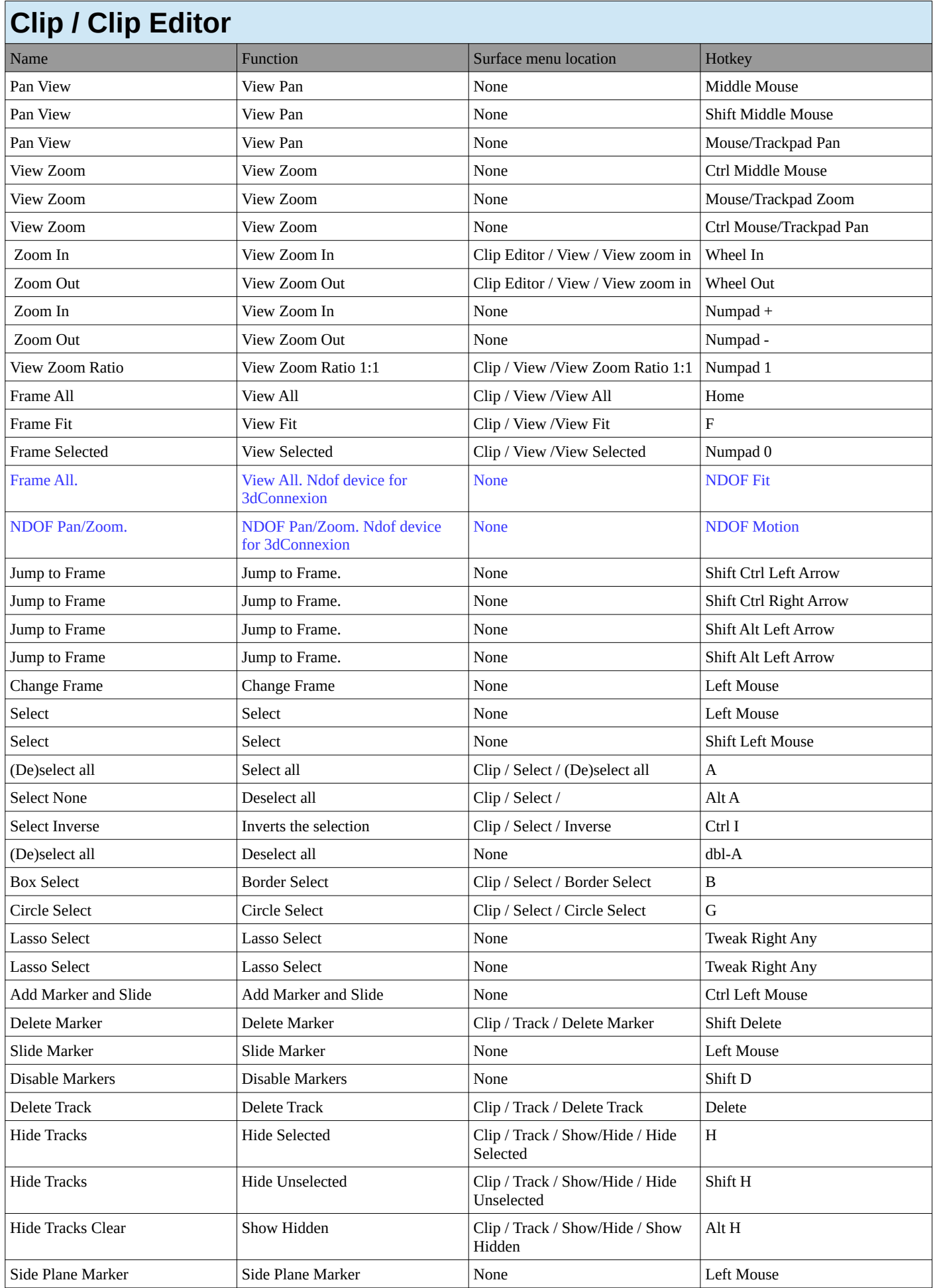
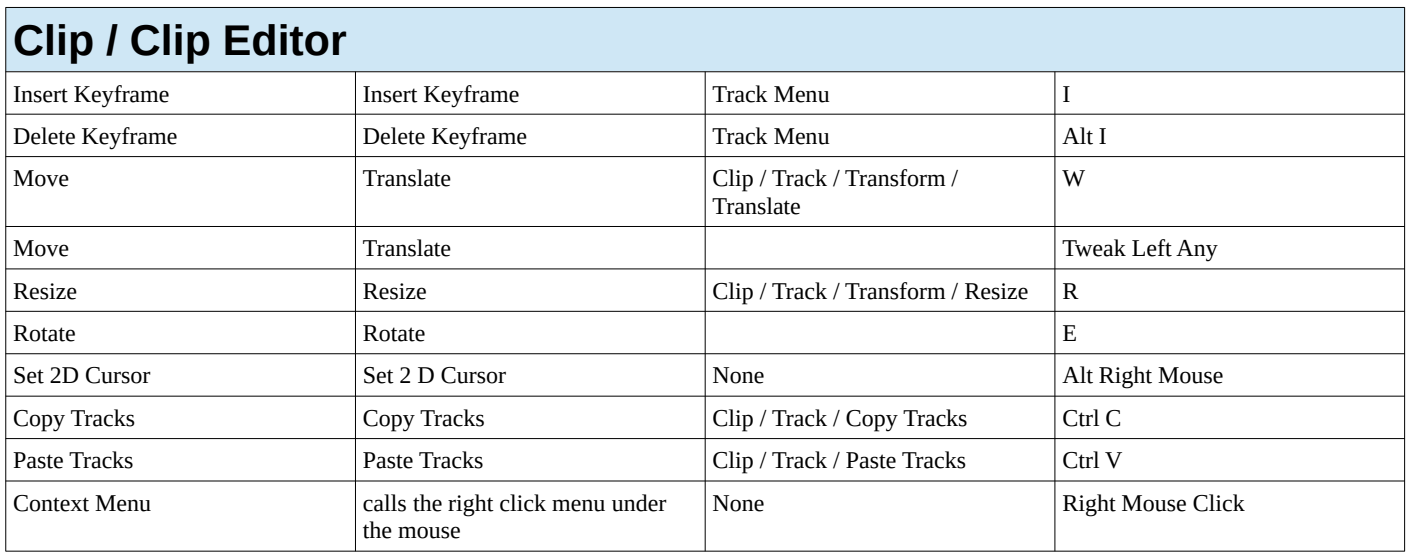

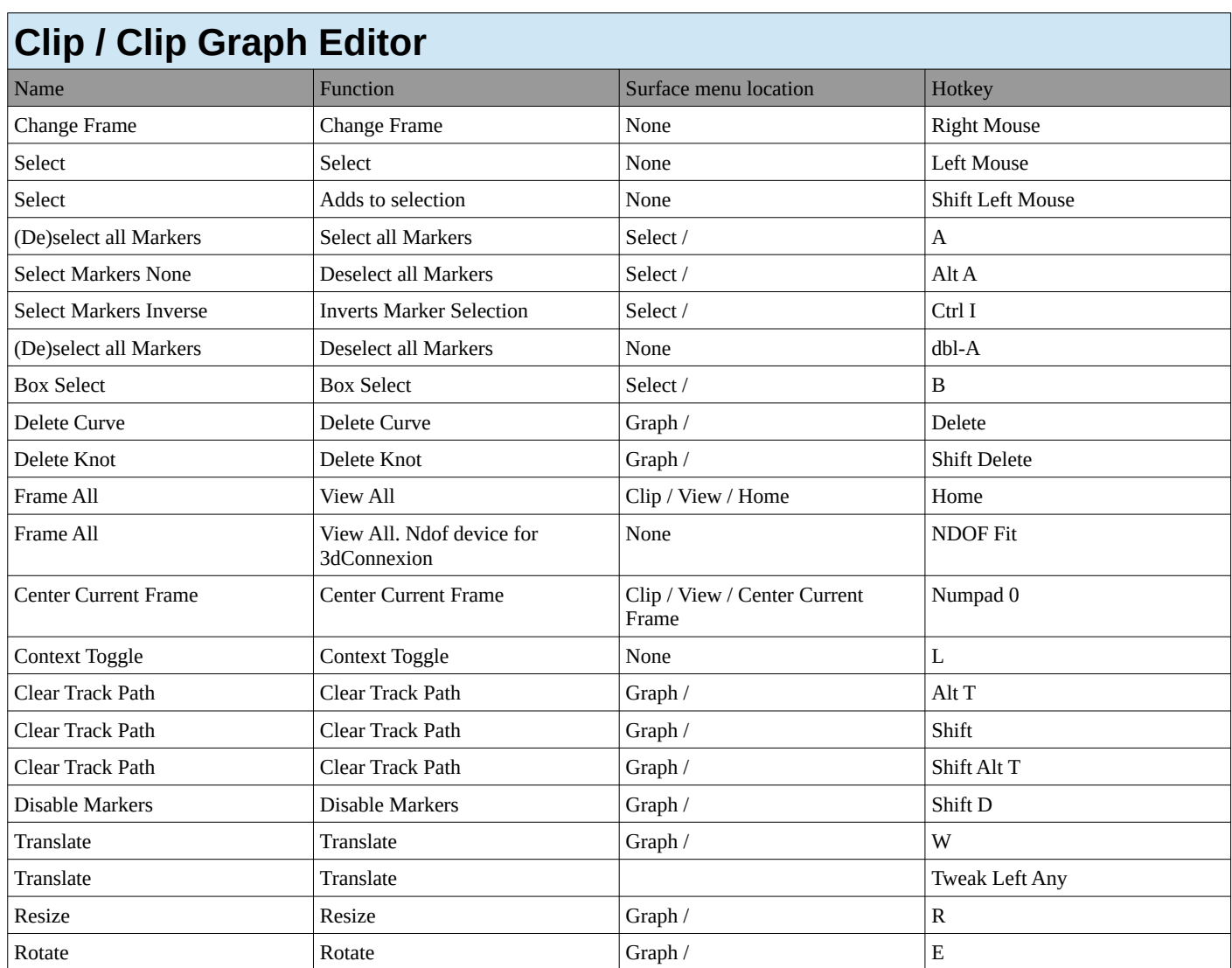

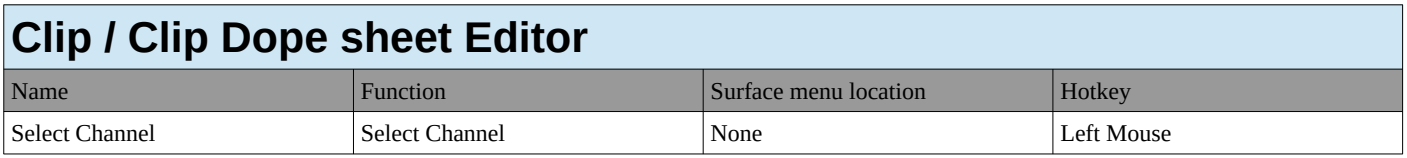

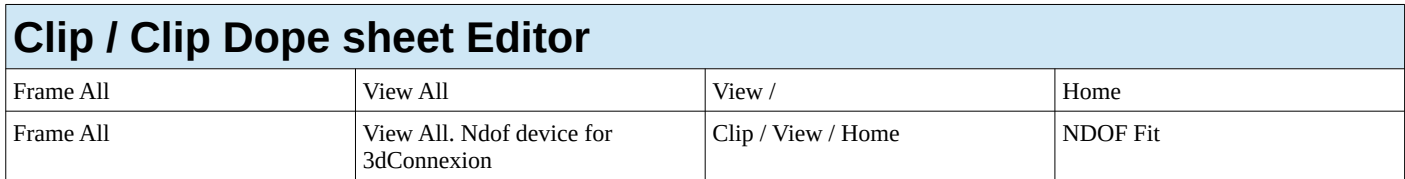

#### **Grease Pencil**

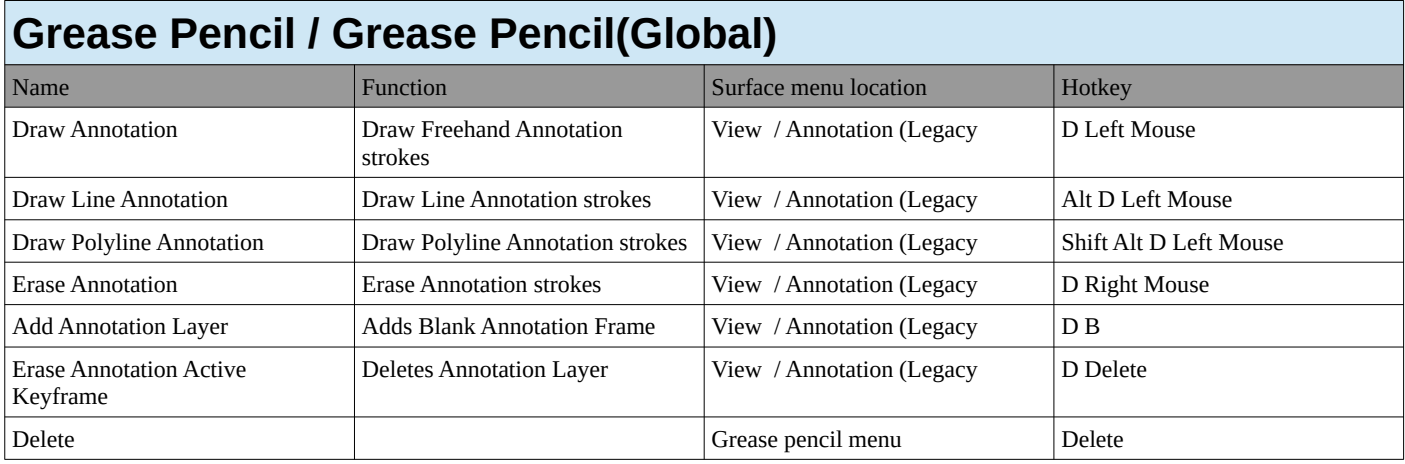

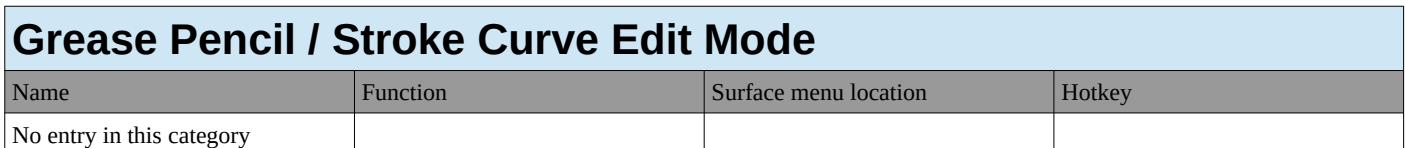

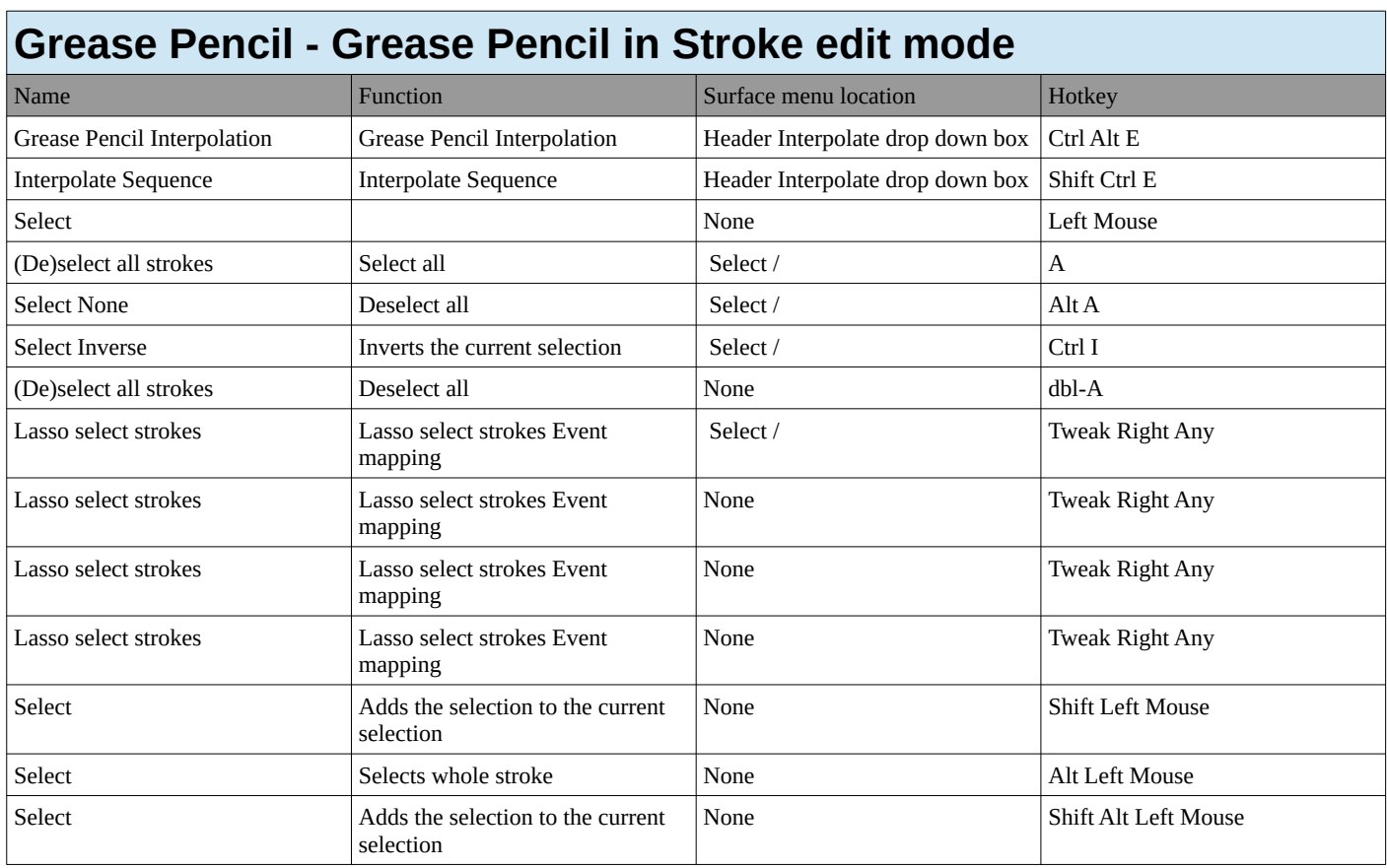

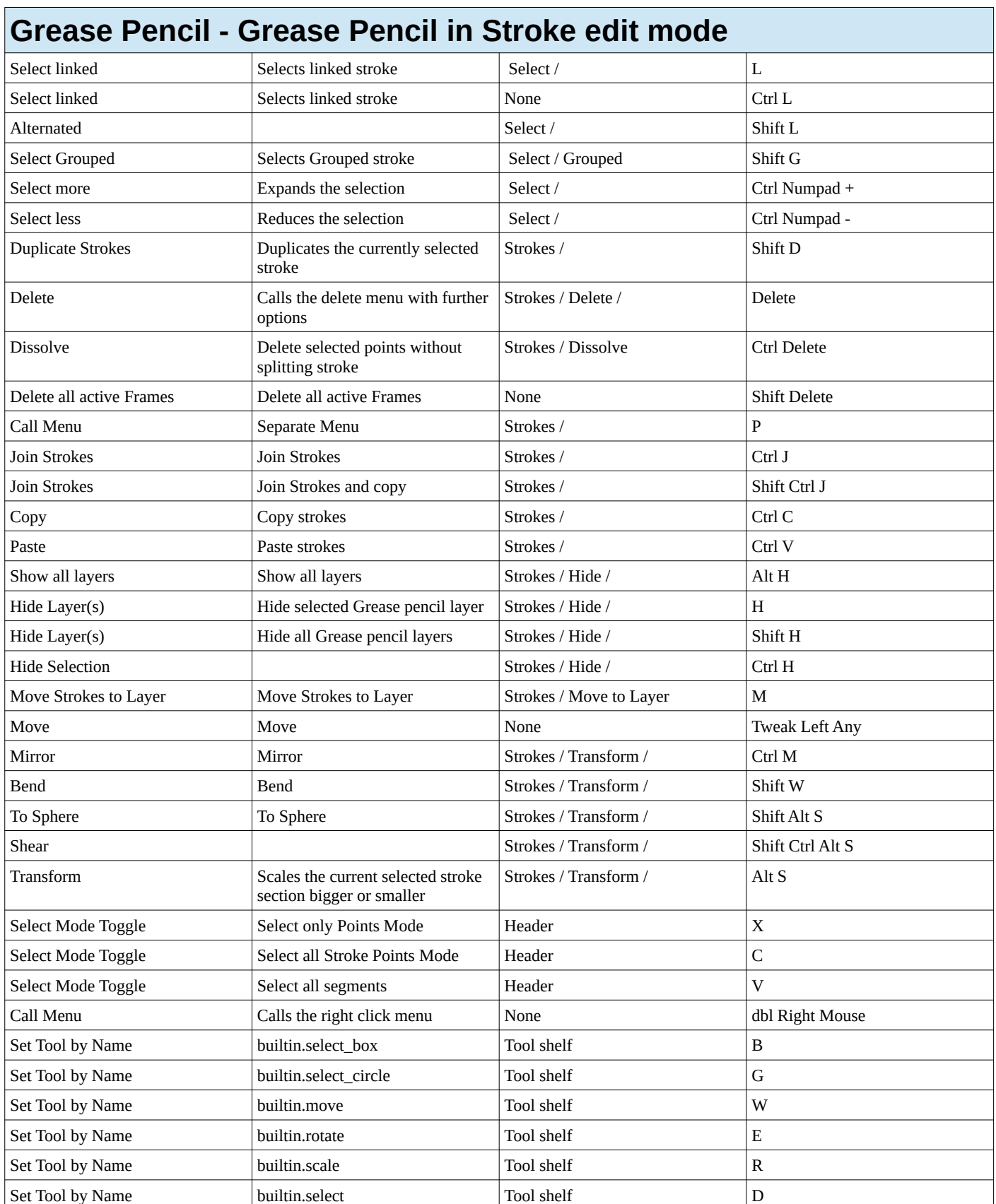

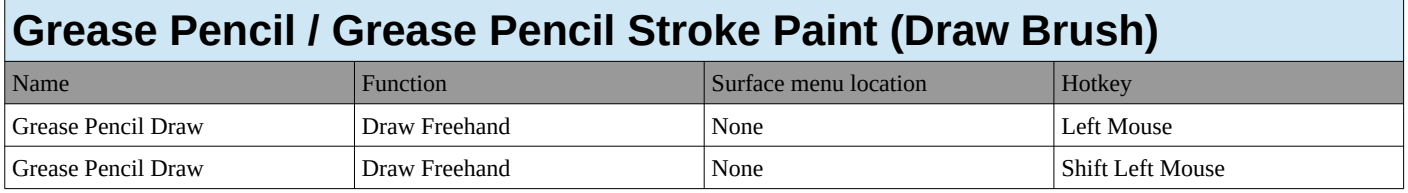

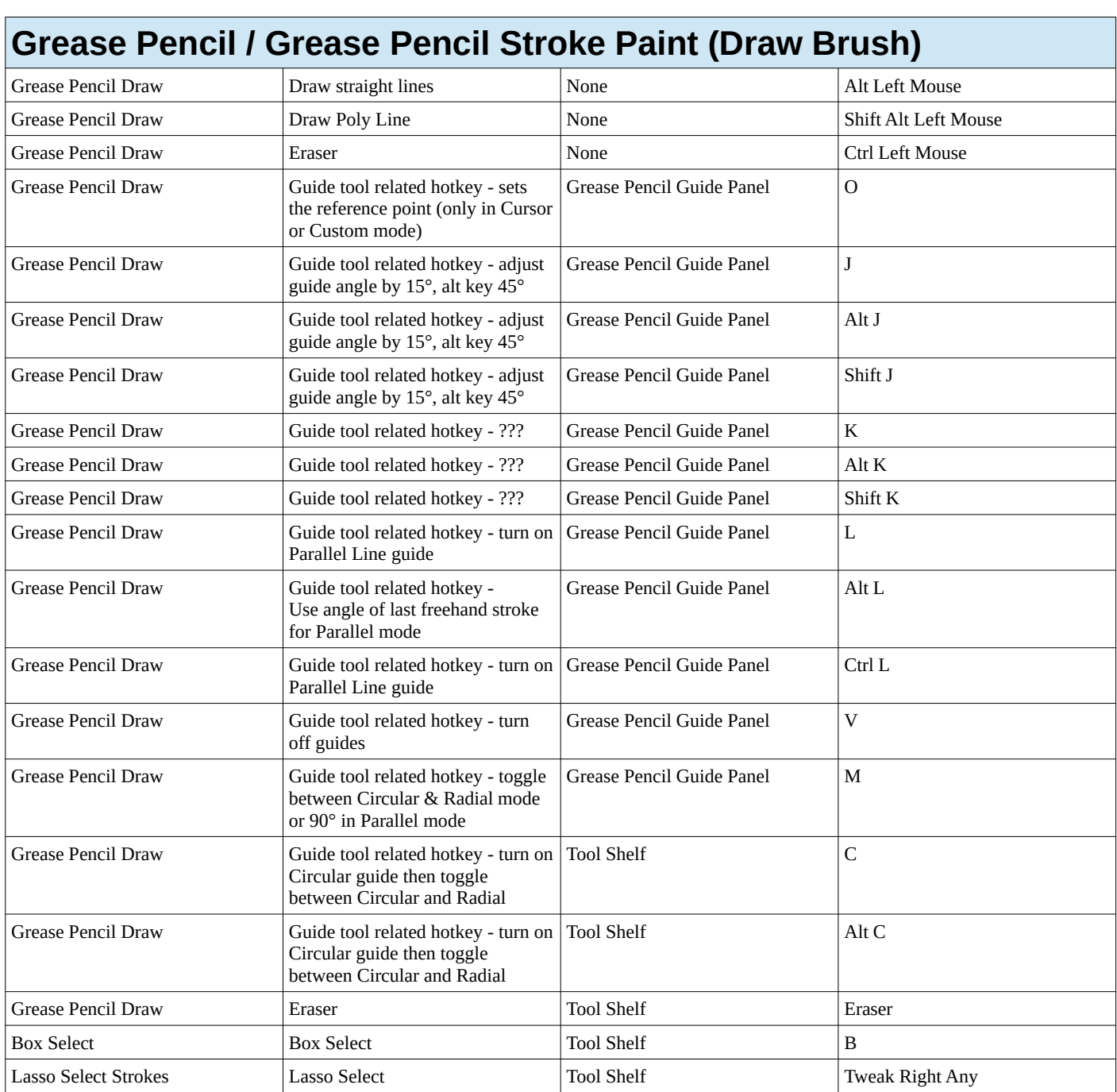

#### **Grease Pencil / Grease Pencil Stroke Paint (Fill)**

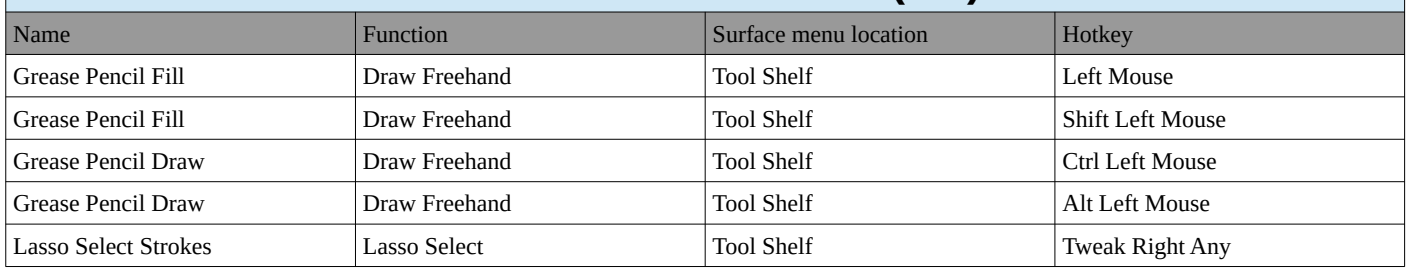

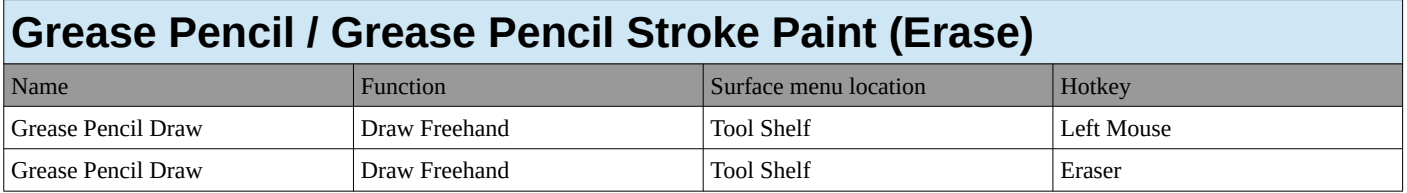

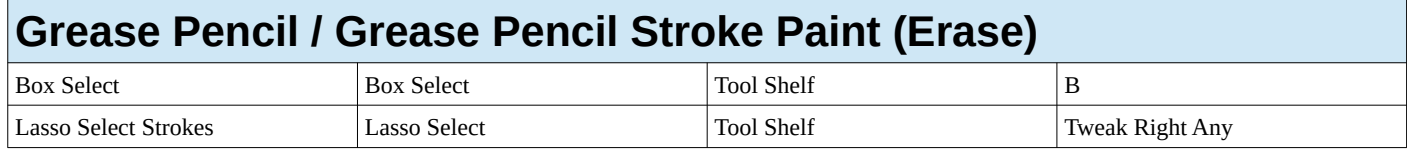

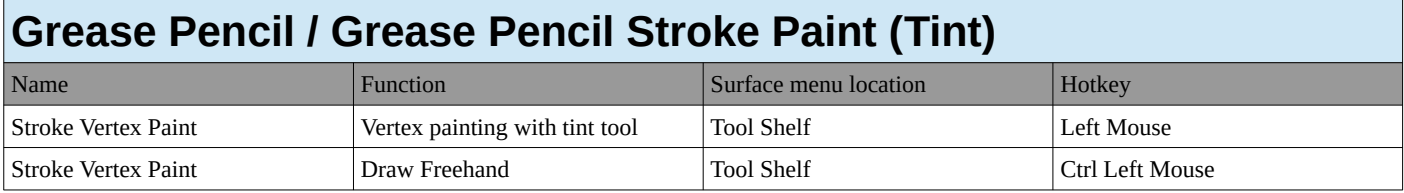

#### **Grease Pencil / Grease Pencil Stroke Paint Mode**

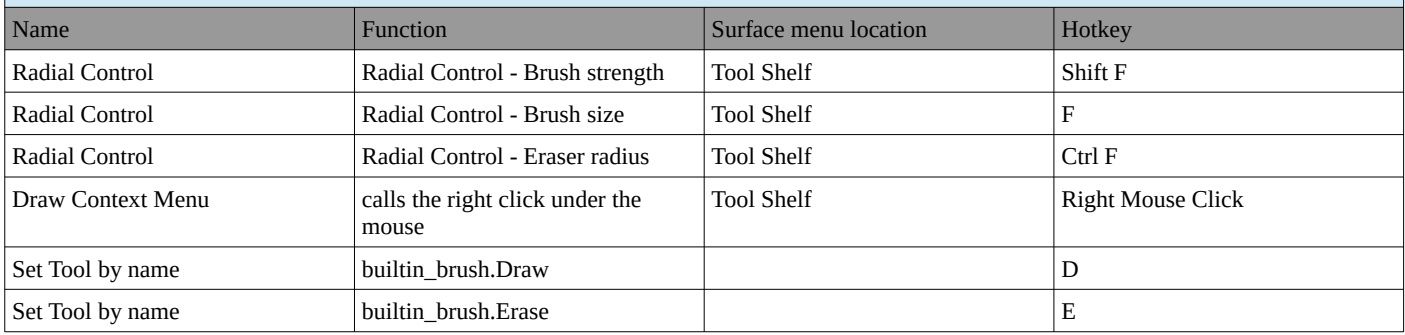

#### **Grease Pencil / Grease Pencil Stroke Sculpt Mode**

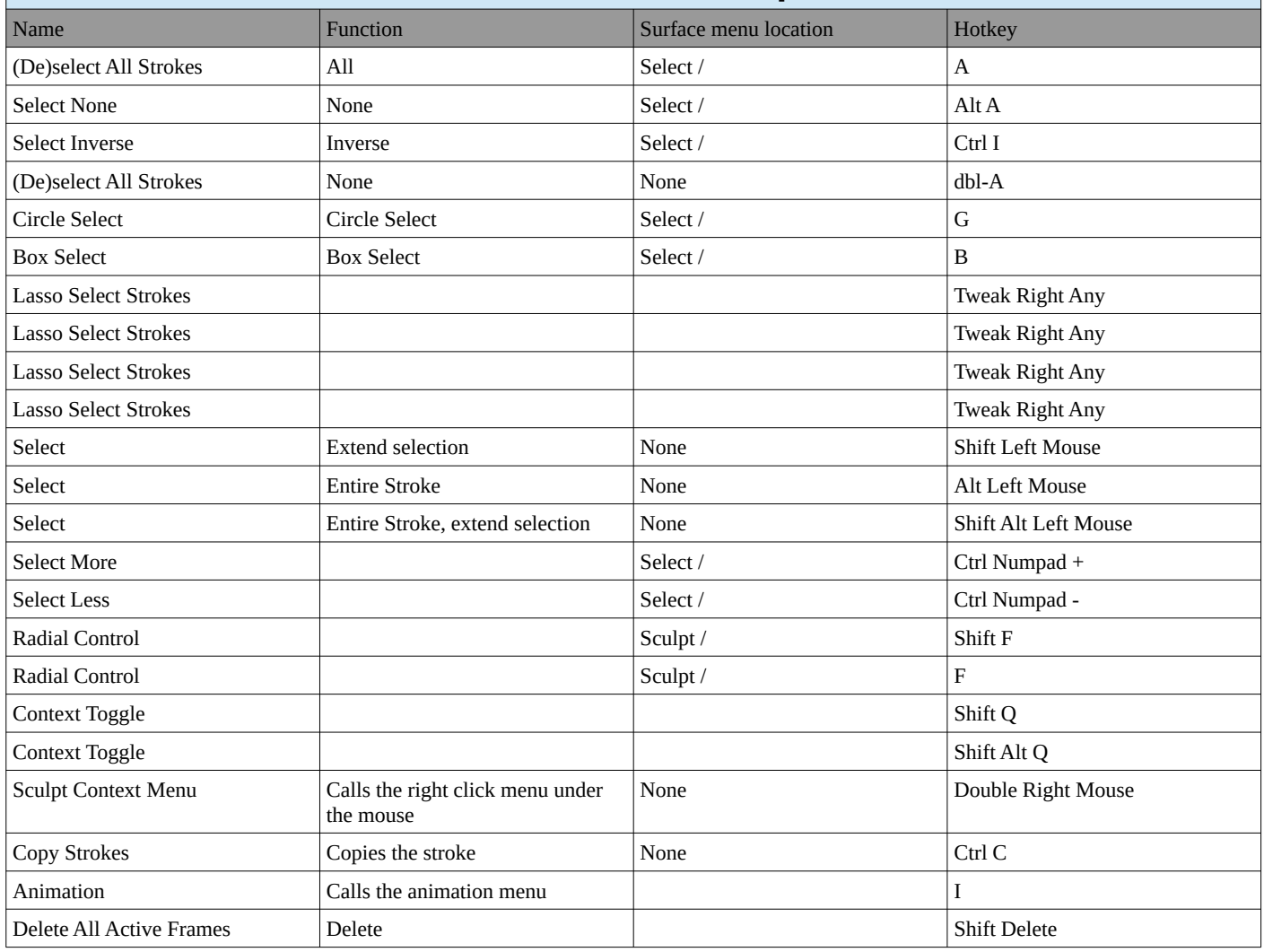

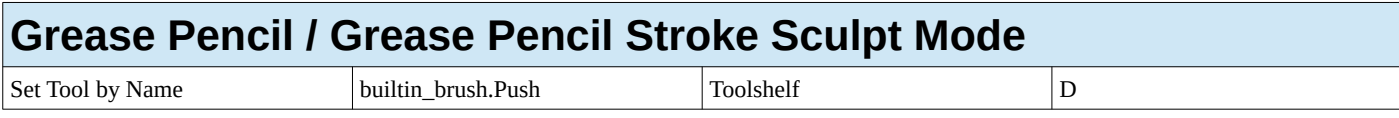

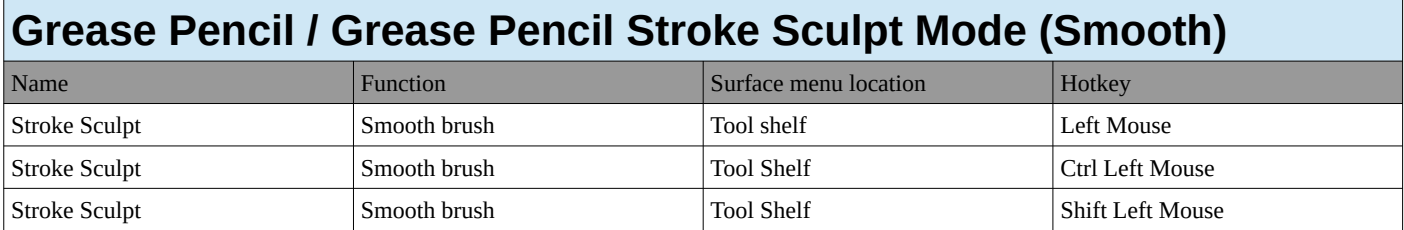

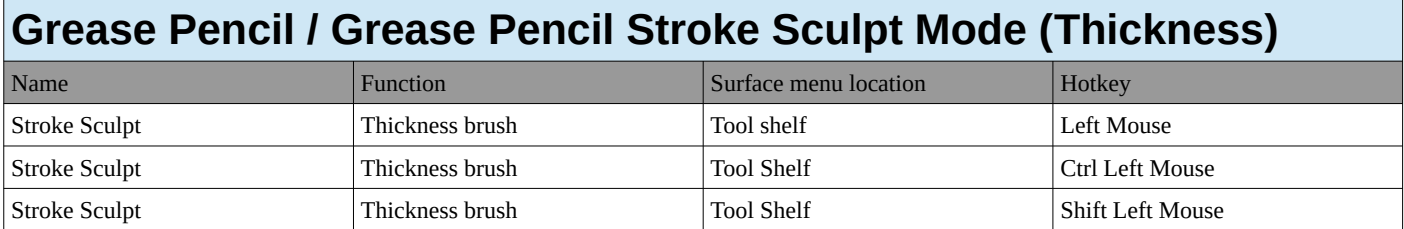

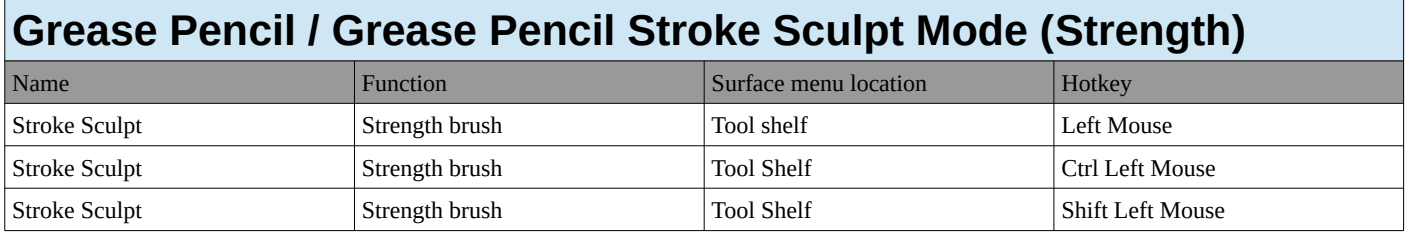

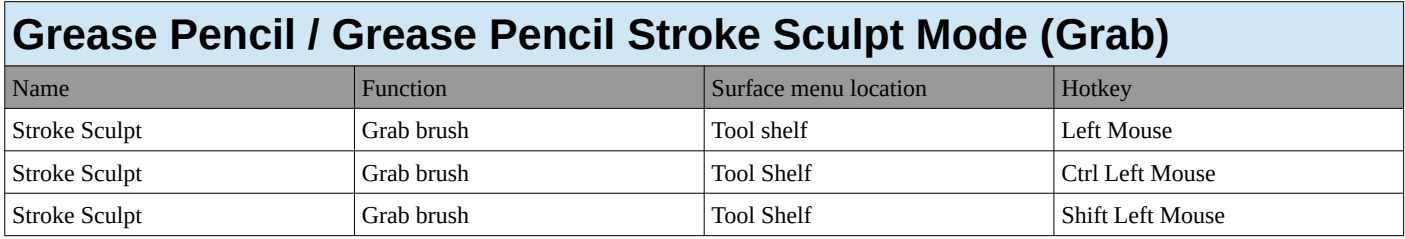

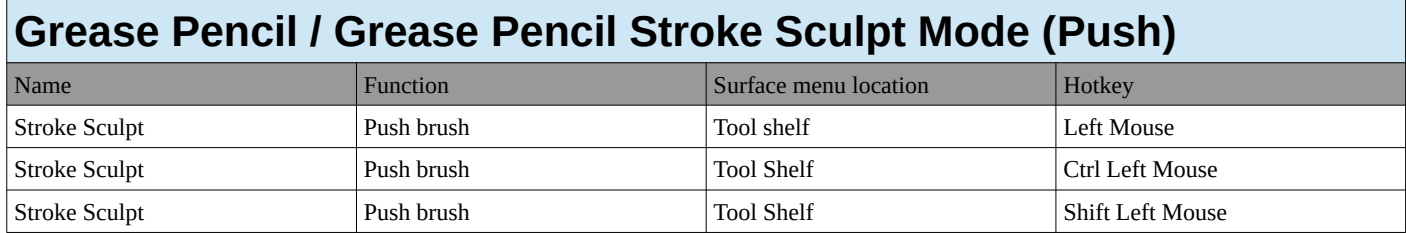

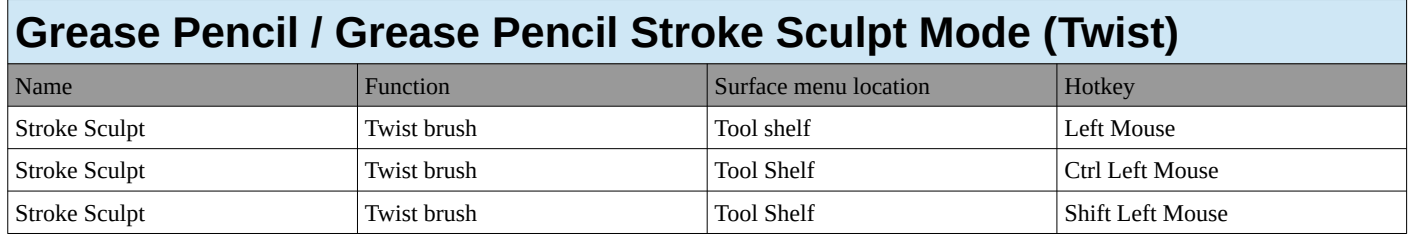

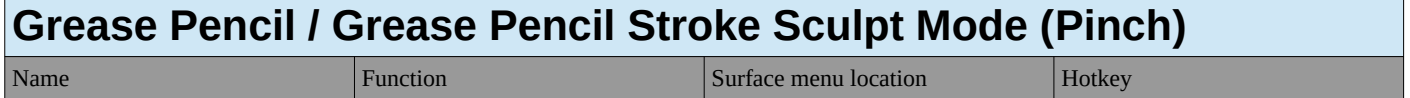

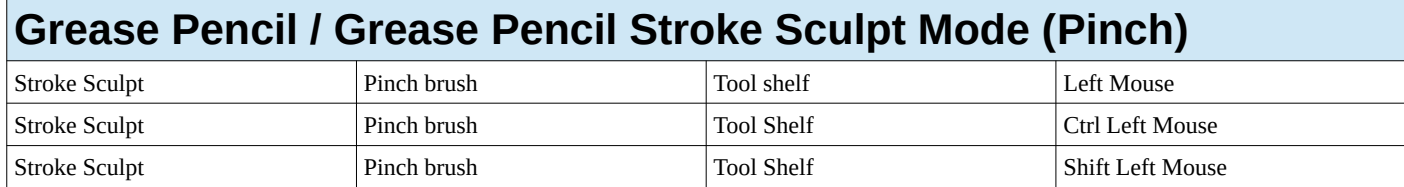

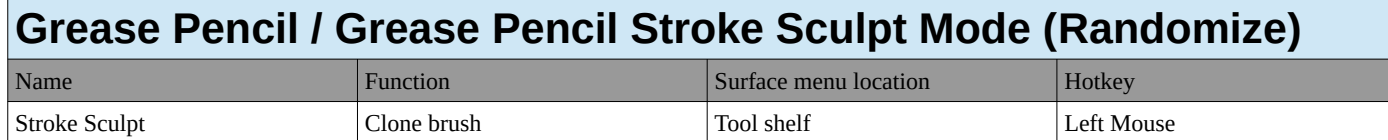

Ī

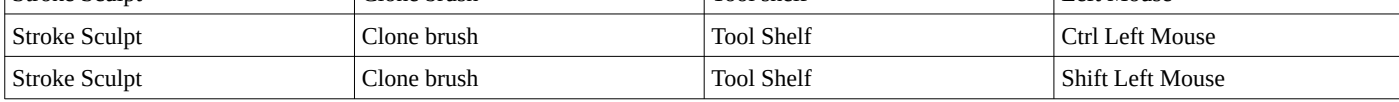

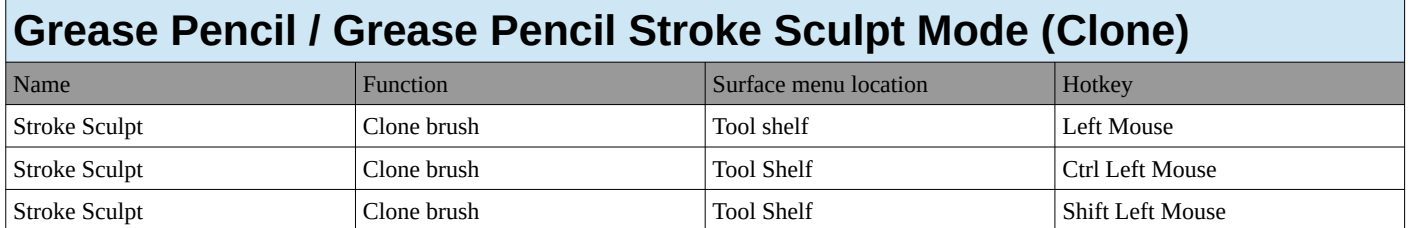

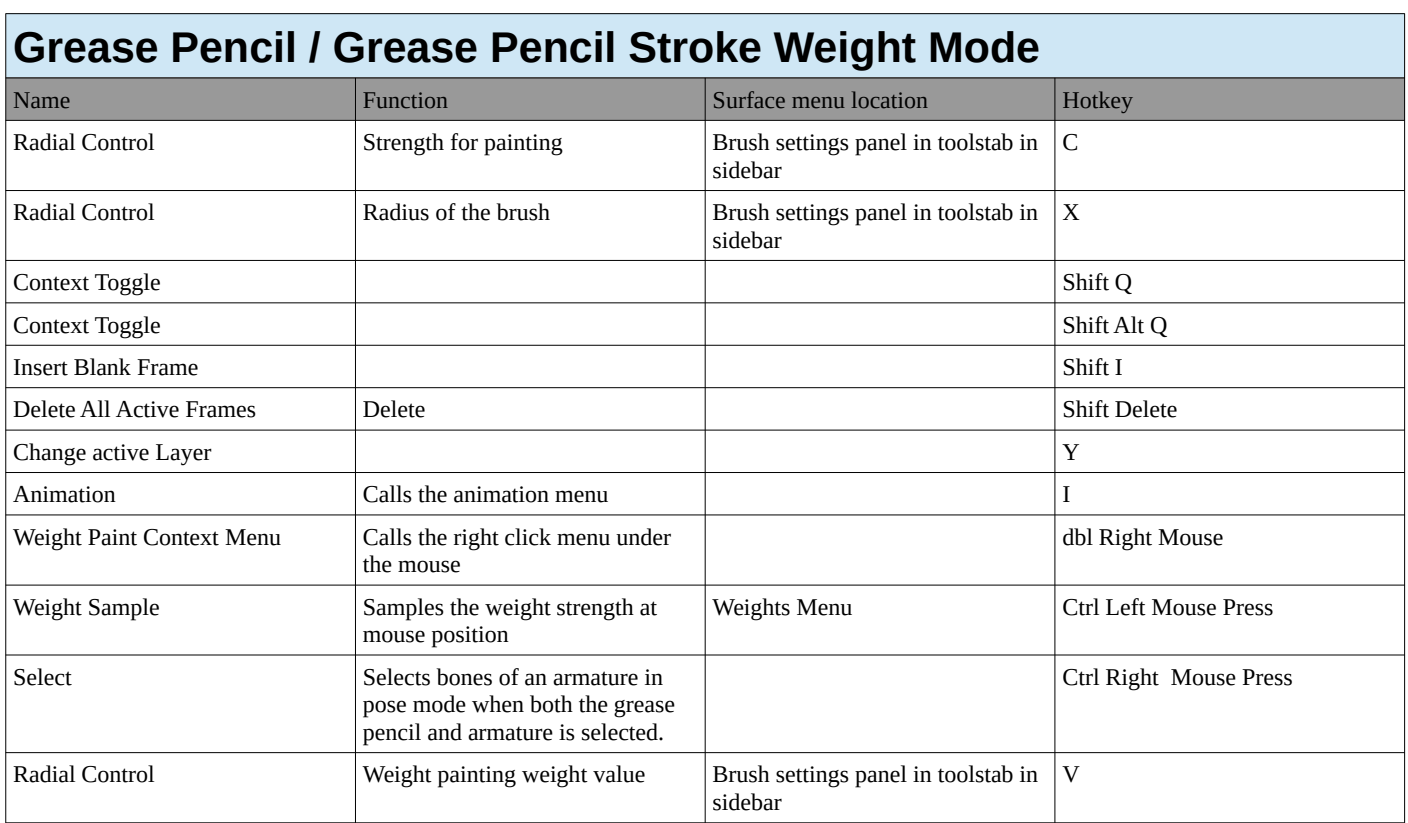

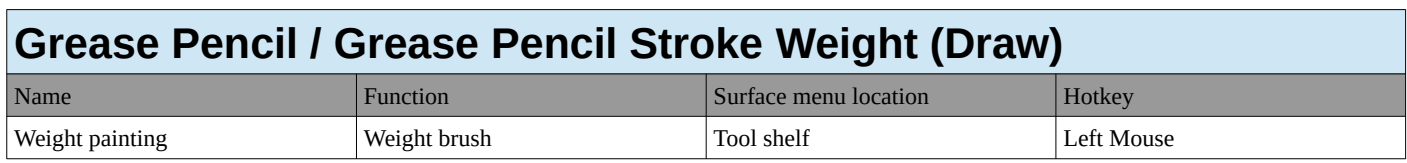

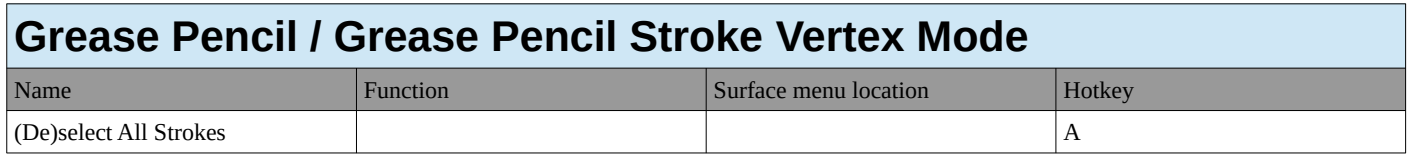

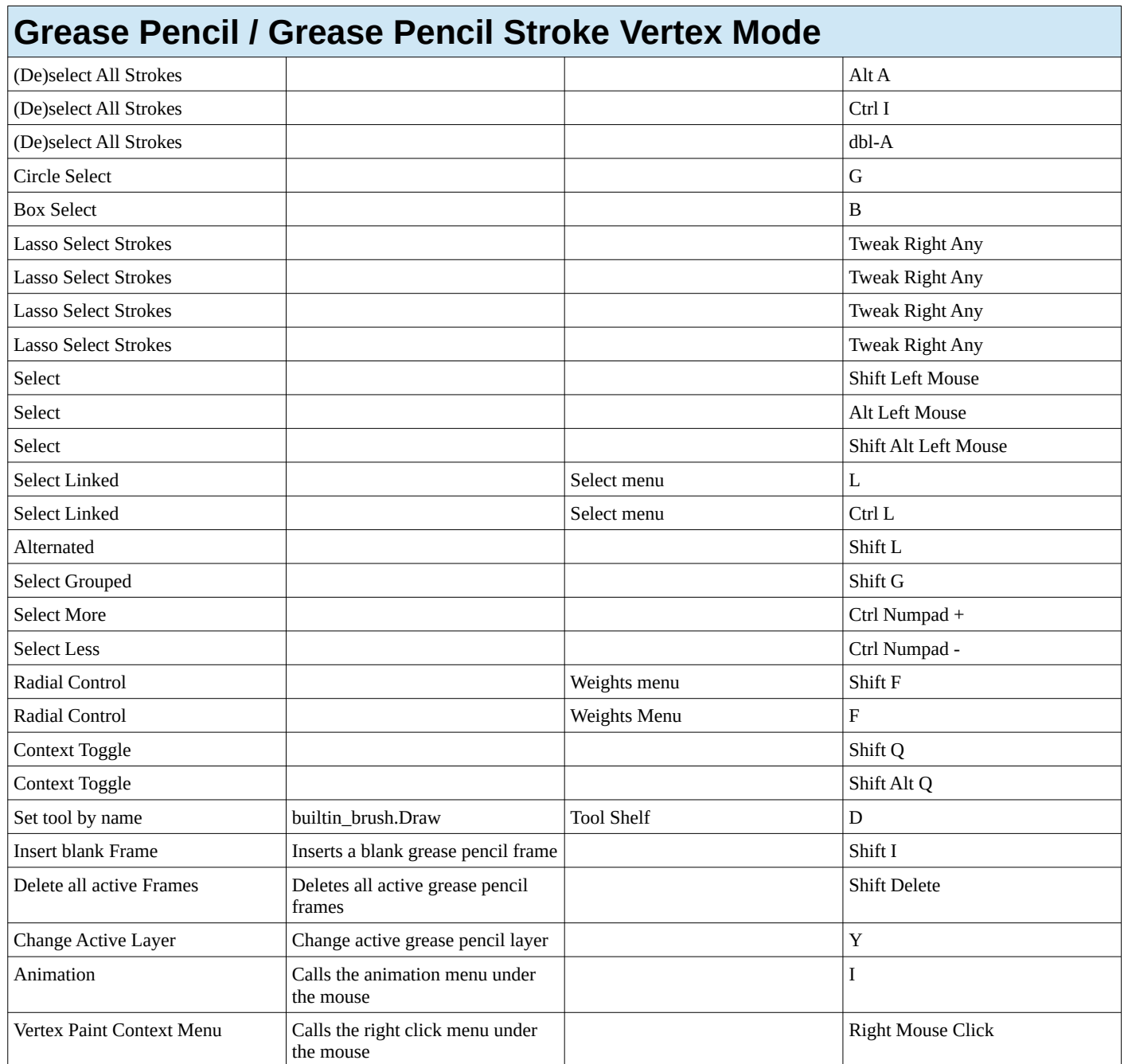

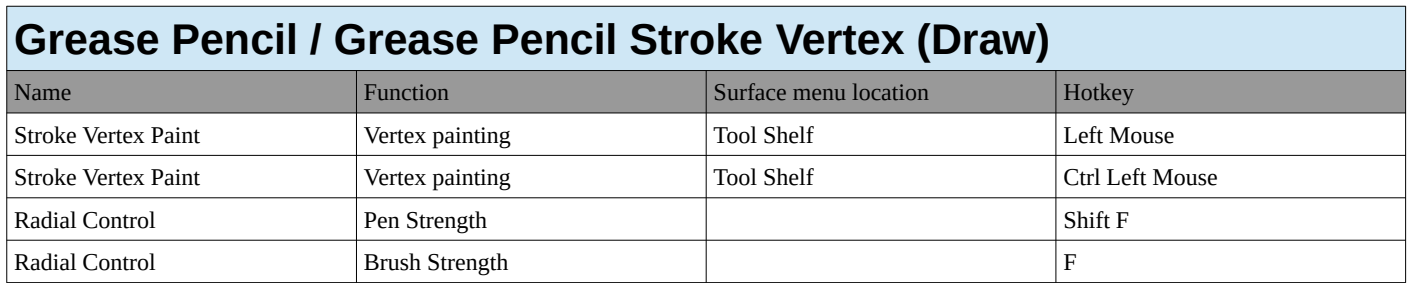

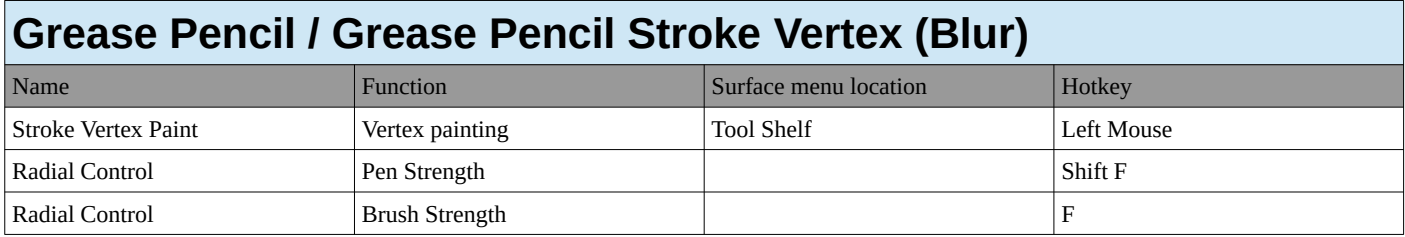

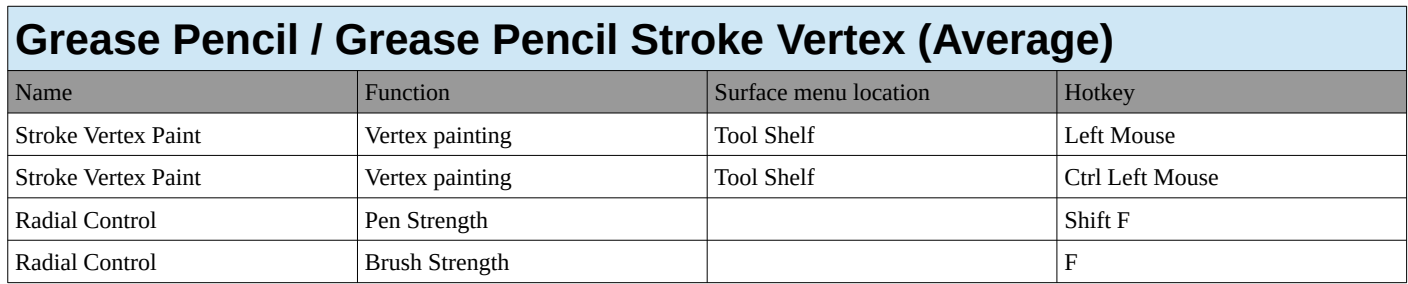

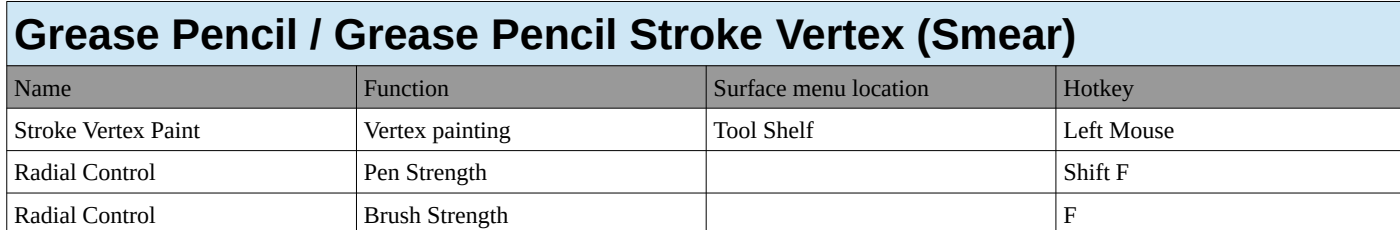

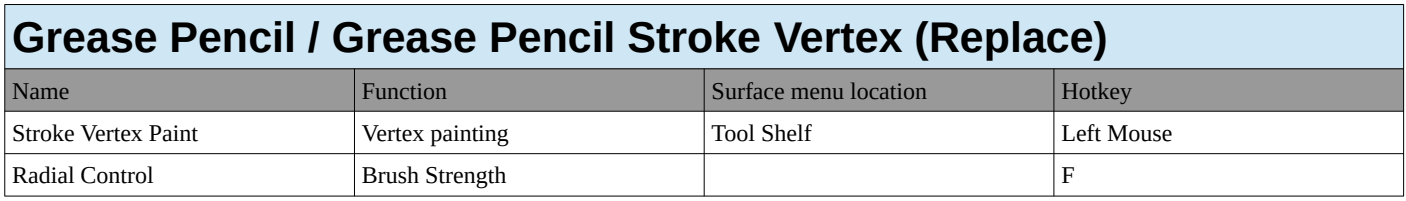

# **Mask Editing**

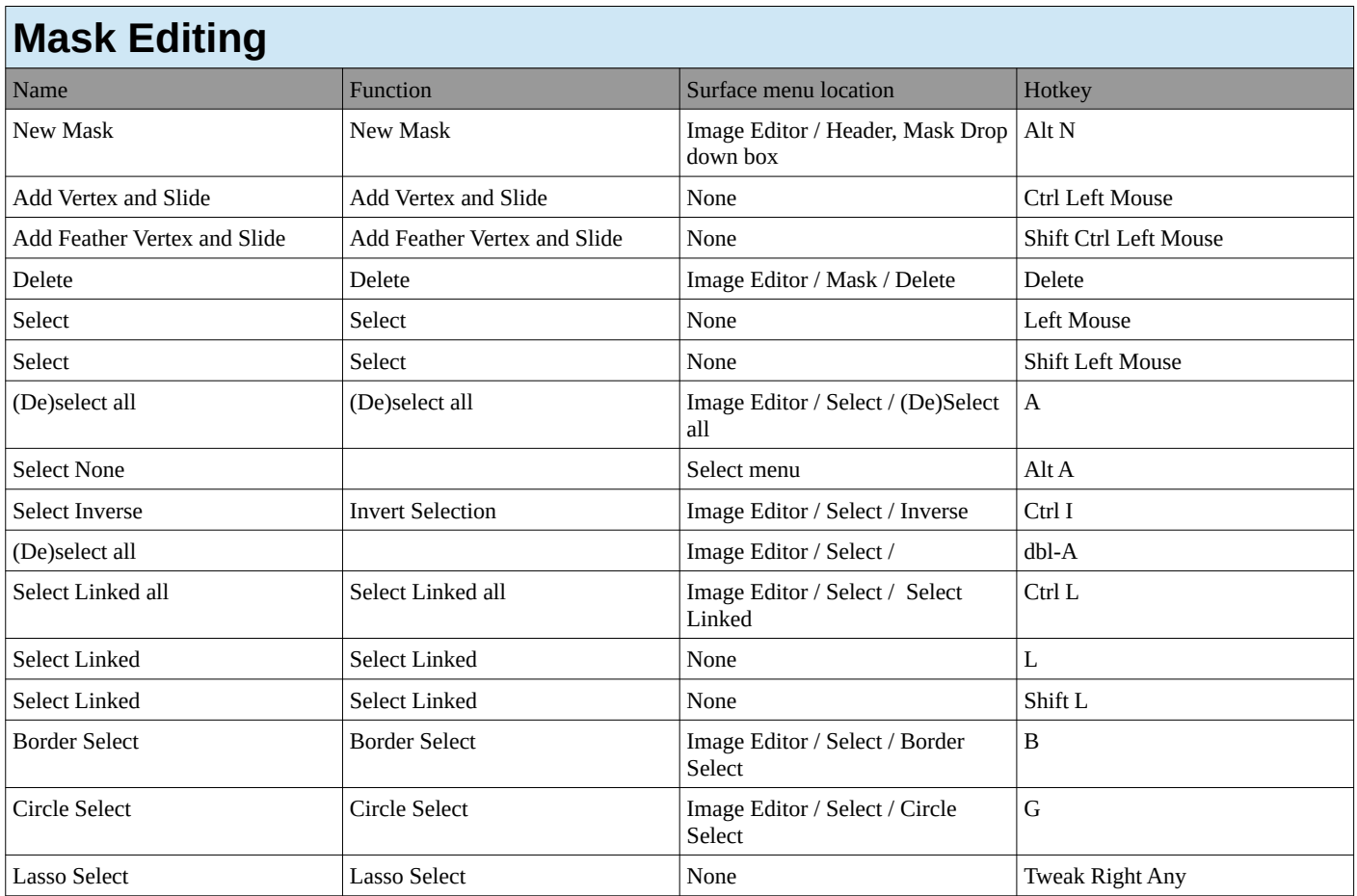

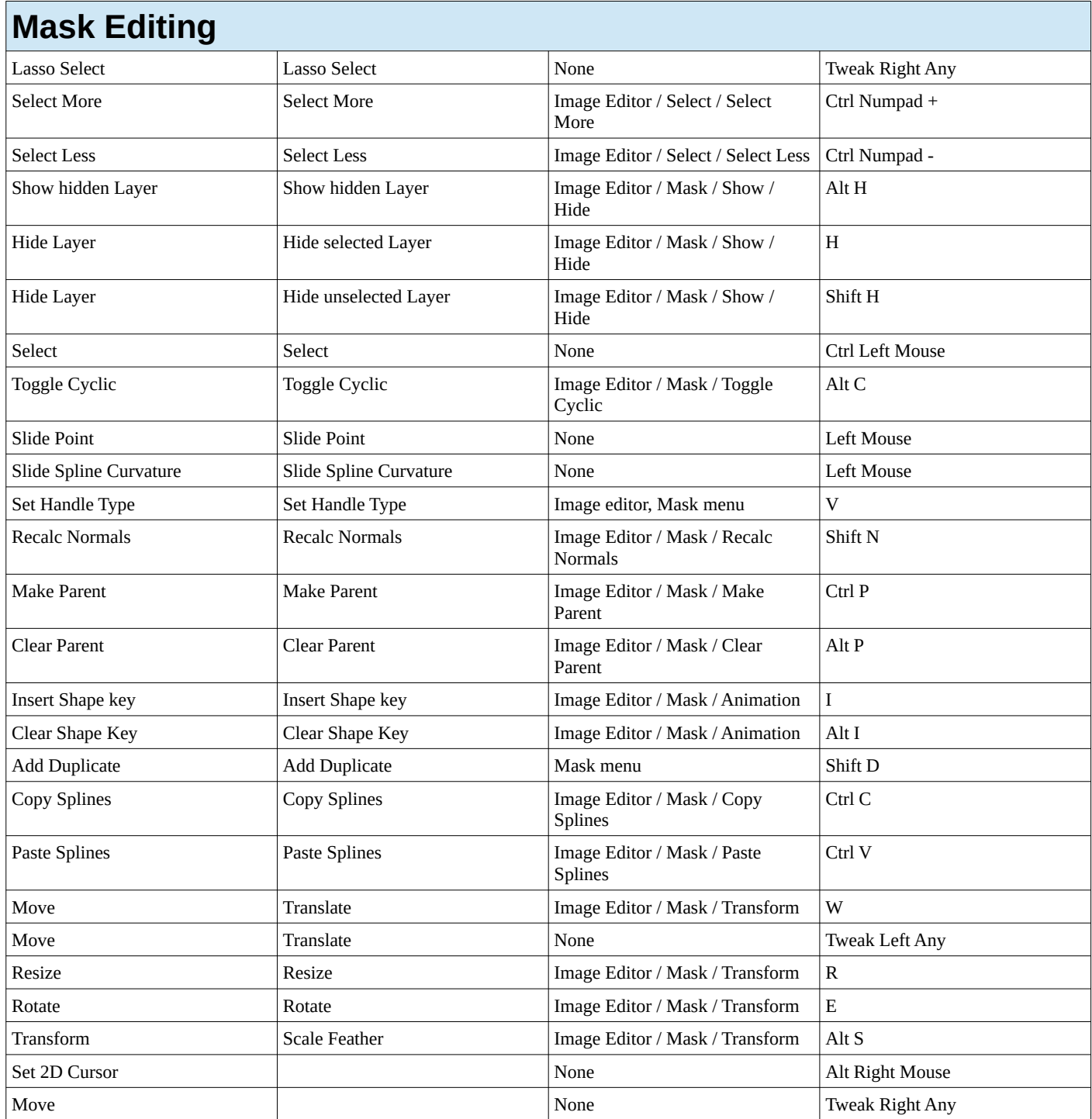

## **Frames**

 $\Gamma$ 

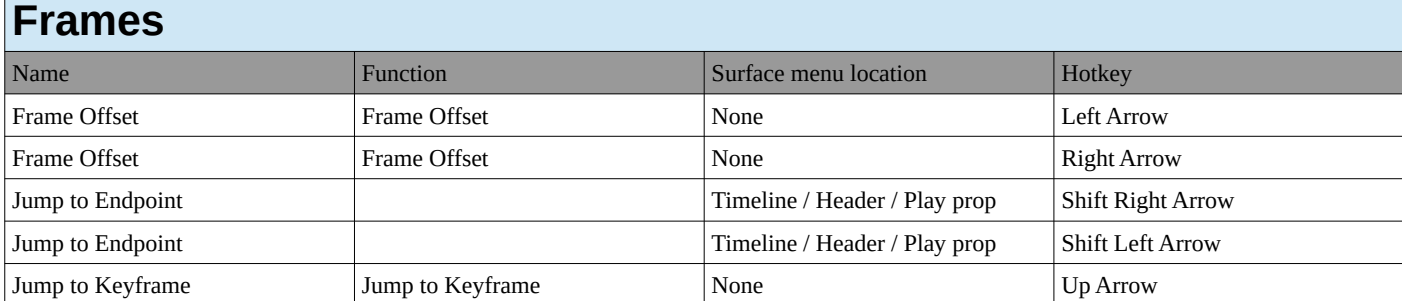

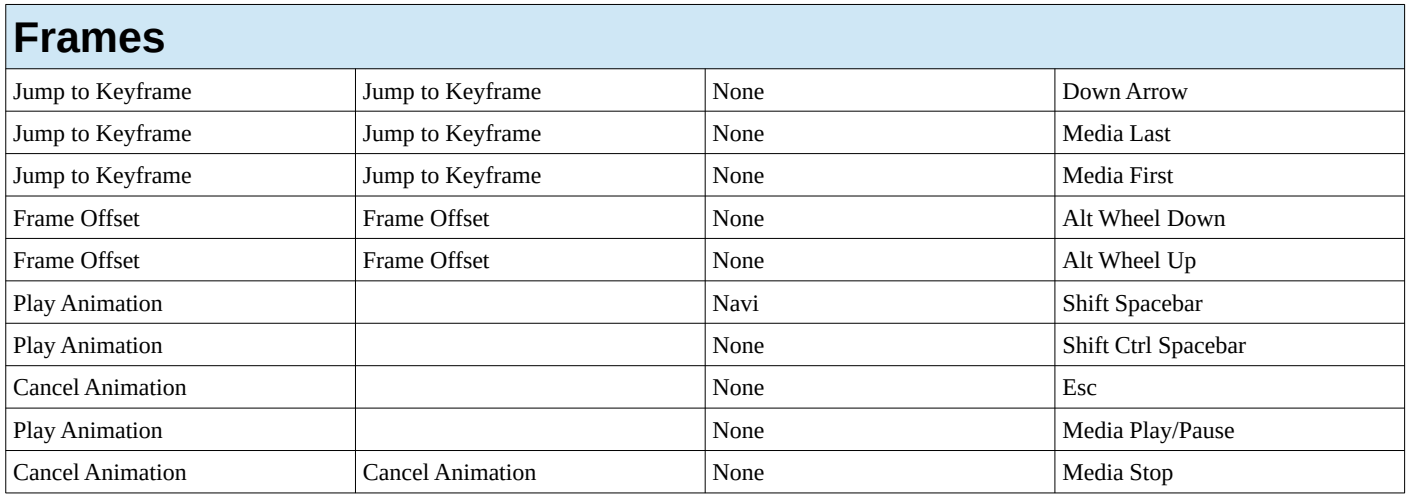

## **Markers**

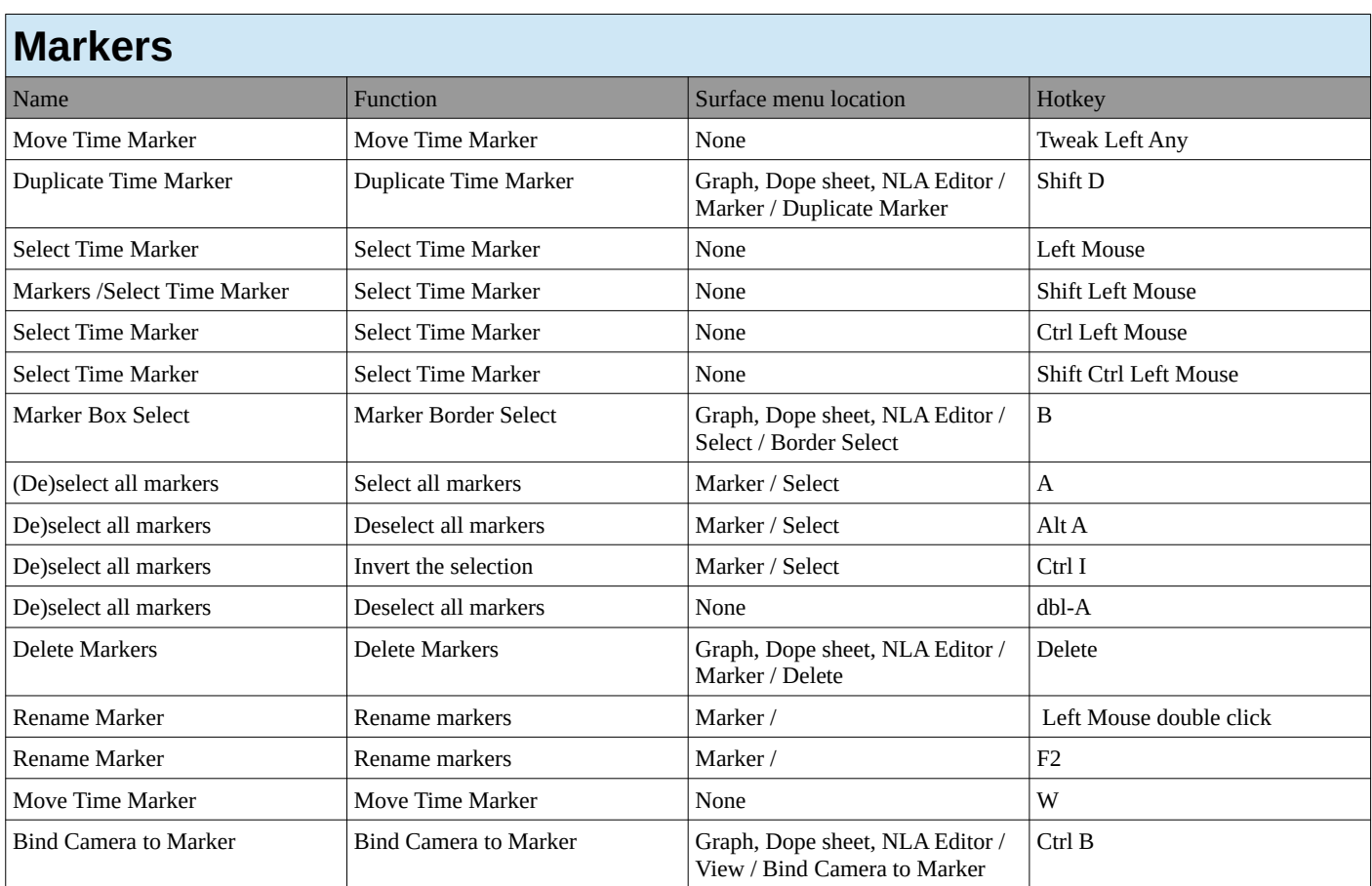

## **Animation**

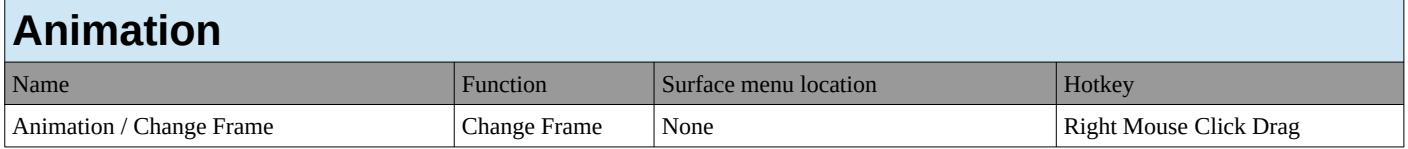

### **Animation Channels**

#### **Animation Channels**

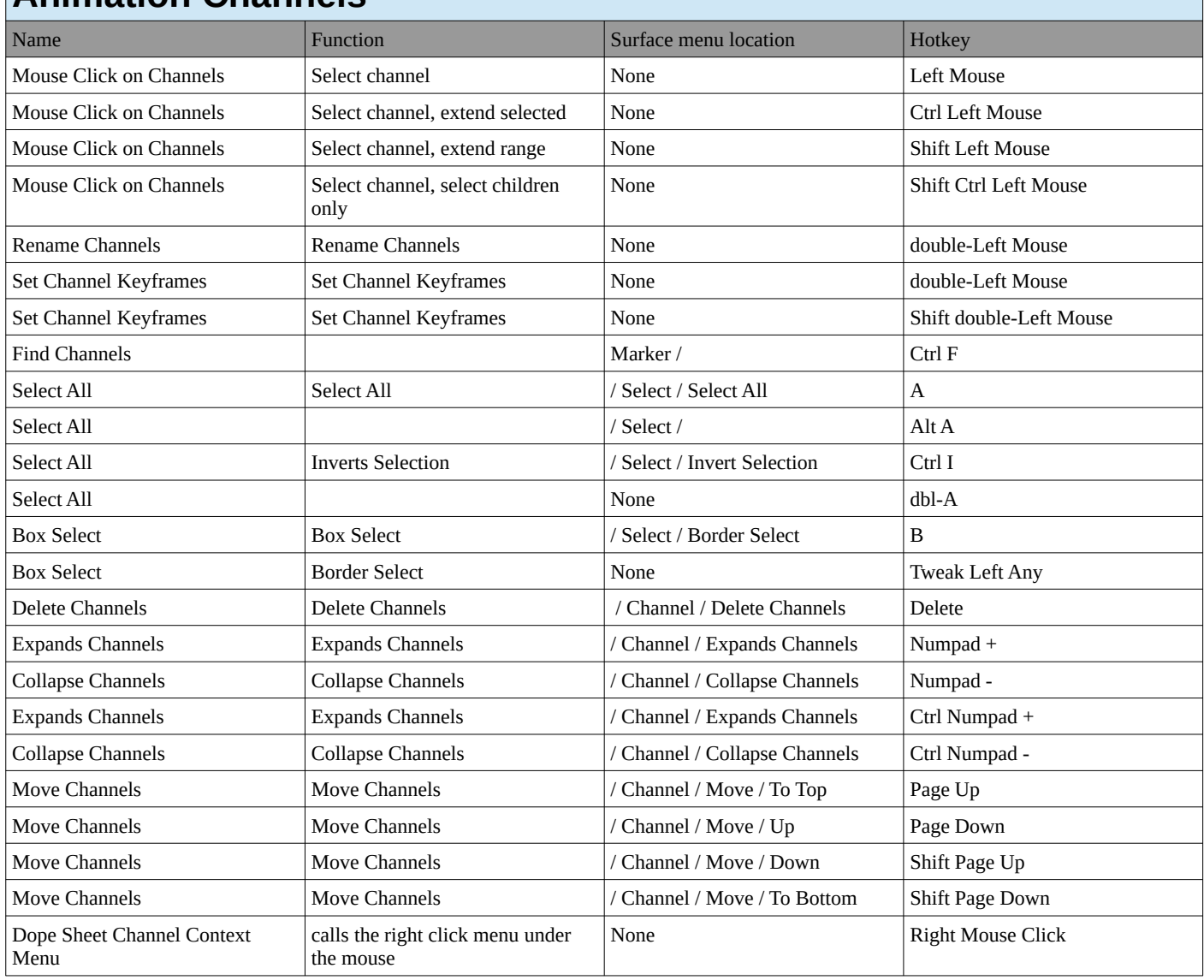

### **View 3D Gesture Circle**

## **View 3D Gesture Circle**

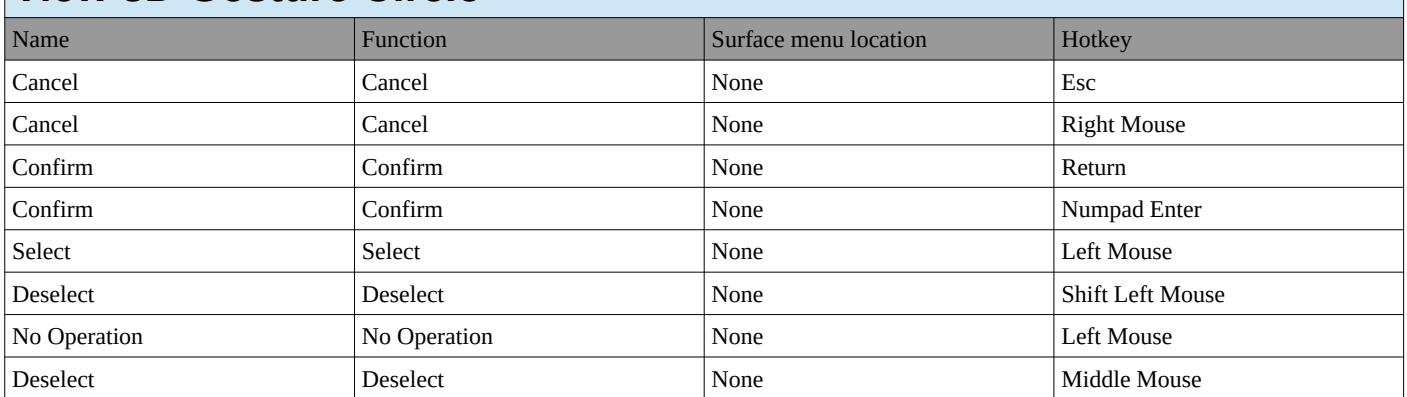

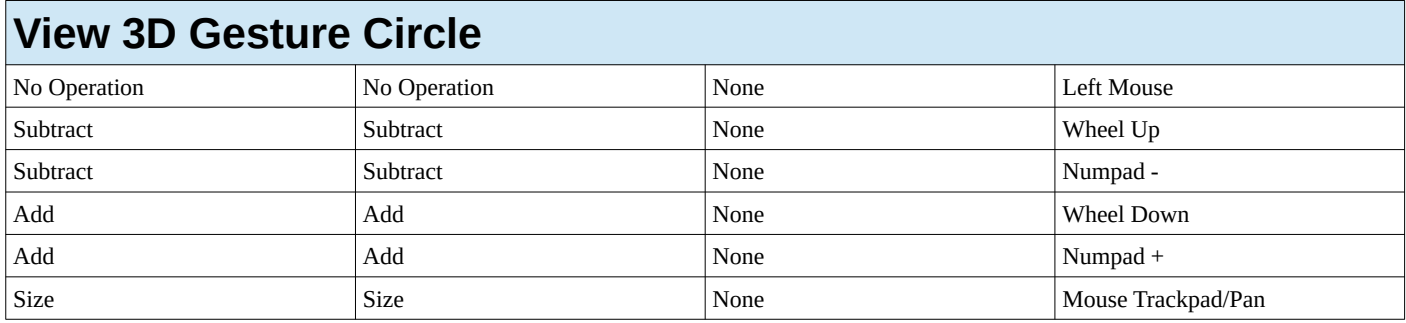

## **Gesture Straight Line**

#### **Gesture Straight Line**

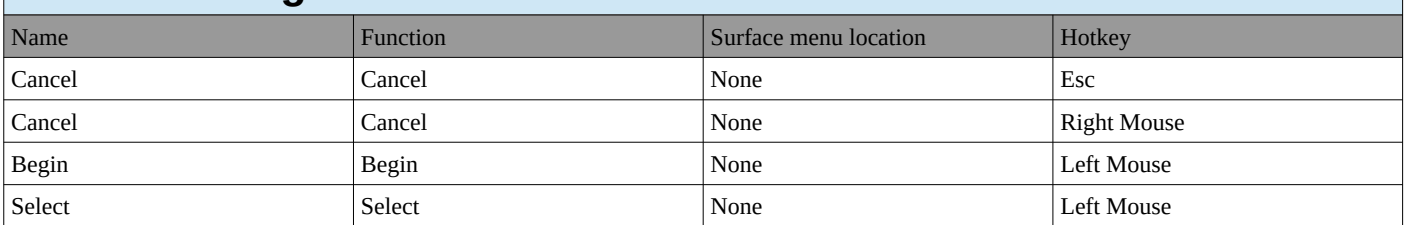

#### **Gesture Zoom Border**

#### **Gesture Zoom Border**

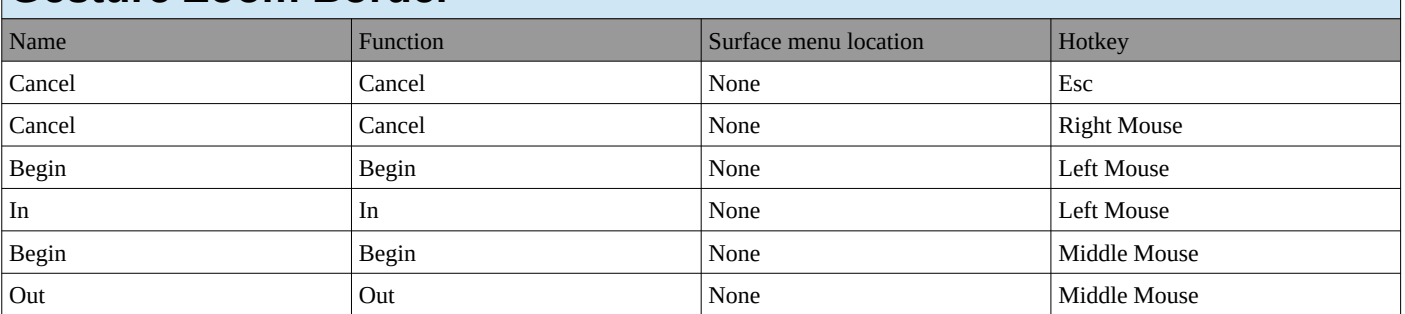

#### **Gesture Box**

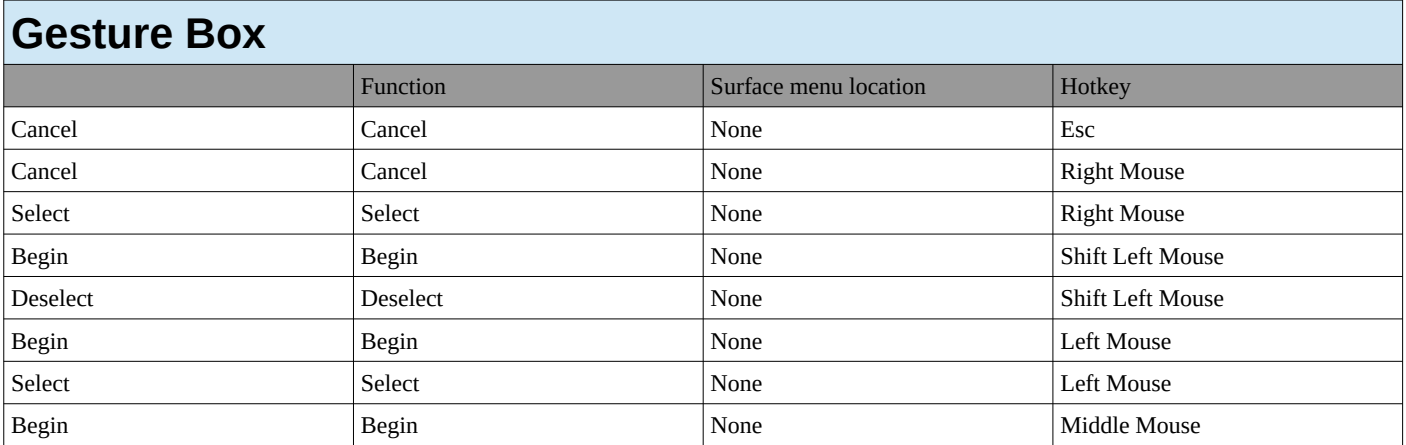

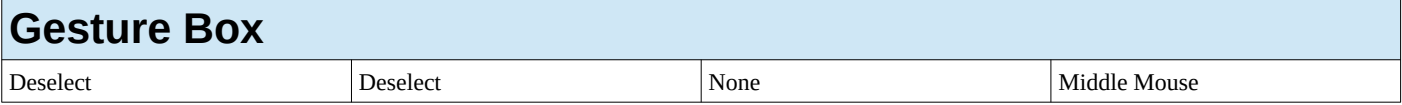

## **Standard Modal Map**

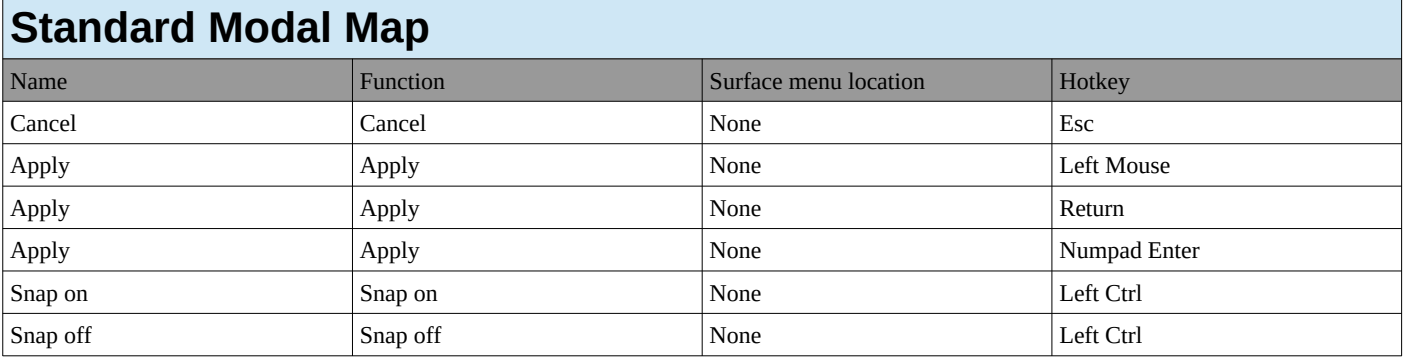

# **Transform Modal Map**

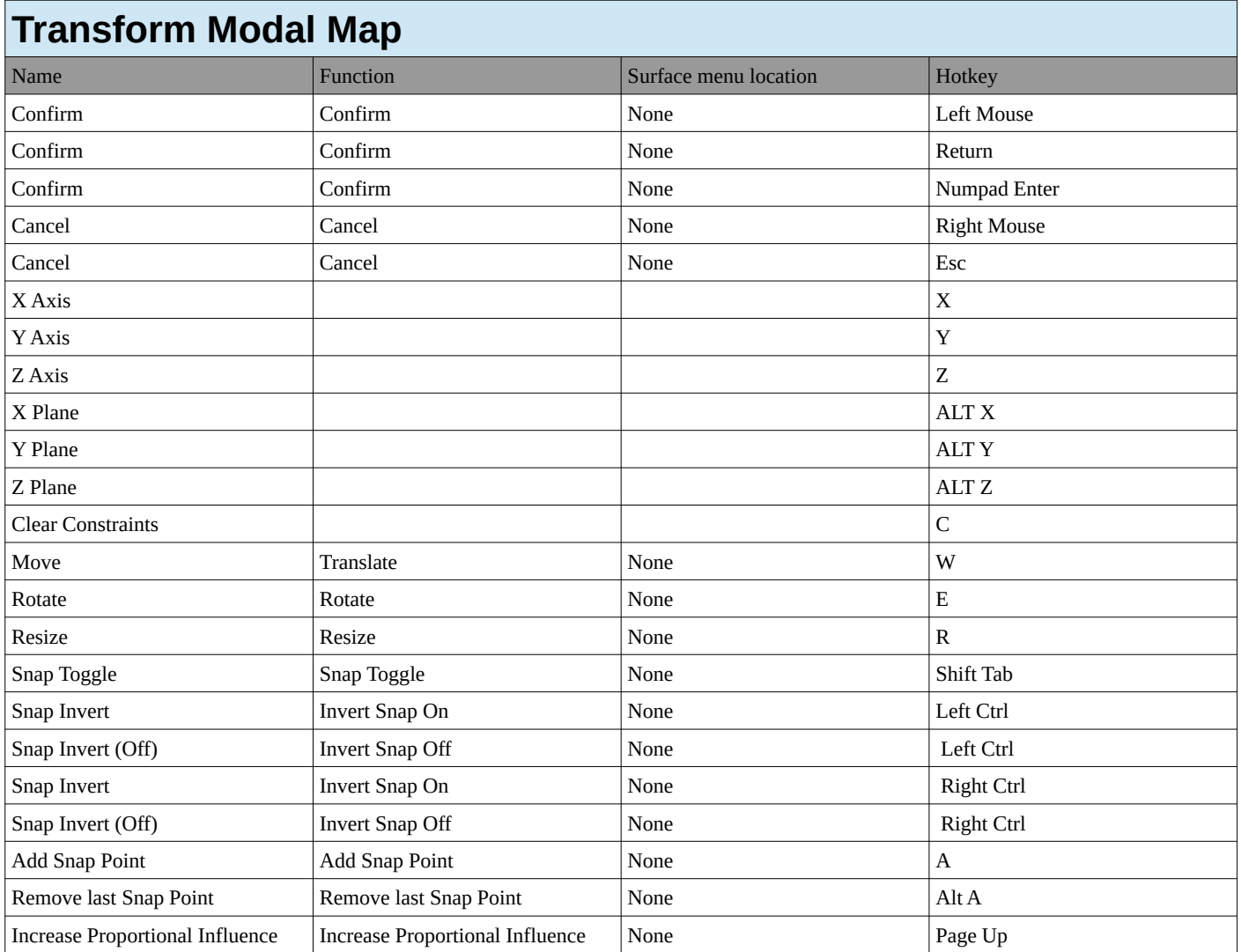

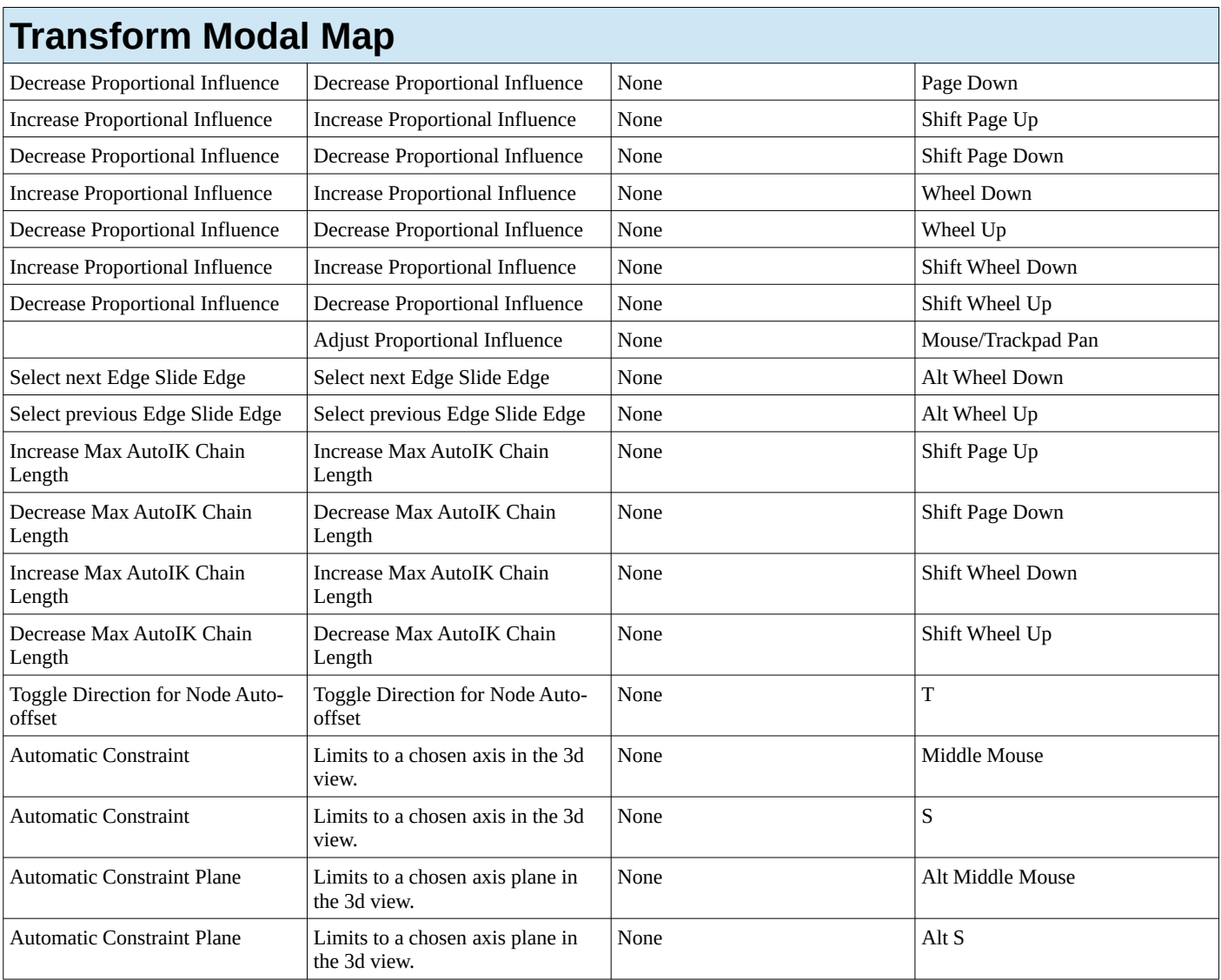

## **Eyedropper Modal Map**

### **Eyedropper Modal Map**

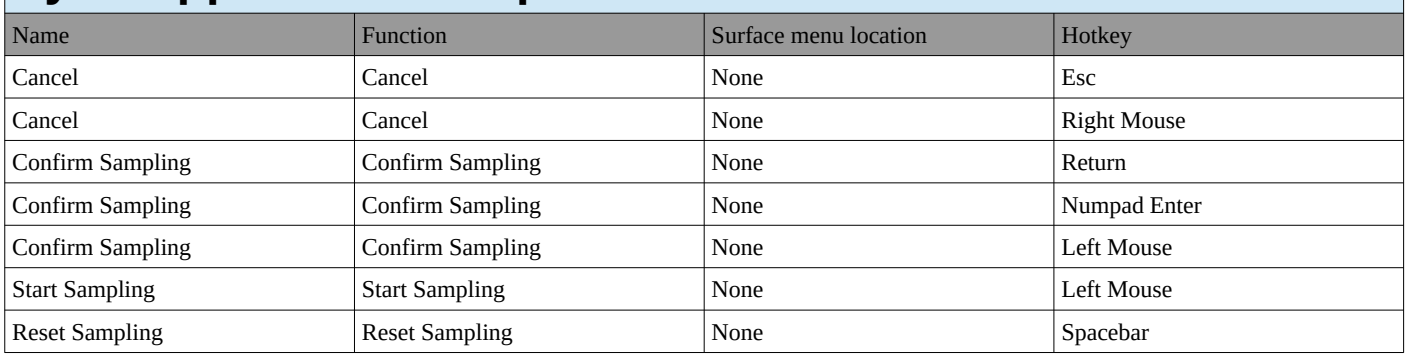

## **Eyedropper ColorBand Point Sampling Map**

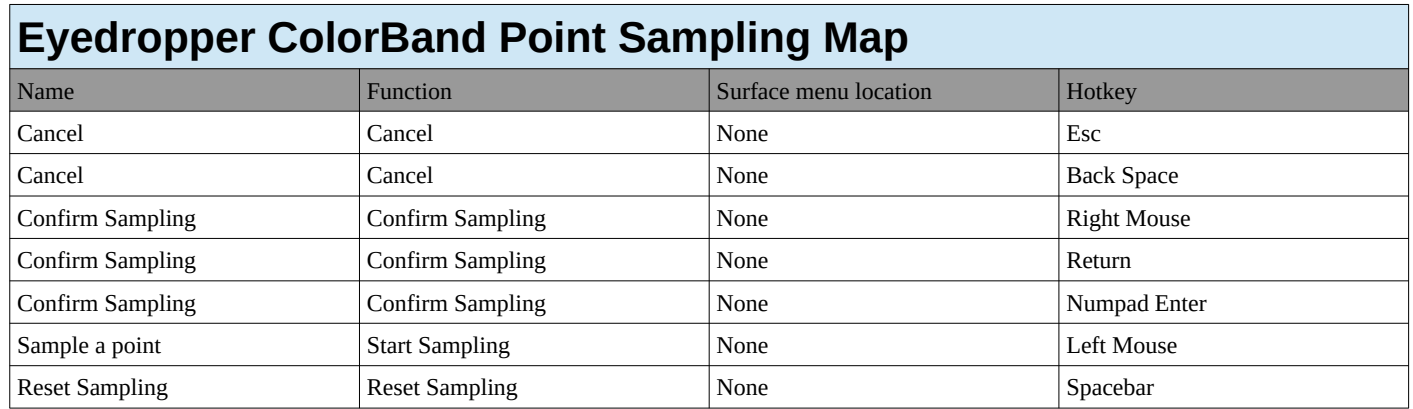